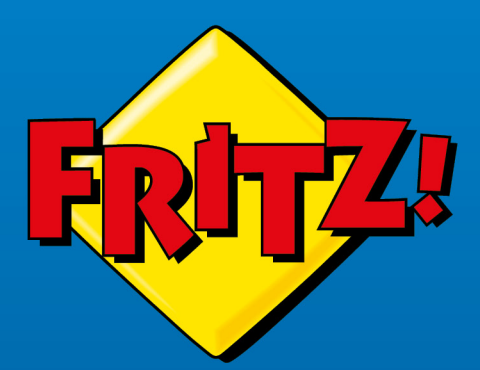

# FRITZ!Box 5590 Fiber

FRITZIBOX

## **Handbuch**

. . . . . . . . . . . .

## **Inhaltsverzeichnis**

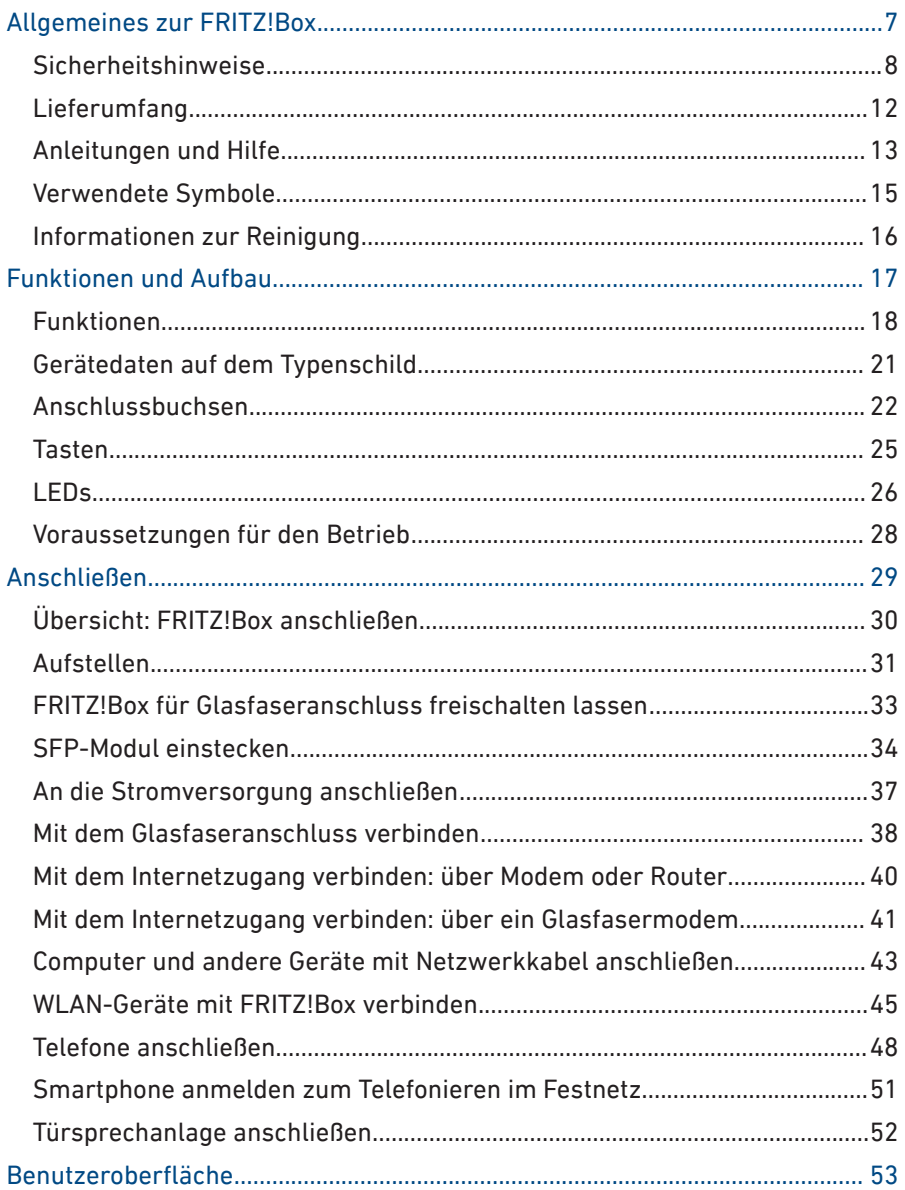

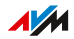

. . . . . . . .

 $1.1.1$ 

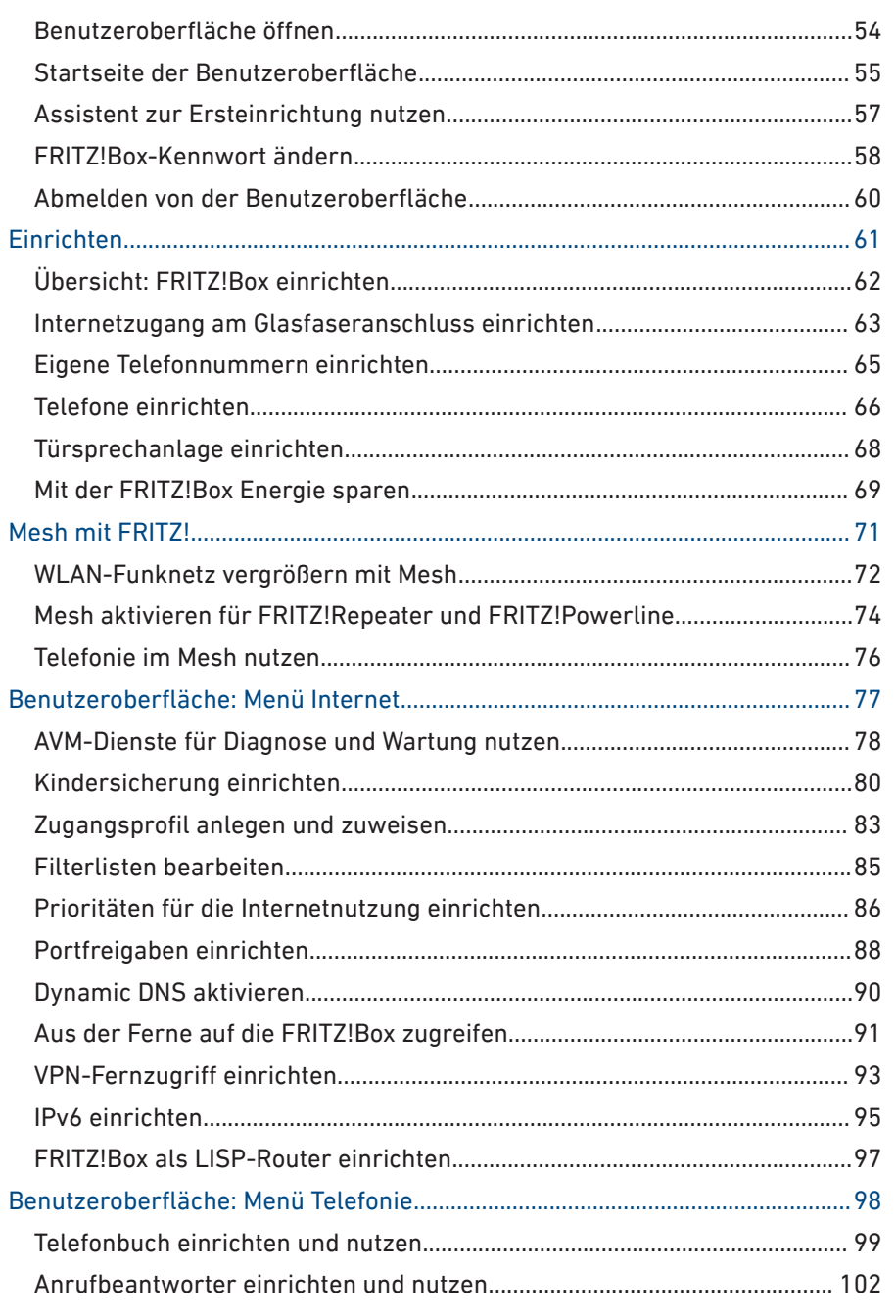

 $\sim$  .

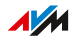

. . . . . . . .

. . . .

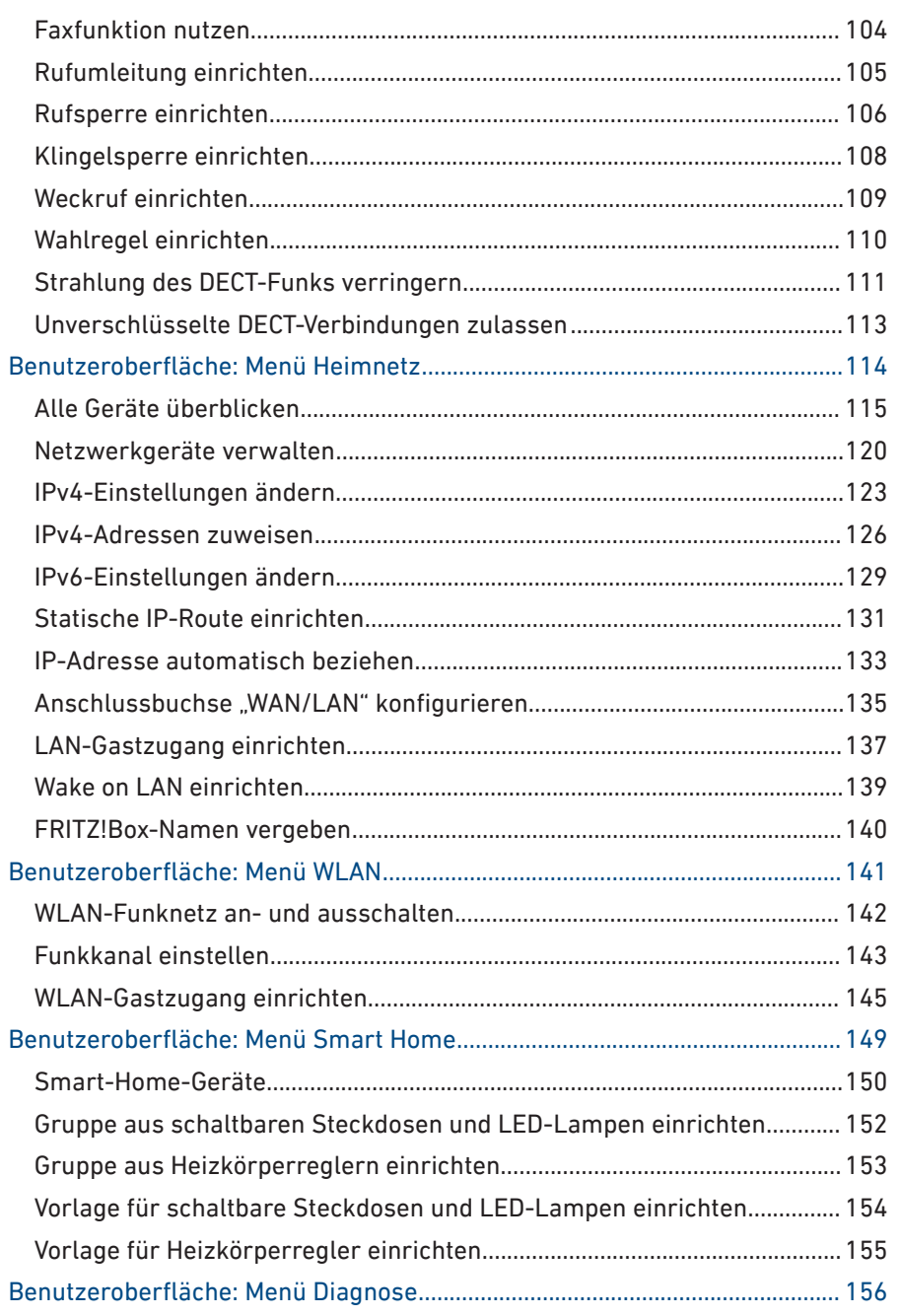

. . . . . . . . .

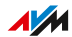

. . . . . . . .

. . . .

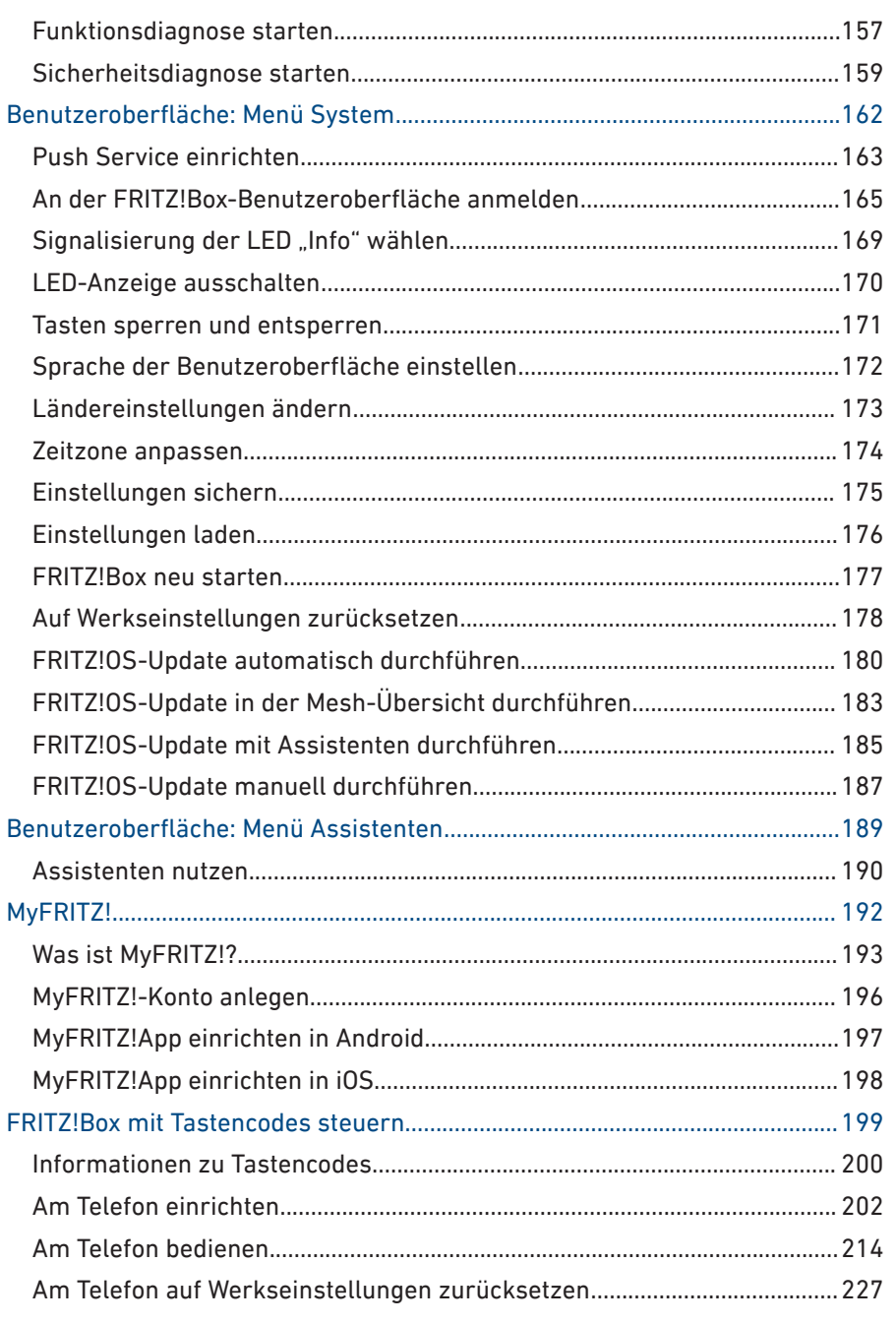

 $\cdots$ 

. . . . . . . .

. . . .

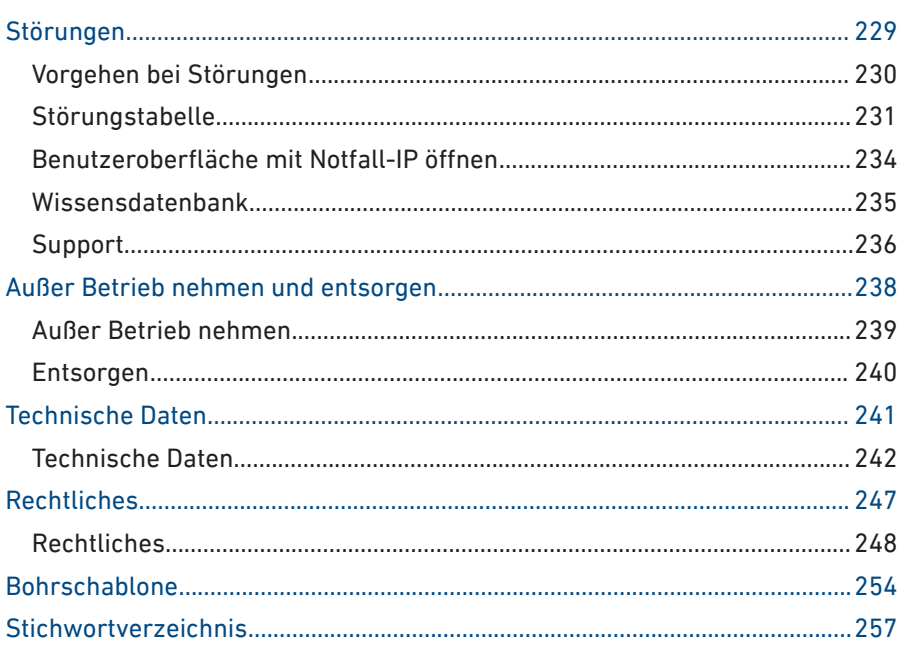

 $\cdots$ 

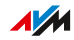

. . . . . . . .

. . . .

## **Allgemeines zur FRITZ!Box**

<span id="page-6-0"></span> $1.1.1.1.1$ 

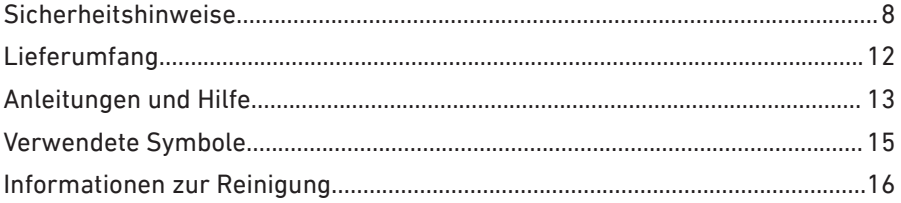

. . . . . . . . . . . . . . . . . . .

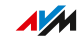

. . . . .

## <span id="page-7-0"></span>Sicherheitshinweise

## Überblick

Beachten Sie vor dem Anschluss der FRITZ!Box die folgenden Sicherheitshinweise, um sich selbst, Ihre Umgebung und die FRITZ!Box vor Schäden zu bewahren.

• • • • • • • • • • • • • • • • • • • • • • • • • • • • • • • • • • • • • • • • • • • • • • • • • • • • • • • • • • • • • • • • • • • • • • • • • • • • • • • • • • • • • • • • • • • • • • • • • • • • • • • •

## Brände und Stromschläge

Überlastete Steckdosen, Verlängerungskabel und Steckdosenleisten können zu Bränden und Stromschlägen führen.

- Verzichten Sie möglichst auf den Einsatz von Steckdosenleisten und Verlängerungskabeln.
- Verbinden Sie nicht mehrere Verlängerungskabel oder Steckdosenleisten miteinander.

## Gefahr durch Laserlicht

Laserlicht gefährdet das Sehvermögen.

• Schauen Sie nie direkt in das Glasfaserkabel, die Glasfaserbuchse der FRITZ!Box oder den Glasfaseranschluss.

## Gefahr durch Laserlicht

Laserlicht gefährdet das Sehvermögen.

• Schauen Sie nie direkt in das Glasfaserkabel, die Glasfaserbuchse der FRITZ!Box oder den Glasfaseranschluss.

## Überhitzung

Durch Wärmestau kann es zur Überhitzung der FRITZ!Box kommen. Dies kann zu Schäden an der FRITZ!Box führen.

• Sorgen Sie für eine ausreichende Luftzirkulation rund um die FRITZ!Box.

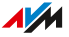

- Achten Sie darauf, dass die Lüftungsschlitze am Gehäuse der FRITZ!Box immer frei sind. • • • • • • • • • • • • • • • • • • • • • • • • • • • • • • • • • • • • • • • • • • • • • • • • • • • • • • • • • • • • • • • • • • • • • • • • • • • • • • • • • • • • • • • • • • • • • • • • • • • • • • • •
	- Stellen Sie die FRITZ!Box nicht auf Teppiche oder Polster.
	- Decken Sie die FRITZ!Box nicht ab.

#### Schäden an wärmeempfindlichen Oberflächen

Die Geräteunterseite der FRITZ!Box erwärmt sich im normalen Betrieb. Diese Wärmeentwicklung kann Schäden an wärmeempfindlichen Oberflächen verursachen.

• Stellen Sie die FRITZ!Box nicht auf wärmeempfindliche Flächen.

#### Überspannungsschäden durch Blitzeinschlag

Bei Gewitter besteht an angeschlossenen Elektrogeräten die Gefahr von Überspannungsschäden durch Blitzeinschlag.

- Installieren Sie die FRITZ!Box nicht bei Gewitter.
- Trennen Sie die FRITZ!Box bei Gewitter vom Stromnetz.

#### Nässe, Flüssigkeiten und Dämpfe

Nässe, Flüssigkeiten und Dämpfe, die in die FRITZ!Box gelangen, können elektrische Schläge oder Kurzschlüsse verursachen.

- Verwenden Sie die FRITZ!Box nur innerhalb von Gebäuden.
- Lassen Sie keine Flüssigkeiten in die FRITZ!Box gelangen.
- Schützen Sie die FRITZ!Box vor Dämpfen und Feuchtigkeit.

#### Unsachgemäßes Reinigen

Unsachgemäßes Reinigen mit scharfen Reinigungs-, Lösungsmitteln oder tropfnassen Tüchern kann zu Schäden an der FRITZ!Box führen.

• Beachten Sie die Informationen zur Reinigung Ihrer FRITZ!Box, [sie](#page-15-1)[he Seite 16](#page-15-1).

## Unsachgemäßes Öffnen und Reparieren

Durch unsachgemäßes Öffnen und unsachgemäße Reparaturen können Gefahren für Benutzer des Geräts entstehen.

• • • • • • • • • • • • • • • • • • • • • • • • • • • • • • • • • • • • • • • • • • • • • • • • • • • • • • • • • • • • • • • • • • • • • • • • • • • • • • • • • • • • • • • • • • • • • • • • • • • • • • • •

- Öffnen Sie das Gehäuse der FRITZ!Box nicht.
- Geben Sie die FRITZ!Box im Reparaturfall in den Fachhandel.

#### Internetsicherheit

Umfassende Informationen, wie Sie Ihre FRITZ!Box und Ihr Heimnetz vor dem Zugriff durch Fremde schützen, finden Sie im Internet unter:

#### [avm.de/ratgeber](https://www.avm.de/ratgeber)

#### Funkstörungen und Interferenzen

Funkstörungen können von jedem Gerät erzeugt werden, das elektromagnetische Signale abgibt. Durch die Vielzahl an Geräten, die Funkwellen senden und empfangen, kann es zu Störungen durch sich überlagernde Funkwellen kommen.

- Benutzen Sie die FRITZ!Box nicht an Orten, an denen der Gebrauch von Funkgeräten verboten ist.
- Befolgen Sie insbesondere in Krankenhäusern, ambulanten Gesundheitszentren, Arztpraxen und anderen medizinischen Einrichtungen – Hinweise und Anweisungen autorisierter Personen zum Ausschalten von Funkgeräten, um Störungen empfindlicher medizinischer Geräte zu vermeiden.
- Informieren Sie sich bei Ihrem Arzt oder dem Hersteller Ihres Medizingeräts (Herzschrittmacher, Hörhilfe, Implantat mit elektronischer Steuerung, usw.), ob dieses mit der Nutzung Ihrer FRITZ!Box störungsfrei funktioniert.
- Halten Sie gegebenenfalls den von Herstellern medizinischer Geräte empfohlenen Mindestabstand von 15 cm ein, um Störungen Ihres Medizingeräts zu vermeiden.

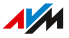

## Explosionsgefährdete Umgebungen

Unter ungünstigen Umständen können Funkwellen in der Nähe von explosionsgefährdeten Umgebungen Feuer oder Explosionen auslösen.

- Installieren und betreiben Sie Ihre FRITZ!Box nicht in der Nähe explosionsgefährdeter Umgebungen, entflammbarer Gase, Gebieten, in denen die Luft Chemikalien oder Partikel wie Getreide, Staub oder Metallpulver enthält, sowie in der Nähe von Sprenggeländen.
- Befolgen Sie an Orten mit potenziell explosionsgefährdeten Atmosphären und in der Nähe von Sprenggeländen Hinweise zum Ausschalten von elektronischen Geräten, um Störungen der Sprengund Zündsysteme zu vermeiden.

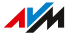

## <span id="page-11-0"></span>Lieferumfang

## Lieferumfang

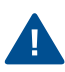

Die FRITZ!Box 5590 Fiber ist in mehreren Produktvarianten erhältlich, die FRITZ: DUA 3370 FIGG ISCH HOLLEGER<br>die sich im Lieferumfang unterscheiden. Den genauen Lieferumfang finden Sie auf dem Karton Ihrer FRITZ!Box.

• • • • • • • • • • • • • • • • • • • • • • • • • • • • • • • • • • • • • • • • • • • • • • • • • • • • • • • • • • • • • • • • • • • • • • • • • • • • • • • • • • • • • • • • • • • • • • • • • • • • • • • •

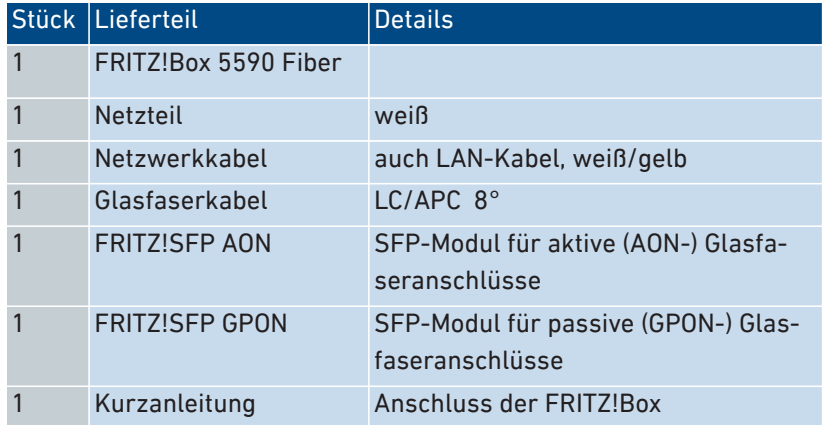

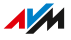

## <span id="page-12-0"></span>Anleitungen und Hilfe

#### Anleitungen und Hilfe

Nutzen Sie zum Anschließen, Einrichten und Bedienen Ihrer FRITZ!Box die umfassende Kundendokumentation.

• • • • • • • • • • • • • • • • • • • • • • • • • • • • • • • • • • • • • • • • • • • • • • • • • • • • • • • • • • • • • • • • • • • • • • • • • • • • • • • • • • • • • • • • • • • • • • • • • • • • • • • •

Neuigkeiten zu Produkten und Updates erhalten Sie im Newsletter und in den sozialen Medien.

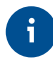

Laden Sie sich nach einem FRITZ!OS-Update das aktuelle Handbuch unter [avm.de/handbuecher](https://avm.de/service/handbuecher/) herunter.

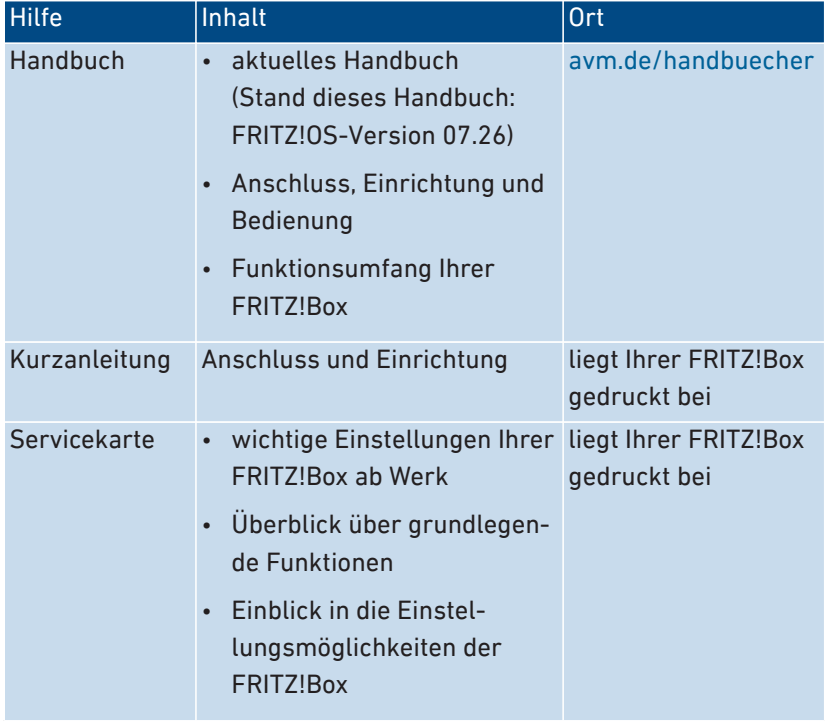

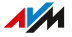

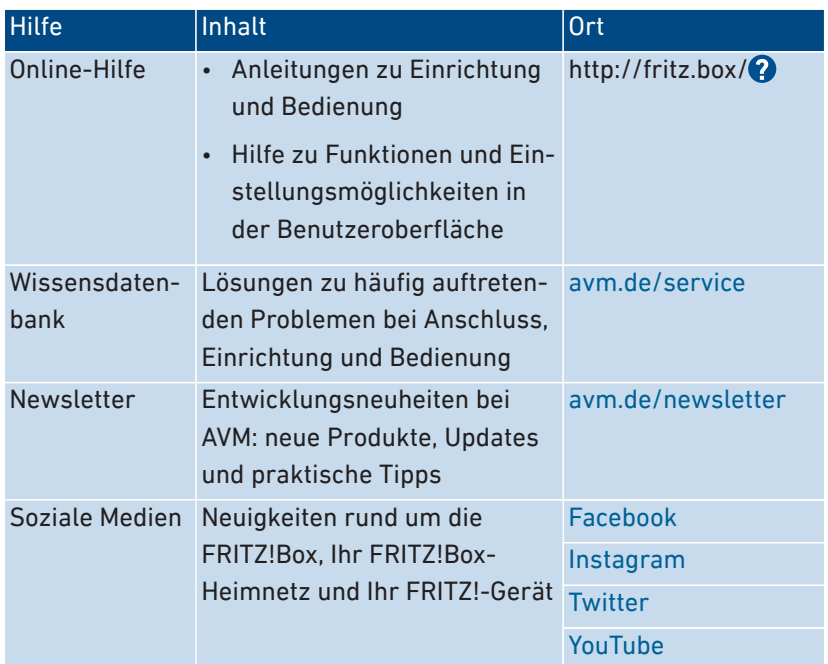

## <span id="page-14-0"></span>Verwendete Symbole

## Verwendete Symbole

In diesem Handbuch werden folgende Symbole verwendet:

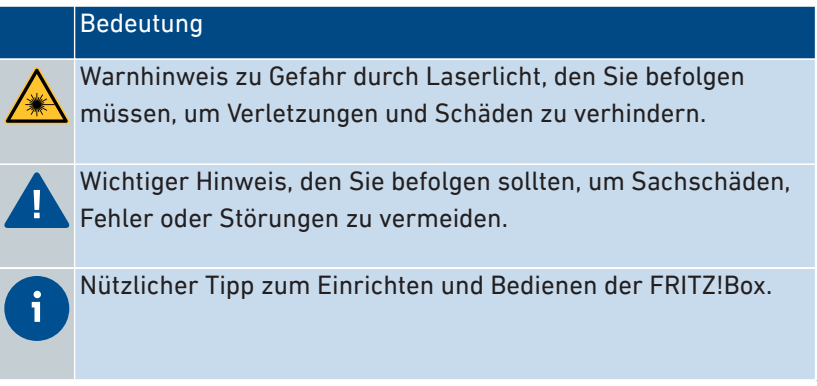

## <span id="page-15-1"></span><span id="page-15-0"></span>Informationen zur Reinigung

## Regeln

• Trennen Sie die FRITZ!Box vor der Reinigung vom Stromnetz.

• • • • • • • • • • • • • • • • • • • • • • • • • • • • • • • • • • • • • • • • • • • • • • • • • • • • • • • • • • • • • • • • • • • • • • • • • • • • • • • • • • • • • • • • • • • • • • • • • • • • • • • •

- Wischen Sie die FRITZ!Box mit einem leicht feuchten, fusselfreien Tuch oder mit einem Antistatik-Tuch ab.
- Verwenden Sie zur Reinigung keine scharfen Reinigungs- oder Lösungsmittel.
- Verwenden Sie zur Reinigung keine tropfnassen Tücher.

## <span id="page-16-0"></span>**Funktionen und Aufbau**

. . . . . . . . . . . . .

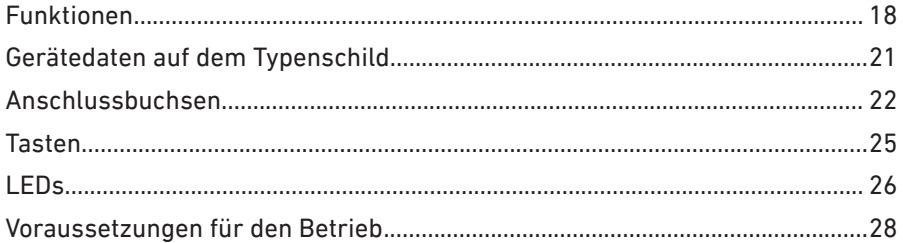

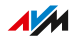

. . . . . . . .

. . . . . . .

## <span id="page-17-0"></span>Funktionen

#### Internetrouter

Die FRITZ!Box 5590 Fiber ist ein Internetrouter für den Glasfaseranschluss. Die FRITZ!Box hat einen SFP-Steckplatz und kann an folgende Glasfaseranschlüsse angeschlossen werden:

• AON (Active Optical Network), ITU-T G.652; IEEE 802.3ah-2004 1000BASE-BX10

• • • • • • • • • • • • • • • • • • • • • • • • • • • • • • • • • • • • • • • • • • • • • • • • • • • • • • • • • • • • • • • • • • • • • • • • • • • • • • • • • • • • • • • • • • • • • • • • • • • • • • • •

- GPON (Gigabit Passive Optical Network), ITU-T G.984.2/984.5
- XGS-PON (10 Gigabit Symmetric Passive Optical Network), ITU-T G.9807

## Telefonanlage

Die FRITZ!Box ist eine Telefonanlage für Internettelefonie (IP-Telefonie, VoIP) an IP-basierten Anschlüssen (All-IP).

An der FRITZ!Box können folgende Geräte angeschlossen werden:

- 6 DECT-Schnurlostelefone
- 2 analoge Geräte (Telefone, Anrufbeantworter, Türsprechanlagen)
- 10 IP-Telefone (zum Beispiel FRITZ!App Fon )

Bis zu 5 integrierte Anrufbeantworter speichern auf Wunsch Sprachnachrichten und versenden diese auch per E‑Mail.

Über die integrierte Faxfunktion können Sie auch ohne externes Faxgerät Faxe empfangen und versenden.

#### WLAN-Basisstation

Die FRITZ!Box ist eine WLAN-Basisstation für beliebige WLAN-Geräte, zum Beispiel:

- Notebooks
- Tablets
- Smartphones
- WLAN-Drucker

• • • • • • • • • • • • • • • • • • • • • • • • • • • • • • • • • • • • • • • • • • • • • • • • • • • • • • • • • • • • • • • • • • • • • • • • • • • • • • • • • • • • • • • • • • • • • • • • • • • • • • • •

 $\overline{AM}$ 

## Zentrale im Heimnetz

Die FRITZ!Box ist die Zentrale im Heimnetz. Alle mit der FRITZ!Box verbundenen Geräte bilden zusammen das Heimnetz. Mit der FRITZ!Box behalten Sie den Überblick über alle Geräte. Für das Heimnetz stehen neben anderen folgende Funktionen zur Verfügung:

• • • • • • • • • • • • • • • • • • • • • • • • • • • • • • • • • • • • • • • • • • • • • • • • • • • • • • • • • • • • • • • • • • • • • • • • • • • • • • • • • • • • • • • • • • • • • • • • • • • • • • • •

• MyFRITZ! ermöglicht den Zugriff auf die eigene FRITZ!Box auch aus dem Internet

#### USB-Anschlüsse

Die FRITZ!Box hat zwei USB-3.0-Anschlüsse für folgende Geräte:

- USB-Speicher (zum Beispiel Speicherstick, externe Festplatte, Card-Reader)
- USB-Drucker, USB-Multifunktionsdrucker, USB-Scanner
- USB-Hubs

## DECT-Basisstation

Die FRITZ!Box ist eine DECT-Basisstation mit Unterstützung des DECT-ULE-Standards. Folgende DECT-Geräte können Sie gleichzeitig an der FRITZ!Box betreiben:

- bis zu 6 DECT-Schnurlostelefone
- Smart-Home-Geräte

## Smart Home

Folgende Smart-Home-Geräte können Sie gleichzeitig an der FRITZ!Box anmelden und über die FRITZ!Box einrichten und steuern:

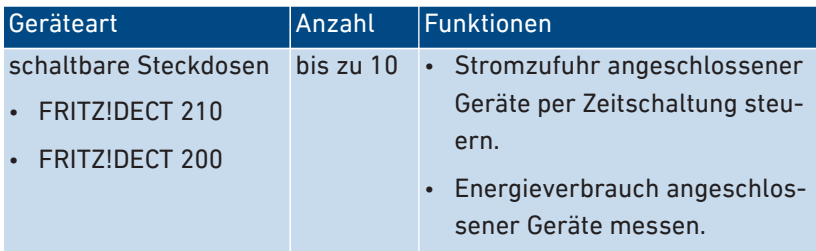

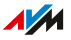

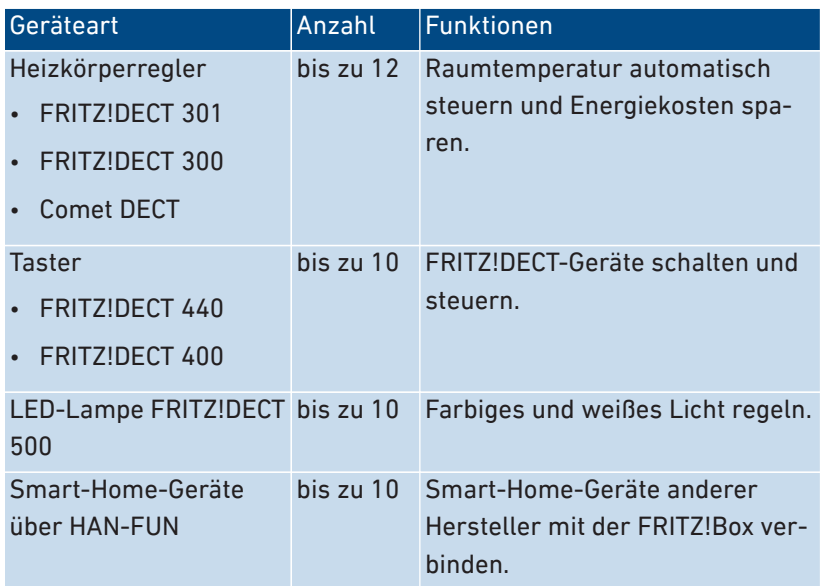

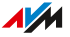

## <span id="page-20-0"></span>Gerätedaten auf dem Typenschild

## Überblick

Wichtige Gerätedaten zur FRITZ!Box finden Sie auf dem Typenschild auf der Geräteunterseite. Dort finden Sie den voreingestellten WLAN-Netzwerkschlüssel für WLAN-Verbindungen mit der FRITZ!Box, das voreingestellte FRITZ!Box-Kennwort für die Benutzeroberfläche, die Seriennummer für Supportanfragen und weitere Daten.

• • • • • • • • • • • • • • • • • • • • • • • • • • • • • • • • • • • • • • • • • • • • • • • • • • • • • • • • • • • • • • • • • • • • • • • • • • • • • • • • • • • • • • • • • • • • • • • • • • • • • • • •

## Gerätedaten auf dem Typenschild

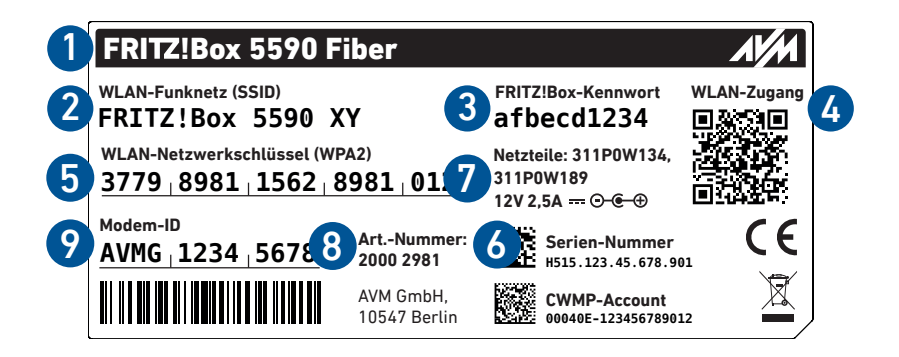

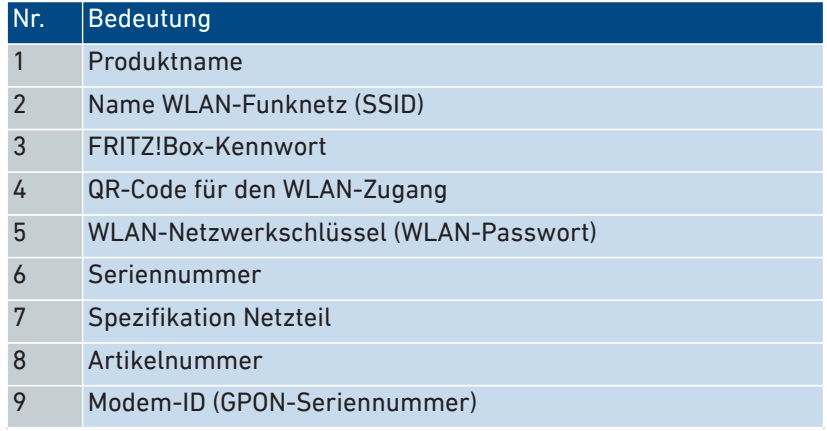

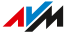

## <span id="page-21-0"></span>Anschlussbuchsen

## Buchsenleiste

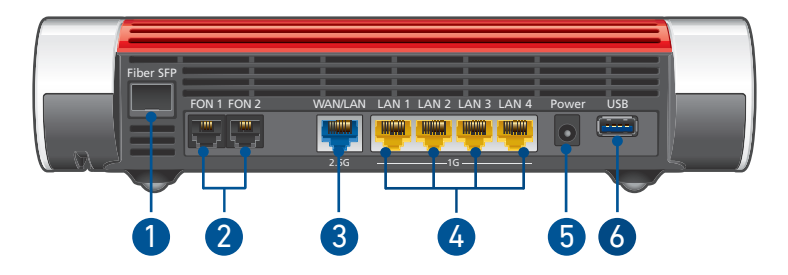

• • • • • • • • • • • • • • • • • • • • • • • • • • • • • • • • • • • • • • • • • • • • • • • • • • • • • • • • • • • • • • • • • • • • • • • • • • • • • • • • • • • • • • • • • • • • • • • • • • • • • • • •

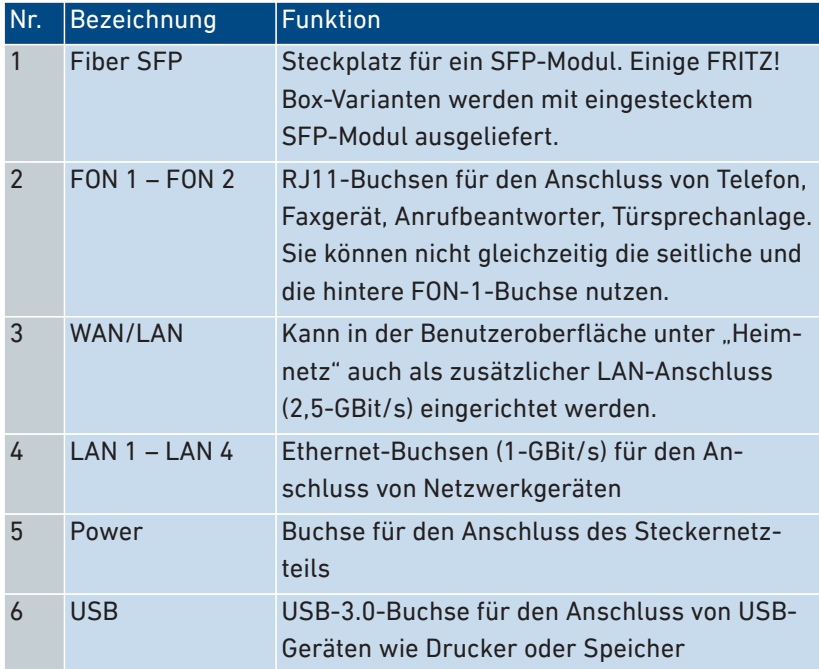

## Seitliche Anschlussbuchsen: FON

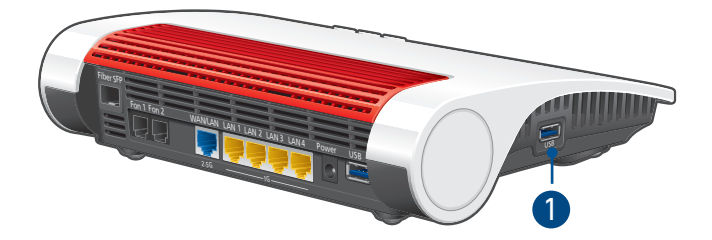

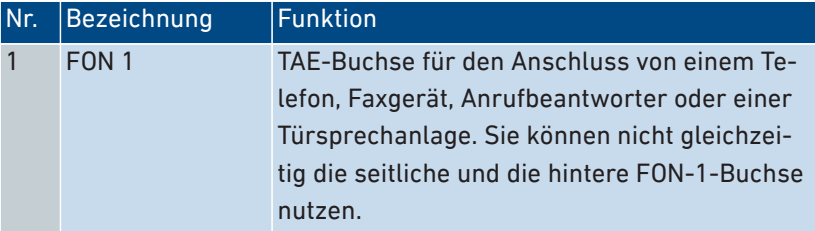

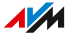

## Seitliche Anschlussbuchsen: USB

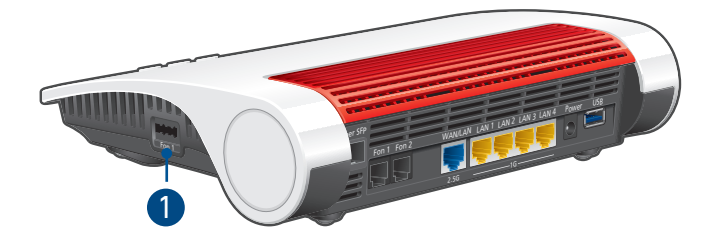

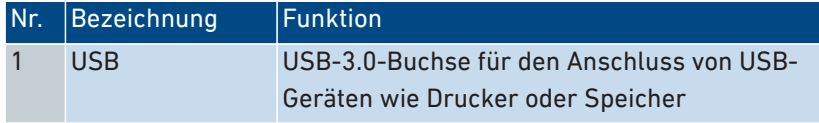

## <span id="page-24-0"></span>Tasten

## Funktionen der Tasten

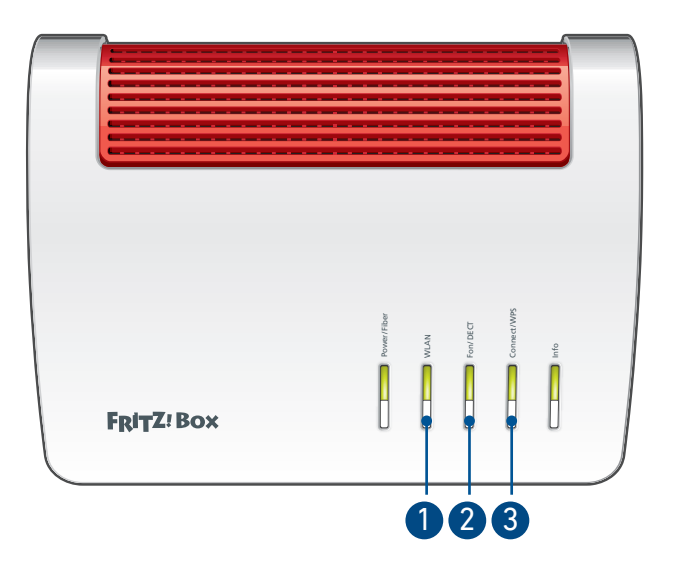

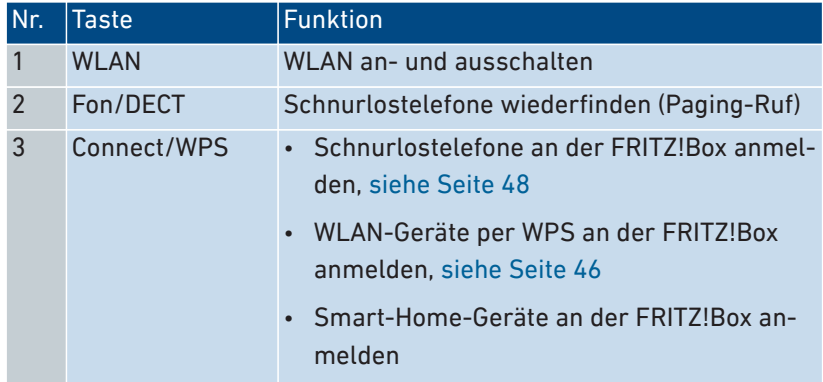

## <span id="page-25-0"></span>LEDs

## Bedeutung der LEDs

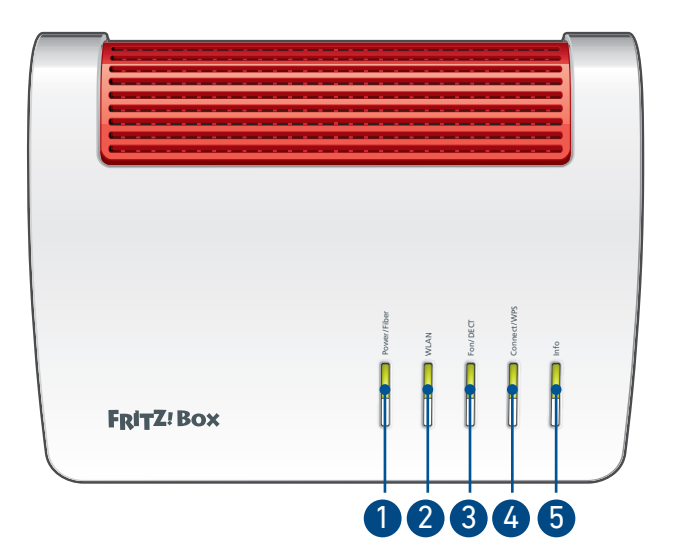

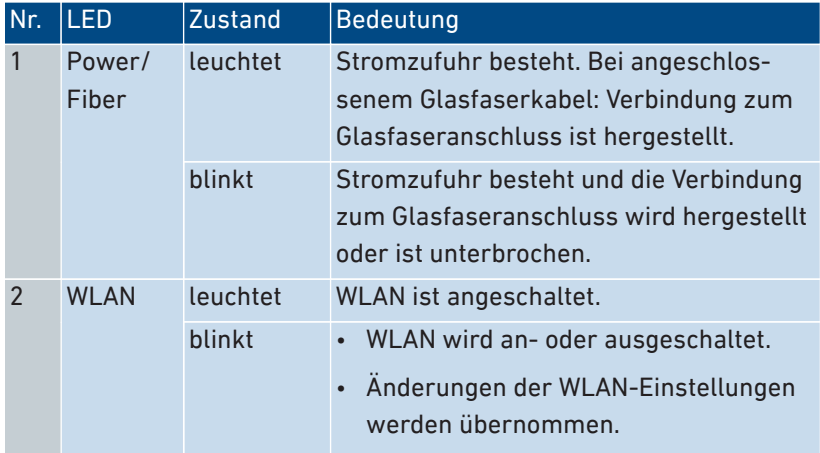

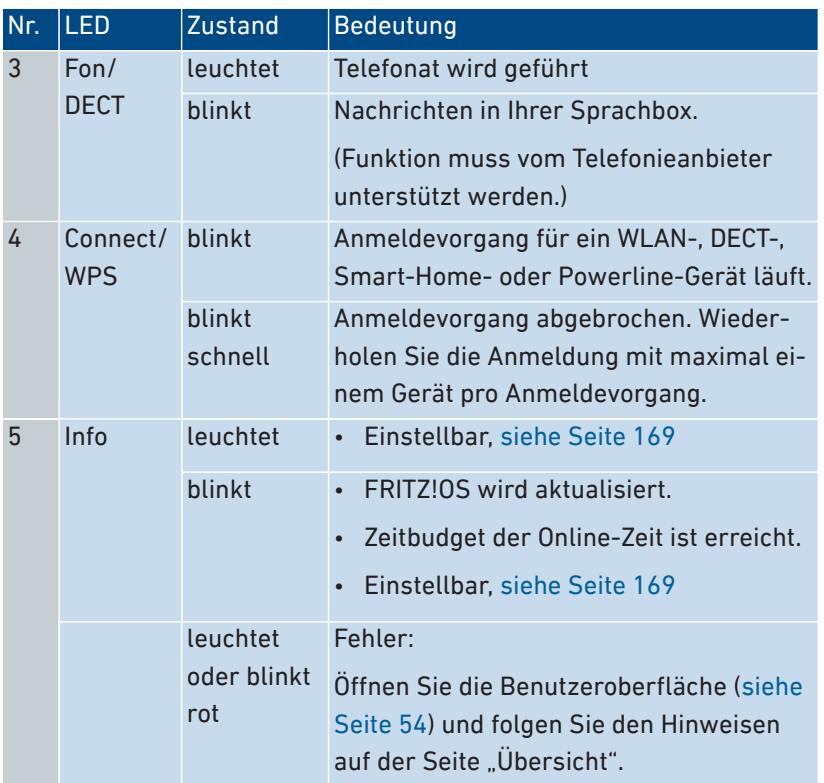

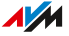

## <span id="page-27-0"></span>Voraussetzungen für den Betrieb

## Voraussetzungen

• für den Betrieb direkt am Glasfaseranschluss: Glasfaseranschluss (AON, GPON, XGS-PON)

• • • • • • • • • • • • • • • • • • • • • • • • • • • • • • • • • • • • • • • • • • • • • • • • • • • • • • • • • • • • • • • • • • • • • • • • • • • • • • • • • • • • • • • • • • • • • • • • • • • • • • • •

• zum Einrichten der FRITZ!Box: ein Netzwerkgerät (Computer oder Tablet) mit Netzwerkanschluss oder WLAN-Unterstützung und aktuellem Internetbrowser

Ausführliche technische Daten Ihrer FRITZ!Box [siehe Seite 241](#page-240-1).

## <span id="page-28-0"></span>**Anschließen**

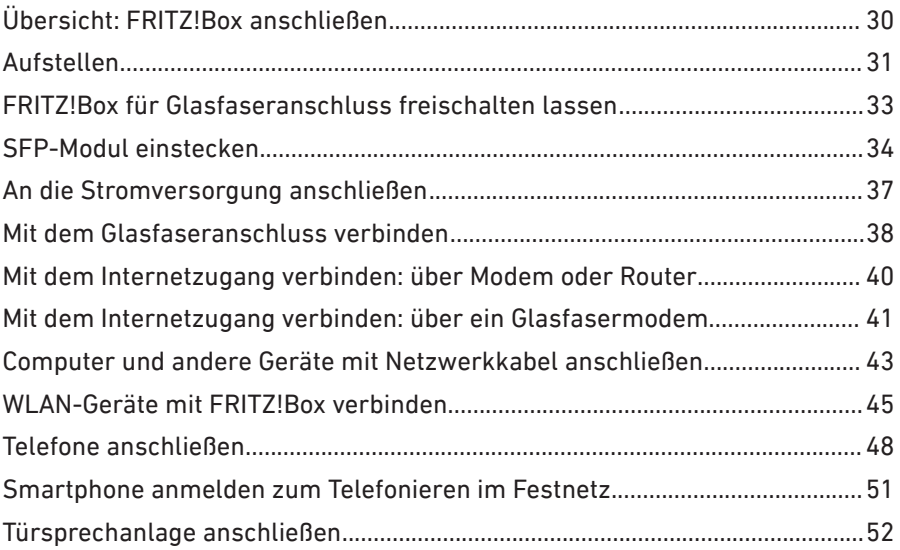

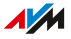

## <span id="page-29-0"></span>Übersicht: FRITZ!Box anschließen

## Überblick

Das Anschließen der FRITZ!Box umfasst folgende Teilschritte:

• • • • • • • • • • • • • • • • • • • • • • • • • • • • • • • • • • • • • • • • • • • • • • • • • • • • • • • • • • • • • • • • • • • • • • • • • • • • • • • • • • • • • • • • • • • • • • • • • • • • • • • •

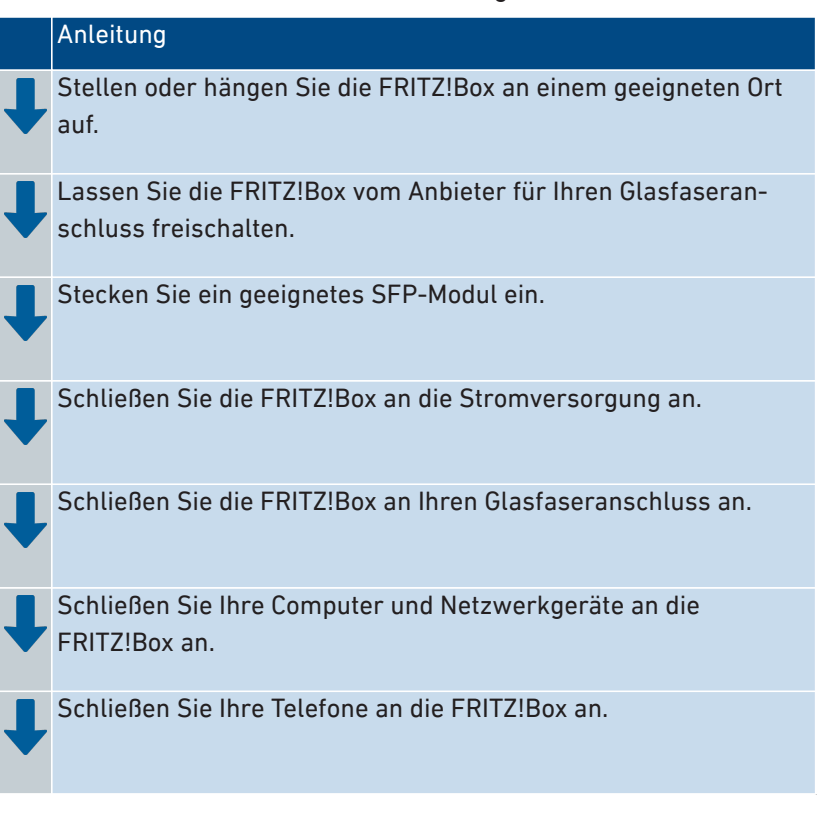

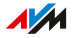

## <span id="page-30-0"></span>Aufstellen

## Überblick

Sie können die FRITZ!Box aufstellen oder an der Wand befestigen.

• • • • • • • • • • • • • • • • • • • • • • • • • • • • • • • • • • • • • • • • • • • • • • • • • • • • • • • • • • • • • • • • • • • • • • • • • • • • • • • • • • • • • • • • • • • • • • • • • • • • • • • •

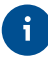

Ideale Betriebsbedingungen erreichen Sie, wenn Sie die FRITZ!Box an der Wand befestigen.

## Regeln zum Aufstellen der FRITZ!Box

- Verwenden Sie die FRITZ!Box nur innerhalb von Gebäuden.
- Platzieren Sie die FRITZ!Box in der Nähe einer leicht erreichbaren Steckdose, sodass Sie die FRITZ!Box jederzeit vom Stromnetz trennen können.
- Platzieren Sie die FRITZ!Box an einem trockenen und staubfreien Ort.
- Stellen Sie die FRITZ!Box nicht auf wärmeempfindliche Flächen wie Möbel mit empfindlichen Lackierungen.
- Stellen Sie die FRITZ!Box zur Vermeidung von Stauhitze nicht auf Teppiche oder gepolsterte Möbel.
- Sorgen Sie für ausreichende Luftzirkulation rund um die FRITZ!Box und decken Sie die FRITZ!Box nicht ab. Die Lüftungsschlitze müssen immer frei sein.

## Regeln für den optimalen WLAN-Empfang

- Die Funkausbreitung bei kabellosem WLAN-Betrieb hängt sehr stark  $\mathbf i$ von der Aufstellung Ihrer FRITZ!Box ab. Durch geringfügiges Umstellen der FRITZ!Box können Sie die WLAN-Verbindung verbessern. Sollten diese Maßnahmen nicht ausreichen, können Sie die Reichweite Ihres WLAN-Funknetzes mit einem WLAN-Repeater und Mesh mit FRITZ! vergrößern, [siehe Seite 72](#page-71-1).
	- Platzieren Sie die FRITZ!Box an einem zentralen Ort.
	- Platzieren Sie die FRITZ!Box an einer erhöhten Position.

• Sorgen Sie für genügend Abstand zu Störquellen wie DECT-Basisstationen, Mikrowellengeräten oder Elektrogeräten mit großem Metallgehäuse.

• • • • • • • • • • • • • • • • • • • • • • • • • • • • • • • • • • • • • • • • • • • • • • • • • • • • • • • • • • • • • • • • • • • • • • • • • • • • • • • • • • • • • • • • • • • • • • • • • • • • • • • •

- Platzieren Sie die FRITZ!Box so, dass sie nicht durch andere Gegenstände abgedeckt ist und sich möglichst wenige Wände und andere Hindernisse zwischen ihr und den anderen WLAN-Geräten befinden.
- Stellen Sie sicher, dass die FRITZ!Box Frequenzbereiche nutzt, die von möglichst wenigen anderen Geräten genutzt werden.

#### Anleitung: FRITZ!Box aufstellen

- 1. Wählen Sie unter Beachtung der oben genannten Regeln einen geeigneten Standort zum Aufstellen der FRITZ!Box aus.
- 2. Stellen Sie die FRITZ!Box dort auf.

#### Anleitung: FRITZ!Box an der Wand befestigen

Beim Bohren beschädigte Elektro-, Gas- oder Wasserleitungen stellen eine erhebliche Gefahr dar. Stellen Sie vor der Befestigung der FRITZ!Box an der Wand sicher, dass sich hinter den geplanten Bohrstellen keine Elektro-, Gas- oder Wasserleitungen befinden. Prüfen Sie dies gegebenenfalls mit einem Leitungsdetektor oder ziehen Sie Fachleute zu Rate.

- 1. Wählen Sie unter Beachtung der oben genannten Regeln einen geeigneten Ort zum Befestigen der FRITZ!Box an der Wand.
- 2. Markieren Sie Bohrlöcher mithilfe der Bohrschablone ([siehe Sei](#page-253-1)[te 254](#page-253-1)) an der gewünschten Stelle.
- 3. Montieren Sie die FRITZ!Box mit der Buchsenleiste nach unten zeigend an der Wand.

## <span id="page-32-0"></span>FRITZ!Box für Glasfaseranschluss freischalten lassen

## Überblick

Wenn Sie einen passiven Glasfaseranschluss (GPON) haben, muss Ihr Anbieter die FRITZ!Box für den Anschluss freischalten. Das trifft auf Anschlüsse folgender Anbieter zu:

• • • • • • • • • • • • • • • • • • • • • • • • • • • • • • • • • • • • • • • • • • • • • • • • • • • • • • • • • • • • • • • • • • • • • • • • • • • • • • • • • • • • • • • • • • • • • • • • • • • • • • • •

- Deutsche Telekom
- M-Net
- andere (informieren Sie sich in Ihren Vertragsunterlagen oder beim Kundenservice des Anbieters)

Für einen aktiven Glasfaseranschluss (AON, zum Beispiel NetCologne) muss die FRITZ!Box nicht freigeschaltet werden.

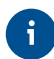

Erfahren Sie mehr auf [avm.de/läuft](https://avm.de/l�uft).

#### Anleitung: FRITZ!Box freischalten lassen

- 1. Notieren Sie sich die **Modem-ID** Ihrer FRITZ!Box. Diese finden Sie auf dem Typenschild auf der Geräteunterseite. Ihr Anbieter benötigt die Modem-ID zum Freischalten der FRITZ!Box.
- 2. Nehmen Sie Kontakt zu Ihrem Anbieter auf.
	- Deutsche Telekom: 0800 2266100
	- andere: siehe Ihre Unterlagen und Kundenservice im Internet

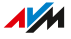

## <span id="page-33-0"></span>SFP-Modul einstecken

## Überblick

Für den Betrieb benötigt die FRITZ!Box ein SFP-Modul (Small Form-Factor Pluggable), das für Ihren Glasfaseranschluss geeignet ist. Das SFP-Modul wird in den Steckplatz "Fiber SFP" gesteckt.

• • • • • • • • • • • • • • • • • • • • • • • • • • • • • • • • • • • • • • • • • • • • • • • • • • • • • • • • • • • • • • • • • • • • • • • • • • • • • • • • • • • • • • • • • • • • • • • • • • • • • • • •

## SFP-Modul für Ihren Anschluss

Die FRITZ!Box 5590 Fiber ist in zwei Produktvarianten erhältlich, die sich im Lieferumfang unterscheiden. Verwenden Sie folgendes SFP-Modul:

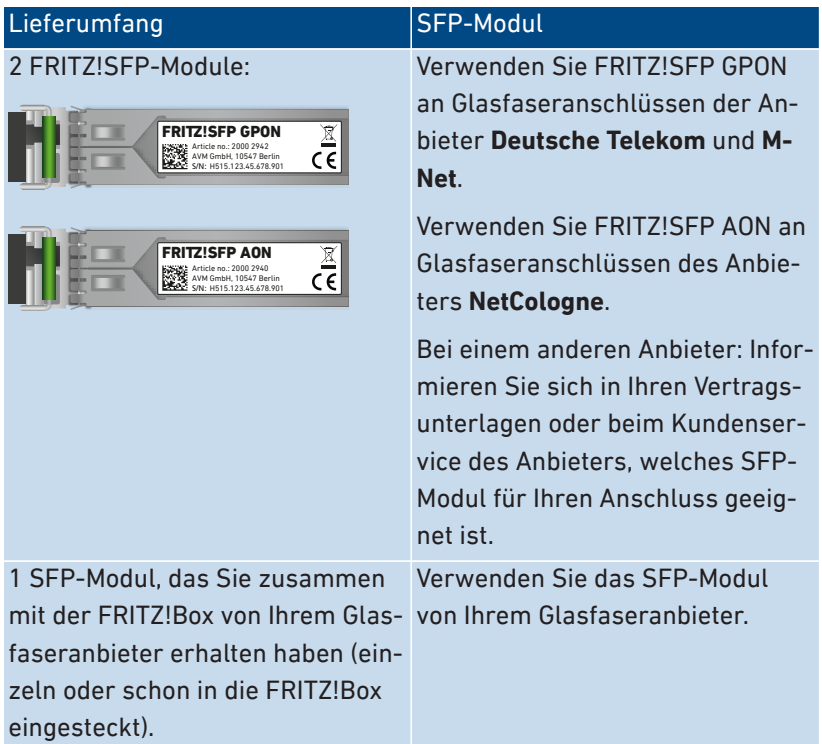

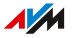

## Anleitung: SFP-Modul einstecken

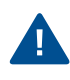

Entfernen Sie die Staubschutzkappe erst dann vom SFP-Modul, wenn Sie das Glasfaserkabel anschließen. Lassen Sie das SFP-Modul nicht längere Zeit ungeschützt.

• • • • • • • • • • • • • • • • • • • • • • • • • • • • • • • • • • • • • • • • • • • • • • • • • • • • • • • • • • • • • • • • • • • • • • • • • • • • • • • • • • • • • • • • • • • • • • • • • • • • • • • •

1. Stecken Sie das für Ihren Anschluss geeignete SFP-Modul in den Steckplatz "Fiber SFP" an der FRITZ!Box.

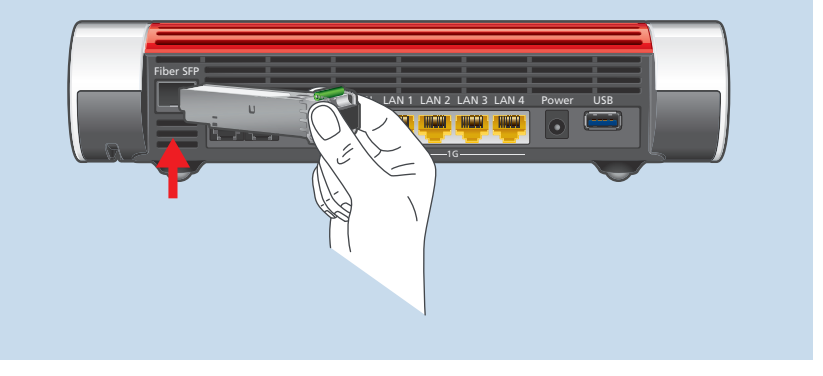

#### Anleitung: SFP-Modul wechseln

Sie können das eingesteckte SFP-Modul entfernen und durch ein anderes SFP-Modul ersetzen.

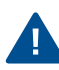

Schützen Sie Glasfaserkabel und SFP-Module, die nicht angeschlossen sind, mit Staubschutzkappen. Lassen Sie das SFP-Modul nicht längere Zeit ungeschützt.

1. Wenn das Glasfaserkabel schon angeschlossen ist, ziehen Sie es aus dem SFP-Modul. Drücken Sie beim Herausziehen den Hebel am Kabelstecker.

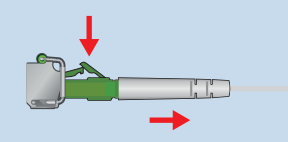

2. Stecken Sie eine Staubschutzkappe auf das Glasfaserkabel.

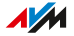

3. Entriegeln Sie das SFP-Modul.

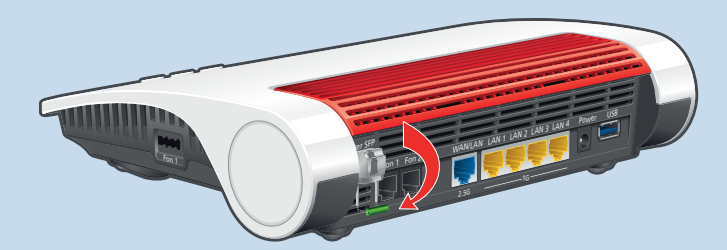

• • • • • • • • • • • • • • • • • • • • • • • • • • • • • • • • • • • • • • • • • • • • • • • • • • • • • • • • • • • • • • • • • • • • • • • • • • • • • • • • • • • • • • • • • • • • • • • • • • • • • • • •

4. Ziehen Sie das SFP-Modul aus der FRITZ!Box.

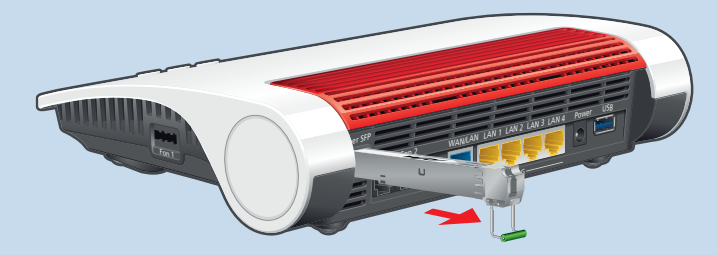

5. Stecken Sie eine Staubschutzkappe auf das SFP-Modul.

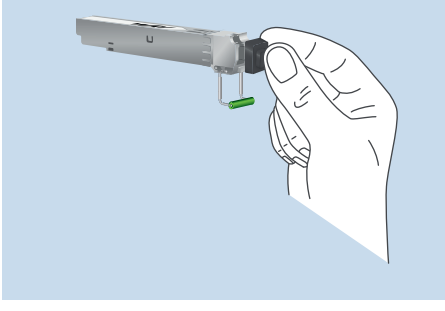
# An die Stromversorgung anschließen

## Überblick

Schließen Sie die FRITZ!Box an die Stromversorgung an.

• • • • • • • • • • • • • • • • • • • • • • • • • • • • • • • • • • • • • • • • • • • • • • • • • • • • • • • • • • • • • • • • • • • • • • • • • • • • • • • • • • • • • • • • • • • • • • • • • • • • • • • •

## Regeln

- Verwenden Sie, wenn möglich, keine Steckdosenleisten und Verlängerungskabel.
- Wenn sich der Einsatz von Steckdosenleisten und Verlängerungskabeln nicht vermeiden lässt, dann verbinden Sie nicht mehrere Verlängerungskabel oder Steckdosenleisten miteinander.
- Verwenden Sie ausschließlich das mitgelieferte Netzteil.

## Anleitung: An die Stromversorgung anschließen

1. Schließen Sie das Netzteil an die Buchse "Power" der FRITZ!Box an.

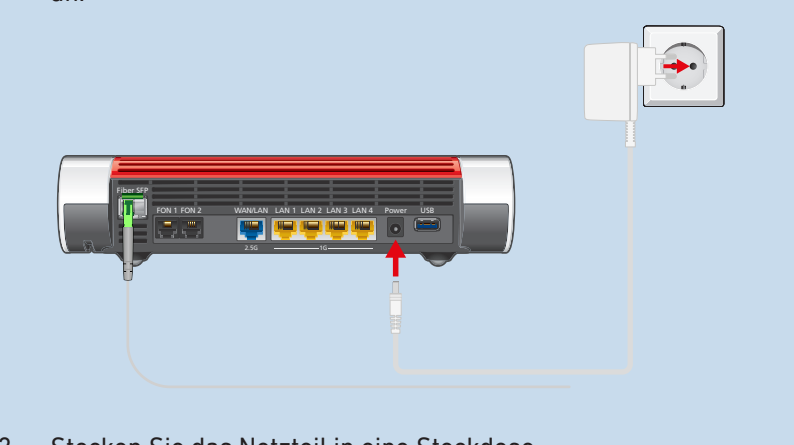

2. Stecken Sie das Netzteil in eine Steckdose.

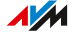

# Mit dem Glasfaseranschluss verbinden

## Überblick

Sie können die FRITZ!Box direkt an Ihre Glasfaser-Teilnehmeranschlussdose (Gf-TA) anschließen.

• • • • • • • • • • • • • • • • • • • • • • • • • • • • • • • • • • • • • • • • • • • • • • • • • • • • • • • • • • • • • • • • • • • • • • • • • • • • • • • • • • • • • • • • • • • • • • • • • • • • • • • •

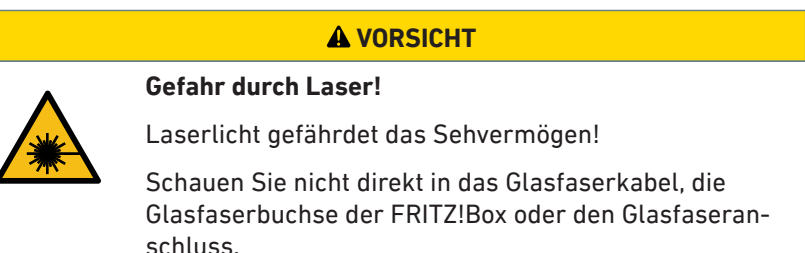

## Voraussetzungen

• In die FRITZ!Box ist ein SFP-Modul eingesteckt, das für Ihren Glasfaseranschluss geeignet ist, [siehe Seite 34.](#page-33-0)

## Anleitung: Am Glasfaseranschluss anschließen

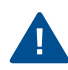

Knicken Sie das Glasfaserkabel nicht und entfernen Sie Staubschutzkappen erst unmittelbar vor der Inbetriebnahme.

1. Entfernen Sie die Staubschutzkappen von der Glasfaser-Teilnehmeranschlussdose (Gf-TA), vom SFP-Modul und vom Glasfaserkabel.

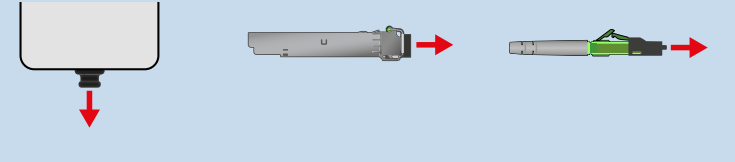

Bewahren Sie die Staubschutzkappen auf.

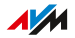

2. Stecken Sie das Glasfaserkabel in das SFP-Modul im Steckplatz "Fiber SFP" der FRITZ!Box und in die Glasfaser-Teilnehmeranschlussdose (Gf-TA).

• • • • • • • • • • • • • • • • • • • • • • • • • • • • • • • • • • • • • • • • • • • • • • • • • • • • • • • • • • • • • • • • • • • • • • • • • • • • • • • • • • • • • • • • • • • • • • • • • • • • • • • •

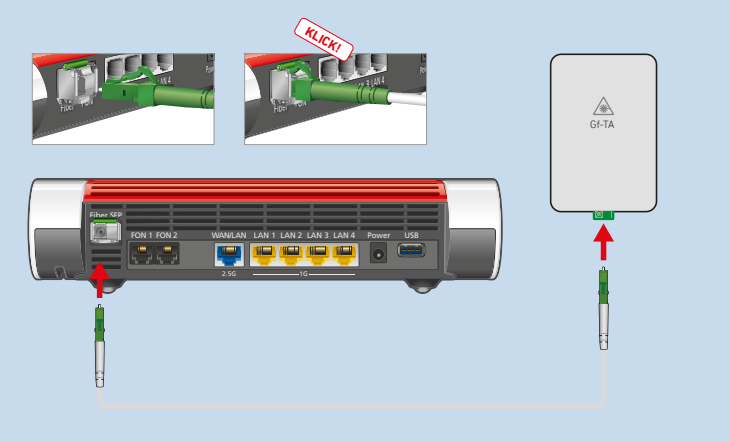

Das Glasfaserkabel ist richtig angeschlossen, wenn die Stecker hörbar und fühlbar eingerastet sind.

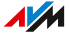

# Mit dem Internetzugang verbinden: über Modem oder Router

• • • • • • • • • • • • • • • • • • • • • • • • • • • • • • • • • • • • • • • • • • • • • • • • • • • • • • • • • • • • • • • • • • • • • • • • • • • • • • • • • • • • • • • • • • • • • • • • • • • • • • • •

# Überblick

Die FRITZ!Box kann an ein Modem oder einen Router angeschlossen werden und kann so an unterschiedlichen Internetzugangsarten betrieben werden.

Folgende Zugangsarten sind möglich:

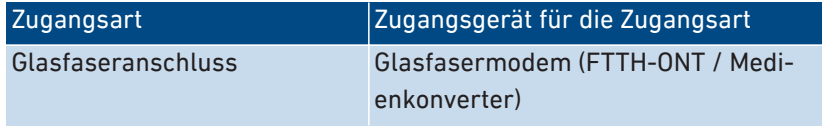

# Mit dem Internetzugang verbinden: über ein Glasfasermodem

• • • • • • • • • • • • • • • • • • • • • • • • • • • • • • • • • • • • • • • • • • • • • • • • • • • • • • • • • • • • • • • • • • • • • • • • • • • • • • • • • • • • • • • • • • • • • • • • • • • • • • • •

## Überblick

Sie können die FRITZ!Box mit einem Glasfasermodem (FTTH-ONT) am Glasfaseranschluss anschließen.

#### Voraussetzungen

- ein Glasfasermodem, das an Ihrem Glasfaseranschluss angeschlossen ist
- ein Netzwerkkabel (zum Beispiel aus dem Lieferumfang der FRITZ!Box)
- Die Buchse "WAN/LAN" ist für den Betrieb "WAN" eingestellt, [siehe](#page-134-0) [Seite 135](#page-134-0).

## Beispielkonfiguration

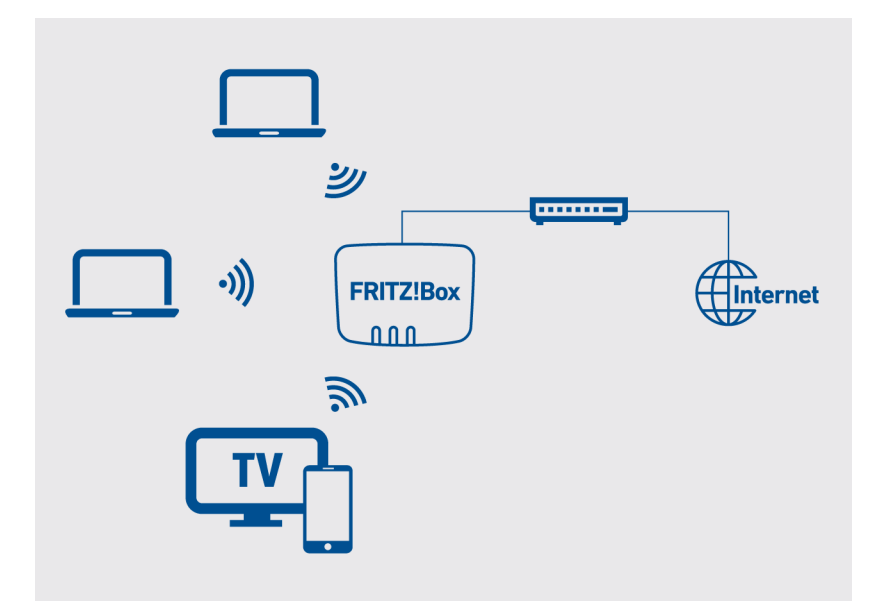

• • • • • • • • • • • • • • • • • • • • • • • • • • • • • • • • • • • • • • • • • • • • • • • • • • • • • • • • • • • • • • • • • • • • • • • • • • • • • • • • • • • • • • • • • • • • • • • • • • • • • • • •

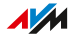

#### Anleitung: Am Glasfasermodem anschließen

1. Stecken Sie das eine Ende des Netzwerkkabels in die Buchse "WAN/LAN" der FRITZ!Box.

• • • • • • • • • • • • • • • • • • • • • • • • • • • • • • • • • • • • • • • • • • • • • • • • • • • • • • • • • • • • • • • • • • • • • • • • • • • • • • • • • • • • • • • • • • • • • • • • • • • • • • • •

2. Stecken Sie das andere Ende des Netzwerkkabels in die LAN-Buchse (Ethernet-Buchse) am Glasfasermodem.

• • • • • • • • • • • • • • • • • • • • • • • • • • • • • • • • • • • • • • • • • • • • • • • • • • • • • • • • • • • • • • • • • • • • • • • • • • • • • • • • • • • • • • • • • • • • • • • • • • • • • • • •

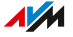

## Computer und andere Geräte mit Netzwerkkabel anschließen

• • • • • • • • • • • • • • • • • • • • • • • • • • • • • • • • • • • • • • • • • • • • • • • • • • • • • • • • • • • • • • • • • • • • • • • • • • • • • • • • • • • • • • • • • • • • • • • • • • • • • • • •

## Überblick

Computer und andere Netzwerkgeräte können Sie mit einem Netzwerkkabel an die FRITZ!Box anschließen. Dies wird insbesondere für die Ersteinrichtung Ihrer FRITZ!Box empfohlen. Der Anschluss eines Computers ist unabhängig vom Betriebssystem des Computers.

#### Regeln

• Das Netzwerkkabel, mit dem Sie einen Computer oder ein anderes Netzwerkgerät an die FRITZ!Box anschließen, darf maximal 100 m lang sein.

#### Anleitung: Computer mit Netzwerkkabel anschließen

- 1. Stecken Sie das Netzwerkkabel in die LAN-Buchse des Computers.
- 2. Stecken Sie das noch freie Kabelende in eine LAN-Buchse der FRITZ!Box.

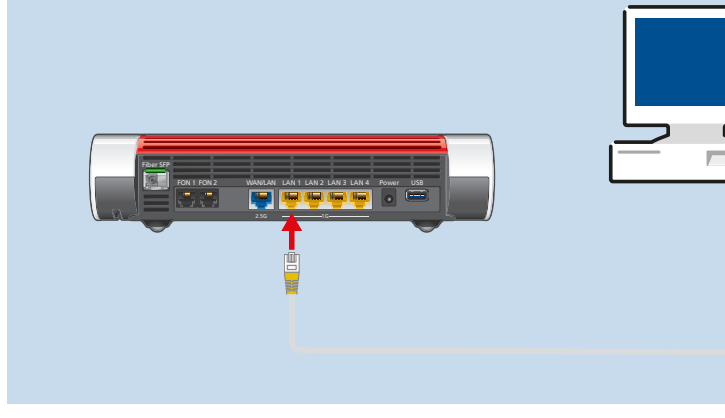

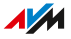

## Anleitung: Netzwerk-Hub oder Netzwerk-Switch anschließen

1. Stecken Sie das mitgelieferte Netzwerkkabel in den Uplink-Port des Netzwerk-Hubs oder Netzwerk-Switches.

• • • • • • • • • • • • • • • • • • • • • • • • • • • • • • • • • • • • • • • • • • • • • • • • • • • • • • • • • • • • • • • • • • • • • • • • • • • • • • • • • • • • • • • • • • • • • • • • • • • • • • • •

2. Stecken Sie das noch freie Kabelende in eine LAN-Buchse der FRITZ!Box.

• • • • • • • • • • • • • • • • • • • • • • • • • • • • • • • • • • • • • • • • • • • • • • • • • • • • • • • • • • • • • • • • • • • • • • • • • • • • • • • • • • • • • • • • • • • • • • • • • • • • • • • •

# WLAN-Geräte mit FRITZ!Box verbinden

## Überblick

Sie können Computer, Smartphones, Tablets und andere Netzwerkgeräte kabellos über WLAN mit der FRITZ!Box verbinden.

• • • • • • • • • • • • • • • • • • • • • • • • • • • • • • • • • • • • • • • • • • • • • • • • • • • • • • • • • • • • • • • • • • • • • • • • • • • • • • • • • • • • • • • • • • • • • • • • • • • • • • • •

WLAN-Verbindungen stellen Sie per QR-Code, mit dem WLAN-Netzwerkschlüssel der FRITZ!Box oder per WPS her.

#### Voraussetzungen

- für WLAN-Verbindungen per QR-Code: Smartphone oder Tablet
- für WLAN-Verbindungen mit WPS: WLAN-Gerät mit Unterstützung von WPS per Knopfdruck (WPS Push Button)

Viele Windows-Computer unterstützen WPS. Apple-Geräte (MacOS, iOS) unterstützen WPS nicht.

## QR-Codes am Smartphone oder Tablet scannen

Viele Smartphones und Tablets können QR-Codes mit der Kamera-App scannen, zum Beispiel iPhones mit iOS 13 oder neuer. Um Ihr Smartphone oder Tablet zu testen, öffnen Sie die Kamera-App und richten Sie die Kamera auf einen QR-Code. Wenn das Gerät den QR-Code erkennt, erscheint eine Mitteilung zu den Informationen, die im QR-Code gespeichert sind. Wenn keine Mitteilung erscheint, können Sie zum Scannen von QR-Codes eine QR-Code-App verwenden.

Beispiel: QR-Code mit der Adresse (URL) der englischsprachigen AVM-Internetseite:

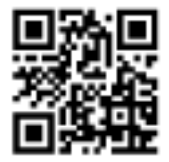

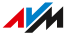

## Anleitung: WLAN-Verbindung mit QR-Code herstellen

- 1. Öffnen Sie die Benutzeroberfläche, [siehe Seite 54](#page-53-0).
- 2. Wählen Sie WLAN / Funknetz".

Hier finden Sie den aktuellen QR-Code für WLAN-Verbindungen mit der FRITZ!Box.

3. Scannen Sie den QR-Code an Ihrem Smartphone oder Tablet. Sie können den QR-Code direkt vom Bildschirm scannen oder ausdrucken (über "Info-Blatt drucken").

• • • • • • • • • • • • • • • • • • • • • • • • • • • • • • • • • • • • • • • • • • • • • • • • • • • • • • • • • • • • • • • • • • • • • • • • • • • • • • • • • • • • • • • • • • • • • • • • • • • • • • • •

## Anleitung: WLAN-Verbindung mit Netzwerkschlüssel herstellen

- 1. Wählen Sie am WLAN-Gerät das WLAN der FRITZ!Box aus. Der vorgegebene WLAN-Name besteht aus "FRITZ!Box 5590" und zwei zufällig gewählten Buchstaben, zum Beispiel "XY". Er steht auf dem Typenschild auf der Geräteunterseite.
- 2. Starten Sie den Verbindungsaufbau.
- 3. Geben Sie den Netzwerkschlüssel der FRITZ!Box ein. Diesen finden Sie auf dem Typenschild auf der Geräteunterseite.

#### Anleitung: WLAN-Verbindung mit WPS herstellen

WPS ist ein Verfahren zum Herstellen sicherer WLAN-Verbindungen per Tastendruck.

- 1. Wählen Sie am WLAN-Gerät das WLAN der FRITZ!Box aus. Der vorgegebene WLAN-Name besteht aus "FRITZ!Box 5590" und zwei zufällig gewählten Buchstaben, zum Beispiel "XY". Er steht auf dem Typenschild auf der Geräteunterseite.
- 2. Starten Sie den Verbindungsaufbau mit WPS (siehe Dokumentation des WLAN-Geräts).

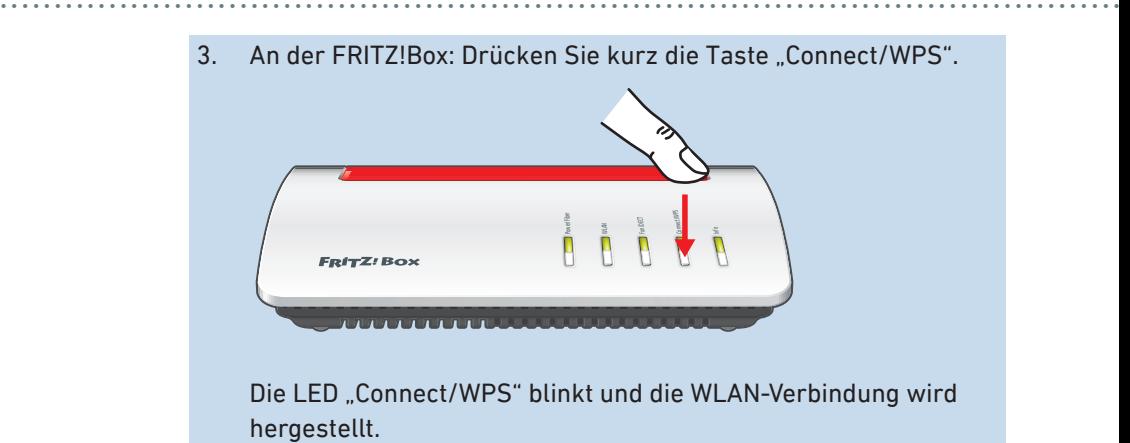

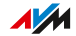

# Telefone anschließen

## Überblick

Sie können Telefone, Faxgeräte, Anrufbeantworter und Telefonanlagen an Ihre FRITZ!Box anschließen.

• • • • • • • • • • • • • • • • • • • • • • • • • • • • • • • • • • • • • • • • • • • • • • • • • • • • • • • • • • • • • • • • • • • • • • • • • • • • • • • • • • • • • • • • • • • • • • • • • • • • • • • •

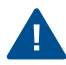

Bei Stromausfall können Sie mit angeschlossenen Telefonen nicht telefonieren.

## Anleitung: Schnurlostelefon anmelden

Sie können bis zu 6 Schnurlostelefone wie FRITZ!Fon an der FRITZ!Box anmelden.

1. Am Schnurlostelefon: Starten Sie die Anmeldung an einer Basisstation.

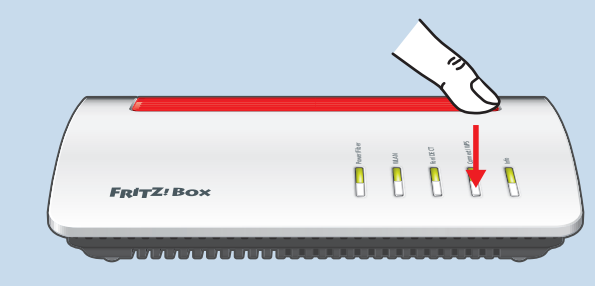

2. An der FRITZ!Box: Drücken Sie die Taste "Fon/DECT".

Die LED "Fon/DECT" blinkt.

- 3. Am Schnurlostelefon: Geben Sie die PIN der FRITZ!Box ein (Vorgabewert: 0000).
- 4. In der Benutzeroberfläche Ihrer FRITZ!Box: Richten Sie das Telefon ein, [siehe Seite 66.](#page-65-0)

## Anleitung: Analoges Telefon anschließen

1. Schließen Sie das Telefon, den Anrufbeantworter oder das Faxgerät an eine Buchse "FON 1" an. Nutzen Sie nur eine Buchse "FON 1" gleichzeitig. Eine der beiden Buchsen muss frei bleiben.

• • • • • • • • • • • • • • • • • • • • • • • • • • • • • • • • • • • • • • • • • • • • • • • • • • • • • • • • • • • • • • • • • • • • • • • • • • • • • • • • • • • • • • • • • • • • • • • • • • • • • • • •

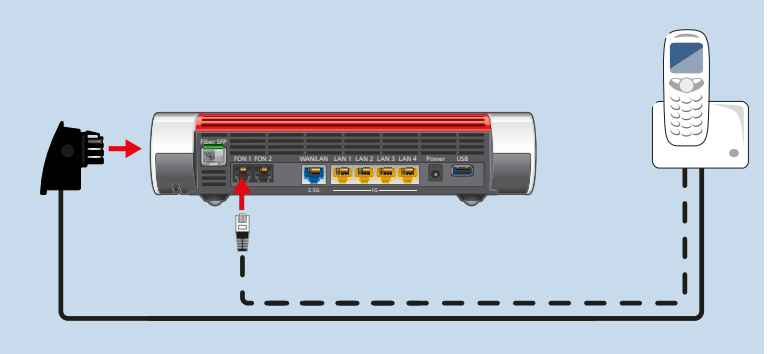

2. In der Benutzeroberfläche Ihrer FRITZ!Box: Richten Sie das angeschlossene Gerät ein, [siehe Seite 66](#page-65-0).

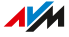

## Anleitung: Zweites analoges Telefon anschließen

1. Schließen Sie das Telefon, den Anrufbeantworter oder das Faxgerät an die Buchse "FON 2" an. Wenn das anzuschließende Gerät einen TAE-Stecker hat, verwenden Sie den mitgelieferten TAE-/RJ11-Adapter.

• • • • • • • • • • • • • • • • • • • • • • • • • • • • • • • • • • • • • • • • • • • • • • • • • • • • • • • • • • • • • • • • • • • • • • • • • • • • • • • • • • • • • • • • • • • • • • • • • • • • • • • •

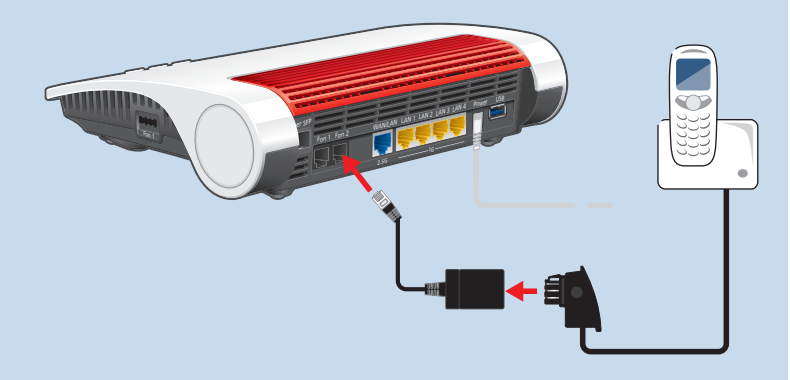

2. In der Benutzeroberfläche Ihrer FRITZ!Box: Richten Sie das angeschlossene Gerät ein, [siehe Seite 66](#page-65-0).

#### Anleitung: IP-Telefon anschließen

IP-Telefone sind spezielle Telefone für die Internettelefonie (IP steht für Internetprotokoll).

- 1. Schließen Sie das IP-Telefon mit einem Netzwerkkabel oder über WLAN an die FRITZ!Box an.
- 2. In der Benutzeroberfläche Ihrer FRITZ!Box: Richten Sie das Telefon ein, [siehe Seite 66.](#page-65-0)

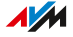

## Smartphone anmelden zum Telefonieren im Festnetz

## Überblick

Sie können Ihr iPhone oder Android-Smartphone mit FRITZ!App Fon an Ihrer FRITZ!Box anmelden. Zuhause können Sie mit dem Smartphone dann über alle Rufnummern telefonieren, die in der FRITZ!Box eingerichtet sind. Außerdem bleibt das Smartphone unter Ihrer Mobilfunknummer erreichbar.

• • • • • • • • • • • • • • • • • • • • • • • • • • • • • • • • • • • • • • • • • • • • • • • • • • • • • • • • • • • • • • • • • • • • • • • • • • • • • • • • • • • • • • • • • • • • • • • • • • • • • • • •

#### Voraussetzungen

- iPhone oder Android-Smartphone
- In der FRITZ!Box ist die Einstellung "Zugriff für Anwendungen zulassen" aktiviert (in der Benutzeroberfläche unter "Heimnetz / Netzwerk / Netzwerkeinstellungen")

#### Anleitung: Smartphone anschließen

- 1. Stellen Sie am Smartphone eine WLAN-Verbindung zur FRITZ!Box her.
- 2. Installieren Sie FRITZ!App Fon auf Ihrem Smartphone. FRITZ!App Fon erhalten Sie im Google Play Store und im Apple App Store.
- 3. Starten Sie FRITZ!App Fon . FRITZ!App Fon wird automatisch als IP-Telefon in der FRITZ!Box eingerichtet.
- 4. In der Benutzeroberfläche Ihrer FRITZ!Box: Richten Sie das IP-Telefon "FRITZ!App Fon " ein, [siehe Seite 66.](#page-65-0)

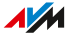

# Türsprechanlage anschließen

## Überblick

Sie können Türsprechanlagen mit a/b-Schnittstelle und IP-Türsprechanlagen an die FRITZ!Box anschließen. Dann haben Sie folgende Möglichkeiten:

• • • • • • • • • • • • • • • • • • • • • • • • • • • • • • • • • • • • • • • • • • • • • • • • • • • • • • • • • • • • • • • • • • • • • • • • • • • • • • • • • • • • • • • • • • • • • • • • • • • • • • • •

- Sie können an Ihren Telefonen Türrufe annehmen, mit Besuchern sprechen und die Tür öffnen, auch von unterwegs am Mobiltelefon oder an einem anderen Telefonanschluss.
- Das Kamerabild Ihrer Türsprechanlage können Sie an FRITZ!Fon Telefonen mit Farbdisplay anzeigen lassen.
- Für Türrufe, die an ein FRITZ!Fon weitergeleitet werden, können Sie einen eigenen Klingelton einrichten.

## Unterstützte Türsprechanlagen

- Türsprechanlage mit a/b-Schnittstelle, die das Mehrfrequenzwahlverfahren (MFV) nutzen.
- IP-Türsprechanlagen, die sich als SIP-Client einrichten lassen (durch Eingabe der Anmeldedaten für einen SIP-Registrar).

## Anleitung: Türsprechanlage mit a/b-Schnittstelle anschließen

- 1. In der Benutzeroberfläche Ihrer FRITZ!Box: Richten Sie die Türsprechanlage ein, [siehe Seite 68.](#page-67-0)
- 2. Schließen Sie die Türsprechanlage an die Buchse "FON 1" oder "FON 2" an. Beachten Sie: Eine Buchse "FON 1" muss frei bleiben.

## Anleitung: IP-Türsprechanlage anschließen

- 1. Schließen Sie die IP-Türsprechanlage mit einem Netzwerkkabel oder über WLAN an die FRITZ!Box an.
- 2. In der Benutzeroberfläche Ihrer FRITZ!Box: Richten Sie die Türsprechanlage ein, [siehe Seite 68.](#page-67-0)

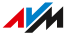

. . . . . . . . . . . .

# **Benutzeroberfläche**

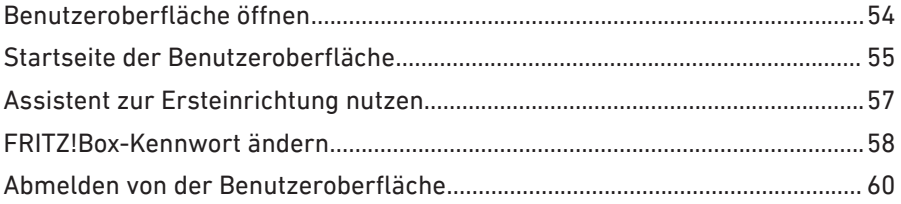

. . . . . . . . . . . . .

 $\Lambda/M$ 

. . . . . .

# <span id="page-53-1"></span><span id="page-53-0"></span>Benutzeroberfläche öffnen

## Überblick

Die FRITZ!Box hat eine Benutzeroberfläche, die Sie in einem Internetbrowser öffnen. In der Benutzeroberfläche richten Sie die FRITZ!Box ein und erhalten Informationen zu Verbindungen, Anschlüssen und zum Heimnetz.

• • • • • • • • • • • • • • • • • • • • • • • • • • • • • • • • • • • • • • • • • • • • • • • • • • • • • • • • • • • • • • • • • • • • • • • • • • • • • • • • • • • • • • • • • • • • • • • • • • • • • • • •

#### Voraussetzungen

• Ihr Computer, Tablet oder Smartphone ist per WLAN oder Netzwerkkabel mit der FRITZ!Box verbunden.

## Anleitung: Benutzeroberfläche öffnen

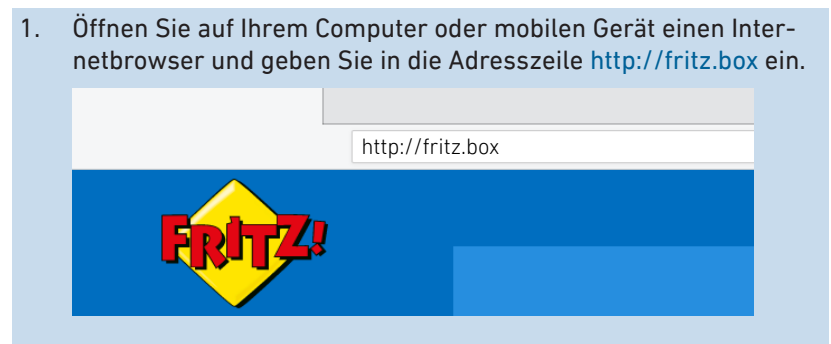

2. Geben Sie das voreingestellte FRITZ!Box-Kennwort ein und klicken Sie auf "Anmelden".

Das voreingestellte FRITZ!Box-Kennwort finden Sie auf dem Typenschild auf der Geräteunterseite und auf der Servicekarte "FRITZ! Notiz".

Wenn Sie das voreingestellte FRITZ!Box-Kennwort geändert haben, oder wenn bereits ein FRITZ!Box-Benutzer angelegt wurde, dann melden Sie sich mit den geänderten Anmeldedaten an, [sie](#page-164-0)[he Seite 165.](#page-164-0)

Die Benutzeroberfläche der FRITZ!Box wird mit der Startseite "Übersicht" geöffnet.

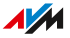

# <span id="page-54-0"></span>Startseite der Benutzeroberfläche

## Überblick

Das Menü "Übersicht" ist die Startseite der Benutzeroberfläche Ihrer FRITZ!Box. Neben übersichtlichen Menüs und Assistenten für Schrittfür-Schritt-Anleitungen zeigt Ihnen die Startseite viele wichtige Informationen zur FRITZ!Box und allen angeschlossenen Geräten im Heimnetz.

• • • • • • • • • • • • • • • • • • • • • • • • • • • • • • • • • • • • • • • • • • • • • • • • • • • • • • • • • • • • • • • • • • • • • • • • • • • • • • • • • • • • • • • • • • • • • • • • • • • • • • • •

## Einstellungsübersicht auf der Startseite

Auf der Startseite finden Sie Informationen zum Status Ihrer FRITZ!Box sowie eine Übersicht über alle FRITZ!Box-Einstellungen und Geräte im Heimnetz. Zudem erhalten Sie auf der Startseite wichtige Mitteilungen für den sicheren und zuverlässigen Betrieb Ihrer FRITZ!Box.

- Links führen direkt zu den Seiten in der Benutzeroberfläche, auf denen Sie Einstellungen zu den FRITZ!Box-Funktionen vornehmen können.
- Links zu FRITZ!-Produkten im Heimnetz öffnen deren Benutzeroberfläche in einem eigenen Browser-Tab.

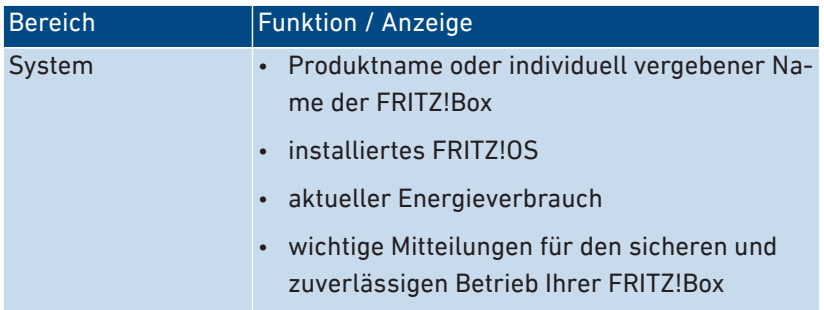

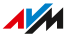

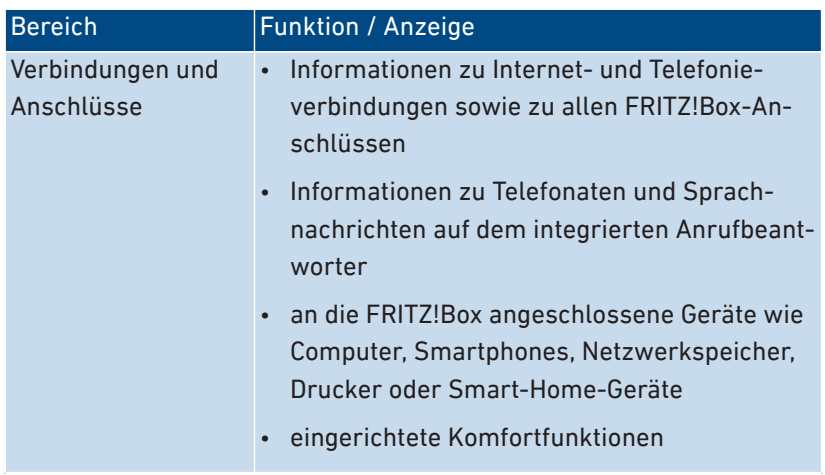

• • • • • • • • • • • • • • • • • • • • • • • • • • • • • • • • • • • • • • • • • • • • • • • • • • • • • • • • • • • • • • • • • • • • • • • • • • • • • • • • • • • • • • • • • • • • • • • • • • • • • • • •

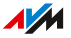

# <span id="page-56-0"></span>Assistent zur Ersteinrichtung nutzen

## Überblick

Beim ersten Öffnen der Benutzeroberfläche wird der Assistent zur Ersteinrichtung der FRITZ!Box geöffnet. Dieser Assistent unterstützt Sie bei der Vergabe Ihrer Zugangsdaten für Internet und Telefonie.

• • • • • • • • • • • • • • • • • • • • • • • • • • • • • • • • • • • • • • • • • • • • • • • • • • • • • • • • • • • • • • • • • • • • • • • • • • • • • • • • • • • • • • • • • • • • • • • • • • • • • • • •

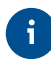

Der Assistent kann im Menü "Assistenten" der FRITZ!Box-Benutzeroberfläche jederzeit erneut gestartet werden.

#### Voraussetzungen

- Das FRITZ!Box-Kennwort liegt vor. Das voreingestellte FRITZ!Box-Kennwort finden Sie auf der FRITZ!Box-Servicekarte "FRITZ!Notiz" oder auf dem Typenschild auf der Geräteunterseite.
- Die Zugangsdaten von Ihrem Internetanbieter liegen vor.
- Die Rufnummern von Ihrem Telefonieanbieter liegen vor.

#### Anleitung: Assistent zur Ersteinrichtung nutzen

- 1. Geben Sie das voreingestellte FRITZ!Box-Kennwort ein und klicken Sie auf Anmelden".
- 2. Wählen Sie, ob Sie die AVM-Dienste zur Diagnose und Wartung nutzen wollen. Wir empfehlen, diese Option aktiviert zu lassen. Sie können die Einstellung später jederzeit ändern.
- 3. Klicken Sie auf "Weiter".
- 4. Folgen Sie den Anweisungen des Assistenten.

Nach Abschluss des Assistenten ist die Ersteinrichtung der FRITZ!Box abgeschlossen. Die FRITZ!Box ist bereit für Internet und Telefonie.

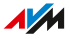

# <span id="page-57-0"></span>FRITZ!Box-Kennwort ändern

## Überblick

Innerhalb des FRITZ!Box-Heimnetzes können Sie sich mit einem FRITZ!Box-Kennwort ohne Benutzernamen an der FRITZ!Box anmelden. Für die erste Anmeldung an der FRITZ!Box benutzen Sie das für Ihre FRITZ!Box voreingestellte FRITZ!Box-Kennwort. Das voreingestellte FRITZ!Box-Kennwort finden Sie auf der Servicekarte "FRITZ!Notiz" und auf dem Typenschild auf der Geräteunterseite Ihrer FRITZ!Box. Sie können das voreingestellte FRITZ!Box-Kennwort ändern.

• • • • • • • • • • • • • • • • • • • • • • • • • • • • • • • • • • • • • • • • • • • • • • • • • • • • • • • • • • • • • • • • • • • • • • • • • • • • • • • • • • • • • • • • • • • • • • • • • • • • • • • •

Wir empfehlen Ihnen, den Push Service "Kennwort vergessen" einzurichten, [siehe Seite 163](#page-162-0). Bei vergessenem Kennwort sendet Ihnen die FRITZ!Box dann einen Zugangslink an die von Ihnen angegebene E‑Mail-Adresse. Über diesen Link können Sie ein neues Kennwort vergeben.

## Voraussetzungen

• Sie haben den automatisch angelegten Benutzernamen für das FRITZ!Box-Kennwort bisher nicht geändert, [siehe Seite 165.](#page-164-1)

## Anleitung: FRITZ!Box-Kennwort ändern

- 1. Öffnen Sie die FRITZ!Box-Benutzeroberfläche. Geben Sie dazu im Browser die Adresse <http://fritz.box>ein.
- 2. Melden Sie sich mit dem FRITZ!Box-Kennwort an.
- 3. Klicken Sie in der Kopfzeile der FRITZ!Box-Benutzeroberfläche auf das 3-Punkte-Menü:

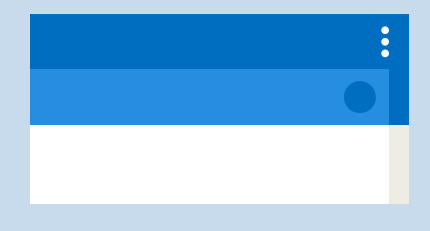

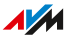

- 4. Klicken Sie im Menü auf "Kennwort ändern".
- 5. Geben Sie ein neues Kennwort ein. Beachten Sie dabei die Regeln für Kennwörter, [siehe Seite 167.](#page-166-0)

• • • • • • • • • • • • • • • • • • • • • • • • • • • • • • • • • • • • • • • • • • • • • • • • • • • • • • • • • • • • • • • • • • • • • • • • • • • • • • • • • • • • • • • • • • • • • • • • • • • • • • • •

6. Klicken Sie auf "Übernehmen".

 $\sqrt{M}$ 

# <span id="page-59-0"></span>Abmelden von der Benutzeroberfläche

## Überblick

Für den Zugriff auf die FRITZ!Box-Benutzeroberfläche werden Sitzungskennungen (Session-IDs) verwendet. Die Verwendung von Sitzungskennungen bietet einen wirksamen Schutz vor Angriffen aus dem Internet, bei denen Angreifer unberechtigt Daten in einer Anwendung verändern. Aus Sicherheitsgründen empfehlen wir Ihnen daher, sich von der Benutzeroberfläche abzumelden, bevor Sie im Internet surfen.

• • • • • • • • • • • • • • • • • • • • • • • • • • • • • • • • • • • • • • • • • • • • • • • • • • • • • • • • • • • • • • • • • • • • • • • • • • • • • • • • • • • • • • • • • • • • • • • • • • • • • • • •

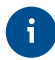

Lassen Sie sich mithilfe von Push Services über Anmelde- und Abmelde-Vorgänge an Ihrer FRITZ!Box benachrichtigen, [siehe Seite 163.](#page-162-0)

## Automatisches Abmelden bei Inaktivität

Wenn Sie sich nicht von der FRITZ!Box-Benutzeroberfläche abgemeldet haben und 20 Minuten lang nicht im Browser aktiv waren, dann werden Sie automatisch abgemeldet.

## Anleitung: Manuelles Abmelden

1. Klicken Sie in der Kopfzeile der FRITZ!Box-Benutzeroberfläche auf das 3-Punkte-Menü:

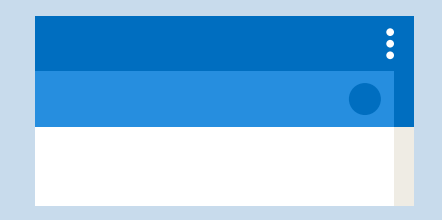

2. Klicken Sie im Menü auf "Abmelden".

Sie sind von der FRITZ!Box-Benutzeroberfläche abgemeldet.

 $\sqrt{M}$ 

# **Einrichten**

. . . . . . . . . . . . . . . . . . . .

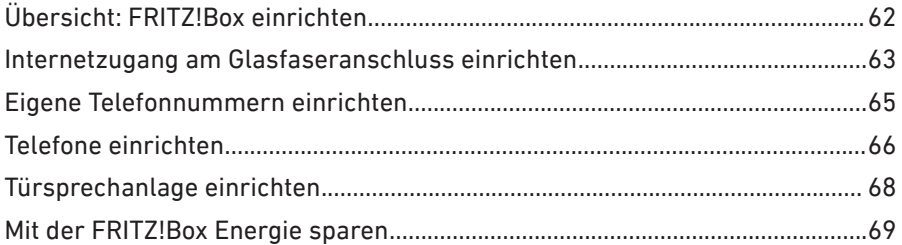

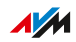

 $1.1.1.1.1$ 

. . . . . . . .

# <span id="page-61-0"></span>Übersicht: FRITZ!Box einrichten

## Überblick

Das Einrichten der FRITZ!Box umfasst folgende Teilschritte:

• • • • • • • • • • • • • • • • • • • • • • • • • • • • • • • • • • • • • • • • • • • • • • • • • • • • • • • • • • • • • • • • • • • • • • • • • • • • • • • • • • • • • • • • • • • • • • • • • • • • • • • •

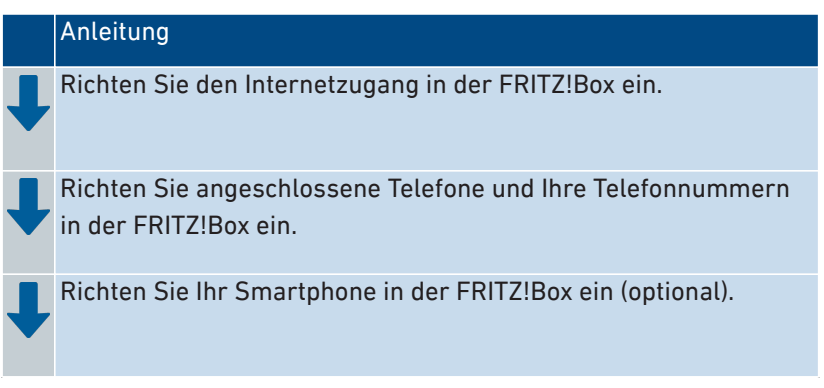

## Voraussetzungen

- Die FRITZ!Box ist mit dem Internetanschluss verbunden.
- Sie haben alle gewünschten Telefone an der FRITZ!Box angeschlossen.

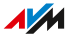

# <span id="page-62-0"></span>Internetzugang am Glasfaseranschluss einrichten

## Überblick

Der Internetzugang für den Glasfaseranschluss muss in der FRITZ!Box eingerichtet werden.

• • • • • • • • • • • • • • • • • • • • • • • • • • • • • • • • • • • • • • • • • • • • • • • • • • • • • • • • • • • • • • • • • • • • • • • • • • • • • • • • • • • • • • • • • • • • • • • • • • • • • • • •

## Voraussetzungen

• Die FRITZ!Box ist am Glasfaseranschluss angeschlossen (direkt, über ein Glasfasermodem oder über einen Medienkonverter).

## Vorbereitungen

Prüfen Sie die Unterlagen, die Sie vom Anbieter Ihres Glasfaseranschlusses erhalten haben. Bei einigen Anbietern erhalten Sie folgende Daten, die Sie dann zum Einrichten der FRITZ!Box benötigen:

- Zugangsdaten für den Internetzugang
- VLAN-ID und PBit

## Anleitung: Internetzugang einrichten

- 1. Öffnen Sie die Benutzeroberfläche, [siehe Seite 54](#page-53-0).
- 2. Wählen Sie "Internet / Zugangsdaten".
- 3. Unter "Internetzugang über" wählen Sie: Fiber (Glasfaser)", wenn die FRITZ!Box direkt am Glasfaseranschluss angeschlossen ist.

"LAN 1", wenn die FRITZ!Box an einem Glasfasermodem oder Medienkonverter angeschlossen ist.

- 4. Wenn Sie vom Glasfaseranbieter Zugangsdaten erhalten haben:
	- Wählen Sie unter "Zugangsdaten" die Option "Ja".
	- Geben Sie die Zugangsdaten ein.
- 5. Wenn Sie vom Glasfaseranbieter eine VLAN-ID erhalten haben:
	- Klicken Sie auf "Verbindungseinstellungen ändern".

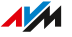

- Aktivieren Sie "VLAN für den Internetzugang verwenden" und geben Sie VLAN-ID und PBit-Wert ein.

• • • • • • • • • • • • • • • • • • • • • • • • • • • • • • • • • • • • • • • • • • • • • • • • • • • • • • • • • • • • • • • • • • • • • • • • • • • • • • • • • • • • • • • • • • • • • • • • • • • • • • • •

6. Klicken Sie auf "Übernehmen".

# <span id="page-64-0"></span>Eigene Telefonnummern einrichten

## Überblick

Richten Sie in der FRITZ!Box alle Rufnummern ein, die nicht automatisch eingerichtet werden.

• • • • • • • • • • • • • • • • • • • • • • • • • • • • • • • • • • • • • • • • • • • • • • • • • • • • • • • • • • • • • • • • • • • • • • • • • • • • • • • • • • • • • • • • • • • • • • • • • • • • • • • •

Bei einigen Telefonanbietern werden Ihre Rufnummern automatisch eingerichtet. Das Einrichten startet entweder gleich nach dem Anschließen der FRITZ!Box an das Internet oder erst nach dem Öffnen der FRITZ!Box-Benutzeroberfläche.

## Anleitung: Eigene Telefonnummern einrichten

- 1. Öffnen Sie die Benutzeroberfläche, [siehe Seite 54](#page-53-0).
- 2. Wählen Sie "Assistenten / Eigene Rufnummern verwalten".
- 3. Klicken Sie auf "Rufnummer hinzufügen" und folgen Sie dem Assistenten.

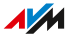

# <span id="page-65-1"></span><span id="page-65-0"></span>Telefone einrichten

## Überblick

Nachdem Sie Ihre Telefoniegeräte angeschlossen haben, richten Sie diese in der FRITZ!Box ein. Dabei legen Sie für jedes Gerät fest:

• • • • • • • • • • • • • • • • • • • • • • • • • • • • • • • • • • • • • • • • • • • • • • • • • • • • • • • • • • • • • • • • • • • • • • • • • • • • • • • • • • • • • • • • • • • • • • • • • • • • • • • •

- Rufnummer für ausgehende Gespräche ins öffentliche Telefonnetz
- Behandlung ankommender Anrufe: Soll das Gerät bei jedem Anruf reagieren (zum Beispiel klingeln) oder nur bei Anrufen für bestimmte Rufnummern?
- Weitere Einstellungen, die abhängig von der Art des Geräts sind.

## Voraussetzungen

• Ihre eigenen Telefonnummern sind in der FRITZ!Box eingerichtet.

## Regeln

Für IP-Telefone gelten folgende Regeln:

- IP-Telefone sind in der FRITZ!Box so voreingestellt, dass keine Anrufe ins Ausland möglich sind. Dieses Sicherheitsmerkmal können Sie deaktivieren, [siehe Seite 67](#page-66-0).
- Verschiedene Leistungsmerkmale der FRITZ!Box sind für IP-Telefone nicht verfügbar, zum Beispiel Telefonbücher, Fax-und Datenverbindungen, Vermitteln, Besetzt bei Besetzt, FRITZ!Box-Funktionen steuern (zum Beispiel WLAN an- und ausschalten).

## Anleitung: Telefone und andere Geräte einrichten

- 1. Öffnen Sie die Benutzeroberfläche, [siehe Seite 54](#page-53-0).
- 2. Wählen Sie "Telefonie / Telefoniegeräte".
- 3. Wenn das einzurichtende Gerät in der Liste der Telefoniegeräte noch nicht vorhanden ist, klicken Sie auf "Neues Gerät einrichten". Folgen Sie dem Assistenten. Der Assistent führt Sie durch das Zuweisen der Rufnummern und trägt das Gerät in die Liste ein.

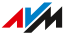

4. Um für ein Gerät aus der Liste weitere Einstellungen vorzuneh-

• • • • • • • • • • • • • • • • • • • • • • • • • • • • • • • • • • • • • • • • • • • • • • • • • • • • • • • • • • • • • • • • • • • • • • • • • • • • • • • • • • • • • • • • • • • • • • • • • • • • • • • •

men, klicken Sie auf die Schaltfläche "Bearbeiten" des Geräts. Welche Einstellungen verfügbar sind, hängt von der Art des Geräts ab.

#### <span id="page-66-0"></span>Anleitung: Auslandsgespräche für IP-Telefon ermöglichen

Ein IP-Telefon ist in der FRITZ!Box so voreingestellt, dass nur Anrufe ins Inland und zu Notrufnummern möglich sind. Dieses Sicherheitsmerkmal können Sie deaktivieren:

- 1. Öffnen Sie die Benutzeroberfläche, [siehe Seite 54](#page-53-0).
- 2. Wählen Sie im "Telefonie / Eigene Rufnummern" den Tab "Anschlusseinstellungen".
- 3. Unter "Sicherheit" klicken Sie auf "Auswahl ändern".
- 4. Deaktivieren Sie das Kontrollkästchen neben dem gewünschten IP-Telefon und klicken Sie auf "OK".
- 5. Speichern Sie mit "Übernehmen".

# <span id="page-67-1"></span><span id="page-67-0"></span>Türsprechanlage einrichten

## Überblick

Nachdem Sie Ihre Türsprechanlage an die FRITZ!Box angeschlossen haben, richten Sie die Türsprechanlage in der FRITZ!Box ein. Dabei legen Sie fest, an welche Telefone oder Rufnummer Türrufe weitergeleitet werden. Außerdem können Sie weitere Einstellungen vornehmen, zum Beispiel das Kamerabild der Türsprechanlage an Ihrem FRITZ!Fon anzeigen lassen.

• • • • • • • • • • • • • • • • • • • • • • • • • • • • • • • • • • • • • • • • • • • • • • • • • • • • • • • • • • • • • • • • • • • • • • • • • • • • • • • • • • • • • • • • • • • • • • • • • • • • • • • •

#### Voraussetzungen

• Ihre Telefone sind in der FRITZ!Box eingerichtet (siehe vorausgehender Abschnitt).

#### Anleitung: Türsprechanlage einrichten

- 1. Öffnen Sie die Benutzeroberfläche, [siehe Seite 54](#page-53-0).
- 2. Wählen Sie "Telefonie / Telefoniegeräte".
- 3. Klicken Sie auf "Neues Gerät einrichten". Über die Schaltfläche "Bearbeiten" (\*) können Sie auch die Einstellungen einer schon eingerichteten Türsprechanlage ändern.

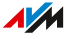

# <span id="page-68-0"></span>Mit der FRITZ!Box Energie sparen

## Überblick

Die FRITZ!Box bietet verschiedene Einstellungen für einen energiesparenden Betrieb.

• • • • • • • • • • • • • • • • • • • • • • • • • • • • • • • • • • • • • • • • • • • • • • • • • • • • • • • • • • • • • • • • • • • • • • • • • • • • • • • • • • • • • • • • • • • • • • • • • • • • • • • •

## Informationen zum Energieverbrauch einsehen

Der aktuelle Energieverbrauch des FRITZ!Box-Gesamtsystems wird auf der Seite "Übersicht" der Benutzeroberfläche angezeigt.

Informationen zum Energieverbrauch der einzelnen Bereiche und zum Energieverbrauch im 24-Stunden-Mittel finden Sie in der Benutzeroberfläche der FRITZ!Box unter "System / Energiemonitor / Energieverbrauch".

## Einsparpotentiale nutzen

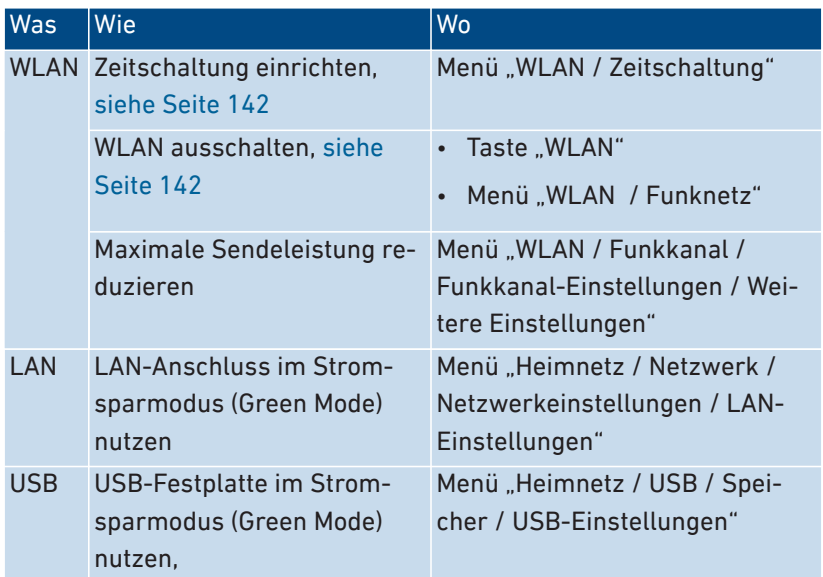

#### Energie sparen mit Smart Home

Mit intelligenten Smart-Home-Geräten wie FRITZ!DECT binden Sie elektrische Geräte ins Heimnetz ein. Diese Geräte lassen sich so per Zeitschaltung ein- und ausschalten. Gleichzeitig informiert Sie die FRITZ!Box über den Verbrauch, angefallene Stromkosten und  $CO<sub>2</sub>$ -Bilanz.

• • • • • • • • • • • • • • • • • • • • • • • • • • • • • • • • • • • • • • • • • • • • • • • • • • • • • • • • • • • • • • • • • • • • • • • • • • • • • • • • • • • • • • • • • • • • • • • • • • • • • • • •

#### Anleitung: Zeitschaltung für elektrische Geräte im Heimnetz einrichten

- 1. Öffnen Sie die Benutzeroberfläche, [siehe Seite 54](#page-53-0).
- 2. Wählen Sie "Smart Home / Geräteverwaltung / Steckdose bearbeiten  $\odot$  / Automatisch Schalten".
- 3. Für eine Anleitung öffnen Sie die Online-Hilfe  $\Omega$ .

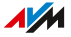

. . . . . . . . . . . . . .

# **Mesh mit FRITZ!**

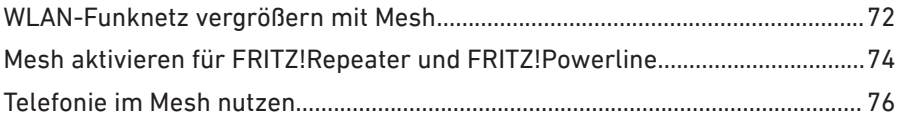

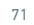

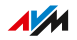

. . . . . . . .

. . . . . . . . . .

# <span id="page-71-0"></span>WLAN-Funknetz vergrößern mit Mesh

## Überblick

Wenn das WLAN der FRITZ!Box nicht in alle Räume reicht, können Sie es mit verschiedenen FRITZ!-Produkten vergrößern. Mesh fasst die einzelnen WLAN-Funknetze der FRITZ!-Produkte zu einem einzigen WLAN zusammen.

• • • • • • • • • • • • • • • • • • • • • • • • • • • • • • • • • • • • • • • • • • • • • • • • • • • • • • • • • • • • • • • • • • • • • • • • • • • • • • • • • • • • • • • • • • • • • • • • • • • • • • • •

Die FRITZ!Box ist die Zentrale im WLAN mit Mesh, der "Mesh Master". Andere FRITZ!-Produkte im Mesh sind "Mesh Repeater".

Mesh ist verfügbar ab FRITZ!OS-Version 7.00.

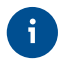

Die Mesh-Funktionen sind nicht verfügbar, wenn Sie das WLAN mit einem WLAN-Repeater eines anderen Herstellers erweitern.

#### FRITZ!-Produkte mit Mesh

Folgende FRITZ!-Produkte können Sie als "Mesh Repeater" verwenden, die das WLAN der FRITZ!Box vergrößern:

• FRITZ!Repeater

Die Verbindung zur FRITZ!Box wird per WLAN oder LAN-Kabel (nur FRITZ!Repeater mit LAN-Anschluss) hergestellt. Weitere Informationen siehe [avm.de/produkte/fritzwlan](https://avm.de/produkte/fritzwlan/).

• FRITZ!Powerline

Die Verbindung zur FRITZ!Box wird über die Stromleitung hergestellt. Weitere Informationen siehe [avm.de/produkte/fritzpowerline](https://avm.de/produkte/fritzpowerline/).

• zweite FRITZ!Box

Die zweite FRITZ!Box muss sich als "Mesh Repeater" und als IP-Client einrichten lassen (IP-Client-Modus), siehe Handbuch der FRITZ!Box auf [avm.de/handbuecher](https://avm.de/service/handbuecher/).

Die Verbindung zur ersten FRITZ!Box wird per LAN-Kabel hergestellt. Bei einigen FRITZ!Box-Produkten ist auch eine WLAN-Verbindung möglich, siehe Handbuch der FRITZ!Box auf [avm.de/handbue](https://avm.de/service/handbuecher/)[cher](https://avm.de/service/handbuecher/).

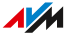
#### Funktionen im Mesh

Die FRITZ!Box ist die Zentrale im Mesh, der "Mesh Master". Andere FRITZ!-Produkte im Mesh sind "Mesh Repeater". Folgende Funktionen sorgen für leistungsstarke Verbindungen zwischen den Produkten und für Komfort im Mesh:

• • • • • • • • • • • • • • • • • • • • • • • • • • • • • • • • • • • • • • • • • • • • • • • • • • • • • • • • • • • • • • • • • • • • • • • • • • • • • • • • • • • • • • • • • • • • • • • • • • • • • • • •

- Einheitliche WLAN-Einstellungen: "Mesh Repeater" übernehmen vom "Mesh Master" den WLAN-Namen (SSID), den Netzwerkschlüssel, den WLAN-Gastzugang und die WLAN-Zeitschaltung.
- "Mesh Übersicht" in der Benutzeroberfläche des. Mesh Masters": Hier können Sie Updates für alle FRITZ!-Produkte im Mesh durchführen.
- Ein besserer Informationsaustausch der FRITZ!-Produkte untereinander ermöglicht schnellere WLAN-Verbindungen.
- WLAN Mesh Steering (Access-Point-Steering, ab FRITZ!OS 7.10): Der "Mesh Master" kann für WLAN-Geräte das am besten geeignete FRITZ!-Gerät als Zugangspunkt zum Heimnetz auswählen.

# Mesh aktivieren für FRITZ!Repeater und FRITZ!Powerline

• • • • • • • • • • • • • • • • • • • • • • • • • • • • • • • • • • • • • • • • • • • • • • • • • • • • • • • • • • • • • • • • • • • • • • • • • • • • • • • • • • • • • • • • • • • • • • • • • • • • • • • •

## Überblick

Um die Vorteile von Mesh zu nutzen, aktivieren Sie Mesh für alle FRITZ!Repeater und FRITZ!Powerline-Geräte, die sich im Heimnetz Ihrer FRITZ!Box befinden.

#### Voraussetzungen

- Auf der FRITZ!Box ist FRITZ!OS ab Version 7.00 installiert.
- Auf dem FRITZ!Repeater oder FRITZ!Powerline ist FRITZ!OS ab Version 7.00 installiert.
- Der FRITZ!Repeater oder FRITZ!Powerline befindet sich im Heimnetz der FRITZ!Box.

#### Anleitung: Mesh für FRITZ!Repeater aktivieren

- 1. Öffnen Sie die Benutzeroberfläche der FRITZ!Box, [siehe Sei](#page-53-0)[te 54](#page-53-0).
- 2. Wählen Sie "Heimnetz / Mesh".
- 3. Die FRITZ!Box ist in der Übersicht mit dem Symbol "Mesh aktiv" gekennzeichnet. Wenn das Symbol auch beim FRITZ!Repeater angezeigt wird, dann ist Mesh für den FRITZ!Repeater schon aktiviert. Wenn das Symbol beim FRITZ!Repeater fehlt, dann fahren Sie mit dem nächsten Schritt fort.
- 4. Drücken Sie die Taste am FRITZ!Repeater.

Nach dem Loslassen der Taste blinkt am FRITZ!Repeater die LED "WLAN" oder die LED "Connect".

5. Starten Sie an der FRITZ!Box innerhalb von 2 Minuten WPS. Drücken Sie dazu auf die Taste "Connect/WPS", bis die LED Jnfo" blinkt.

Mesh wird aktiviert und der FRITZ!Repeater wird in der Übersicht mit dem Symbol "Mesh aktiv" gekennzeichnet.

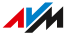

#### Anleitung: Mesh für FRITZ!Powerline aktivieren

1. Öffnen Sie die Benutzeroberfläche der FRITZ!Box, [siehe Sei](#page-53-0)[te 54](#page-53-0).

• • • • • • • • • • • • • • • • • • • • • • • • • • • • • • • • • • • • • • • • • • • • • • • • • • • • • • • • • • • • • • • • • • • • • • • • • • • • • • • • • • • • • • • • • • • • • • • • • • • • • • • •

- 2. Wählen Sie "Heimnetz / Mesh".
- 3. Die FRITZ!Box ist in der Übersicht mit dem Symbol "Mesh aktiv" gekennzeichnet. Wenn das Symbol auch beim FRITZ!Powerline angezeigt wird, dann ist Mesh für den FRITZ!Powerline schon aktiviert. Wenn das Symbol beim FRITZ!Powerline fehlt, dann fahren Sie mit dem nächsten Schritt fort.
- 4. Drücken Sie am FRITZ!Powerline die Verbindungstaste:

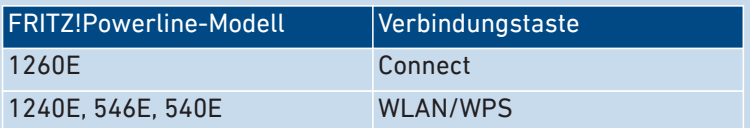

Nach dem Loslassen der Taste blinken am FRITZ!Powerline alle LEDs.

5. Starten Sie an der FRITZ!Box innerhalb von 2 Minuten WPS. Drücken Sie dazu auf die Taste "Connect/WPS", bis die LED "Info" blinkt.

Mesh wird aktiviert und der FRITZ!Powerline wird in der Übersicht mit dem Symbol "Mesh aktiv" gekennzeichnet.

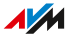

# Telefonie im Mesh nutzen

## Überblick

In einem Mesh mit mehr als einer FRITZ!Box können Sie Ihre Rufnummern in einer FRITZ!Box (Mesh Master) einrichten und an jeder anderen FRITZ!Box im Mesh automatisch übernehmen.

• • • • • • • • • • • • • • • • • • • • • • • • • • • • • • • • • • • • • • • • • • • • • • • • • • • • • • • • • • • • • • • • • • • • • • • • • • • • • • • • • • • • • • • • • • • • • • • • • • • • • • • •

Wenn Sie im Mesh Master Rufnummern hinzufügen oder ändern, werden die Änderungen automatisch an die anderen FRITZ!Boxen übertragen.

#### Voraussetzungen

- Ihre Rufnummern sind in der FRITZ!Box eingetragen, die als Mesh Master eingerichtet ist.
- Alle FRITZ!Boxen, an denen Sie die Rufnummern übernehmen möchten, sind als Mesh Repeater eingerichtet.

#### Anleitung: Telefonie im Mesh einrichten

- 1. Öffnen Sie die Benutzeroberfläche, [siehe Seite 54](#page-53-0).
- 2. Wählen Sie "Heimnetz / Mesh / Mesh Einstellungen".
- 3. Für eine Anleitung öffnen Sie die Online-Hilfe  $\Omega$ .

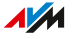

# Benutzeroberfläche: Menü Internet

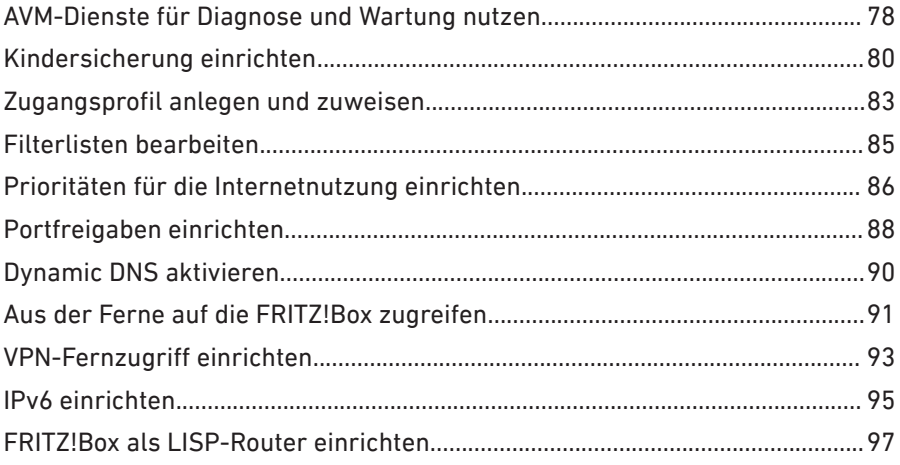

. . . . . . . . . . . . . . . .

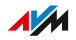

. . . . . .

# <span id="page-77-0"></span>AVM-Dienste für Diagnose und Wartung nutzen

## Überblick

Die AVM-Dienste zur Diagnose und Wartung halten Ihre FRITZ!Box und das Betriebssystem FRITZ!OS auf dem neuesten Stand und unterstützen die Sicherheit und die Weiterentwicklung Ihrer FRITZ!Box.

• • • • • • • • • • • • • • • • • • • • • • • • • • • • • • • • • • • • • • • • • • • • • • • • • • • • • • • • • • • • • • • • • • • • • • • • • • • • • • • • • • • • • • • • • • • • • • • • • • • • • • • •

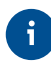

Wir empfehlen Ihnen, die Nutzung aller AVM-Dienste für Ihr FRITZ!- Gerät aktiviert zu lassen.

#### AVM-Dienste

Folgende AVM-Dienste stellt Ihre FRITZ!Box bereit:

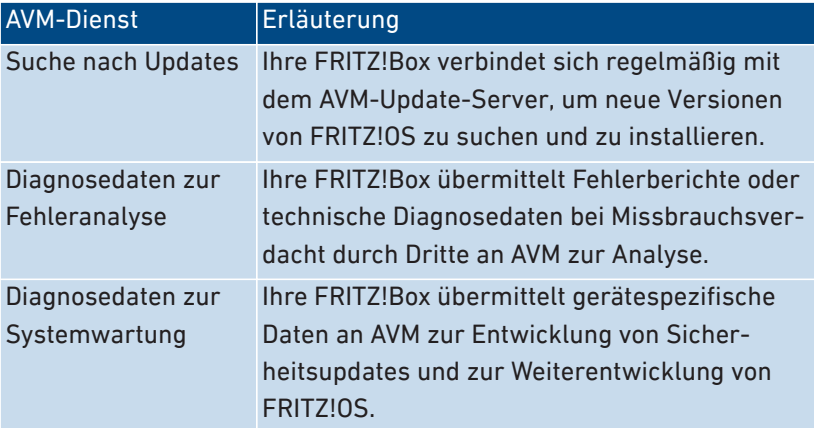

#### Datenschutz

Die Diagnosedaten und die gerätespezifischen Daten, die Ihre FRITZ!Box an AVM übermittelt, enthalten keine personenbezogenen Daten. Die übermittelten Daten dienen ausschließlich technischen Anpassungen und Optimierungen Ihrer FRITZ!Box. Ebenso gibt AVM die gerätespezifischen Daten nicht an Dritte weiter. Den genauen Wortlaut der Datenschutzerklärung finden Sie in der Online-Hilfe unter "Rechtliches / Datenschutzerklärung".

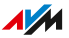

## Anleitung: AVM-Dienste einrichten

- 1. Öffnen Sie die Benutzeroberfläche, [siehe Seite 54](#page-53-0).
- 2. Wählen Sie "Internet / Zugangsdaten / AVM-Dienste".

• • • • • • • • • • • • • • • • • • • • • • • • • • • • • • • • • • • • • • • • • • • • • • • • • • • • • • • • • • • • • • • • • • • • • • • • • • • • • • • • • • • • • • • • • • • • • • • • • • • • • • • •

3. Für eine Anleitung öffnen Sie die Online-Hilfe  $\bigcirc$ .

• • • • • • • • • • • • • • • • • • • • • • • • • • • • • • • • • • • • • • • • • • • • • • • • • • • • • • • • • • • • • • • • • • • • • • • • • • • • • • • • • • • • • • • • • • • • • • • • • • • • • • • •

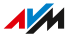

# <span id="page-79-0"></span>Kindersicherung einrichten

## Überblick

Mit der Kindersicherung können Sie die Internetnutzung für die Netzwerkgeräte regeln. Für jedes Netzwerkgerät können Sie die Internetnutzung zeitlich und inhaltlich eingrenzen. Die Angaben für die zeitliche und inhaltliche Eingrenzung werden als Zugangsprofile angelegt und gespeichert. Die Zugangsprofile weisen Sie den Netzwerkgeräten zu.

• • • • • • • • • • • • • • • • • • • • • • • • • • • • • • • • • • • • • • • • • • • • • • • • • • • • • • • • • • • • • • • • • • • • • • • • • • • • • • • • • • • • • • • • • • • • • • • • • • • • • • • •

- Sie können mehrere, unterschiedliche Zugangsprofile anlegen, [sie](#page-82-1)[he Seite 83](#page-82-1).
- Mit der Gerätesperre können Sie die Internetnutzung für ein Netzwerkgerät komplett sperren, ohne ein Zugangsprofil zu verwenden, [siehe Seite 81](#page-80-0)
- Mit Tickets können Sie die eingeschränkte Nutzungszeit für einzelne Netzwerkgeräte verlängern. Ein Ticket wird am Netzwerkgerät eingelöst und verlängert die Nutzungszeit einmalig um 45 Minuten. Tickets können vor Ablauf der Nutzungszeit eingelöst werden und ermöglichen so die unterbrechungsfreie Verlängerung der Nutzungszeit. Ticket für verlängerte Nutzungszeit verteilen, [siehe An](#page-81-0)leitung: Ticket für verlängerte Nutzungszeit [verteilen, Seite 82.](#page-81-0)
- An jedem Netzwerkgerät mit eingeschränkter Nutzungszeit, kann die noch verbleibende Nutzungszeit abgefragt werden, [siehe Anlei](#page-81-1)tung: Verbleibende Nutzungszeit [abfragen, Seite 82](#page-81-1).

### Beispiel

Sie haben drei Kinder, die alle mit mehreren Geräten über die FRITZ!Box das Internet nutzen. Sie möchten die Internetnutzung der Kinder folgendermaßen eingrenzen:

- Die tägliche Internetzeit soll auf einige Stunden beschränkt werden.
- Der Zugriff auf Internetseiten mit jugendgefährdenden Inhalten soll verboten sein.

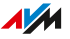

Mit der Kindersicherung können Sie für jedes Kind die Internetnutzung individuell eingrenzen.

• • • • • • • • • • • • • • • • • • • • • • • • • • • • • • • • • • • • • • • • • • • • • • • • • • • • • • • • • • • • • • • • • • • • • • • • • • • • • • • • • • • • • • • • • • • • • • • • • • • • • • • •

#### Anleitung: Kindersicherung für ein Netzwerkgerät einrichten

- 1. Öffnen Sie die Benutzeroberfläche, [siehe Seite 54](#page-53-0).
- 2. Wählen Sie "Internet / Filter / Zugangsprofile".
- 3. Wenn es noch kein Zugangsprofil mit Ihren gewünschten Einschränkungen gibt, dann erstellen Sie ein Zugangsprofil:
	- Für eine Anleitung öffnen Sie die Online-Hilfe  $\Omega$ .
- 4. Wählen Sie "Internet / Filter / Kindersicherung".
- 5. Klicken Sie auf die Schaltfläche "Zugangsprofile ändern".
- 6. Weisen Sie dem Netzwerkgerät das Zugangsprofil mit den gewünschten Einschränkungen zu:
	- Für eine Anleitung öffnen Sie die Online-Hilfe  $\Omega$ .

#### <span id="page-80-0"></span>Anleitung: Gerät sperren

- 1. Öffnen Sie die Benutzeroberfläche, [siehe Seite 54](#page-53-0).
- 2. Wählen Sie "Internet / Filter / Kindersicherung".
- 3. Wählen Sie das Netzwerkgerät in der Geräteübersicht aus und klicken Sie auf den Link "Sperren".

Das Netzwerkgerät wird für den Internetzugang gesperrt. Es ist nicht mehr möglich, von dem Gerät aus Internetseiten aufzurufen.

### <span id="page-81-0"></span>Anleitung: Ticket für verlängerte Nutzungszeit verteilen

1. Öffnen Sie die Benutzeroberfläche, [siehe Seite 54](#page-53-0).

• • • • • • • • • • • • • • • • • • • • • • • • • • • • • • • • • • • • • • • • • • • • • • • • • • • • • • • • • • • • • • • • • • • • • • • • • • • • • • • • • • • • • • • • • • • • • • • • • • • • • • • •

2. Wählen Sie "Internet / Filter / Zugangsprofile".

Im Bereich Tickets für zusätzliche Online-Zeit" sehen Sie eine Liste mit 10 Tickets.

- 3. Verteilen Sie die Tickets, indem Sie die Liste mit den Tickets ausdrucken:
	- Klicken Sie auf "Tickets drucken".
	- $\rightarrow$  Die 10 Tickets werden im Fenster "Tickets für Online-Zugang" eingeblendet.
	- Drucken Sie die Liste aus und verteilen Sie die Tickets an die Nutzer der Netzwerkgeräte, deren Nutzungszeit verlängert werden soll.
- 4. Wenn Sie nur ein einzelnes Ticket verteilen wollen, dann klicken Sie auf Ticket teilen"

Ein Ticket wird in die Zwischenablage gelegt und kann auf einem beliebigen Weg an den Nutzer eines Netzwerkgeräts geschickt werden. In der Liste mit den Tickets wird das Ticket ausgegraut und durchgestrichen.

#### <span id="page-81-1"></span>Anleitung: Verbleibende Nutzungszeit abfragen

- 1. Öffnen Sie auf dem Netzwerkgerät, für das die verbleibende Nutzugszeit abgefragt werden soll, einen Browser.
- 2. Geben Sie in der Adresszeile fritz.box" ein.

Im Fenster "Kindersicherung" wird die verbleibende Zeit angezeit, bis die erlaubte Nutzungszeit aufgebraucht ist. Wenn ein Ticket zur Verlängerung der Nutzungszeit vorhanden ist, dann kann es hier eingelöst werden.

# <span id="page-82-1"></span><span id="page-82-0"></span>Zugangsprofil anlegen und zuweisen

## Überblick

In einem Zugangsprofil können Sie die zeitlichen und inhaltlichen Einschränkungen für die Internetnutzung eintragen. Sie können unterschiedliche Zugangsprofile für die Netzwerkgeräte im Heimnetz anlegen. Ein Zugangsprofil können Sie einem oder mehreren Netzwerkgeräten zuweisen. Ein Netzwerkgerät verhält sich beim Internetzugriff genau so, wie es im Zugangsprofil beschrieben ist.

• • • • • • • • • • • • • • • • • • • • • • • • • • • • • • • • • • • • • • • • • • • • • • • • • • • • • • • • • • • • • • • • • • • • • • • • • • • • • • • • • • • • • • • • • • • • • • • • • • • • • • • •

#### Zugangsprofil: Definition

Ein Zugangsprofil ist eine Vorschrift, die genau beschreibt, was bei der Internetnutzung erlaubt ist. Ein Zugangsprofil berücksichtigt drei Aspekte der Internetnutzung:

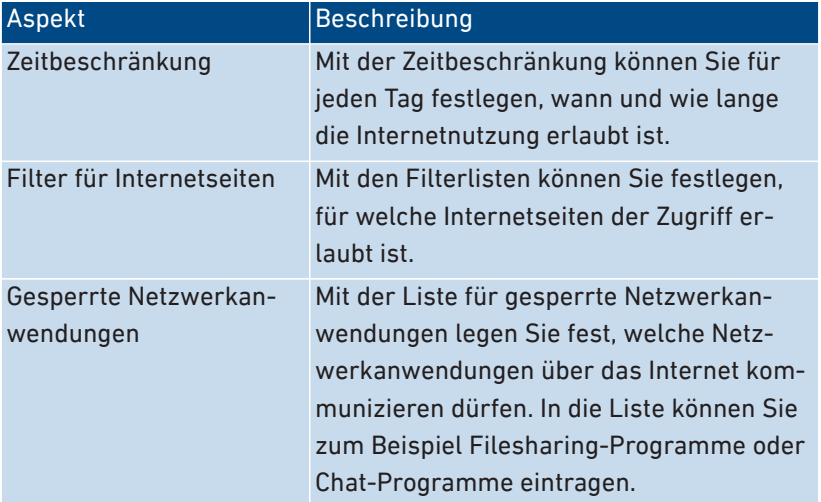

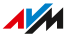

### Beispiel

Sie haben drei Kinder und möchten für jedes Kind die Internetnutzung individuell regeln:

• • • • • • • • • • • • • • • • • • • • • • • • • • • • • • • • • • • • • • • • • • • • • • • • • • • • • • • • • • • • • • • • • • • • • • • • • • • • • • • • • • • • • • • • • • • • • • • • • • • • • • • •

- Für jedes Kind legen Sie ein eigenes Zugangsprofil an.
- In jedem Zugangsprofil tragen Sie die zeitlichen und inhaltlichen Einschränkungen ein, die Sie für das Kind vorgesehen haben.

#### Voreingestellte Zugangsprofile

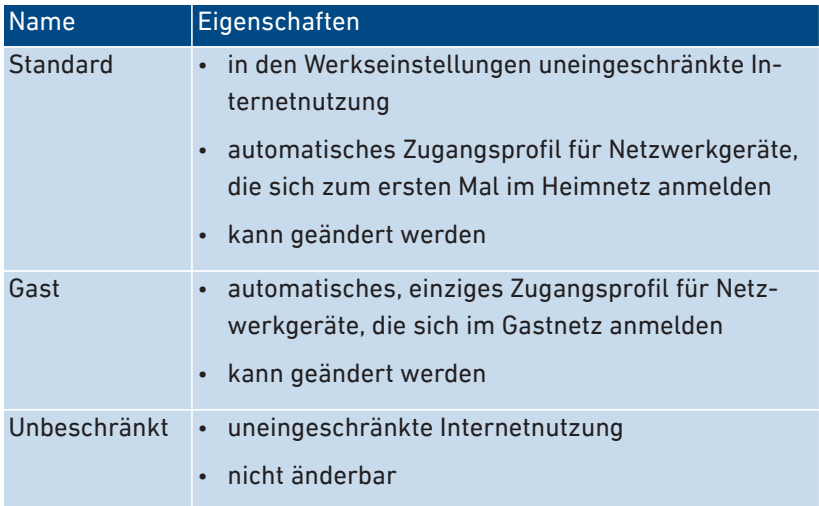

#### Anleitung: Zugangsprofil anlegen

- 1. Öffnen Sie die Benutzeroberfläche, [siehe Seite 54](#page-53-0).
- 2. Wählen Sie "Internet / Filter / Zugangsprofile".
- 3. Für eine Anleitung öffnen Sie die Online-Hilfe  $\Omega$ .

#### Anleitung: Zugangsprofil zuweisen

- 1. Öffnen Sie die Benutzeroberfläche, [siehe Seite 54](#page-53-0).
- 2. Wählen Sie "Internet / Filter / Kindersicherung".
- 3. Für eine Anleitung öffnen Sie die Online-Hilfe  $\Omega$ .

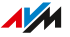

# <span id="page-84-0"></span>Filterlisten bearbeiten

### Überblick

Sie können den Zugriff auf Internetseiten mit unerwünschten Inhalten mit einer Filterliste sperren. In der FRITZ!Box gibt es ab Werk zwei leere Listen. In die Listen können Sie Internetseiten eintragen. Die Listen können Sie in den Zugangsprofilen als Filter verwenden.

• • • • • • • • • • • • • • • • • • • • • • • • • • • • • • • • • • • • • • • • • • • • • • • • • • • • • • • • • • • • • • • • • • • • • • • • • • • • • • • • • • • • • • • • • • • • • • • • • • • • • • • •

#### Typen von Listen

Es gibt die Liste "Erlaubte Internetseiten" und die Liste "Gesperrte Internetseiten". Verwenden Sie eine der Listen, um den Zugriff auf Internetseiten mit unerwünschten Inhalten zu sperren. Die Listen funktionieren auf folgende Weise:

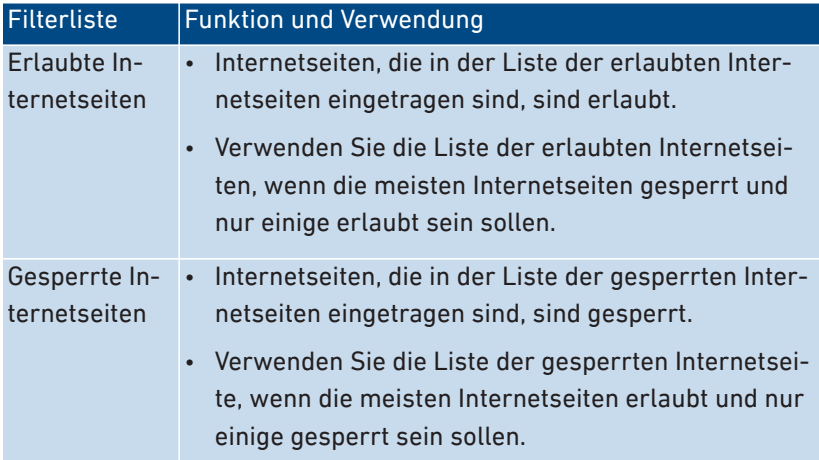

#### Anleitung: Filterlisten bearbeiten

- 1. Öffnen Sie die Benutzeroberfläche, [siehe Seite 54](#page-53-0).
- 2. Wählen Sie Internet / Filter / Listen".
- 3. Für eine Anleitung öffnen Sie die Online-Hilfe  $\Omega$ .

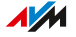

# <span id="page-85-0"></span>Prioritäten für die Internetnutzung einrichten

### Überblick

Für Netzwerkgeräte oder Netzwerkanwendungen können Sie unterschiedliche Prioritäten für den Zugriff auf die Internetverbindung festlegen.

• • • • • • • • • • • • • • • • • • • • • • • • • • • • • • • • • • • • • • • • • • • • • • • • • • • • • • • • • • • • • • • • • • • • • • • • • • • • • • • • • • • • • • • • • • • • • • • • • • • • • • • •

Für das Heimnetz können Sie Bandbreite reservieren, wenn Sie das Gastnetz der FRITZ!Box nutzen.

#### Priorisierungskategorien

Für Netzwerkanwendungen gibt es drei Priorisierungskategorien:

- Echtzeitanwendungen haben die höchste Priorität. Diese Kategorie ist für Anwendungen mit sehr hohen Anforderungen an die Übertragungsgeschwindigkeit und Reaktionszeit (zum Beispiel Internettelefonie, IPTV, Video-on-Demand) vorgesehen. Falls eine Anwendung dieser Kategorie die Internetverbindung voll auslastet, werden keine andere Daten übertragen.
- Priorisierte Anwendungen haben mittlere Priorität. Diese Kategorie ist für Anwendungen vorgesehen, die eine schnelle Reaktionszeit erfordern (zum Beispiel Firmenzugang, Terminal-Anwendungen, Spiele). Die Anwendungen werden bevorzugt behandelt. Sofern eine Anwendung dieser Kategorie die Internetverbindung voll auslastet, werden Daten nachrangiger Anwendungen mit geringer Priorität übertragen.
- Hintergrundanwendungen haben die niedrigste Priorität. Diese Kategorie ist für Anwendungen, die im Hintergrund laufen und die bei voller Auslastung der Internetverbindung nachrangig behandelt werden (zum Beispiel automatische Updates, Peer-to-Peer-Dienste). Sind keine anderen Netzwerkanwendungen aktiv, dann erhalten die Hintergrundanwendungen die volle Bandbreite.

#### Bandbreite für das Heimnetz reservieren

Alle mit der FRITZ!Box verbundenen Netzwerkgeräte teilen sich die am Anschluss verfügbare Bandbreite. Das heißt, Geräte im Heimnetz und Geräte im Gastnetz teilen sich die Bandbreite. Für das Heimnetz können Sie Bandbreite reservieren. Wird die reservierte Bandbreite im Heimnetz nicht benötigt, dann kann sie von den Geräten im Gastnetz genutzt werden.

• • • • • • • • • • • • • • • • • • • • • • • • • • • • • • • • • • • • • • • • • • • • • • • • • • • • • • • • • • • • • • • • • • • • • • • • • • • • • • • • • • • • • • • • • • • • • • • • • • • • • • • •

#### Anleitung: Prioritäten einrichten

- 1. Öffnen Sie die Benutzeroberfläche, [siehe Seite 54](#page-53-0).
- 2. Wählen Sie "Internet / Filter / Priorisierung".
- 3. Für eine Anleitung öffnen Sie die Online-Hilfe  $\bigcirc$ .

# <span id="page-87-0"></span>Portfreigaben einrichten

## Überblick

Mit der FRITZ!Box sind Anwendungen auf Ihrem Computer und in Ihrem lokalen Netzwerk standardmäßig nicht aus dem Internet erreichbar. Für Anwendungen wie Online-Spiele oder Tauschbörsen-Programme oder auch Serverdienste wie HTTP-, FTP-, VPN-, Terminal- und Fernwartungsserver müssen Sie Ihren Computer für andere Internetteilnehmer erreichbar machen.

• • • • • • • • • • • • • • • • • • • • • • • • • • • • • • • • • • • • • • • • • • • • • • • • • • • • • • • • • • • • • • • • • • • • • • • • • • • • • • • • • • • • • • • • • • • • • • • • • • • • • • • •

#### Portfreigaben

Eingehende Verbindungen aus dem Internet werden mithilfe von Portfreigaben ermöglicht. Indem Sie bestimmte Ports für eingehende Verbindungen freigeben, gestatten Sie anderen Internetteilnehmern den kontrollierten Zugang zu den Computern in Ihrem Netzwerk.

#### Portfreigaben an Protokollen

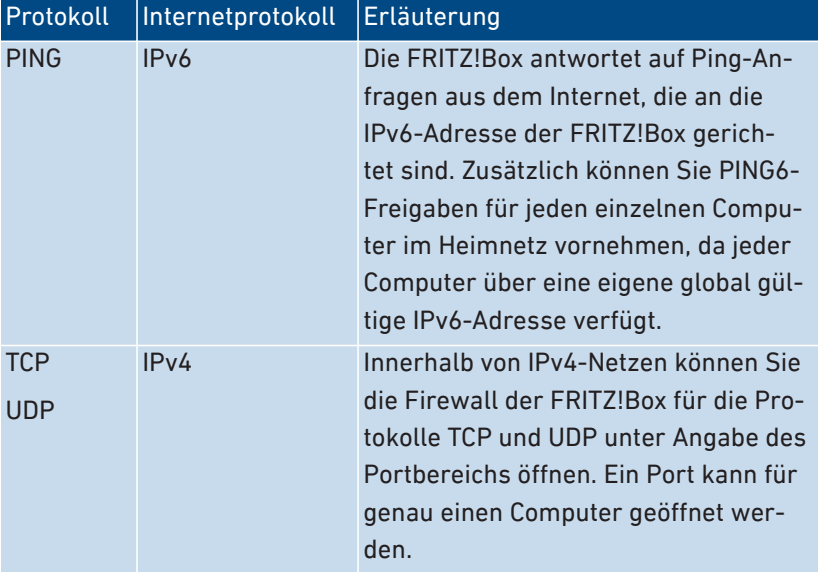

In der FRITZ!Box sind Portfreigaben an folgenden Protokollen möglich:

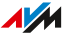

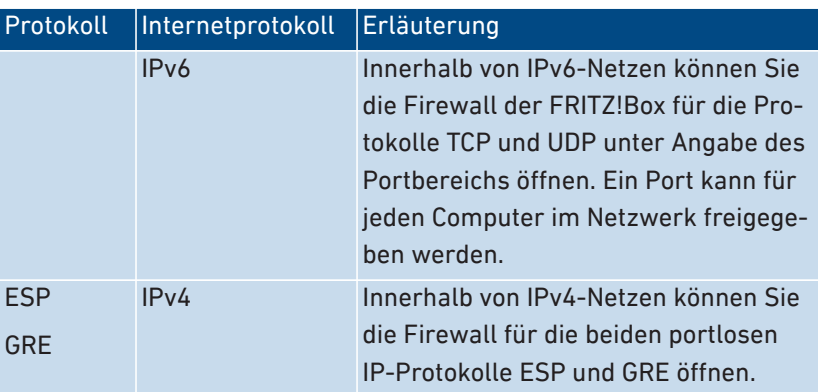

• • • • • • • • • • • • • • • • • • • • • • • • • • • • • • • • • • • • • • • • • • • • • • • • • • • • • • • • • • • • • • • • • • • • • • • • • • • • • • • • • • • • • • • • • • • • • • • • • • • • • • • •

### Anleitung: Portfreigabe einrichten

- 1. Öffnen Sie die Benutzeroberfläche, [siehe Seite 54](#page-53-0).
- 2. Wählen Sie "Internet / Freigaben / Portfreigaben".
- 3. Für eine Anleitung öffnen Sie die Online-Hilfe  $\bigcirc$ .

# <span id="page-89-0"></span>Dynamic DNS aktivieren

## Überblick

Nach jeder Unterbrechung der Internetverbindung weist der Internetanbieter die IP-Adresse neu zu. Dabei kann sich die IP-Adresse ändern. Dynamic DNS ist ein Internetdienst, der dafür sorgt, dass die FRITZ!Box immer unter einem feststehenden Namen, dem Domainnamen, aus dem Internet erreichbar ist, auch wenn die öffentliche IP-Adresse sich ändert.

• • • • • • • • • • • • • • • • • • • • • • • • • • • • • • • • • • • • • • • • • • • • • • • • • • • • • • • • • • • • • • • • • • • • • • • • • • • • • • • • • • • • • • • • • • • • • • • • • • • • • • • •

Um den Dienst nutzen zu können, müssen Sie sich bei einem Dynamic-DNS-Anbieter registrieren. Nach jeder Änderung der IP-Adresse übermittelt die FRITZ!Box die neue IP-Adresse in Form einer Aktualisierungsanforderung an den Dynamic-DNS-Anbieter. Beim Dynamic-DNS-Anbieter wird dann dem Domainnamen die aktuelle IP-Adresse zugeordnet.

### Dynamic DNS und MyFRITZ!

MyFRITZ! kann alternativ zu Dynamic DNS genutzt werden. Beide Dienste können auch parallel genutzt werden. Weitere Informationen zu MyFRITZ! [siehe Seite 192.](#page-191-0)

#### Voraussetzungen

• Sie sind bei einem Dynamic-DNS-Anbieter registriert und haben einen Domainnamen eingerichtet.

#### Anleitung: Dynamic DNS aktivieren

- 1. Öffnen Sie die Benutzeroberfläche, [siehe Seite 54](#page-53-0).
- 2. Wählen Sie "Internet / Freigaben / DynDNS".
- 3. Für eine Anleitung öffnen Sie die Online-Hilfe  $\mathbf{Q}$ .

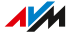

# <span id="page-90-0"></span>Aus der Ferne auf die FRITZ!Box zugreifen

## Überblick

Über das Internet ist es möglich, auch von außerhalb des Heimnetzes auf die Benutzeroberfläche der FRITZ!Box zuzugreifen. Mit Laptop, Smartphone oder Tablet können Sie von unterwegs Einstellungen in der Benutzeroberfläche der FRITZ!Box vornehmen.

• • • • • • • • • • • • • • • • • • • • • • • • • • • • • • • • • • • • • • • • • • • • • • • • • • • • • • • • • • • • • • • • • • • • • • • • • • • • • • • • • • • • • • • • • • • • • • • • • • • • • • • •

### **HTTPS**

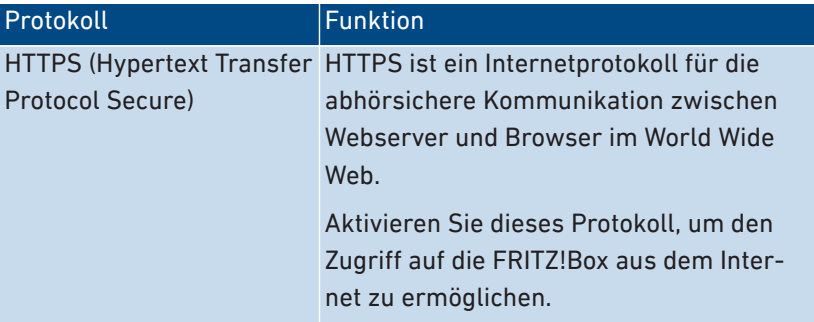

#### Voraussetzungen

- Zugriff auf die Benutzeroberfläche: Jeder Benutzer, der von außerhalb über das Internet auf die FRITZ!Box zugreifen will, benötigt ein FRITZ!Box-Benutzerkonto, mit der Berechtigung für den Zugriff aus dem Internet.
- Zugriff auf die Speicher: Jeder Benutzer, der von außerhalb über das Internet auf die Speicher der FRITZ!Box zugreifen will, benötigt ein FRITZ!Box-Benutzerkonto, mit den Berechtigungen für den Zugriff aus dem Internet und für den Zugang zu den Inhalten der Speichermedien.
- Das Protokoll HTTPS muss in der FRITZ!Box aktiviert werden.

#### Anleitung: HTTPS in der FRITZ!Box aktivieren

1. Öffnen Sie die Benutzeroberfläche, [siehe Seite 54](#page-53-0).

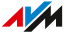

2. Wählen Sie "Internet / Freigaben / FRITZ!Box-Dienste".

• • • • • • • • • • • • • • • • • • • • • • • • • • • • • • • • • • • • • • • • • • • • • • • • • • • • • • • • • • • • • • • • • • • • • • • • • • • • • • • • • • • • • • • • • • • • • • • • • • • • • • • •

3. Für eine Anleitung öffnen Sie die Online-Hilfe  $\bigcirc$ .

# <span id="page-92-0"></span>VPN-Fernzugriff einrichten

### Überblick

VPN steht für Virtual Private Network. Über ein VPN kann ein sicherer Fernzugang zum Netzwerk der FRITZ!Box hergestellt werden. Die Verbindung kommt über das Internet zustande. Die Daten werden dabei verschlüsselt über einen sogenannten Tunnel übertragen. Unberechtigter Zugriff auf die Daten ist somit nicht möglich. Auf diese Weise können sich beispielsweise Außendienstmitarbeiter über VPN mit dem Firmennetz verbinden.

• • • • • • • • • • • • • • • • • • • • • • • • • • • • • • • • • • • • • • • • • • • • • • • • • • • • • • • • • • • • • • • • • • • • • • • • • • • • • • • • • • • • • • • • • • • • • • • • • • • • • • • •

#### Beispielkonfiguration

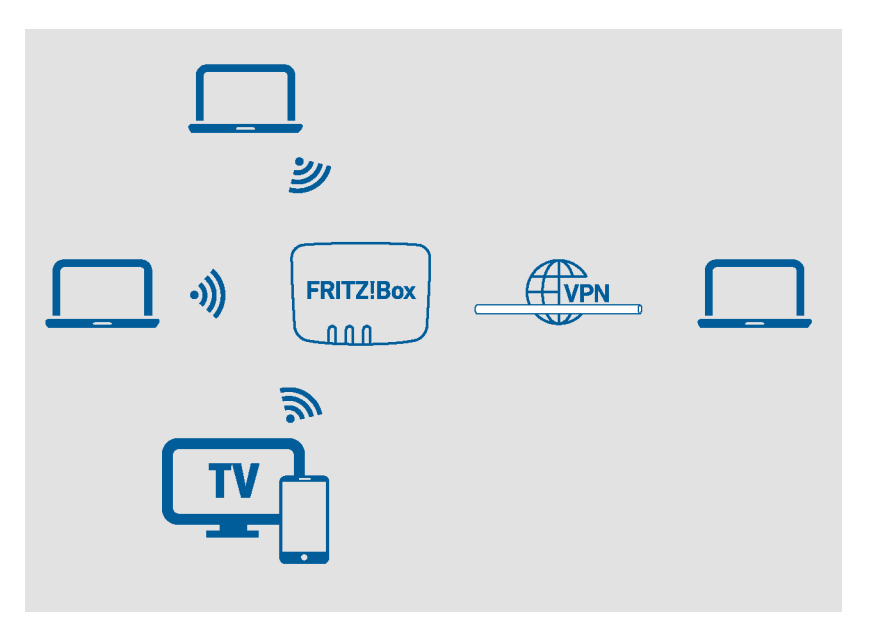

 $\overline{AM}$ 

### VPN Service-Portal

Auf den Internetseiten von AVM finden Sie unter [avm.de/vpn](https://avm.de/vpn) ausführliche Informationen zu VPN im Allgemeinen und im Zusammenhang mit der FRITZ!Box.

• • • • • • • • • • • • • • • • • • • • • • • • • • • • • • • • • • • • • • • • • • • • • • • • • • • • • • • • • • • • • • • • • • • • • • • • • • • • • • • • • • • • • • • • • • • • • • • • • • • • • • • •

Auf dem VPN Service-Portal finden Sie auch das Programm "FRITZ!Fernzugang" zum kostenlosen Download. Das Programm "FRITZ!Fernzugang" ist ein VPN-Client für Windows. Installieren Sie das Programm auf den Netzwerkgeräten, von denen aus Sie die FRITZ!Box über eine VPN-Verbindung erreichen möchten.

#### Anleitung: VPN in der FRITZ!Box einrichten

- 1. Öffnen Sie die Benutzeroberfläche, [siehe Seite 54](#page-53-0).
- 2. Wählen Sie "Internet / Freigaben / VPN".
- 3. Für eine Anleitung öffnen Sie die Online-Hilfe  $\bigcirc$ .

# <span id="page-94-0"></span>IPv6 einrichten

# Überblick

IPv6 steht für Internetprotokoll Version 6. Es ist das Nachfolgeprotokoll von IPv4. IPv6 ist leistungsfähiger, hat mehr Adressen und bessere Sicherheitseigenschaften als IPv4.

• • • • • • • • • • • • • • • • • • • • • • • • • • • • • • • • • • • • • • • • • • • • • • • • • • • • • • • • • • • • • • • • • • • • • • • • • • • • • • • • • • • • • • • • • • • • • • • • • • • • • • • •

Die FRITZ!Box unterstützt IPv6 und kann IPv6-Verbindungen herstellen.

### IPv6-fähige Dienste

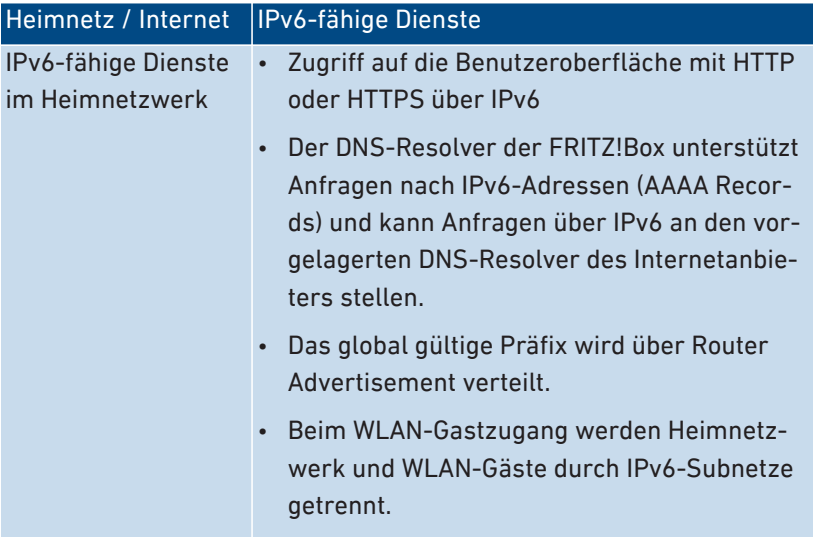

• • • • • • • • • • • • • • • • • • • • • • • • • • • • • • • • • • • • • • • • • • • • • • • • • • • • • • • • • • • • • • • • • • • • • • • • • • • • • • • • • • • • • • • • • • • • • • • • • • • • • • • •

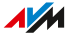

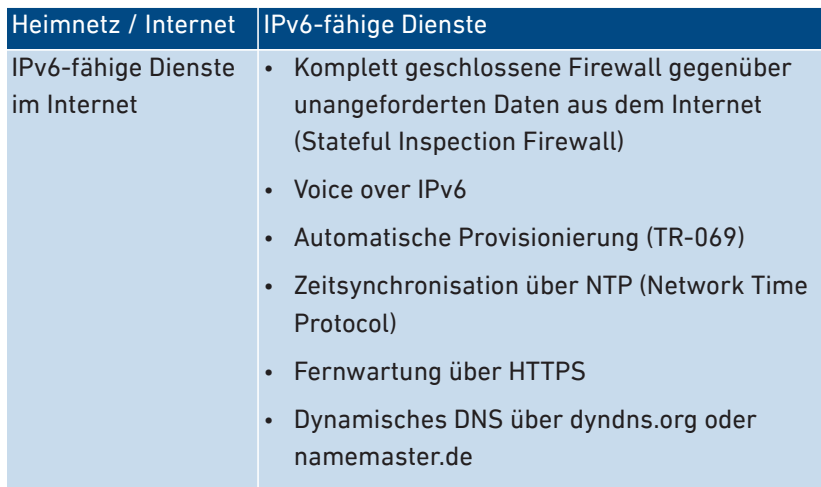

• • • • • • • • • • • • • • • • • • • • • • • • • • • • • • • • • • • • • • • • • • • • • • • • • • • • • • • • • • • • • • • • • • • • • • • • • • • • • • • • • • • • • • • • • • • • • • • • • • • • • • • •

#### Voraussetzungen

• IPv6 muss an den Computern in Ihrem Heimnetz installiert und aktiviert sein (in Windows standardmäßig seit Windows Vista und Windows 7, in MAC OS X seit MAC OS 10).

#### Anleitung: IPv6 in der FRITZ!Box einrichten

- 1. Öffnen Sie die Benutzeroberfläche, [siehe Seite 54](#page-53-0).
- 2. Wählen Sie "Internet / Zugangsdaten / IPv6".
- 3. Für eine Anleitung öffnen Sie die Online-Hilfe  $\bigcirc$ .

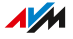

# <span id="page-96-0"></span>FRITZ!Box als LISP-Router einrichten

## Überblick

LISP steht für Locator/Identifier Separation Protocol. LISP ist eine Routing-Architektur, in der Ort und Identität getrennte Informationen sind: es gibt eine IP-Adresse für den Ort und eine für die Identität. Die FRITZ!Box kann als LISP-Router konfiguriert werden.

• • • • • • • • • • • • • • • • • • • • • • • • • • • • • • • • • • • • • • • • • • • • • • • • • • • • • • • • • • • • • • • • • • • • • • • • • • • • • • • • • • • • • • • • • • • • • • • • • • • • • • • •

LISP ist geeignet, wenn Sie aus technischen oder organisatorischen Gründen immer dieselben IP-Adressen haben möchten, auch wenn Sie den Internetanbieter wechseln. Mit LISP verlieren Geräte bei einem Ortswechsel nicht ihre Identität (Host-Geräte, VM).

#### Voraussetzungen

• Sie sind bei einem LISP-Provider registriert.

#### Anleitung: FRITZ!Box als LISP-Router einrichten

- 1. Öffnen Sie die Benutzeroberfläche, [siehe Seite 54](#page-53-0).
- 2. Wählen Sie "Internet / Zugangsdaten / LISP".
- 3. Für eine Anleitung öffnen Sie die Online-Hilfe  $\Omega$ .

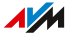

# Benutzeroberfläche: Menü Telefonie

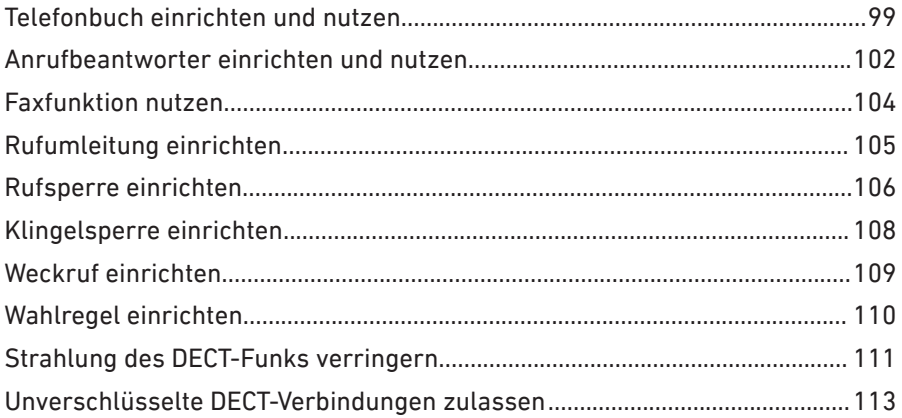

. . . . . . . . . .

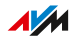

. . . . . .

# <span id="page-98-0"></span>Telefonbuch einrichten und nutzen

# Überblick

Sie können in der FRITZ!Box verschiedene Telefonbücher einrichten. Welche Telefonbuchfunktionen verfügbar sind, hängt vom verwendeten Telefon ab:

• • • • • • • • • • • • • • • • • • • • • • • • • • • • • • • • • • • • • • • • • • • • • • • • • • • • • • • • • • • • • • • • • • • • • • • • • • • • • • • • • • • • • • • • • • • • • • • • • • • • • • • •

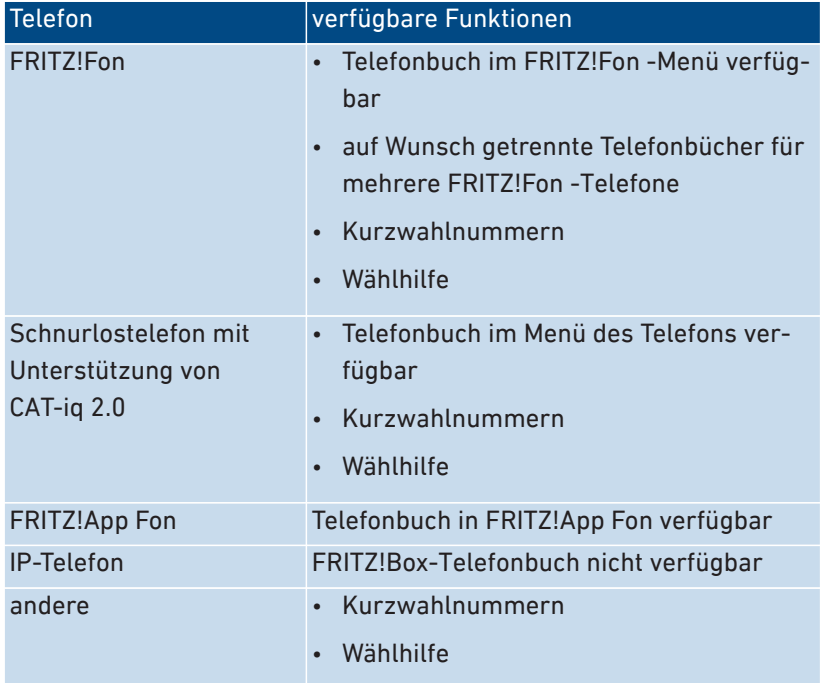

#### Arten von Telefonbüchern

Sie können verschiedene Arten von Telefonbüchern in der FRITZ!Box einrichten:

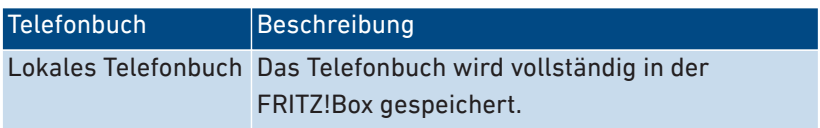

• • • • • • • • • • • • • • • • • • • • • • • • • • • • • • • • • • • • • • • • • • • • • • • • • • • • • • • • • • • • • • • • • • • • • • • • • • • • • • • • • • • • • • • • • • • • • • • • • • • • • • • •

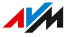

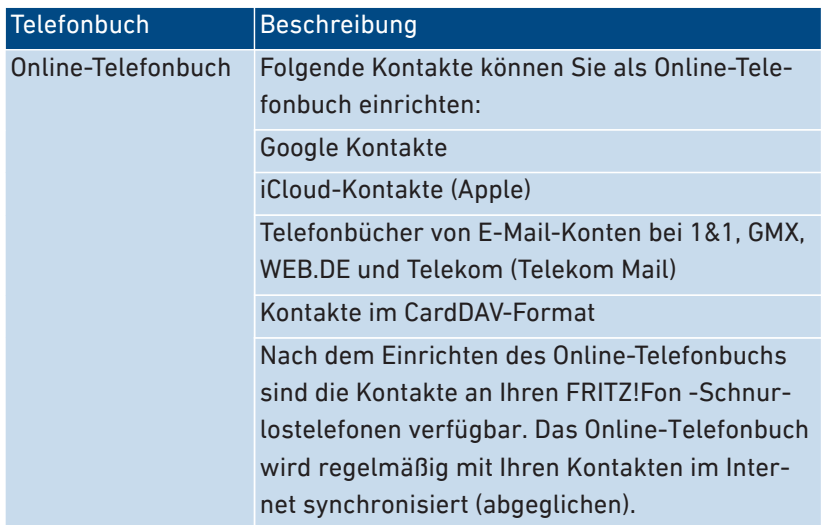

• • • • • • • • • • • • • • • • • • • • • • • • • • • • • • • • • • • • • • • • • • • • • • • • • • • • • • • • • • • • • • • • • • • • • • • • • • • • • • • • • • • • • • • • • • • • • • • • • • • • • • • •

Sie können mehrere lokale und mehrere Online-Telefonbücher einrichten, zum Beispiel getrennte Telefonbücher für verschiedene FRITZ!Fon -Telefone. Kurzwahlnummern können Sie nur im ersten lokalen Telefonbuch festlegen.

#### Anleitung: Neues Telefonbuch in FRITZ!Box einrichten

- 1. Öffnen Sie die Benutzeroberfläche, [siehe Seite 54](#page-53-0).
- 2. Wählen Sie "Telefonie / Telefonbuch / Neues Telefonbuch".
- 3. Für eine Anleitung öffnen Sie die Online-Hilfe  $\bigcirc$ .

#### Anleitung: Neuen Telefonbucheintrag einrichten

- 1. Öffnen Sie die Benutzeroberfläche, [siehe Seite 54](#page-53-0).
- 2. Wählen Sie "Telefonie / Telefonbuch".
- 3. Für eine Anleitung öffnen Sie die Online-Hilfe  $\Omega$ .

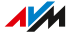

#### Anleitung: Telefonbucheinträge kopieren / verschieben

Sie können Telefonbucheinträge aus einem Telefonbuch in ein anderes Telefonbuch kopieren oder verschieben.

• • • • • • • • • • • • • • • • • • • • • • • • • • • • • • • • • • • • • • • • • • • • • • • • • • • • • • • • • • • • • • • • • • • • • • • • • • • • • • • • • • • • • • • • • • • • • • • • • • • • • • • •

- 1. Öffnen Sie die Benutzeroberfläche, [siehe Seite 54](#page-53-0).
- 2. Wählen Sie "Telefonie / Telefonbuch".
- 3. Für eine Anleitung öffnen Sie die Online-Hilfe  $\Omega$ .

#### Anleitung: Wählhilfe aktivieren und nutzen

Mit der Wählhilfe können Sie Telefongespräche aus der Anrufliste und aus dem Telefonbuch heraus aufbauen.

- 1. Öffnen Sie die Benutzeroberfläche, [siehe Seite 54](#page-53-0).
- 2. Wählen Sie "Telefonie / Telefonbuch / Wählhilfe".
- 3. Für eine Anleitung öffnen Sie die Online-Hilfe  $\Omega$ .

# <span id="page-101-0"></span>Anrufbeantworter einrichten und nutzen

## Überblick

Sie können in der FRITZ!Box bis zu 5 Anrufbeantworter einrichten, auch mehrere Anrufbeantworter für die gleiche Rufnummer.

• • • • • • • • • • • • • • • • • • • • • • • • • • • • • • • • • • • • • • • • • • • • • • • • • • • • • • • • • • • • • • • • • • • • • • • • • • • • • • • • • • • • • • • • • • • • • • • • • • • • • • • •

#### Funktionen

- Neue Nachrichten erhalten Sie auf Wunsch automatisch per E-Mail.
- Mit der Zeitschaltung können für die einzelnen Wochentage An- und Ausschaltzeiten festlegen.
- Mit der Fernabfrage können Sie Anrufbeantworter unterwegs abhören.

### Beispiel 1

Sie haben eine Rufnummer für private Kontakte und eine zweite Rufnummer für geschäftliche Kontakte. Sie können dann für jede Rufnummer einen eigenen Anrufbeantworter einrichten.

### Beispiel 2

Sie nutzen den Anrufbeantworter im Büro und der Anrufbeantworter soll zu jeder Zeit Nachrichten aufnehmen. Während der Bürozeiten sollen Anrufende aber eine andere Ansage hören als außerhalb der Bürozeiten.

Dazu können Sie für die Rufnummer des Büros zwei Anrufbeantworter mit unterschiedlichen Ansagen einrichten. Die Zeitschaltungen richten Sie so ein, dass die Anrufbeantworter nie gleichzeitig aktiv sind.

### Anleitung: Anrufbeantworter einrichten

- 1. Öffnen Sie die Benutzeroberfläche, [siehe Seite 54](#page-53-0).
- 2. Wählen Sie "Telefonie / Anrufbeantworter".
- 3. Für eine Anleitung öffnen Sie die Online-Hilfe  $\Omega$ .

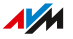

#### Anrufbeantworter mit Geräten im Heimnetz bedienen

Mit folgenden Geräten können Sie den Anrufbeantworter bedienen:

• • • • • • • • • • • • • • • • • • • • • • • • • • • • • • • • • • • • • • • • • • • • • • • • • • • • • • • • • • • • • • • • • • • • • • • • • • • • • • • • • • • • • • • • • • • • • • • • • • • • • • • •

- Mit Ihrem FRITZ!Fon . Eine Anleitung finden Sie im aktuellen FRITZ!Fon -Handbuch auf [avm.de/handbuecher](https://avm.de/service/handbuecher/).
- Per Sprachmenü mit jedem angeschlossenen Telefon. Eine Anleitung finden Sie in diesem Handbuch, [siehe Seite 214](#page-213-0).
- Per Tastendruck mit Ihrem FRITZ!DECT 440. Eine Anleitung zum Einrichten der Tasten finden Sie im aktuellen FRITZ!DECT-Handbuch auf [avm.de/handbuecher](https://avm.de/service/handbuecher/)

#### Anruf vom Anrufbeantworter aufs Telefon holen

Anrufe, die der Anrufbeantworter schon angenommen hat, können Sie noch auf Ihr Telefon holen. Eine Anleitung finden Sie in diesem Handbuch, [siehe Seite 216](#page-215-0).

#### Anleitung: Anrufbeantworter per Fernabfrage abhören

Wenn Sie beim Einrichten eines Anrufbeantworters die Fernabfrage aktiviert haben, dann können Sie den angeschalteten Anrufbeantworter unterwegs abhören:

- 1. Rufen Sie Ihren Telefonanschluss an.
- 2. Wenn der Anrufbeantworter sich meldet: Drücken Sie am Telefon die Stern-Taste  $\bullet$  und geben Sie die Fernabfrage-PIN ein.
- 3. Folgen Sie dem Sprachmenü.

# <span id="page-103-0"></span>Faxfunktion nutzen

## Überblick

Mit der FRITZ!Box können Sie Faxe empfangen und versenden. Empfangene Faxe kann die FRITZ!Box an Ihre E‑Mail-Adresse weiterleiten. Den Faxversand starten Sie in der Benutzeroberfläche. An jedes Fax können Sie eine Grafikdatei (JPG oder PNG) anhängen.

• • • • • • • • • • • • • • • • • • • • • • • • • • • • • • • • • • • • • • • • • • • • • • • • • • • • • • • • • • • • • • • • • • • • • • • • • • • • • • • • • • • • • • • • • • • • • • • • • • • • • • • •

#### Maximale Faxlänge

Beim Faxversand werden maximal 10 DIN-A4-Seiten übertragen. Wenn Sie eine Grafikdatei anhängen, ist Seite 10 für die Grafik reserviert.

#### Anleitung: Faxfunktion einrichten

- 1. Öffnen Sie die Benutzeroberfläche, [siehe Seite 54](#page-53-0).
- 2. Wählen Sie "Telefonie / Telefoniegeräte".
- 3. Für eine Anleitung öffnen Sie die Online-Hilfe  $\mathbf Q$ .

#### Anleitung: Faxe versenden

- 1. Öffnen Sie die Benutzeroberfläche, [siehe Seite 54](#page-53-0).
- 2. Wählen Sie "Telefonie / Fax".
- 3. Für eine Anleitung öffnen Sie die Online-Hilfe  $\Omega$ .

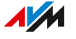

# <span id="page-104-0"></span>Rufumleitung einrichten

## Überblick

Sie können in der FRITZ!Box Rufumleitungen für ankommende Anrufe einrichten.

• • • • • • • • • • • • • • • • • • • • • • • • • • • • • • • • • • • • • • • • • • • • • • • • • • • • • • • • • • • • • • • • • • • • • • • • • • • • • • • • • • • • • • • • • • • • • • • • • • • • • • • •

#### Ankommende Anrufe

Für folgende Anrufe können Sie Rufumleitungen einrichten:

- alle ankommenden Anrufe
- alle Anrufe von einer bestimmten Rufnummer oder einer bestimmten Person aus dem Telefonbuch
- alle Anrufe ohne Rufnummer (anonyme Anrufe)
- bei mehreren eigenen Rufnummern: alle Anrufe für eine bestimmte Rufnummer oder ein bestimmtes Telefon

#### Zielrufnummern

Sie können die Anrufe umleiten an:

- eine andere Rufnummer (anderer Telefonanschluss oder Mobilfunknummer)
- einen internen Anrufbeantworter der FRITZ!Box

#### Beispiel

Während Sie unterwegs sind, sollen Anrufe aus dem Büro auf Ihr Mobiltelefon weitergeleitet werden.

#### Anleitung: Rufumleitung einrichten

- 1. Öffnen Sie die Benutzeroberfläche, [siehe Seite 54](#page-53-0).
- 2. Wählen Sie "Telefonie / Rufbehandlung / Rufumleitung".
- 3. Für eine Anleitung öffnen Sie die Online-Hilfe  $\Omega$ .

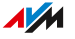

# <span id="page-105-0"></span>Rufsperre einrichten

## Überblick

In der FRITZ!Box können Sie Rufnummern für ausgehende und für ankommende Anrufe sperren.

• • • • • • • • • • • • • • • • • • • • • • • • • • • • • • • • • • • • • • • • • • • • • • • • • • • • • • • • • • • • • • • • • • • • • • • • • • • • • • • • • • • • • • • • • • • • • • • • • • • • • • • •

#### Arten von Rufsperren

Sie können verschiedene Arten von Rufsperren einrichten:

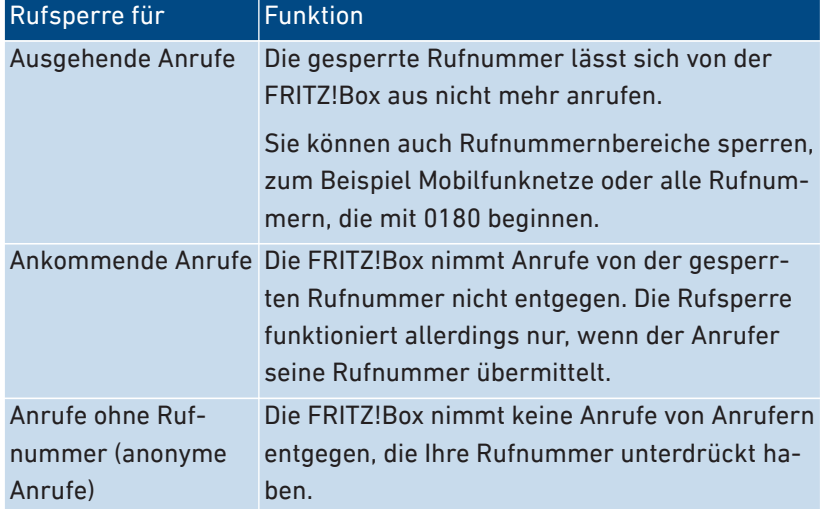

### Beispiel 1

Sie möchten das Anwählen einer teuren 0900‑Sonderrufnummer verhindern. Dazu können Sie eine Rufsperre für ausgehende Anrufe zu allen Rufnummern einrichten, die mit 0900 beginnen.

### Beispiel 2

Sie möchten Werbeanrufe von einer bestimmten Rufnummer blockieren. Dazu können Sie für diese Rufnummer eine Rufsperre für ankommende Anrufe einrichten.

### Anleitung: Rufsperre einrichten

- 1. Öffnen Sie die Benutzeroberfläche, [siehe Seite 54](#page-53-0).
- 2. Wählen Sie "Telefonie / Rufbehandlung / Rufsperre".

• • • • • • • • • • • • • • • • • • • • • • • • • • • • • • • • • • • • • • • • • • • • • • • • • • • • • • • • • • • • • • • • • • • • • • • • • • • • • • • • • • • • • • • • • • • • • • • • • • • • • • • •

3. Für eine Anleitung öffnen Sie die Online-Hilfe  $\bigcirc$ .

• • • • • • • • • • • • • • • • • • • • • • • • • • • • • • • • • • • • • • • • • • • • • • • • • • • • • • • • • • • • • • • • • • • • • • • • • • • • • • • • • • • • • • • • • • • • • • • • • • • • • • • •

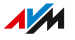

# <span id="page-107-0"></span>Klingelsperre einrichten

## Überblick

Eine Klingelsperre sorgt dafür, dass ein Telefon zu vorher festgelegten Zeiten nicht klingelt. Anrufe, die Sie verpassen, erscheinen jedoch in der Anrufliste der FRITZ!Box. Für IP-Telefone (Anschluss LAN/WLAN) lässt sich keine Klingelsperre einrichten.

• • • • • • • • • • • • • • • • • • • • • • • • • • • • • • • • • • • • • • • • • • • • • • • • • • • • • • • • • • • • • • • • • • • • • • • • • • • • • • • • • • • • • • • • • • • • • • • • • • • • • • • •

#### Beispiel

Ihr Telefon soll zwischen 23 Uhr und 6 Uhr nicht klingeln.

#### Anleitung: Klingelsperre einrichten

- 1. Öffnen Sie die Benutzeroberfläche, [siehe Seite 54](#page-53-0).
- 2. Wählen Sie "Telefonie / Telefoniegeräte".
- 3. Klicken Sie beim gewünschten Telefon auf die Schaltfläche  $B$ earbeiten"  $\left(\right)$ .
- 4. Wechseln Sie auf den Tab "Klingelsperre".
- 5. Für eine Anleitung öffnen Sie die Online-Hilfe  $\Omega$ .
## Weckruf einrichten

## Überblick

Ein Weckruf lässt Ihr Telefon zur festgelegten Uhrzeit klingeln.

• • • • • • • • • • • • • • • • • • • • • • • • • • • • • • • • • • • • • • • • • • • • • • • • • • • • • • • • • • • • • • • • • • • • • • • • • • • • • • • • • • • • • • • • • • • • • • • • • • • • • • • •

### Beispiel

Sie möchten jeden Morgen um 6:30 Uhr von Ihrem Telefon geweckt werden.

#### Anleitung: Weckruf einrichten

- 1. Öffnen Sie die Benutzeroberfläche, [siehe Seite 54](#page-53-0).
- 2. Wählen Sie "Telefonie / Weckruf".
- 3. Für eine Anleitung öffnen Sie die Online-Hilfe  $\bigcirc$ .

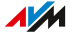

## Wahlregel einrichten

### Überblick

Wenn Sie mehrere Rufnummern haben, können Sie Wahlregeln einrichten. Eine Wahlregel legt fest, welche Rufnummer die FRITZ!Box für Gespräche in einen bestimmten Rufnummernbereich verwendet, zum Beispiel in Mobilfunknetze oder ins Ausland.

• • • • • • • • • • • • • • • • • • • • • • • • • • • • • • • • • • • • • • • • • • • • • • • • • • • • • • • • • • • • • • • • • • • • • • • • • • • • • • • • • • • • • • • • • • • • • • • • • • • • • • • •

#### Beispiel

Sie haben eine Rufnummer, mit der Sie günstig ins Ausland telefonieren. Dann richten Sie für Gespräche ins Ausland eine Wahlregel ein.

#### Anleitung: Wahlregel einrichten

- 1. Öffnen Sie die Benutzeroberfläche, [siehe Seite 54](#page-53-0).
- 2. Wählen Sie "Telefonie / Rufbehandlung / Wahlregeln".
- 3. Für eine Anleitung öffnen Sie die Online-Hilfe  $\mathbf Q$ .

## Strahlung des DECT-Funks verringern

## Überblick

Mit folgenden Einstellungen können Sie die Strahlung des DECT-Funks verringern:

• • • • • • • • • • • • • • • • • • • • • • • • • • • • • • • • • • • • • • • • • • • • • • • • • • • • • • • • • • • • • • • • • • • • • • • • • • • • • • • • • • • • • • • • • • • • • • • • • • • • • • • •

- DECT-Funkleistung verringern: Aktivieren Sie die Einstellung nur, wenn Sie alle DECT-Geräte in der Nähe der FRITZ!Box verwenden. Mit der DECT-Funkleistung sinkt auch die Reichweite des DECT-Funknetzes.
- DECT Eco: Wenn DECT Eco aktiviert ist, schaltet die FRITZ!Box das DECT-Funknetz ab, sobald sich alle Schnurlostelefone im Standby-Betrieb befinden. Wenn ein Anruf ankommt oder Sie an einem Schnurlostelefon eine Taste drücken, wird das Funknetz wieder angeschaltet.

Sie können die Einstellungen einzeln oder gemeinsam aktivieren.

### Voraussetzungen

- Alle angemeldeten Schnurlostelefone unterstützen DECT Eco: In der FRITZ!Box-Benutzeroberfläche unter "Telefonie / DECT / Monitor"steht bei jedem Telefon "DECT Eco unterstützt".
- Folgende Geräte sind nicht an der FRITZ!Box angemeldet: FRITZ!DECT-Geräte mit schaltbarer Steckdose, FRITZ!DECT Repeater, andere FRITZ!Box im DECT-Repeater-Modus.

### Anleitung: Funkleistung verringern

- 1. Öffnen Sie die Benutzeroberfläche, [siehe Seite 54](#page-53-0).
- 2. Wählen Sie "Telefonie / DECT / Basisstation".
- 3. Aktivieren Sie das Kontrollkästchen "DECT-Funkleistung" verringern.
- 4. Klicken Sie auf "Übernehmen".

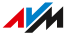

#### Anleitung: DECT Eco aktivieren

- 1. Öffnen Sie die Benutzeroberfläche, [siehe Seite 54](#page-53-0).
- 2. Wählen Sie "Telefonie / DECT / Basisstation".
- 3. Aktivieren Sie das Kontrollkästchen "DECT Eco".
- 4. Wählen Sie aus, ob DECT Eco immer aktiv ist oder legen Sie Zeiten für das An- und Ausschalten von DECT Eco fest.

• • • • • • • • • • • • • • • • • • • • • • • • • • • • • • • • • • • • • • • • • • • • • • • • • • • • • • • • • • • • • • • • • • • • • • • • • • • • • • • • • • • • • • • • • • • • • • • • • • • • • • • •

5. Speichern Sie mit "Übernehmen".

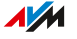

## Unverschlüsselte DECT-Verbindungen zulassen

### Überblick

Einige DECT-Repeater anderer Hersteller unterstützen keine verschlüsselten Verbindungen. Für den Betrieb solcher DECT-Repeater können Sie unverschlüsselte DECT-Verbindungen zulassen.

• • • • • • • • • • • • • • • • • • • • • • • • • • • • • • • • • • • • • • • • • • • • • • • • • • • • • • • • • • • • • • • • • • • • • • • • • • • • • • • • • • • • • • • • • • • • • • • • • • • • • • • •

In der Voreinstellung lässt die FRITZ!Box nur authentifizierte und verschlüsselte DECT-Verbindungen zu.

#### Regeln

Folgende FRITZ!Box-Funktionen können Sie nicht mehr nutzen, wenn Sie unverschlüsselte Verbindungen zulassen:

- FRITZ!DECT Repeater oder FRITZ!Box im DECT-Repeater-Modus anmelden
- DECT Eco
- HD-Telefonie
- mit FRITZ!Fon : eigene Klingeltöne, Internetradio, Podcasts, Hintergrundbild, Fotos von Anrufern

### Anleitung: Unverschlüsselte DECT-Verbindungen zulassen

- 1. Öffnen Sie die Benutzeroberfläche, [siehe Seite 54](#page-53-0).
- 2. Wählen Sie "Telefonie / DECT / Basisstation".
- 3. Für eine Anleitung öffnen Sie die Online-Hilfe  $\mathbf{Q}$ .

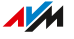

# Benutzeroberfläche: Menü Heimnetz

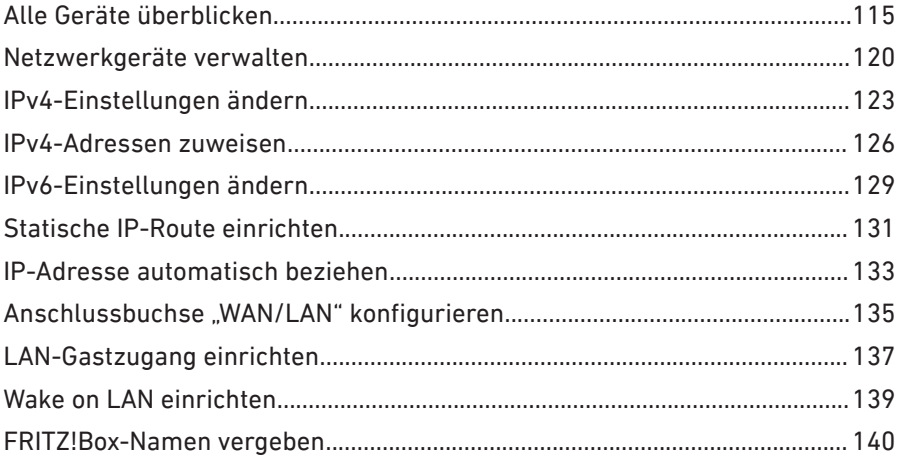

. . . . . . . . . . . . . . . . . . .

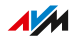

. . . . . . . .

## <span id="page-114-0"></span>Alle Geräte überblicken

### Überblick

In der "Mesh Übersicht" sehen Sie alle Geräte, die an der FRITZ!Box angeschlossen oder mit der FRITZ!Box verbunden sind. Die Übersicht umfasst das Heimnetz und das Gastnetz.

• • • • • • • • • • • • • • • • • • • • • • • • • • • • • • • • • • • • • • • • • • • • • • • • • • • • • • • • • • • • • • • • • • • • • • • • • • • • • • • • • • • • • • • • • • • • • • • • • • • • • • • •

#### Heimnetz und WLAN Mesh: grafische Übersicht

In einer Übersichtsgrafik sehen Sie alle Geräte, die an der FRITZ!Box angeschlossen oder mit der FRITZ!Box verbundenen sind. Die grafische Übersicht ist ein hilfreiches Werkzeug, beim Nachvollziehen von Geräteverbindungen.

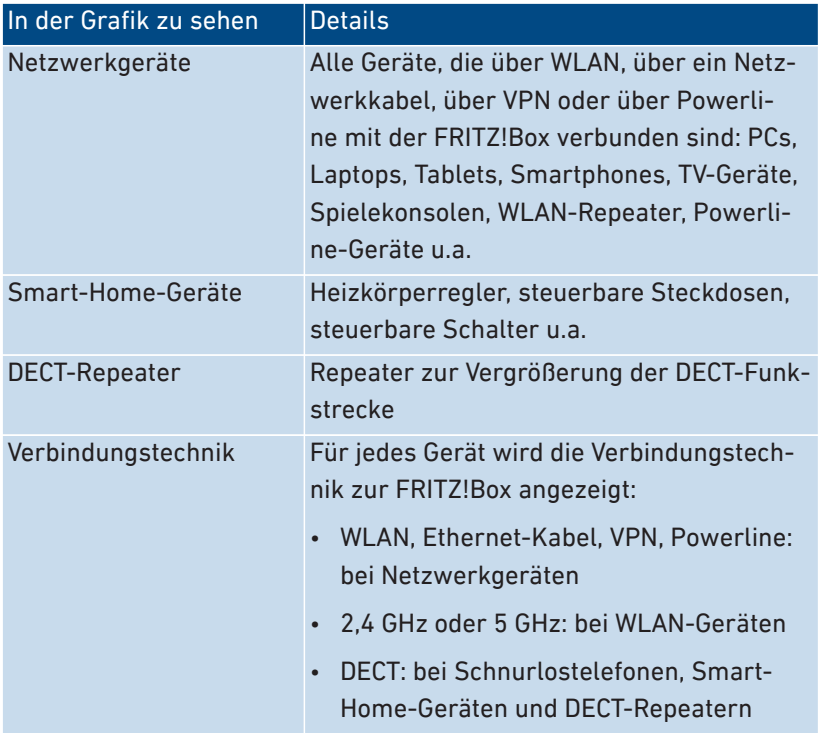

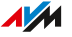

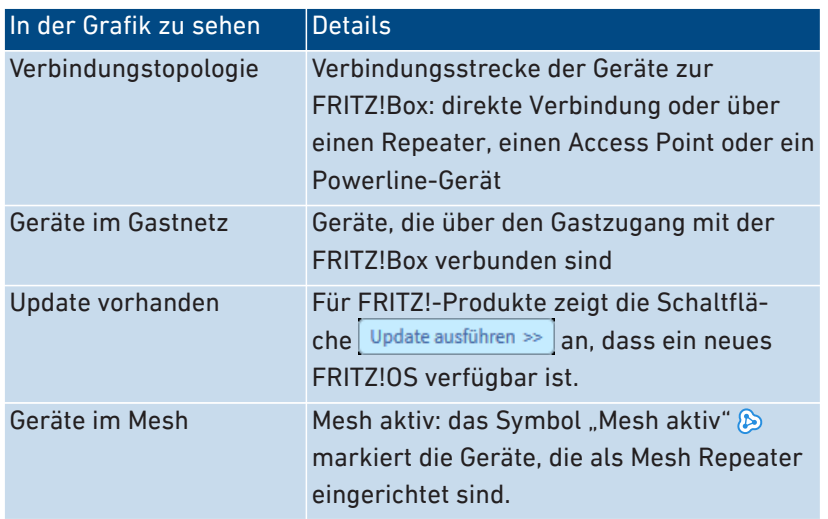

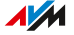

#### Aktive Verbindungen und Software-Aktualität

Alle Geräte, die in der grafischen Übersicht "Heimnetz und WLAN Mesh" zu sehen sind, sind auch in der Tabelle "Aktive Verbindungen und Software-Aktualität" aufgelistet.

• • • • • • • • • • • • • • • • • • • • • • • • • • • • • • • • • • • • • • • • • • • • • • • • • • • • • • • • • • • • • • • • • • • • • • • • • • • • • • • • • • • • • • • • • • • • • • • • • • • • • • • •

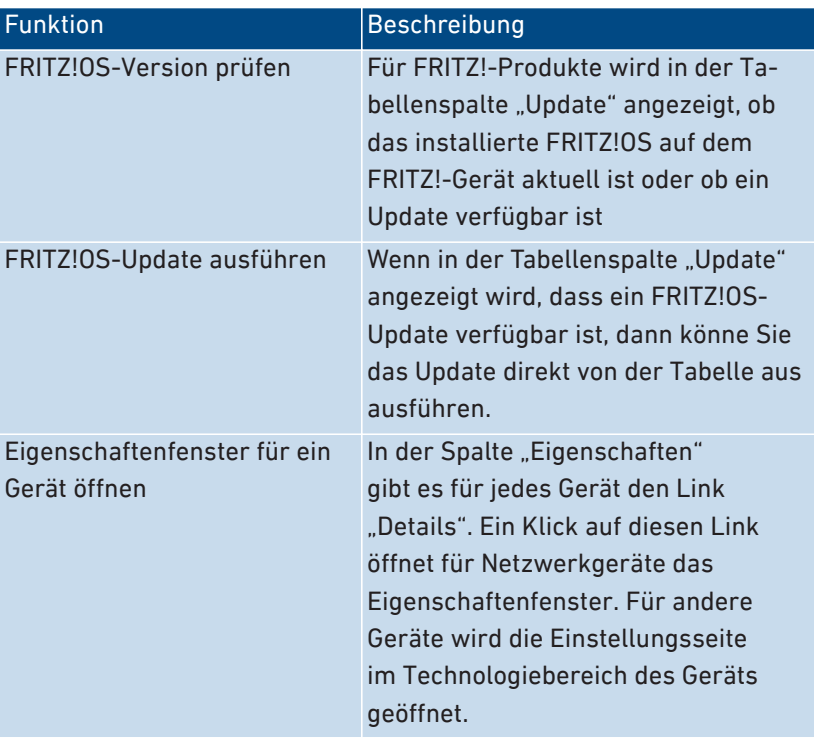

In der Tabelle stehen folgende Funktionen zur Verfügung:

### Gerät für den Internetzugriff priorisieren

Sie können Netzwerkgeräte für den Internetzugriff priorisieren. Priorisierte Geräte werden beim Internetzugriff bevorzugt behandelt.

• • • • • • • • • • • • • • • • • • • • • • • • • • • • • • • • • • • • • • • • • • • • • • • • • • • • • • • • • • • • • • • • • • • • • • • • • • • • • • • • • • • • • • • • • • • • • • • • • • • • • • • •

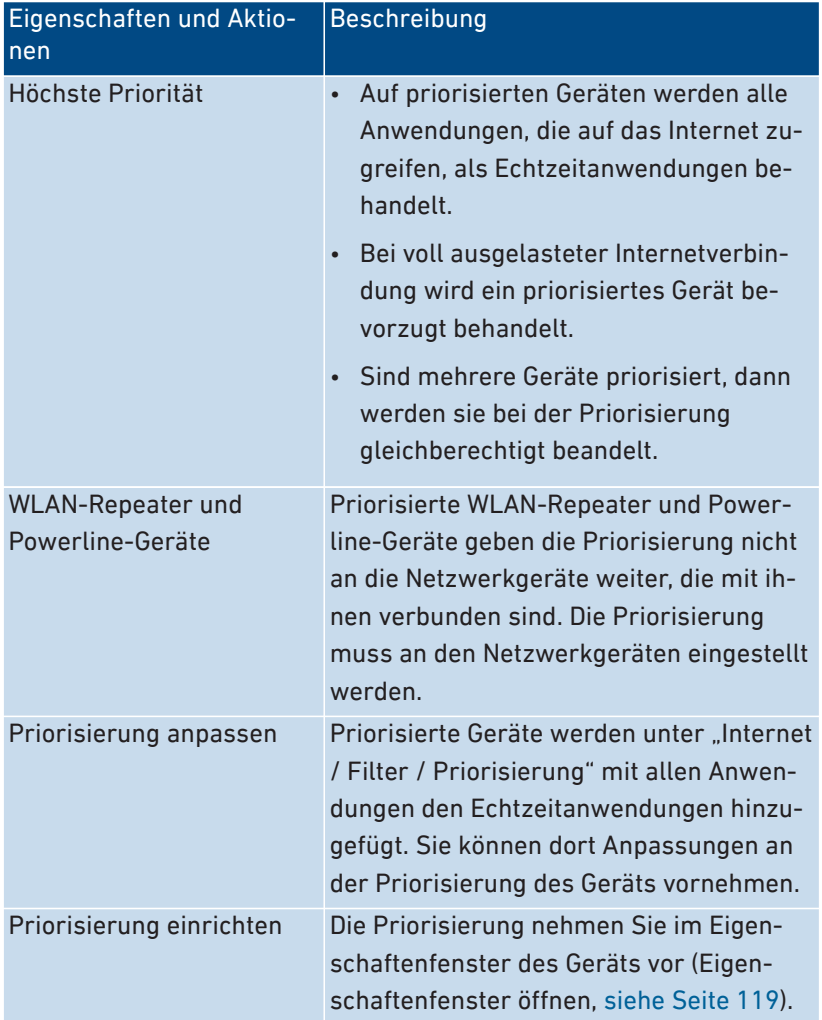

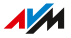

### Eigenschaften eines Netzwerkgeräts bearbeiten

Im Eigenschaftenfenster eines Netzwerkgeräts können Sie Eigenschaften des Geräts sehen und Einstellungen ändern oder zurücksetzen.

• • • • • • • • • • • • • • • • • • • • • • • • • • • • • • • • • • • • • • • • • • • • • • • • • • • • • • • • • • • • • • • • • • • • • • • • • • • • • • • • • • • • • • • • • • • • • • • • • • • • • • • •

Folgende Einstellungen können Sie bearbeiten:

- Name des Geräts im Heimnetz
- IPv4-Adresse im Heimnetz: ändern; immer die gleiche IPv4-Adresse zuweisen
- Interneteinstellungen: Priorisierung, Gerätesperre
- Wake On LAN

#### <span id="page-118-0"></span>Anleitung: Eigenschaftenfenster für Gerät öffnen

- 1. Öffnen Sie die Benutzeroberfläche, [siehe Seite 54](#page-53-0).
- 2. Wählen Sie "Heimnetz / Mesh / Mesh Übersicht".
- 3. Wählen Sie in der Tabelle "Aktive Verbindungen im Heimnetz und Software-Aktualität" das Gerät aus. Klicken Sie auf den Link .
- 4. Klicken Sie in der Spalte "Eigenschaften" auf den Link "Details".

Das Fenster mit den Eigenschaften für das Gerät wird geöffnet.

## <span id="page-119-0"></span>Netzwerkgeräte verwalten

### Überblick

In der Benutzeroberfläche der FRITZ!Box unter "Heimnetz / Netzwerk / Netzwerkverbindungen" werden in einer Tabelle alle Netzwerkverbindungen aufgelistet. Eine Netzwerkverbindung ist eine IP-Verbindung zwischen einem Netzwerkgerät und der FRITZ!Box. Mithilfe der Tabelle behalten Sie den Überblick über die Netzwerkverbindungen und alle Netzwerkgeräte. Sie können die Verbindungseigenschaften bearbeiten und Sie können Netzwerkgeräte hinzufügen und entfernen.

• • • • • • • • • • • • • • • • • • • • • • • • • • • • • • • • • • • • • • • • • • • • • • • • • • • • • • • • • • • • • • • • • • • • • • • • • • • • • • • • • • • • • • • • • • • • • • • • • • • • • • • •

#### Begriffsklärung: Netzwerk und weitere Begriffe

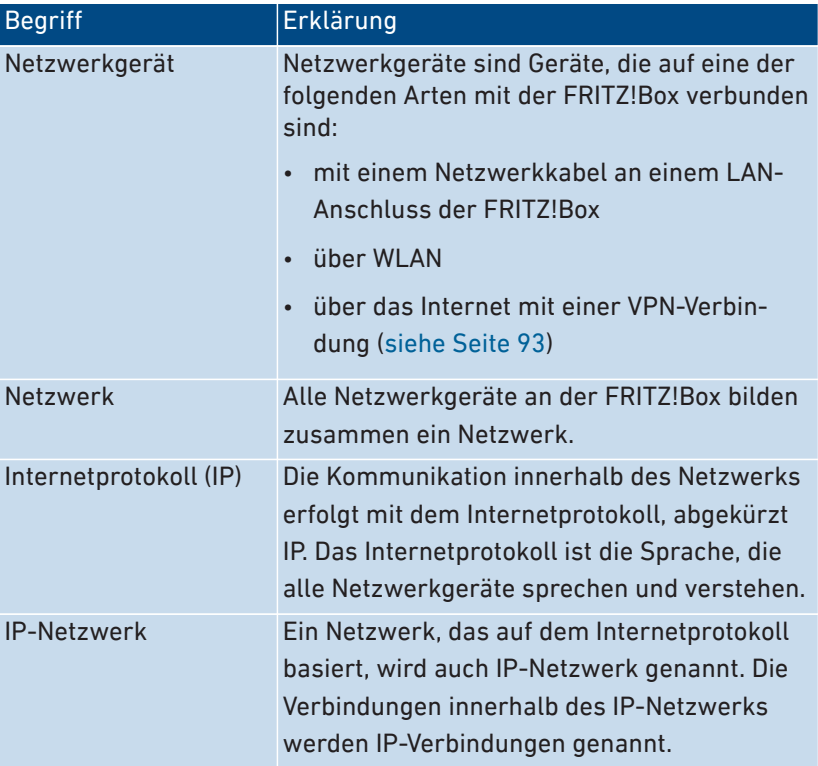

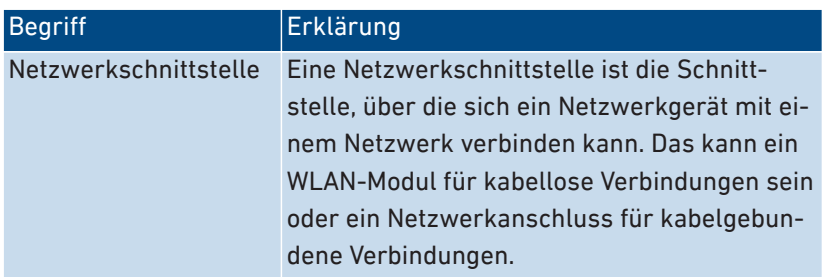

• • • • • • • • • • • • • • • • • • • • • • • • • • • • • • • • • • • • • • • • • • • • • • • • • • • • • • • • • • • • • • • • • • • • • • • • • • • • • • • • • • • • • • • • • • • • • • • • • • • • • • • •

#### Eigenschaften und Nutzen

Die Tabelle mit den Netzwerkverbindungen unterstützt Sie dabei, das IP-Netzwerk zu organisieren und den Überblick zu behalten:

- Überblick: Die Tabelle bietet einen Überblick über das gesamte IP-Netzwerk der FRITZ!Box.
- Alle Verbindungen: Jede Verbindung, die ein Netzwerkgerät zur FRITZ!Box hat, wird angezeigt. Eine Verbindung kann mit einem Netzwerkkabel, über WLAN oder über VPN hergestellt sein.
- Inaktive Verbindungen: Verbindungen, die zum aktuellen Zeitpunkt nicht aktiv sind, werden angezeigt.
- Nur hier zu sehen: VPN-Verbindungen werden nur in dieser Tabelle angezeigt.
- Überblick Gastnetz: Verbindungen ins Gastnetz werden angezeigt.
- Verbindungseigenschaften: Zu jeder Verbindung werden Eigenschaften angezeigt.
- Schnelles Finden von Geräten:
	- Tabellenspalten ein- und ausblenden:  $\leftrightarrow$
	- Tabellenspalten sortieren:  $\frac{1}{V}$  für aufwärts und  $\frac{1}{V}$  für abwärts
- Verbindungseigenschaften ändern: Für jede Verbindung kann das Eigenschaftenfenster geöffnet werden. Im Eigenschaftenfenster können Verbindungseigenschaften geändert werden.

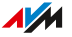

### Gerät hinzufügen

Sie können Netzwerkgeräte, die physikalisch nicht mit der FRITZ!Box verbunden sind, in die Tabelle eintragen.

• • • • • • • • • • • • • • • • • • • • • • • • • • • • • • • • • • • • • • • • • • • • • • • • • • • • • • • • • • • • • • • • • • • • • • • • • • • • • • • • • • • • • • • • • • • • • • • • • • • • • • • •

Sobald für ein Gerät ein Eintrag in der Tabelle vorhanden ist, können verschiedene Eigenschaften eingerichtet werden, zum Beispiel Portfreigaben. Die Verbindungsart wird erst in die Tabelle eingetragen, wenn das Gerät physikalisch mit der FRITZ!Box verbunden ist.

#### Beispiel

Die Funktion "Gerät hinzufügen" ist für Fachhändler nützlich. Wenn ein Kunde eine neue FRITZ!Box bestellt, kann er dem Fachhändler den Auftrag erteilen, in der FRITZ!Box das Netzwerk einzurichten. Mit der Funktion "Gerät hinzufügen" ist das möglich, ohne dass die Netzwerkgeräte angeschlossen oder verbunden werden.

#### Geräte entfernen

Ungenutzte Verbindungen können einzeln entfernt werden oder auch alle auf einmal, sofern sie keine individuellen Einstellungen haben. Beim Entfernen einer einzelnen ungenutzten Verbindung werden auch alle für dieses Gerät vorgenommenen Einstellungen gelöscht.

Ein Klick auf die Schaltfläche "Entfernen" löscht alle inaktiven Verbindungen, für die niemals Eigenschaften vergeben wurden. Die Funktion ist in folgenden Umgebungen nützlich:

- in Umgebungen mit Laufkundschaft (zum Beispiel Hotels, Cafés, Wettbüros)
- in Haushalten mit Kindern, die oft Freunde einladen, die das WLAN nutzen

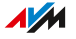

## <span id="page-122-0"></span>IPv4-Einstellungen ändern

## Überblick

Die IPv4-Einstellungen definieren das IPv4-Netzwerk der FRITZ!Box. Ohne diese Einstellungen gibt es kein IPv4-Netzwerk. In der FRITZ!Box ist ein IPv4-Netzwerk voreingestellt. Das voreingestellte IPv4-Netzwerk ist in allen FRITZ!Boxen identisch. Sie können die IPv4-Einstellungen ändern.

• • • • • • • • • • • • • • • • • • • • • • • • • • • • • • • • • • • • • • • • • • • • • • • • • • • • • • • • • • • • • • • • • • • • • • • • • • • • • • • • • • • • • • • • • • • • • • • • • • • • • • • •

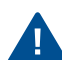

Änderungen an den IPv4-Einstellungen können dazu führen, dass die FRITZ!Box für die Netzwerkgeräte nicht mehr erreichbar ist. Nehmen Sie Änderungen in diesem Menü nur dann vor, wenn Sie Kenntnisse in der Netzwerktechnik haben.

#### Anwendungsfall

In den folgenden Anwendungsfällen ist es erforderlich, die IPv4-Adresse der FRITZ!Box zu ändern:

- VPN-Verbindung: Das Heimnetz der FRITZ!Box wird mit einem anderen FRITZ!Box-Netzwerk per LAN-LAN-Kopplung verbunden.
- Die FRITZ!Box wird in ein vorhandenes FRITZ!Box-Netzwerk integriert und beide FRITZ!Boxen laufen im Routermodus (kaskadierte Anordnung).

In beiden Fällen dürfen die IPv4-Netzwerke der beteiligten FRITZ!Boxen nicht identisch sein.

### Werkseinstellungen IPv4

In der FRITZ!Box sind folgende Werte voreingestellt:

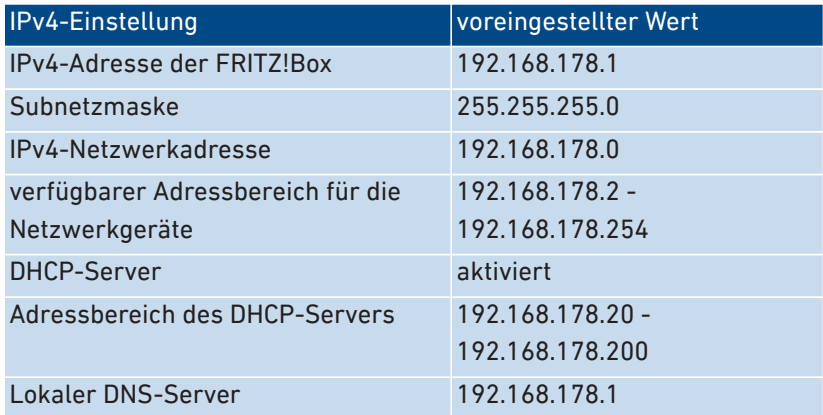

• • • • • • • • • • • • • • • • • • • • • • • • • • • • • • • • • • • • • • • • • • • • • • • • • • • • • • • • • • • • • • • • • • • • • • • • • • • • • • • • • • • • • • • • • • • • • • • • • • • • • • • •

#### Reservierte IPv4-Adressen

Folgende IPv4-Adressen sind für bestimmte Aufgaben vorgesehen und dürfen nicht anderweitig vergeben werden:

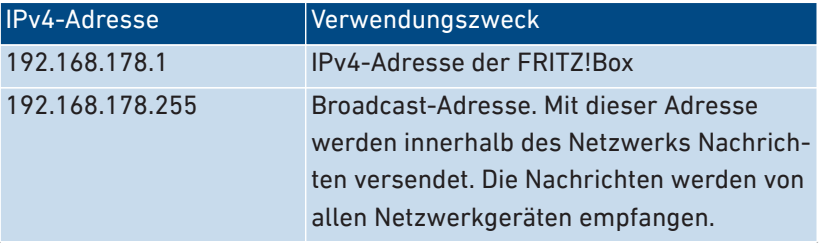

#### IPv4-Adresse für den Notfall

Die FRITZ!Box hat zusätzlich eine feste IPv4-Adresse, die nicht verändert werden kann.

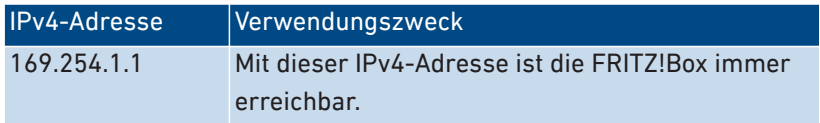

Wie Sie die Notfall-IPv4-Adresse einsetzen: [siehe Seite 234](#page-233-0).

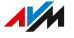

#### IPv4-Netzwerk

IPv4: IPv4 steht für Internetprotokoll, Version 4. Die IPv4-Adresse der FRITZ!Box und die Subnetzmaske spezifizieren zusammen das IPv4- Netzwerk der FRITZ!Box. Daraus ergibt sich der IPv4-Adressbereich, der für die Netzwerkgeräte zur Verfügung steht. Wird einer der beiden Werte verändert, dann ergibt sich daraus ein anderes Netzwerk.

• • • • • • • • • • • • • • • • • • • • • • • • • • • • • • • • • • • • • • • • • • • • • • • • • • • • • • • • • • • • • • • • • • • • • • • • • • • • • • • • • • • • • • • • • • • • • • • • • • • • • • • •

### Anleitung: IPv4-Einstellungen ändern

- 1. Öffnen Sie die Benutzeroberfläche, [siehe Seite 54](#page-53-0).
- 2. Wählen Sie "Heimnetz / Netzwerk / Netzwerkeinstellungen".
- 3. Für eine Anleitung öffnen Sie die Online-Hilfe  $\Omega$ .

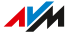

## <span id="page-125-0"></span>IPv4-Adressen zuweisen

## Überblick

Jedes Netzwerkgerät im IPv4-Heimnetz der FRITZ!Box hat eine Adresse aus dem IPv4-Adressbereich der FRITZ!Box. Ein Netzwerkgerät erhält seine IPv4-Adresse entweder automatisch vom DHCP-Server der FRITZ!Box, oder Sie tragen die IP-Adresse manuell in den Netzwerkeinstellungen des Netzwerkgeräts ein.

• • • • • • • • • • • • • • • • • • • • • • • • • • • • • • • • • • • • • • • • • • • • • • • • • • • • • • • • • • • • • • • • • • • • • • • • • • • • • • • • • • • • • • • • • • • • • • • • • • • • • • • •

#### DHCP-Server IPv4

DHCP steht für Dynamic Host Configuration Protocol. Ein DHCP-Server im IPv4-Netzwerk vergibt automatisch IPv4-Adressen an die Netzwerkgeräte. Die Zuweisung der IP-Adressen durch den DHCP-Server stellt sicher, dass sich alle mit der FRITZ!Box verbundenen Netzwerkgeräte im selben IP-Netzwerk befinden.

Werksseitig ist der DHCP-Server der FRITZ!Box aktiviert.

Ein Teil des IPv4-Adressbereichs der FRITZ!Box ist für den DHCP-Server reserviert. Der DHCP-Server vergibt IP-Adressen aus diesem Bereich an die Netzwerkgeräte.

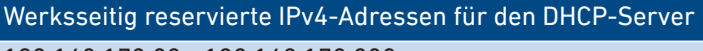

192.168.178.20 - 192.168.178.200

Sie können den Adressbereich für den DHCP-Server nach Bedarf ändern:

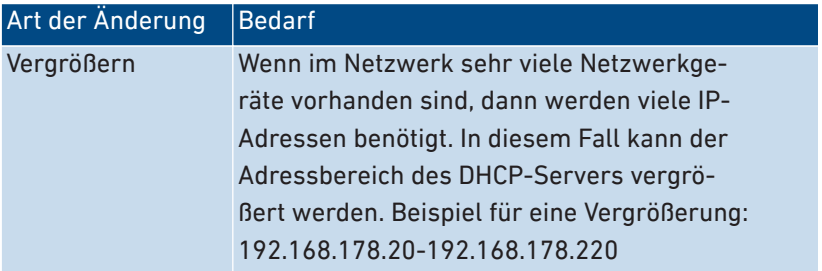

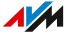

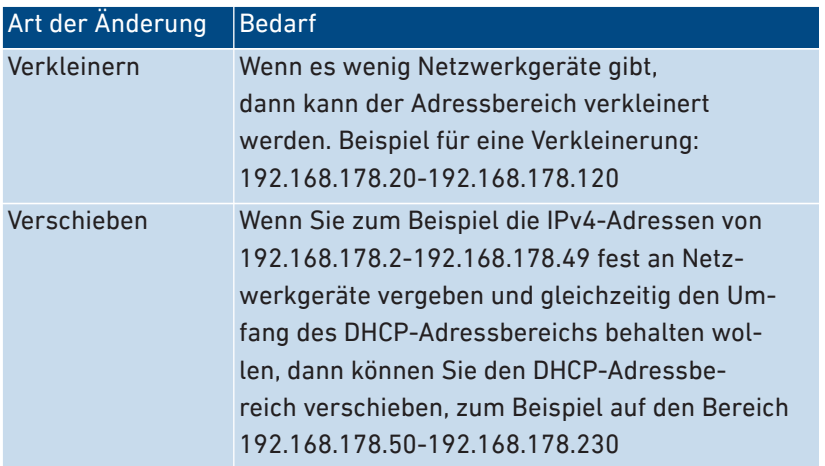

• • • • • • • • • • • • • • • • • • • • • • • • • • • • • • • • • • • • • • • • • • • • • • • • • • • • • • • • • • • • • • • • • • • • • • • • • • • • • • • • • • • • • • • • • • • • • • • • • • • • • • • •

#### Regeln

• In einem Netzwerk darf nur ein DHCP-Server aktiv sein.

#### Netzwerkgeräte für DHCP vorbereiten

Damit die IP-Adresse vom DHCP-Server bezogen werden kann, muss in den IPv4-Einstellungen der Netzwerkgeräte die Einstellung "IP-Adresse automatisch beziehen" aktiviert sein, [siehe Seite 133.](#page-132-1)

Meldet sich ein Netzwerkgerät bei der FRITZ!Box an, dann erhält es vom DHCP-Server eine IPv4-Adresse. Bei jedem Neustart des Netzwerkgeräts weist der DHCP-Server erneut eine IP-Adresse zu.

#### Immer die gleiche IPv4-Adresse zuweisen

Sie können für Netzwerkgeräte festlegen, dass der DHCP-Server immer die gleiche IPv4-Adresse zuweist. Diese Option können Sie unter "Heimnetz / Netzwerk / Netzwerkverbindungen" in den Detaileinstellungen der Netzwerkgeräte aktivieren.

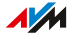

### Deaktivierter DHCP-Server

Sie können den DHCP-Server der FRITZ!Box deaktivieren.

In folgenden Fällen ist es notwendig, den DHCP-Server der FRITZ!Box zu deaktivieren:

• • • • • • • • • • • • • • • • • • • • • • • • • • • • • • • • • • • • • • • • • • • • • • • • • • • • • • • • • • • • • • • • • • • • • • • • • • • • • • • • • • • • • • • • • • • • • • • • • • • • • • • •

- Sie nutzen in Ihrem Heimnetz einen anderen DHCP-Server.
- Sie möchten die Adressvergabe für alle Netzwerkgeräte im Heimnetz manuell vornehmen.

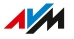

## <span id="page-128-0"></span>IPv6-Einstellungen ändern

### Überblick

Die FRITZ!Box wird ab Werk mit vorgegebenen IPv6-Einstellungen geliefert. Sie können diese Einstellungen ändern.

• • • • • • • • • • • • • • • • • • • • • • • • • • • • • • • • • • • • • • • • • • • • • • • • • • • • • • • • • • • • • • • • • • • • • • • • • • • • • • • • • • • • • • • • • • • • • • • • • • • • • • • •

#### Voraussetzungen

• In der Benutzeroberfläche der FRITZ!Box ist unter "Internet / Zugangsdaten / IPv6" die Einstellung "Unterstützung für IPv6 aktiv" aktiviert.

#### Werkseinstellungen

In der FRITZ!Box sind werksseitig für IPv6 folgende Einstellungen vorhanden:

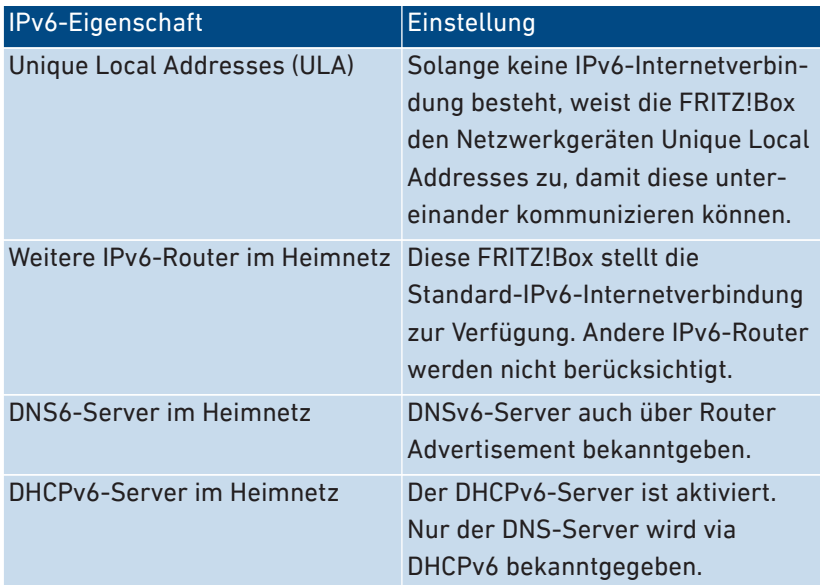

Sie können die Einstellungen ändern. Nutzen Sie zu diesem Thema auch die Online-Hilfe der FRITZ!Box.

### Anleitung: IPv6-Einstellungen ändern

- 1. Öffnen Sie die Benutzeroberfläche, [siehe Seite 54](#page-53-0).
- 2. Wählen Sie "Heimnetz / Netzwerk / Netzwerkeinstellungen".

• • • • • • • • • • • • • • • • • • • • • • • • • • • • • • • • • • • • • • • • • • • • • • • • • • • • • • • • • • • • • • • • • • • • • • • • • • • • • • • • • • • • • • • • • • • • • • • • • • • • • • • •

3. Für eine Anleitung öffnen Sie die Online-Hilfe  $\Omega$ .

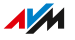

## <span id="page-130-0"></span>Statische IP-Route einrichten

### Überblick

Eine statische IP-Route ist eine Wegbeschreibung zu einem IP-Subnetz, dessen Netzwerkadresse bei der FRITZ!Box nicht bekannt ist.

• • • • • • • • • • • • • • • • • • • • • • • • • • • • • • • • • • • • • • • • • • • • • • • • • • • • • • • • • • • • • • • • • • • • • • • • • • • • • • • • • • • • • • • • • • • • • • • • • • • • • • • •

#### Anwendungsfall

Statische IP-Routen sind für die folgende Situation vorgesehen:

- Im Netzwerk der FRITZ!Box gibt es ein Subnetz, dessen Netzwerkadresse bei der FRITZ!Box nicht bekannt ist.
- Die Netzwerkgeräte im Subnetz sollen mit den Netzwerkgeräten der FRITZ!Box kommunizieren oder über die FRITZ!Box den Internetzugang bekommen.
- Nur für IPv4 relevant: Der Router, der das Subnetz aufspannt, macht kein NAT (Network Address Translation).

#### Funktionsweise von statischen IP-Routen

IP-Pakete, deren IP-Zieladressen nicht bekannt sind, werden standardmäßig ins Internet weitergeleitet. In dem vorweg beschriebenen Anwendungsfall kennt die FRITZ!Box die Zieladressen, die im Subnetz liegen, nicht und leitet die Pakete ins Internet weiter. Damit das nicht passiert und die Pakete ins Subnetz geleitet werden, muss die FRITZ!Box die Netzwerkadresse des Subnetzes und die IP-Adresse der Schnittstelle zum Subnetz kennen. Diese beiden Adressen werden zum Einrichten einer statischen IP-Route benötigt. Statische IP-Routen werden in die Routing-Tabelle eingetragen.

#### Anleitung: Statische IPv4-Route einrichten

- 1. Öffnen Sie die Benutzeroberfläche, [siehe Seite 54](#page-53-0).
- 2. Wählen Sie "Heimnetz / Netzwerk / Netzwerkeinstellungen".

• • • • • • • • • • • • • • • • • • • • • • • • • • • • • • • • • • • • • • • • • • • • • • • • • • • • • • • • • • • • • • • • • • • • • • • • • • • • • • • • • • • • • • • • • • • • • • • • • • • • • • • •

- 3. Klicken Sie im Bereich "Statische Routingtabelle" auf die Schaltfläche IPv4-Routen"
- 4. Für eine Anleitung öffnen Sie die Online-Hilfe  $\Omega$ .

#### Anleitung: Statische IPv6-Route einrichten

- 1. Öffnen Sie die Benutzeroberfläche, [siehe Seite 54](#page-53-0).
- 2. Wählen Sie "Heimnetz / Netzwerk / Netzwerkeinstellungen".
- 3. Klicken Sie im Bereich "Statische Routingtabelle" auf die Schaltfläche "IPv6-Routen"
- 4. Für eine Anleitung öffnen Sie die Online-Hilfe  $\Omega$ .

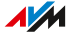

## <span id="page-132-1"></span><span id="page-132-0"></span>IP-Adresse automatisch beziehen

## Überblick

Netzwerkgeräte, die ihre IP-Adresse automatisch per DHCP beziehen sollen, müssen dafür eingerichtet sein. Die Einrichtung nehmen Sie auf Betriebssystemebene in den IP-Einstellungen der Netzwerkgeräte vor.

• • • • • • • • • • • • • • • • • • • • • • • • • • • • • • • • • • • • • • • • • • • • • • • • • • • • • • • • • • • • • • • • • • • • • • • • • • • • • • • • • • • • • • • • • • • • • • • • • • • • • • • •

#### IP-Adresse automatisch beziehen in Windows

- 1. In Windows 10 klicken Sie auf "Start". In Windows 8 drücken Sie gleichzeitig die Windows-Taste und die Q-Taste.
- 2. Geben Sie im Suchfeld "ncpa.cpl" ein und drücken Sie die Eingabetaste.
- 3. Klicken Sie mit der rechten Maustaste auf die Netzwerkverbindung zwischen Computer und FRITZ!Box und wählen Sie "Eigenschaften".
- 4. Unter "Diese Verbindung verwendet folgende Elemente" markieren Sie "Internetprotokoll Version 4 (TCP/IPv4)".
- 5. Klicken Sie auf die Schaltfläche "Eigenschaften".
- 6. Aktivieren Sie die Optionen "IP-Adresse automatisch beziehen" und "DNS-Serveradresse automatisch beziehen".
- 7. Speichern Sie mit "OK".
- 8. Aktivieren Sie die Optionen "IP-Adresse automatisch beziehen" und "DNS-Serveradresse automatisch beziehen" auch für das Internetprotokoll Version 6 (TCP/IPv6).

Das Netzwerkgerät erhält eine IP-Adresse von der FRITZ!Box.

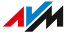

#### IP-Adresse automatisch beziehen in MAC OS X

- 1. Wählen Sie im Apfelmenü "Systemeinstellungen".
- 2. Klicken Sie im Fenster "Systemeinstellungen" auf "Netzwerk".

• • • • • • • • • • • • • • • • • • • • • • • • • • • • • • • • • • • • • • • • • • • • • • • • • • • • • • • • • • • • • • • • • • • • • • • • • • • • • • • • • • • • • • • • • • • • • • • • • • • • • • • •

- 3. Wählen Sie im Fenster "Netzwerk" im Menü "Zeigen" die Option "Ethernet (integriert)".
- 4. Wechseln Sie auf die Registerkarte "TCP/IP" und wählen Sie im Menü "IPv4 konfigurieren" die Option "DHCP".
- 5. Klicken Sie auf "Jetzt aktivieren".

Das Netzwerkgerät erhält jetzt automatisch eine IP-Adresse von der FRITZ!Box.

### IP-Adresse automatisch beziehen in Linux

Ausführliche Grundlagen und Hilfestellungen zum Thema Netzwerkeinstellungen in Linux finden Sie zum Beispiel unter:

[http:/www.linuxhaven.de/dlhp/HOWTO/DE-Netzwerk-HOWTO.html](http://www.linuxhaven.de/dlhp/HOWTO/DE-Netzwerk-HOWTO.html)

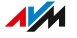

## <span id="page-134-0"></span>Anschlussbuchse "WAN/LAN" konfigurieren

## Überblick

Die Anschlussbuchse "WAN/LAN" können Sie als WAN-Anschluss oder als LAN-Anschluss konfigurieren und nutzen.

• • • • • • • • • • • • • • • • • • • • • • • • • • • • • • • • • • • • • • • • • • • • • • • • • • • • • • • • • • • • • • • • • • • • • • • • • • • • • • • • • • • • • • • • • • • • • • • • • • • • • • • •

Funktionen der Anschlussbuchse "WAN"

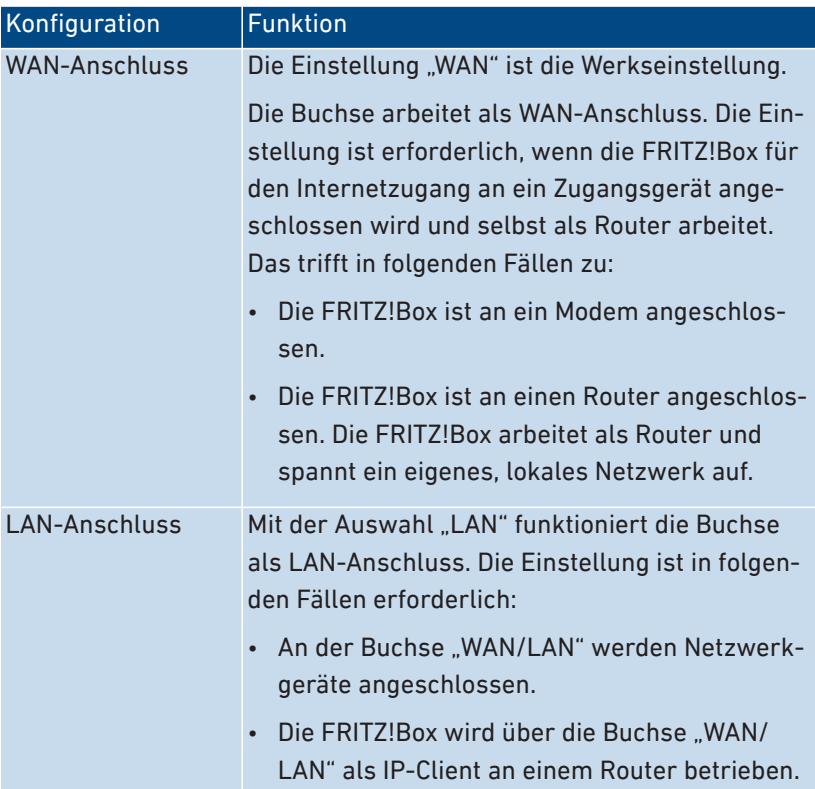

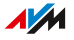

#### Anleitung: Anschlussbuchse "WAN/LAN" konfigurieren

1. Öffnen Sie die Benutzeroberfläche, [siehe Seite 54](#page-53-0).

• • • • • • • • • • • • • • • • • • • • • • • • • • • • • • • • • • • • • • • • • • • • • • • • • • • • • • • • • • • • • • • • • • • • • • • • • • • • • • • • • • • • • • • • • • • • • • • • • • • • • • • •

- 2. Wählen Sie "Heimnetz / Netzwerk".
- 3. Wählen Sie Netzwerkeinstellungen.
- 4. Scrollen Sie in den Bereich "WAN-Einstellung".
- 5. Wählen Sie die WAN-Einstellung aus, die Sie benötigen.
- 6. Klicken Sie auf "Übernehmen".

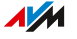

## <span id="page-136-0"></span>LAN-Gastzugang einrichten

## Überblick

Mit einem LAN-Gastzugang können Sie Ihren Gästen einen eigenen Internetzugang per Netzwerkkabel (LAN-Kabel) bereitstellen. Ein Gastzugang ist für die temporäre Nutzung durch Ihre Gäste vorgesehen. Ein Gastzugang kann auch kabellos über WLAN bereitgestellt werden.

• • • • • • • • • • • • • • • • • • • • • • • • • • • • • • • • • • • • • • • • • • • • • • • • • • • • • • • • • • • • • • • • • • • • • • • • • • • • • • • • • • • • • • • • • • • • • • • • • • • • • • • •

#### Zugangsprofil "Gast"

Am LAN-Gastzugang kann nur das Zugangsprofil "Gast" verwendet werden. Sie können das Zugangsprofil "Gast" im Menü "Internet / Filter / Zugangsprofile" bearbeiten.

Das voreingestellten Zugangsprofil "Gast" macht folgende Vorgaben für den Gastzugang

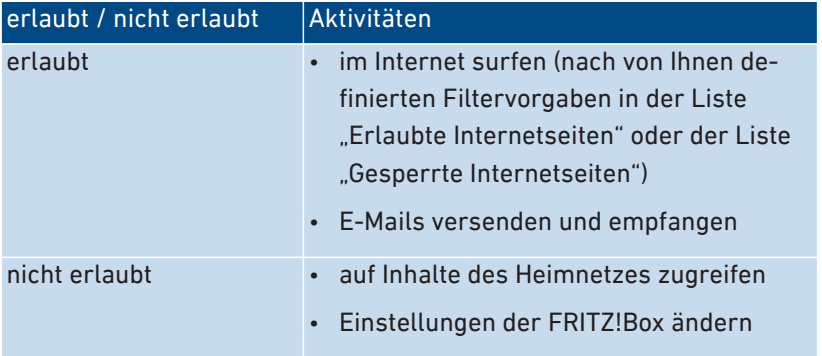

## Beispielkonfiguration

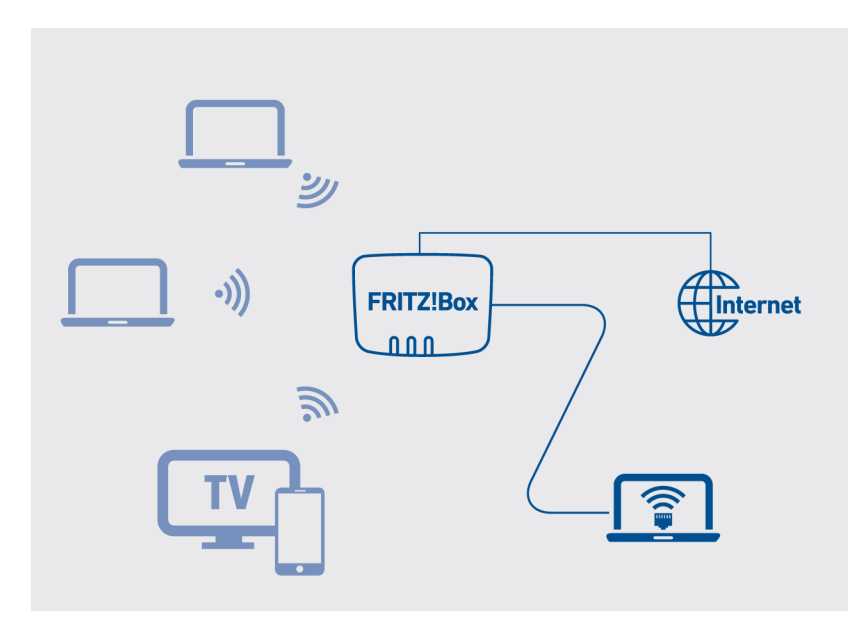

• • • • • • • • • • • • • • • • • • • • • • • • • • • • • • • • • • • • • • • • • • • • • • • • • • • • • • • • • • • • • • • • • • • • • • • • • • • • • • • • • • • • • • • • • • • • • • • • • • • • • • • •

### Voraussetzungen

• Sie haben ein Netzwerkkabel.

### Anleitung: LAN-Gastzugang einrichten

- 1. Öffnen Sie die Benutzeroberfläche, [siehe Seite 54](#page-53-0).
- 2. Wählen Sie "Heimnetz / Netzwerk / Netzwerkeinstellungen".
- 3. Für eine Anleitung öffnen Sie die Online-Hilfe  $\bigcirc$ .

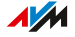

## <span id="page-138-0"></span>Wake on LAN einrichten

## Überblick

Wake on LAN ist eine Funktion, die es ermöglicht, aus dem Internet einen Computer über die Netzwerkkarte zu starten. Wake on LAN können Sie mit einem Fernwartungsprogramm nutzen, ohne dass der Computer dafür permanent eingeschaltet sein muss. Die FRITZ!Box unterstützt Wake on LAN sowohl für IPv4- als auch für IPv6-Verbindungen.

• • • • • • • • • • • • • • • • • • • • • • • • • • • • • • • • • • • • • • • • • • • • • • • • • • • • • • • • • • • • • • • • • • • • • • • • • • • • • • • • • • • • • • • • • • • • • • • • • • • • • • • •

#### Voraussetzungen

- Die Netzwerkkarte des Computers unterstützt Wake on LAN.
- Der Computer ist mit der FRITZ!Box verbunden:
	- über ein FRITZ!Powerline-Gerät oder
	- per Netzwerkkabel
- Für den Zugriff aus dem Internet muss sich der Computer im Standby-Modus befinden.

#### Anleitung: Wake on LAN einrichten

- 1. Öffnen Sie die Benutzeroberfläche, [siehe Seite 54](#page-53-0).
- 2. Wählen Sie "Heimnetz / Netzwerk / Netzwerkverbindungen / Gerätedetails bearbeiten  $($
- 3. Für eine Anleitung öffnen Sie die Online-Hilfe  $\Omega$ .

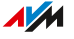

## <span id="page-139-0"></span>FRITZ!Box-Namen vergeben

## Überblick

In der FRITZ!Box-Benutzeroberfläche können Sie einen individuellen Namen für Ihre FRITZ!Box vergeben. Dieser Name wird dann unter anderem als Name des WLAN-Funknetzes (SSID) übernommen.

• • • • • • • • • • • • • • • • • • • • • • • • • • • • • • • • • • • • • • • • • • • • • • • • • • • • • • • • • • • • • • • • • • • • • • • • • • • • • • • • • • • • • • • • • • • • • • • • • • • • • • • •

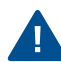

Nach einer Namensanpassung müssen Sie Ihre WLAN-Verbindungen und Netzwerkverknüpfungen gegebenenfalls neu einrichten.

#### Folgen der Namensvergabe

Der Name wird in folgende Bereiche Ihres Heimnetzes übernommen:

- Name des WLAN-Funknetzes (SSID)
- Name des Gastfunknetzes (SSID)
- Name der Arbeitsgruppe der Heimnetzfreigabe
- Name der DECT-Basisstation
- Push-Service-Absendername
- Name Ihrer FRITZ!Box in der Geräteübersicht in MyFRITZ!

#### Anleitung: FRITZ!Box-Namen vergeben

- 1. Öffnen Sie die Benutzeroberfläche, [siehe Seite 54](#page-53-0).
- 2. Wählen Sie "Heimnetz / FRITZ!Box-Name".
- 3. Für eine Anleitung öffnen Sie die Online-Hilfe  $\Omega$ .

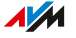

# Benutzeroberfläche: Menü WLAN

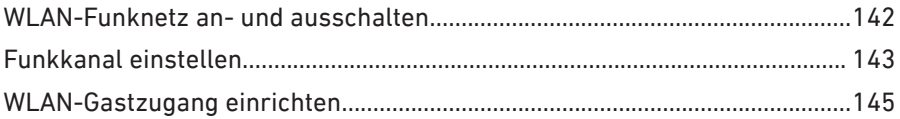

. . . . . . . . . . . . . . . . . .

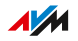

. . . . . . . .

## <span id="page-141-0"></span>WLAN-Funknetz an- und ausschalten

### Überblick

In Zeiten der Nicht-Nutzung können Sie das WLAN ausschalten. Dadurch reduzieren Sie den Stromverbrauch und die WLAN-Strahlung.

• • • • • • • • • • • • • • • • • • • • • • • • • • • • • • • • • • • • • • • • • • • • • • • • • • • • • • • • • • • • • • • • • • • • • • • • • • • • • • • • • • • • • • • • • • • • • • • • • • • • • • • •

Sie können das WLAN manuell an- oder ausschalten und eine Zeitschaltung einrichten, die das WLAN zu bestimmten Zeiten automatisch an- und ausschaltet.

#### WLAN manuell an- und ausschalten

Sie können das WLAN auf folgenden Arten an- und ausschalten:

- mit der Taste WLAN"
- an FRITZ!Fon im Menü " / Heimnetz / WLAN"
- in der MyFRITZ!App im Menü "Komfortfunktionen / WLAN"
- mit angeschlossenen Telefonen per Tastencode [siehe Seite 213](#page-212-0)

#### Anleitung: WLAN per Zeitschaltung an- und ausschalten

- 1. Öffnen Sie die Benutzeroberfläche, [siehe Seite 54](#page-53-0).
- 2. Wählen Sie "WLAN / Zeitschaltung".
- 3. Für eine Anleitung öffnen Sie die Online-Hilfe  $\Omega$ .

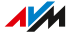

## <span id="page-142-0"></span>Funkkanal einstellen

## Überblick

WLAN nutzt zur Übertragung die Frequenzbereiche bei 2,4 und 5 GHz. In der Voreinstellung prüft die FRITZ!Box Ihre WLAN-Umgebung selbsttätig und setzt automatisch die am besten geeigneten Funkkanal-Einstellungen. In einigen Fällen kann es erforderlich sein, dass Sie die Funkkanal-Einstellungen anpassen.

• • • • • • • • • • • • • • • • • • • • • • • • • • • • • • • • • • • • • • • • • • • • • • • • • • • • • • • • • • • • • • • • • • • • • • • • • • • • • • • • • • • • • • • • • • • • • • • • • • • • • • • •

#### Vergleich der Frequenzbereiche 2,4 und 5 GHz

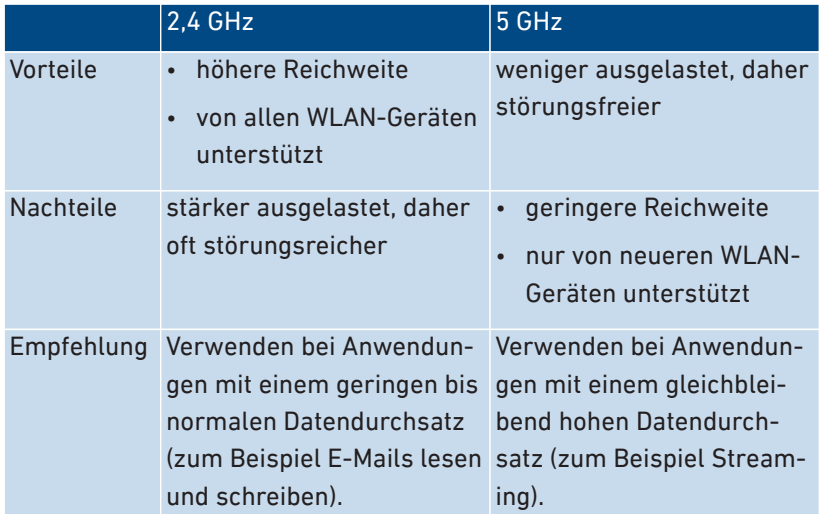

#### Funkkanal-Einstellungen durch FRITZ!Box automatisch setzen

Mit der Einstellung "Funkkanal-Einstellungen automatisch setzen" sucht die FRITZ!Box automatisch einen möglichst störungsfreien Kanal. Dabei werden benachbarte WLAN-Funknetze und andere Störquellen (zum Beispiel Babyfon, Mikrowelle) berücksichtigt. Wenn es mit dieser Einstellung zu anhaltenden Störungen im WLAN kommt, versuchen Sie zunächst, die Störquelle zu identifizieren und zu beseitigen.

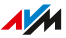

## WLAN-Geräte zur Verbesserung der Datenübertragung automatisch steuern (WLAN Mesh Steering)

• • • • • • • • • • • • • • • • • • • • • • • • • • • • • • • • • • • • • • • • • • • • • • • • • • • • • • • • • • • • • • • • • • • • • • • • • • • • • • • • • • • • • • • • • • • • • • • • • • • • • • • •

WLAN Mesh Steering ist ab FRITZ!OS 7.10 verfügbar und umfasst zwei Funktionen zur Verbesserung der Datenübertragung:

Band Steering: Die FRITZ!Box kann für ein Dualband-fähiges WLAN-Gerät den Frequenzbereich auswählen, der gerade am besten geeignet ist. Dualband-fähige WLAN-Geräte unterstützen das 2,4- und das 5-GHz-Frequenzband.

AP-Steering (Access Point Steering): Die FRITZ!Box kann für ein WLAN-Gerät das FRITZ!-Gerät im WLAN Mesh auswählen, das als Zugangspunkt zum WLAN Mesh gerade am besten geeignet ist.

Deaktivieren Sie WLAN Mesh Steering nur dann, wenn bei einem WLAN-Gerät Probleme mit WLAN-Verbindungen auftreten. Einige wenige WLAN-Geräte sind inkompatibel zu WLAN Mesh Steering.

#### Anleitung: Funkkanaleinstellungen anpassen

- 1. Öffnen Sie die Benutzeroberfläche, [siehe Seite 54](#page-53-0).
- 2. Wählen Sie "WLAN / Funkkanal".
- 3. Für eine Anleitung öffnen Sie die Online-Hilfe  $\Omega$ .

 $\overline{AM}$
# WLAN-Gastzugang einrichten

### Überblick

Die FRITZ!Box kann neben dem WLAN-Funknetz ein zweites, unabhängiges WLAN-Gastfunknetz bereitstellen. Diesen WLAN-Gastzugang können Sie Ihren Gästen zur Verfügung stellen. Ihre Gäste können sich dann mit ihren eigenen Smartphones, Tablets oder Laptops am WLAN-Gastzugang anmelden und haben keinen Zugriff auf das FRITZ!Box-Heimnetz.

• • • • • • • • • • • • • • • • • • • • • • • • • • • • • • • • • • • • • • • • • • • • • • • • • • • • • • • • • • • • • • • • • • • • • • • • • • • • • • • • • • • • • • • • • • • • • • • • • • • • • • • •

#### Privater WLAN-Gastzugang und öffentlicher WLAN-Hotspot

Der WLAN-Gastzugang kann als privater oder öffentlicher Hotspot eingerichtet werden.

Mit einem privaten WLAN-Gastzugang können Sie Ihren Gästen einen eigenen Internetzugang bereitstellen. Der Gastzugang erhält dafür einen eigenen WLAN-Netzwerkschlüssel und Gastfunknetz-Namen (SSID). Die Zugangsdaten können Sie Ihren Gästen über einen QR-Code oder als Ausdruck zur Verfügung stellen.

Mit einem öffentlichen Hotspot können Sie Gästen in einem öffentlichen Raum, wie einem Lokal oder einer Praxis, einen WLAN-Zugang bereitstellen. Der öffentlche Hotspot erhält dafür einen eigenen WLAN-Hotspot-Namen (SSID), bleibt jedoch unverschlüsselt und benötigt damit keinen WLAN-Netzwerkschlüssel.

# Zugangsprofil "Gast"

WLAN-Geräte am privaten WLAN-Gastzugang und am öffentlichen Hotspot erhalten automatisch das Zugangsprofil "Gast".

• • • • • • • • • • • • • • • • • • • • • • • • • • • • • • • • • • • • • • • • • • • • • • • • • • • • • • • • • • • • • • • • • • • • • • • • • • • • • • • • • • • • • • • • • • • • • • • • • • • • • • • •

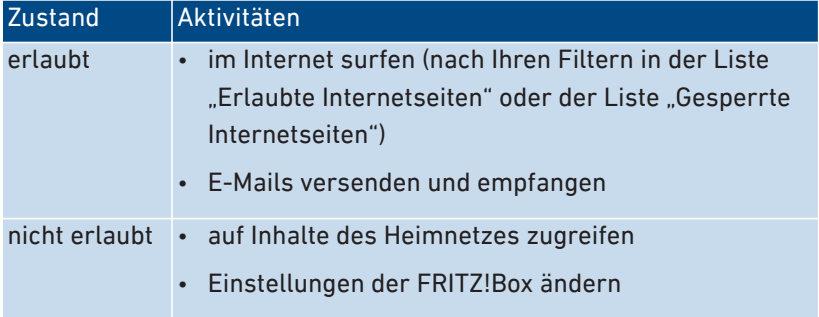

Das Zugangsprofil "Gast" können Sie im Menü "Internet / Filter / Zugangsprofile" bearbeiten, [siehe Seite 83.](#page-82-0)

Die eingerichteten Filter bestimmen, welche Internetseiten Ihre Gäste besuchen dürfen. Die Filter können Sie im Menü "Internet / Filter / Listen" bearbeiten, [siehe Seite 85](#page-84-0).

#### Einstellungen für den WLAN-Gastzugang

Sie können den WLAN-Gastzugang als privaten Gastzugang und als öffentlichen Hotspot einrichten:

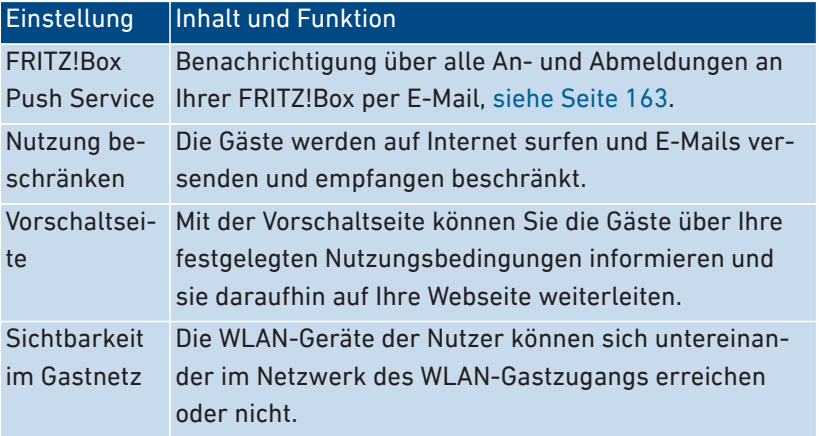

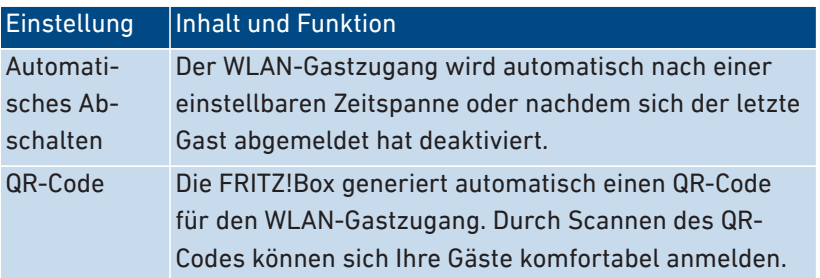

#### WLAN-Gastzugang an- und ausschalten

- Smartphone oder Tablet: MyFRITZ!App (Android und iOS)
- FRITZ!Fon : Menü "Heimnetz / WLAN"
- FRITZ!Box-Benutzeroberfläche
	- [http://myfritz.box:](http://myfritz.box) "Komfortfunktionen"

• • • • • • • • • • • • • • • • • • • • • • • • • • • • • • • • • • • • • • • • • • • • • • • • • • • • • • • • • • • • • • • • • • • • • • • • • • • • • • • • • • • • • • • • • • • • • • • • • • • • • • • •

- <http://fritz.box>: Menü "WLAN / Gastzugang" und Zeitsteuerung im Zugangsprofil "Gast"

• • • • • • • • • • • • • • • • • • • • • • • • • • • • • • • • • • • • • • • • • • • • • • • • • • • • • • • • • • • • • • • • • • • • • • • • • • • • • • • • • • • • • • • • • • • • • • • • • • • • • • • •

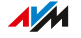

# Beispielkonfiguration

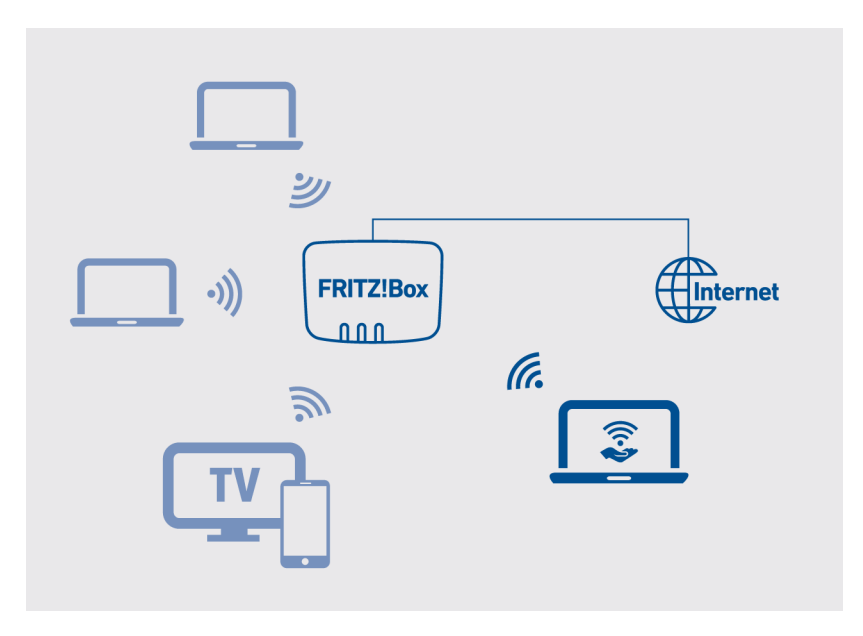

• • • • • • • • • • • • • • • • • • • • • • • • • • • • • • • • • • • • • • • • • • • • • • • • • • • • • • • • • • • • • • • • • • • • • • • • • • • • • • • • • • • • • • • • • • • • • • • • • • • • • • • •

Anleitung: WLAN-Gastzugang einrichten

- 1. Öffnen Sie die Benutzeroberfläche, [siehe Seite 54](#page-53-0).
- 2. Wählen Sie "WLAN / Gastzugang".
- 3. Für eine Anleitung öffnen Sie die Online-Hilfe  $\Omega$ .

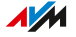

# **Benutzeroberfläche: Menü Smart Home**

• • • • • • • • • • • • • • • • • • • • • • • • • • • • • • • • • • • • • • • • • • • • • • • • • • • • • • • • • • • • • • • • • • • • • • • • • • • • • • • • • • • • • • • • • • • • • • • • • • • • • • • •

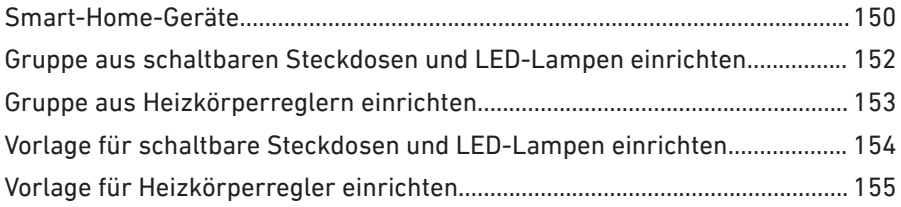

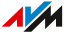

# <span id="page-149-0"></span>Smart-Home-Geräte

### Überblick

Mit Smart-Home-Geräten können Sie die Stromzufuhr elektrischer Geräte schalten, deren Energieverbrauch messen, Ihre Heizkörper regeln oder farbiges Licht für jede Situation schaffen. Im Menü "Smart Home" können Sie Ihre Smart-Home-Geräte einrichten und bedienen.

• • • • • • • • • • • • • • • • • • • • • • • • • • • • • • • • • • • • • • • • • • • • • • • • • • • • • • • • • • • • • • • • • • • • • • • • • • • • • • • • • • • • • • • • • • • • • • • • • • • • • • • •

#### Kompatible Smart-Home-Geräte

Folgende Smart-Home-Geräte können Sie über DECT-Funk (DECT ULE) an der FRITZ!Box anmelden:

- Bis zu 10 schaltbare Steckdosen FRITZ!DECT 210/200
- bis zu 12 Heizkörperregler FRITZ!DECT 301/300 oder Comet DECT
- bis zu 10 Taster FRITZIDECT 440/400
- bis zu 10 LED-Lampen FRITZ!DECT 500
- bis zu 10 Geräte anderer Hersteller, die den Smart-Home-Standard HAN FUN unterstützen (Home Area Network FUNctional protocol)

### Schaltbare Steckdosen FRITZ!DECT 210/200

Mit den schaltbaren Steckdosen FRITZ!DECT 210/200 können Sie die Stromzufuhr von Lampen und anderen elektrischen Geräten steuern, manuell und per Zeitschaltung. Außerdem können Sie den Energieverbrauch der Geräte messen. Sie bedienen die Steckdosen in der FRITZ!Box-Benutzeroberfläche, mit einem Taster FRITZ!DECT 440/400, mit FRITZ!App Smart Home oder mit einem FRITZ!Fon .

### Heizkörperregler FRITZ!DECT 301/300

Mit den Heizkörperreglern FRITZ!DECT 301/300 können Sie die Raumtemperatur automatisch steuern und Heizkosten sparen. In Verbindung mit einem Taster FRITZ!DECT 440/400, der FRITZ!App Smart Home oder einem FRITZ!Fon können Sie die gemessene Temperatur anzeigen, Komfort- und Absenktemperatur einstellen und die Soll-Temperatur bis zum nächsten eingerichteten Schaltpunkt ändern.

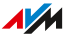

### Taster FRITZ!DECT 440/400

Mit den Tastern FRITZ!DECT 440/400 können Sie die schaltbaren Steckdosen FRITZ!DECT 210/200, die Heizkörperregler FRITZ!DECT 301/300 und die LED-Lampe FRITZ!DECT 500 schalten und steuern.

• • • • • • • • • • • • • • • • • • • • • • • • • • • • • • • • • • • • • • • • • • • • • • • • • • • • • • • • • • • • • • • • • • • • • • • • • • • • • • • • • • • • • • • • • • • • • • • • • • • • • • • •

Mit dem Taster FRITZ!DECT 440 können Sie zusätzlich den Anrufbeantworter und den WLAN-Gastzugang an- und ausschalten.

#### LED-Lampe FRITZ!DECT 500

FRITZ!DECT 500 ist eine LED-Lampe für farbiges und weißes Licht. Mit den Tastern FRITZ!DECT 440 und 400 können Sie die LED-Lampe schalten. Mit FRITZ!App Smart Home können Sie die LED-Lampe zusätzlich dimmen und die Farbe ändern. Voraussetzung für die Verwendung von FRITZ!DECT 500 ist eine Leuchte mit E27-Fassung.

#### HAN-FUN-Geräte

Sie können auch Smart-Home-Geräte anderer Hersteller an der FRITZ!Box anschließen und in der FRITZ!Box-Benutzeroberfläche einrichten und bedienen, zum Beispiel Bewegungsmelder oder Tür- und Fensterkontakte. Die Geräte müssen den Smart-Home-Standard HAN FUN unterstützen (Home Area Network FUNctional protocol).

 $\overline{AM}$ 

### Gruppe aus schaltbaren Steckdosen und LED-Lampen einrichten • • • • • • • • • • • • • • • • • • • • • • • • • • • • • • • • • • • • • • • • • • • • • • • • • • • • • • • • • • • • • • • • • • • • • • • • • • • • • • • • • • • • • • • • • • • • • • • • • • • • • • • •

### <span id="page-151-0"></span>Überblick

Mit Gruppen können Sie ähnliche Smart-Home-Geräte gleichzeitig steuern. Eine Gruppe kann mehrere schaltbare Steckdosen, LED-Lampen oder beide Gerätearten enthalten. Die Smart-Home-Geräte lassen sich in der Gruppe zusammen an- und ausschalten und automatisch steuern. Sie können eine Zeitschaltung für die Gruppe einrichten und ein Smart-Home-Gerät festlegen, das die gesamte Gruppe mit an- und ausschaltet.

Anleitung: Gruppe aus schaltbaren Steckdosen und LED-Lampen einrichten

- 1. Öffnen Sie die Benutzeroberfläche, [siehe Seite 54](#page-53-0).
- 2. Wählen Sie "Smart Home / Gruppen und Vorlagen".
- 3. Für eine Anleitung öffnen Sie die Online-Hilfe  $\Omega$ .

# <span id="page-152-0"></span>Gruppe aus Heizkörperreglern einrichten

# Überblick

Mit Gruppen können Sie ähnliche Smart-Home-Geräte gleichzeitig steuern. Für eine Gruppe von Heizkörperreglern können Sie Heizzeiträume mit 2 Temperaturen (Zeitschaltung), Heizzeiträume mit einer Temperatur (Urlaubsschaltung) und heizfreie Zeiträume einrichten.

• • • • • • • • • • • • • • • • • • • • • • • • • • • • • • • • • • • • • • • • • • • • • • • • • • • • • • • • • • • • • • • • • • • • • • • • • • • • • • • • • • • • • • • • • • • • • • • • • • • • • • • •

### Anleitung: Gruppe aus Heizkörperregler einrichten

- 1. Öffnen Sie die Benutzeroberfläche, [siehe Seite 54](#page-53-0).
- 2. Wählen Sie "Smart Home / Gruppen und Vorlagen".
- 3. Für eine Anleitung öffnen Sie die Online-Hilfe  $\Omega$ .

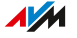

### Vorlage für schaltbare Steckdosen und LED-Lampen einrichten • • • • • • • • • • • • • • • • • • • • • • • • • • • • • • • • • • • • • • • • • • • • • • • • • • • • • • • • • • • • • • • • • • • • • • • • • • • • • • • • • • • • • • • • • • • • • • • • • • • • • • • •

# <span id="page-153-0"></span>Überblick

In einer Vorlage können Sie mehrere Gruppen und mehrere schaltbare Steckdosen und LED-Lampen zusammenfassen und gleichzeitig steuern.

### Regeln

• In einer Vorlage können Sie nur ähnliche Smart-Home-Geräte zusammenfassen: Entweder Heizkörperregler oder schaltbare Steckdosen und LED-Lampen.

### Beispiel

Sie haben in Ihrer Wohnung schaltbare Steckdosen und LED-Lampen in Betrieb. In einem Raum haben Sie an zwei schaltbaren Steckdosen Stehlampen angeschlossen und dafür eine Gruppe eingerichtet. In einem anderen Raum haben Sie drei einzelne LED-Lampen angeschlossen.

Um jetzt alle schaltbare Steckdosen und LED-Lampen zu schalten, können Sie eine oder mehrere Vorlagen einrichten:

- eine Vorlage um eine automatische Schaltung zu aktivieren (Zeitschaltung)
- eine Vorlage um alle Steckdosen/LED-Lampen an- oder auszuschalten
- eine Vorlage um die automatische Schaltung für die Steckdosen/ LED-Lampen zu löschen

### Anleitung: Vorlage für schaltbare Steckdosen und LED-Lampen einrichten

- 1. Öffnen Sie die Benutzeroberfläche, [siehe Seite 54](#page-53-0).
- 2. Wählen Sie "Smart Home / Gruppen und Vorlagen".
- 3. Für eine Anleitung öffnen Sie die Online-Hilfe  $\Omega$ .

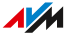

# <span id="page-154-0"></span>Vorlage für Heizkörperregler einrichten

# Überblick

In einer Vorlage können Sie mehrere Gruppen und mehrere Heizkörperregler zusammenfassen und gleichzeitig steuern.

• • • • • • • • • • • • • • • • • • • • • • • • • • • • • • • • • • • • • • • • • • • • • • • • • • • • • • • • • • • • • • • • • • • • • • • • • • • • • • • • • • • • • • • • • • • • • • • • • • • • • • • •

### Regeln

• In einer Vorlage können Sie nur ähnliche Smart-Home-Geräte zusammenfassen: Entweder Heizkörperregler oder schaltbare Steckdosen und LED-Lampen.

### Beispiel

Sie haben in Ihrer Wohnung mehrere Heizkörperregler in unterschiedlichen Räumen im Betrieb. In einem Raum haben Sie für mehrere Heizkörperregler eine Gruppe eingerichtet. In den anderen Räumen jeweils nur einzelne Heizkörperregler. Um alle Heizkörperregler in allen Räumen zusammen zu steuern, können Sie eine oder mehrere Vorlagen einrichten:

- eine Vorlage um die gesamte Wohnung vorzuheizen (zum Beispiel mit dem Boost-Modus oder einer Zeitschaltung)
- eine Vorlage um bei Abwesenheit alle Heizkörper auf einer Temperatur zu halten (Urlaubsschaltung)
- eine Vorlage um alle Heizkörper auszuschalten

### Anleitung: Vorlage für Heizkörperregler einrichten

- 1. Öffnen Sie die Benutzeroberfläche, [siehe Seite 54](#page-53-0).
- 2. Wählen Sie "Smart Home / Gruppen und Vorlagen".
- 3. Für eine Anleitung öffnen Sie die Online-Hilfe  $\Omega$ .

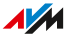

# **Benutzeroberfläche: Menü Diagnose**

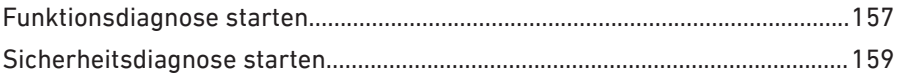

 $\overline{a}$ 

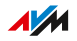

# <span id="page-156-0"></span>Funktionsdiagnose starten

# Überblick

Mithilfe der Funktionsdiagnose können Sie sich einen Überblick über den funktionalen Zustand Ihrer FRITZ!Box, deren Internetanbindung und über Ihr Heimnetz verschaffen. Im Fehlerfall kann Ihnen das Ergebnis der Diagnose helfen, einen Fehler zu lokalisieren und zu beheben.

• • • • • • • • • • • • • • • • • • • • • • • • • • • • • • • • • • • • • • • • • • • • • • • • • • • • • • • • • • • • • • • • • • • • • • • • • • • • • • • • • • • • • • • • • • • • • • • • • • • • • • • •

### Prüfpunkte der Funktionsdiagnose

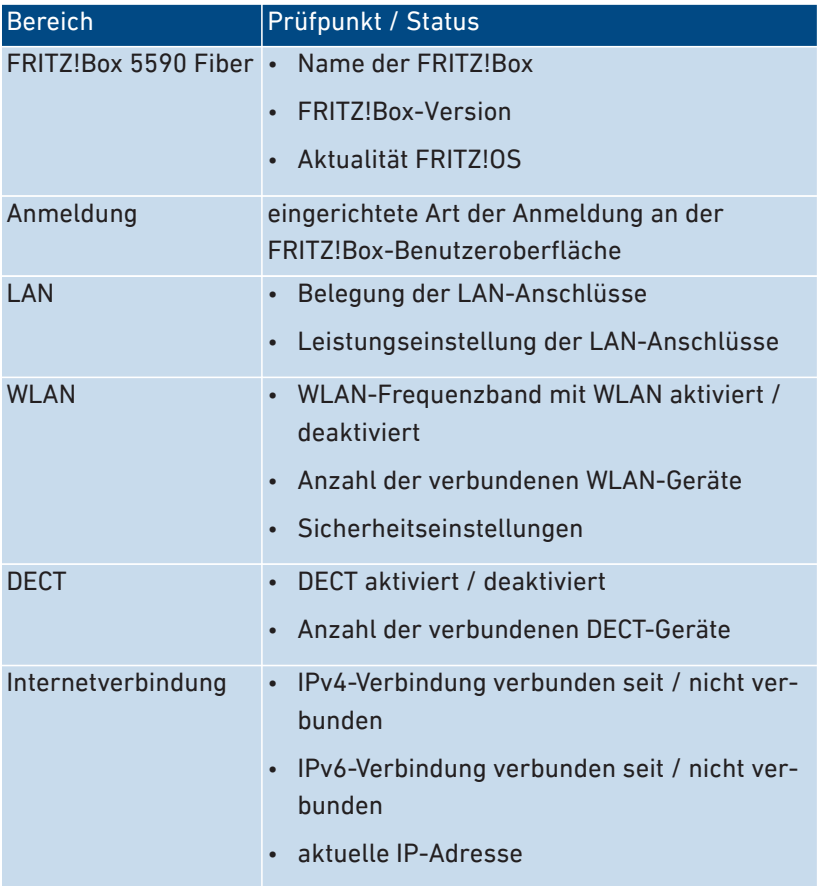

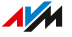

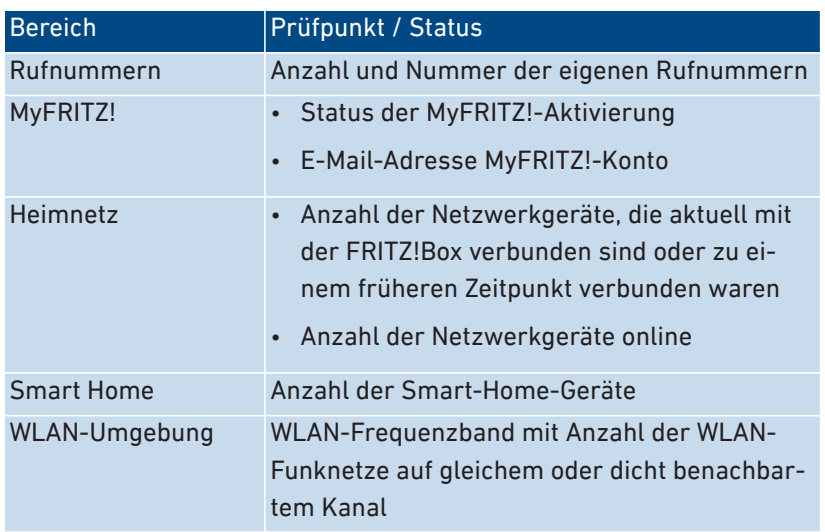

• • • • • • • • • • • • • • • • • • • • • • • • • • • • • • • • • • • • • • • • • • • • • • • • • • • • • • • • • • • • • • • • • • • • • • • • • • • • • • • • • • • • • • • • • • • • • • • • • • • • • • • •

### Anleitung: Funktionsdiagnose starten

- 1. Öffnen Sie die Benutzeroberfläche, [siehe Seite 54](#page-53-0).
- 2. Wählen Sie "Diagnose / Funktion".

• • • • • • • • • • • • • • • • • • • • • • • • • • • • • • • • • • • • • • • • • • • • • • • • • • • • • • • • • • • • • • • • • • • • • • • • • • • • • • • • • • • • • • • • • • • • • • • • • • • • • • • •

3. Für eine Anleitung öffnen Sie die Online-Hilfe  $\mathbf{Q}$ .

# <span id="page-158-0"></span>Sicherheitsdiagnose starten

# Überblick

Mithilfe der Sicherheitsdiagnose erhalten Sie einen Überblick über alle sicherheitsrelevanten Einstellungen Ihrer FRITZ!Box. Sie können auf einen Blick sehen, ob das aktuelle FRITZ!OS installiert ist, welche Ports geöffnet sind, welcher Benutzer sich an der FRITZ!Box an- oder abgemeldet hat, welche WLAN-Geräte mit welchen Eigenschaften mit der FRITZ!Box verbunden sind und einiges mehr.

• • • • • • • • • • • • • • • • • • • • • • • • • • • • • • • • • • • • • • • • • • • • • • • • • • • • • • • • • • • • • • • • • • • • • • • • • • • • • • • • • • • • • • • • • • • • • • • • • • • • • • • •

### Prüfpunkte der Sicherheitsdiagnose

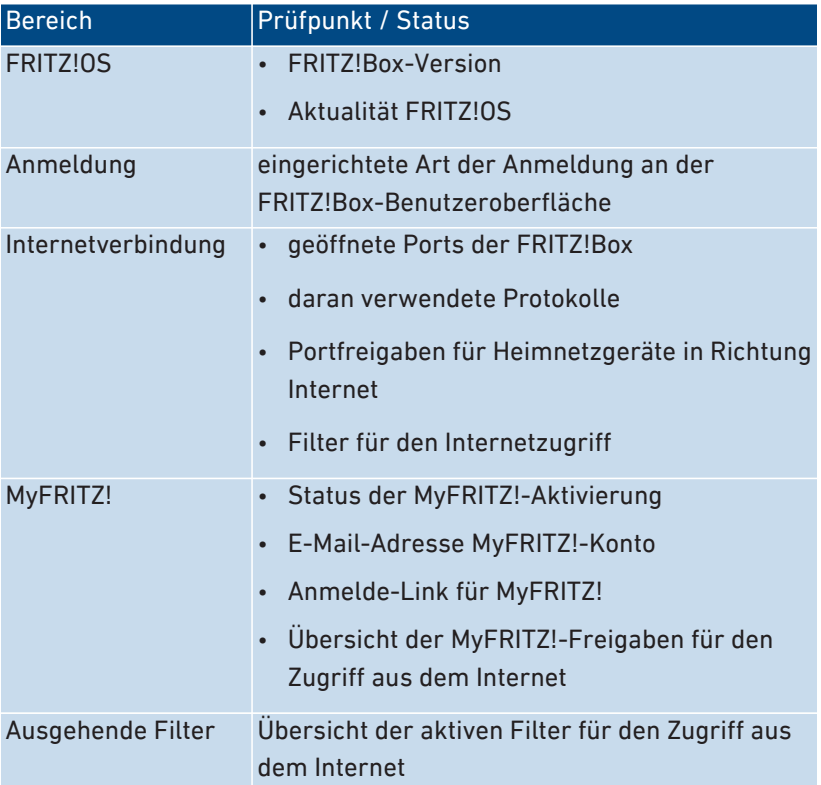

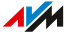

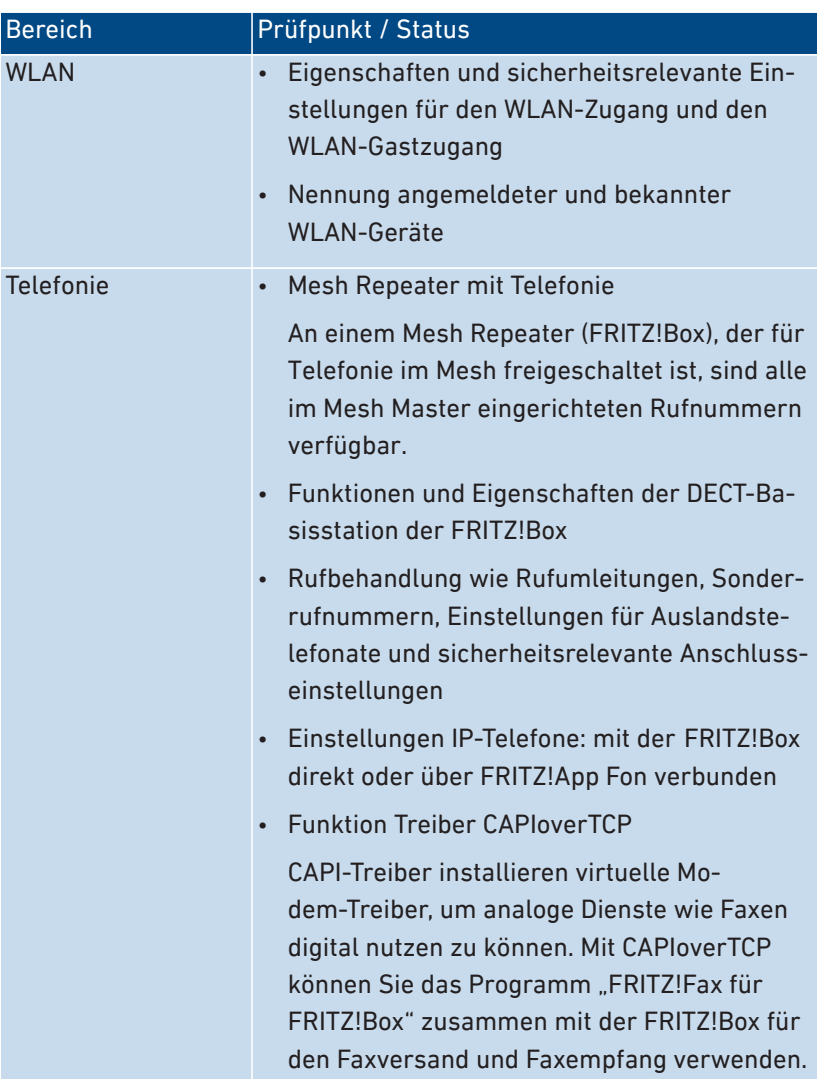

• • • • • • • • • • • • • • • • • • • • • • • • • • • • • • • • • • • • • • • • • • • • • • • • • • • • • • • • • • • • • • • • • • • • • • • • • • • • • • • • • • • • • • • • • • • • • • • • • • • • • • • •

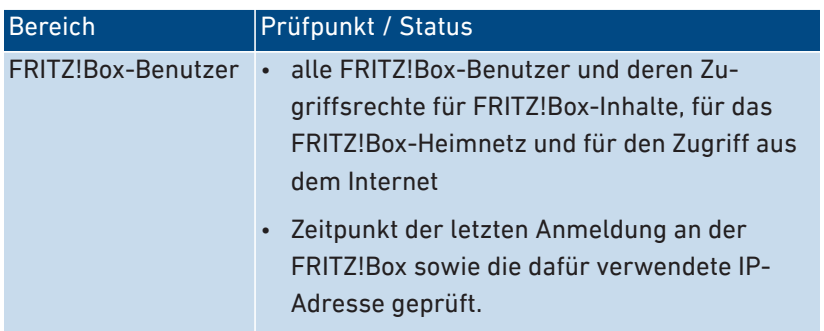

• • • • • • • • • • • • • • • • • • • • • • • • • • • • • • • • • • • • • • • • • • • • • • • • • • • • • • • • • • • • • • • • • • • • • • • • • • • • • • • • • • • • • • • • • • • • • • • • • • • • • • • •

### Anleitung: Sicherheitsdiagnose starten

- 1. Öffnen Sie die Benutzeroberfläche, [siehe Seite 54](#page-53-0).
- 2. Wählen Sie "Diagnose / Sicherheit".
- 3. Für eine Anleitung öffnen Sie die Online-Hilfe  $\Omega$ .

• • • • • • • • • • • • • • • • • • • • • • • • • • • • • • • • • • • • • • • • • • • • • • • • • • • • • • • • • • • • • • • • • • • • • • • • • • • • • • • • • • • • • • • • • • • • • • • • • • • • • • • •

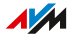

# Benutzeroberfläche: Menü System

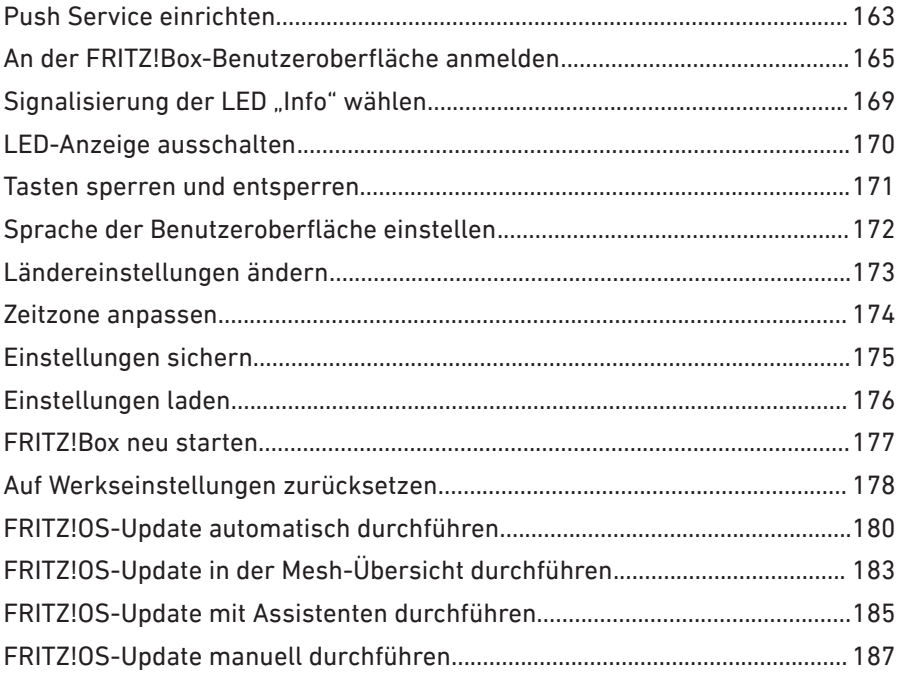

. . . . . . . . .

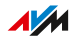

# <span id="page-162-1"></span><span id="page-162-0"></span>Push Service einrichten

### Überblick

In der Benutzeroberfläche stehen Ihnen unter "System / Push Service" verschiedene Push Services zur Verfügung. Push Services sind Benachrichtigungsdienste, die Sie über die Aktivitäten Ihrer FRITZ!Box informieren und Sie bei der Sicherung Ihrer Kennwörter und FRITZ!Box-Einstellungen unterstützen. Mithilfe der Push Services können Sie sich in regelmäßigen Abständen per E‑Mail aktuelle Verbindungs-, Nutzungs- und Einrichtungsdaten Ihrer FRITZ!Box zusenden lassen.

• • • • • • • • • • • • • • • • • • • • • • • • • • • • • • • • • • • • • • • • • • • • • • • • • • • • • • • • • • • • • • • • • • • • • • • • • • • • • • • • • • • • • • • • • • • • • • • • • • • • • • • •

#### Verfügbare Push Services

Über folgende Aktivitäten der FRITZ!Box können Sie sich per Push Service benachrichtigen lassen:

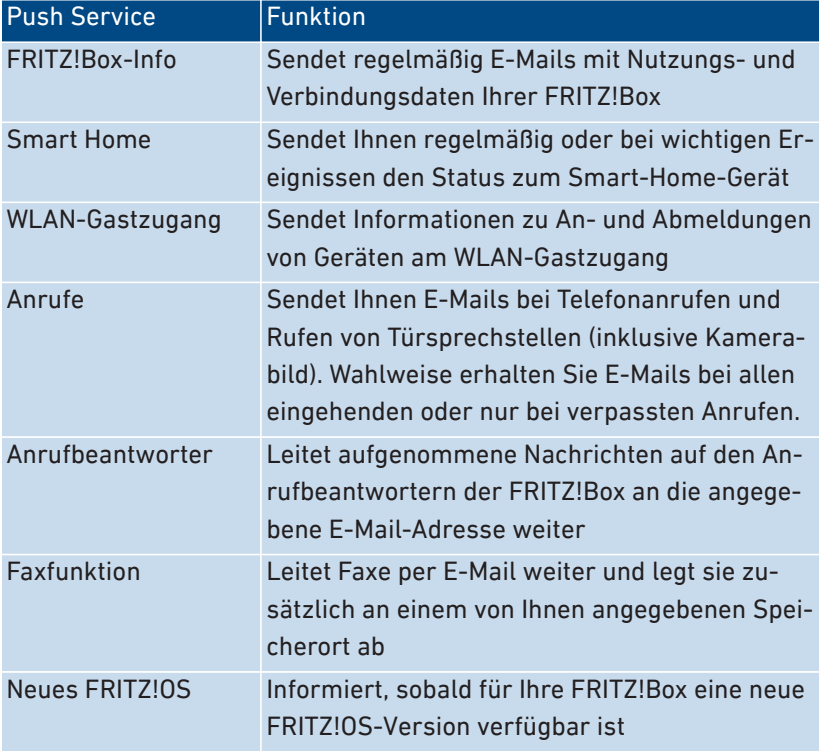

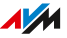

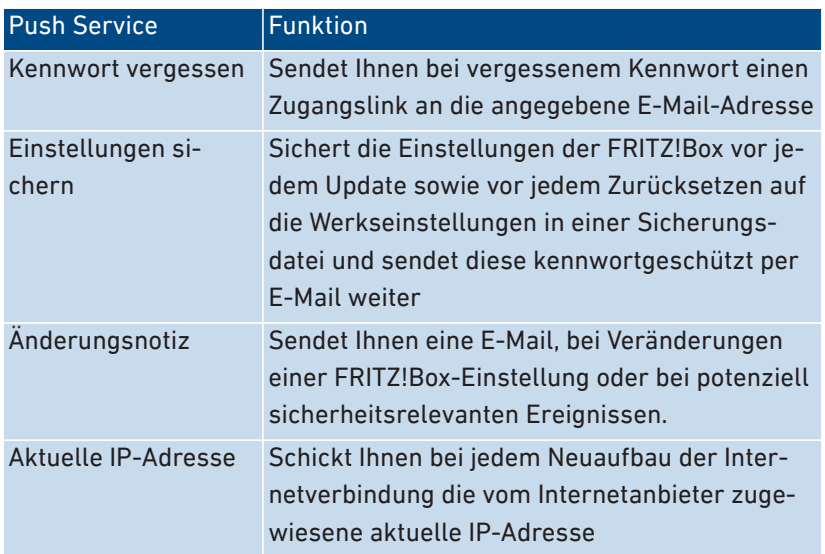

• • • • • • • • • • • • • • • • • • • • • • • • • • • • • • • • • • • • • • • • • • • • • • • • • • • • • • • • • • • • • • • • • • • • • • • • • • • • • • • • • • • • • • • • • • • • • • • • • • • • • • • •

### Anleitung: Push Service aktivieren

- 1. Öffnen Sie die Benutzeroberfläche, [siehe Seite 54](#page-53-0).
- 2. Wählen Sie "Übersicht / Assistenten".
- 3. Für eine Anleitung öffnen Sie die Online-Hilfe  $\bigcirc$ .

### Anleitung: Push Service einrichten

- 1. Öffnen Sie die Benutzeroberfläche, [siehe Seite 54](#page-53-0).
- 2. Wählen Sie "System / Push Service".
- 3. Für eine Anleitung öffnen Sie die Online-Hilfe  $\bigcirc$ .

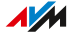

# <span id="page-164-0"></span>An der FRITZ!Box-Benutzeroberfläche anmelden

# Überblick

Wenn Sie die Benutzeroberfläche Ihrer FRITZ!Box aufrufen, dann werden Sie aufgefordert, sich anzumelden. Die Anmeldung dient der Sicherheit Ihrer FRITZ!Box und schützt den Zugang zur Benutzeroberfläche.

• • • • • • • • • • • • • • • • • • • • • • • • • • • • • • • • • • • • • • • • • • • • • • • • • • • • • • • • • • • • • • • • • • • • • • • • • • • • • • • • • • • • • • • • • • • • • • • • • • • • • • • •

Sie haben zwei Möglichkeiten, sich bei Ihrer FRITZ!Box anzumelden:

- mit einem FRITZ!Box-Kennwort, [siehe Seite 165](#page-164-1)
- als FRITZ!Box-Benutzer[,siehe Seite 166](#page-165-0)

### <span id="page-164-1"></span>FRITZ!Box-Kennwort

Für die erste Anmeldung an der FRITZ!Box ist bereits ein allgemeines FRITZ!Box-Kennwort voreingestellt, das ohne Benutzernamen funktioniert. Das voreingestellte FRITZ!Box-Kennwort finden Sie auf der Servicekarte "FRITZ!Notiz" und auf dem Typenschild auf der Geräteunterseite.

Das FRITZ!Box-Kennwort hat folgende Eigenschaften:

- Die Anmeldung mit dem FRITZ!Box-Kennwort ohne Benutzernamen ist nur innerhalb des FRITZ!Box-Heimnetzes möglich.
- Jeder Benutzer, der sich mit dem FRITZ!Box-Kennwort ohne Benutzernamen anmeldet, hat die Berechtigung, auf alle Inhalte und Einstellungen der FRITZ!Box zuzugreifen.
- Zum FRITZ!Box-Kennwort legt die FRITZ!Box automatisch einen FRITZ!Box-Benutzer mit einem Benutzernamen aus den Buchstaben "fritz" und einer vierstelligen Ziffernfolge an, zum Beispiel "fritz1234". Die FRITZ!Box verwendet intern dieses Benutzerkonto, wenn Sie sich im Heimnetz mit dem FRITZ!Box-Kennwort ohne Benutzernamen anmelden. Das automatisch angelegte Benutzerkonto können Sie nicht löschen.

Wenn Sie den automatisch angelegten Benutzernamen ändern, dann können Sie sich künftig nicht mehr allein mit dem FRITZ!Box-Kennwort anmelden. Die Anmeldung ist dann nur noch mit einem Benutzernamen und Kennwort möglich.

• • • • • • • • • • • • • • • • • • • • • • • • • • • • • • • • • • • • • • • • • • • • • • • • • • • • • • • • • • • • • • • • • • • • • • • • • • • • • • • • • • • • • • • • • • • • • • • • • • • • • • • •

- Sie können das voreingestellte FRITZ!Box-Kennwort ändern, [siehe](#page-57-0) [Seite 58](#page-57-0).
- Das voreingestellte FRITZ!Box-Kennwort wird wiederhergestellt, wenn Sie die FRITZ!Box auf die Werkseinstellungen zurücksetzen.

#### <span id="page-165-0"></span>FRITZ!Box-Benutzer

FRITZ!Box-Benutzer sind Zugangs- und Nutzungsberechtigungen für die FRITZ!Box, die mit einem individuellen Benutzerkonto verknüpft sind. Ein FRITZ!Box-Benutzerkonto legen Sie mit einem Benutzernamen und einem Kennwort an.

Ein FRITZ!Box-Benutzerkonto hat folgende Eigenschaften:

- Die Anmeldung über das FRITZ!Box-Benutzerkonto ist aus dem Heimnetz der FRITZ!Box und bei entsprechender Berechtigung auch über das Internet möglich.
- Wenn Sie für eine Person ein FRITZ!Box-Benutzerkonto anlegen, dann erhält die Person Nutzungsberechtigungen für ausgewählte Bereiche und Funktionen der FRITZ!Box.
- Ein FRITZ!Box-Benutzer muss keine echte Person sein. Sie können einen FRITZ!Box-Benutzer auch anlegen, um bestimmte Nutzungsberechtigungen zu bündeln. Sie können zum Beispiel einen Smart-Home-Benutzer einrichten, der nur Zugriff auf Smart-Home-Funktionen hat.
- Jeder FRITZ!Box-Benutzer meldet sich mit einem eigenen Benutzernamen und einem eigenen Kennwort an.
- Sie können bis zu 18 FRITZ!Box-Benutzerkonten anlegen.

Folgende Berechtigungen können Sie für jeden FRITZ!Box-Benutzer einrichten:

- aus dem Internet auf die FRITZ!Box zugreifen
- FRITZ!Box-Einstellungen sehen und bearbeiten

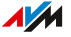

• Sprachnachrichten, Faxnachrichten, FRITZ!App Fon und Anrufliste sehen und abhören

• • • • • • • • • • • • • • • • • • • • • • • • • • • • • • • • • • • • • • • • • • • • • • • • • • • • • • • • • • • • • • • • • • • • • • • • • • • • • • • • • • • • • • • • • • • • • • • • • • • • • • • •

- Smart-Home-Geräte steuern
- auf ausgewählten Netzwerkspeicher (NAS) zugreifen
- VPN-Verbindung zur FRITZ!Box aufbauen

#### Regeln für Benutzernamen und Kennwörter

- Wählen Sie für FRITZ!Box-Benutzer einen Benutzernamen, der mit einem Buchstaben von a bis z in Groß- oder Kleinschreibung beginnt und maximal 32 Zeichen lang ist, [siehe Seite 168](#page-167-0).
- Wählen Sie ein Kennwort mit mindestens 12 Zeichen, in dem Kleinund Großbuchstaben sowie Ziffern und Sonderzeichen vorkommen, [siehe Seite 168.](#page-167-0)
- Richten Sie den Push Service "Kennwort vergessen" ein. Bei vergessenem Kennwort sendet Ihnen die FRITZ!Box dann einen Zugangslink an die von Ihnen angegebene E‑Mail-Adresse. Über diesen Link können Sie ein neues Kennwort vergeben.

Wenn Sie Ihre FRITZ!Box-Zugangsdaten verlieren und der Push Service "Kennwort vergessen" nicht eingerichtet ist, dann müssen Sie die FRITZ!Box auf Werkseinstellungen zurücksetzen und Ihre Einstellungen für Internetzugang, Telefonanlage und Heimnetz neu vornehmen.

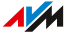

# <span id="page-167-0"></span>Erlaubte Zeichen für Kennwörter und Benutzernamen

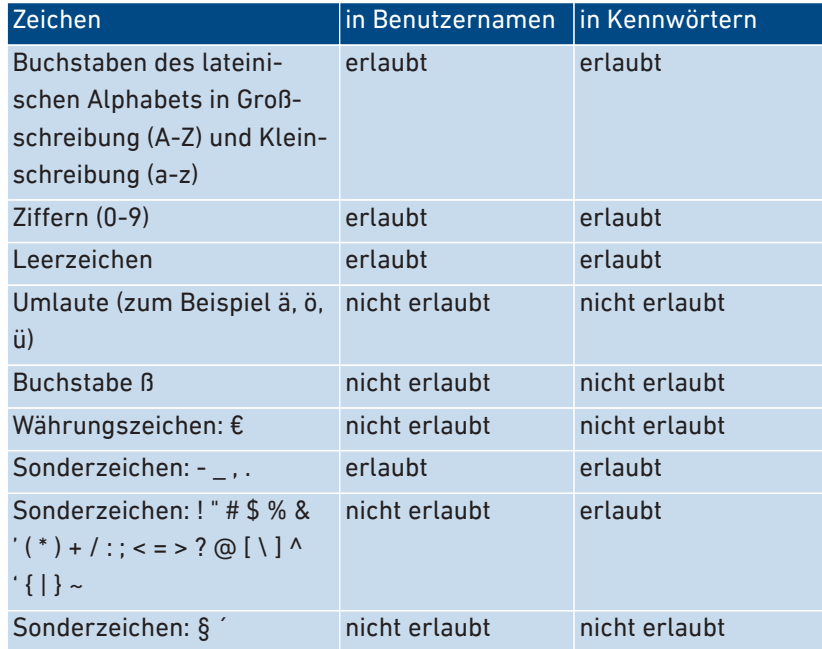

• • • • • • • • • • • • • • • • • • • • • • • • • • • • • • • • • • • • • • • • • • • • • • • • • • • • • • • • • • • • • • • • • • • • • • • • • • • • • • • • • • • • • • • • • • • • • • • • • • • • • • • •

### Anleitung: FRITZ!Box-Benutzer einrichten

• • • • • • • • • • • • • • • • • • • • • • • • • • • • • • • • • • • • • • • • • • • • • • • • • • • • • • • • • • • • • • • • • • • • • • • • • • • • • • • • • • • • • • • • • • • • • • • • • • • • • • • •

- 1. Öffnen Sie die Benutzeroberfläche, [siehe Seite 54](#page-53-0).
- 2. Wählen Sie "System / FRITZ!Box-Benutzer / Benutzer".
- 3. Für eine Anleitung öffnen Sie die Online-Hilfe  $\Omega$ .

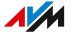

# <span id="page-168-0"></span>Signalisierung der LED "Info" wählen

# Überblick

Die LED "Info" signalisiert verschiedene Ereignisse. Einige Ereignisse sind voreingestellt und dauerhaft eingerichtet, [siehe Seite 26](#page-25-0). Zusätzlich dazu kann die LED "Info" mit der Anzeige eines weiteren, frei wählbaren Ereignisses belegt werden.

• • • • • • • • • • • • • • • • • • • • • • • • • • • • • • • • • • • • • • • • • • • • • • • • • • • • • • • • • • • • • • • • • • • • • • • • • • • • • • • • • • • • • • • • • • • • • • • • • • • • • • • •

### Beispiel 1

Sie möchten über neue Nachrichten im Anrufbeantworter benachrichtigt werden. Die LED "Info" blinkt dann, wenn sich neue Nachrichten auf dem Anrufbeantworter der FRITZ!Box befinden. Die LED hört auf zu blinken, sobald Sie alle neuen Nachrichten abgehört haben.

### Beispiel 2

Sie möchten benachrichtigt werden, wenn das von Ihnen im Menü "Internet / Online-Monitor / Online-Zähler" eingetragene Daten- oder Zeitvolumen Ihres Tarifes verbraucht wurde. Die LED "Info" blinkt dann, wenn das eingestellte Volumen überschritten wurde.

### Anleitung: Signalisierung der LED "Info" wählen

- 1. Öffnen Sie die Benutzeroberfläche, [siehe Seite 54](#page-53-0).
- 2. Wählen Sie "System / Tasten und LEDs / Info-Anzeige".
- 3. Für eine Anleitung öffnen Sie die Online-Hilfe  $\Omega$ .

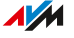

# <span id="page-169-0"></span>LED-Anzeige ausschalten

### Überblick

Die FRITZ!Box informiert Sie mittels ihrer Leuchtdioden (LEDs) über den aktuellen Verbindungszustand und signalisiert Ereignisse im Heimnetz. Im Menü "System / Tasten und LEDs / LED-Anzeige" können Sie die Helligkeit der LEDs vollständig ausschalten. Fehlerzustände werden weiterhin signalisiert und auch ein kurzzeitiges Anschalten ist möglich, ohne die LED-Anzeige dauerhaft zu verändern.

• • • • • • • • • • • • • • • • • • • • • • • • • • • • • • • • • • • • • • • • • • • • • • • • • • • • • • • • • • • • • • • • • • • • • • • • • • • • • • • • • • • • • • • • • • • • • • • • • • • • • • • •

#### Beispiel

Ihre FRITZ!Box steht im Schlafzimmer und Sie finden das Licht der LEDs zu hell oder störend.

#### Anleitung: LED-Anzeige ausschalten

- 1. Öffnen Sie die Benutzeroberfläche, [siehe Seite 54](#page-53-0).
- 2. Wählen Sie "System / Tasten und LEDs / LED-Anzeige".
- 3. Für eine Anleitung öffnen Sie die Online-Hilfe  $\mathbf Q$ .

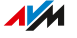

# <span id="page-170-0"></span>Tasten sperren und entsperren

# Überblick

Die Tasten der FRITZ!Box können Sie mit einer Tastensperre belegen. Mit gesperrten Tasten verhindern Sie, dass unbeabsichtigt oder beabsichtigt Einstellungen für Ihre FRITZ!Box oder Ihr Heimnetz geändert werden.

• • • • • • • • • • • • • • • • • • • • • • • • • • • • • • • • • • • • • • • • • • • • • • • • • • • • • • • • • • • • • • • • • • • • • • • • • • • • • • • • • • • • • • • • • • • • • • • • • • • • • • • •

#### Anleitung: Tasten der FRITZ!Box sperren

- 1. Öffnen Sie die Benutzeroberfläche, [siehe Seite 54](#page-53-0).
- 2. Wählen Sie "System / Tasten und LEDs / Tastensperre".
- 3. Aktivieren Sie das Kontrollkästchen "Tastensperre aktiv".
- 4. Klicken Sie auf "Übernehmen".

Die Tastensperre ist aktiv.

#### Anleitung: Tasten der FRITZ!Box entsperren

- 1. Öffnen Sie die Benutzeroberfläche, [siehe Seite 54](#page-53-0).
- 2. Wählen Sie "System / Tasten und LEDs / Tastensperre".
- 3. Deaktivieren Sie das Kontrollkästchen "Tastensperre aktiv".
- 4. Klicken Sie auf "Übernehmen".

Die Tastensperre ist deaktiviert.

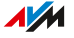

# <span id="page-171-0"></span>Sprache der Benutzeroberfläche einstellen

### Überblick

Sie können die Sprache der Benutzeroberfläche umstellen. Dabei haben Sie die Wahl zwischen Deutsch, Englisch, Spanisch, Französisch, Italienisch, Niederländisch und Polnisch.

• • • • • • • • • • • • • • • • • • • • • • • • • • • • • • • • • • • • • • • • • • • • • • • • • • • • • • • • • • • • • • • • • • • • • • • • • • • • • • • • • • • • • • • • • • • • • • • • • • • • • • • •

#### Regeln

• FRITZ!Fon -Schnurlostelefone übernehmen automatisch die neue Sprache der FRITZ!Box. Sie können das verhindern: Klicken Sie dazu innerhalb von 2 Minuten, nachdem Sie die Sprachumstellung in der FRITZ!Box gestartet haben, am FRITZ!Fon auf "Abbrechen".

### Anleitung: Sprache der Benutzeroberfläche einstellen

- 1. Öffnen Sie die Benutzeroberfläche, [siehe Seite 54](#page-53-0).
- 2. Wählen Sie im Menü "System / Region und Sprache" den Tab "Sprache" .
- 3. Wählen Sie in der Dropdown-Liste die gewünschte Sprache aus.
- 4. Klicken Sie auf "Übernehmen".

Die FRITZ!Box startet neu. Nach dem Neustart erscheint die Benutzeroberfläche in der gewünschten Sprache.

# <span id="page-172-0"></span>Ländereinstellungen ändern

### Überblick

Die FRITZ!Box ist zum Telefonieren in diversen Ländern optimiert. Mit Hilfe der Ländereinstellungen geben Sie an, in welchem Land Sie Ihre FRITZ!Box zum Telefonieren nutzen. Damit stellen Sie sicher, dass die FRITZ!Box eine optimale Anpassung der Telefoniefunktionalität des Landes vornimmt, in dem sie zum Einsatz kommt.

• • • • • • • • • • • • • • • • • • • • • • • • • • • • • • • • • • • • • • • • • • • • • • • • • • • • • • • • • • • • • • • • • • • • • • • • • • • • • • • • • • • • • • • • • • • • • • • • • • • • • • • •

#### Anleitung: Ländereinstellungen ändern

- 1. Öffnen Sie die Benutzeroberfläche, [siehe Seite 54](#page-53-0).
- 2. Wählen Sie "System / Region und Sprache / Ländereinstellungen".
- 3. Für eine Anleitung öffnen Sie die Online-Hilfe  $\Omega$ .

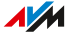

# <span id="page-173-0"></span>Zeitzone anpassen

### Überblick

Standardmäßig stellt die FRITZ!Box die Zeitzone beim Aufbau einer Internetverbindung automatisch ein. Sie können die Zeitzone, in der Sie die FRITZ!Box einsetzen, aber auch manuell einstellen.

• • • • • • • • • • • • • • • • • • • • • • • • • • • • • • • • • • • • • • • • • • • • • • • • • • • • • • • • • • • • • • • • • • • • • • • • • • • • • • • • • • • • • • • • • • • • • • • • • • • • • • • •

Wenn Sie die FRITZ!Box in einem Land mit Sommer- und Winterzeit einsetzen, können Sie die automatische Anpassung an die Sommerzeit aktivieren.

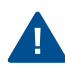

Damit alle Leistungsmerkmale der FRITZ!Box fehlerfrei arbeiten, ist es notwendig, dass immer die lokale Zeitzone eingestellt ist, in der sich die FRITZ!Box befindet.

#### Anleitung: Zeitzone anpassen

- 1. Öffnen Sie die Benutzeroberfläche, [siehe Seite 54](#page-53-0).
- 2. Wählen Sie "System / Region und Sprache / Zeitzone".
- 3. Für eine Anleitung öffnen Sie die Online-Hilfe  $\Omega$ .

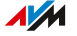

# <span id="page-174-1"></span><span id="page-174-0"></span>Einstellungen sichern

# Überblick

Einstellungen, die Sie an Ihrer FRITZ!Box vorgenommen haben, können Sie in einer Sicherungsdatei speichern. Mithilfe dieser Datei können Sie zukünftige Einrichtungsvorgänge komfortabel gestalten:

• • • • • • • • • • • • • • • • • • • • • • • • • • • • • • • • • • • • • • • • • • • • • • • • • • • • • • • • • • • • • • • • • • • • • • • • • • • • • • • • • • • • • • • • • • • • • • • • • • • • • • • •

- Sie können die gesicherten Einstellungen in Ihrer aktuellen FRITZ!Box wiederherstellen.
- Sie können die gesicherten Einstellungen in eine andere FRITZ!Box gleichen Modells laden.
- Sie können die gesicherten Einstellungen in eine andere FRITZ!Box anderen Modells laden.

### Anleitung: Einstellungen automatisch sichern

- 1. Öffnen Sie die Benutzeroberfläche, [siehe Seite 54](#page-53-0).
- 2. Wählen Sie "System / Push Service / Push Services".
- 3. Für eine Anleitung öffnen Sie die Online-Hilfe  $\Omega$ .

### Anleitung: Einstellungen manuell sichern

- 1. Öffnen Sie die Benutzeroberfläche, [siehe Seite 54](#page-53-0).
- 2. Wählen Sie "System / Sicherung / Sichern".
- 3. Für eine Anleitung öffnen Sie die Online-Hilfe  $\Omega$ .

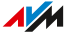

# <span id="page-175-0"></span>Einstellungen laden

# Überblick

FRITZ!Box-Einstellungen, die Sie zuvor gesichert haben, können Sie wiederherstellen:

• • • • • • • • • • • • • • • • • • • • • • • • • • • • • • • • • • • • • • • • • • • • • • • • • • • • • • • • • • • • • • • • • • • • • • • • • • • • • • • • • • • • • • • • • • • • • • • • • • • • • • • •

- Sie können gesicherte Einstellungen in Ihrer aktuellen FRITZ!Box wiederherstellen.
- Sie können gesicherte Einstellungen in eine andere FRITZ!Box gleichen Modells laden.
- Sie können gesicherte Einstellungen in eine andere FRITZ!Box anderen Modells laden.

Beim Wiederherstellen Ihrer FRITZ!Box-Einstellungen können Sie wählen, ob Sie alle oder nur ausgewählte Einstellungen wiederherstellen möchten.

### Anleitung: Einstellungen laden

- 1. Öffnen Sie die Benutzeroberfläche, [siehe Seite 54](#page-53-0).
- 2. Wählen Sie "System / Sicherung / Wiederherstellen".
- 3. Für eine Anleitung öffnen Sie die Online-Hilfe  $\Omega$ .

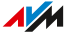

# <span id="page-176-0"></span>FRITZ!Box neu starten

### Überblick

Ein Neustart der FRITZ!Box kann erforderlich sein, wenn die FRITZ!Box nicht mehr korrekt reagiert oder Internetverbindungen ohne erkennbaren Grund nicht mehr herzustellen sind. Einen Neustart können Sie direkt an der FRITZ!Box oder über die Benutzeroberfläche der FRITZ!Box durchführen.

• • • • • • • • • • • • • • • • • • • • • • • • • • • • • • • • • • • • • • • • • • • • • • • • • • • • • • • • • • • • • • • • • • • • • • • • • • • • • • • • • • • • • • • • • • • • • • • • • • • • • • • •

### Auswirkungen des Neustarts

- Die FRITZ!Box wird neu initialisiert.
- Ereignisse im Menü "System / Ereignisse" werden gelöscht.
- Einstellungen, die Sie in der FRITZ!Box vorgenommen haben, bleiben erhalten.

### Anleitung: FRITZ!Box neu starten

- 1. Ziehen Sie das Netzteil der FRITZ!Box aus der Steckdose.
- 2. Warten Sie 5 Sekunden.
- 3. Stecken Sie das Netzteil wieder in die Steckdose.

Der Neustart der FRITZ!Box dauert etwa 2 Minuten.

#### Anleitung: FRITZ!Box über die Benutzeroberfläche neu starten

- 1. Öffnen Sie die Benutzeroberfläche, [siehe Seite 54](#page-53-0).
- 2. Wählen Sie "System / Sicherung / Neustart".
- 3. Für eine Anleitung öffnen Sie die Online-Hilfe  $\mathbf{Q}$ .

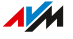

# <span id="page-177-0"></span>Auf Werkseinstellungen zurücksetzen

# Überblick

Sie können die FRITZ!Box auf Werkseinstellungen zurücksetzen.

• • • • • • • • • • • • • • • • • • • • • • • • • • • • • • • • • • • • • • • • • • • • • • • • • • • • • • • • • • • • • • • • • • • • • • • • • • • • • • • • • • • • • • • • • • • • • • • • • • • • • • • •

### Anwendungsfall

- Sie haben die Anmeldedaten für die FRITZ!BoxBenutzeroberfläche vergessen und können nicht mehr auf die Benutzeroberfläche zugreifen.
- Die FRITZ!Box funktioniert nicht mehr richtig (zum Beispiel durch ungeeignete Einstellungen).
- Die FRITZ!Box soll zur Reparatur an Dritte weitergegeben werden.
- Die FRITZ!Box soll an einen anderen Nutzer weiterveräußert werden.
- Die FRITZ!Box soll entsorgt werden.

### Auswirkungen des Zurücksetzens

- Alle Einstellungen, die Sie in der FRITZ!Box vorgenommen haben, werden gelöscht.
- Der WLAN-Netzwerkschlüssel der Werkseinstellungen wird wieder aktiviert.
- Der Name des WLAN-Funknetzes (SSID) wird wieder zurückgesetzt.
- Die IP-Konfiguration der Werkseinstellungen wird wieder hergestellt.

### Vorbereitungen

Falls Sie Ihre FRITZ!Box nach dem Zurücksetzen auf die Werkseinstellungen wieder in Betrieb nehmen möchten, dann treffen Sie folgende Vorbereitung:

• Sichern Sie Ihre FRITZ!Box-Einstellungen, [siehe Seite 175](#page-174-1).

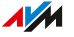

### Anleitung: Auf Werkseinstellungen zurücksetzen

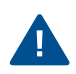

Beim Zurücksetzen auf die Werkseinstellungen werden alle Einstellungen gelöscht, die Sie in der FRITZ!Box vorgenommen haben.

• • • • • • • • • • • • • • • • • • • • • • • • • • • • • • • • • • • • • • • • • • • • • • • • • • • • • • • • • • • • • • • • • • • • • • • • • • • • • • • • • • • • • • • • • • • • • • • • • • • • • • • •

- 1. Öffnen Sie die Benutzeroberfläche, [siehe Seite 54](#page-53-0).
- 2. Wählen Sie in der FRITZ!Box-Benutzeroberfläche das Menü "System / Sicherung".
- 3. Wählen Sie den Tab "Werkseinstellungen".
- 4. Klicken Sie auf die Schaltfläche "Werkseinstellungen laden".

Die FRITZ!Box ist auf die Werkseinstellungen zurückgesetzt. Alle Daten sind gelöscht.

Wenn Sie die FRITZ!Box anschließend wieder in Betrieb nehmen wollen, dann empfehlen wir Ihnen, das FRITZ!OS der FRITZ!Box zu aktualisieren, [siehe Seite 183](#page-182-1).

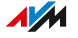

# <span id="page-179-0"></span>FRITZ!OS-Update automatisch durchführen

### Überblick

Die FRITZ!Box arbeitet mit einem eigenem Betriebssystem: FRITZ!OS. AVM stellt Ihnen mit neuen FRITZ!OS-Versionen regelmäßig kostenlose Updates für Ihre FRITZ!Box bereit. Updates enthalten Weiterentwicklungen und auch neue Funktionen.

• • • • • • • • • • • • • • • • • • • • • • • • • • • • • • • • • • • • • • • • • • • • • • • • • • • • • • • • • • • • • • • • • • • • • • • • • • • • • • • • • • • • • • • • • • • • • • • • • • • • • • • •

Mit der automatischen Update-Funktion der FRITZ!Box verpassen Sie keine Software-Aktualisierung für Ihre FRITZ!Box mehr und nutzen neue Funktionen sofort. Eine neue Version von FRITZ!OS kann Verbesserungen, Fehlerbehebungen und wichtige Sicherheitsupdates sowie deutliche funktionale Erweiterungen beinhalten.

Installieren Sie auf allen FRITZ!-Produkten in Ihrem FRITZ!Box-Heim- $\ddot{\mathbf{i}}$ netz immer die neueste FRITZ!OS-Version. Damit halten Sie Ihre FRITZ!-Produkte aktuell und stellen ein optimales Zusammenspiel aller Geräte in Ihrem Heimnetz sicher.

### Eigenschaften automatischer Updates

Im Menü "System / Update / Auto-Update" können Sie festlegen, wann und welche Updates automatisch installiert werden sollen oder ob Sie nur über Updates informiert werden möchten. In der Voreinstellung werden Sie über Updates informiert und alle Updates werde automatisch installiert (Stufe III).
Die Funktion "Auto-Update" bietet Ihnen folgende Verfahren:

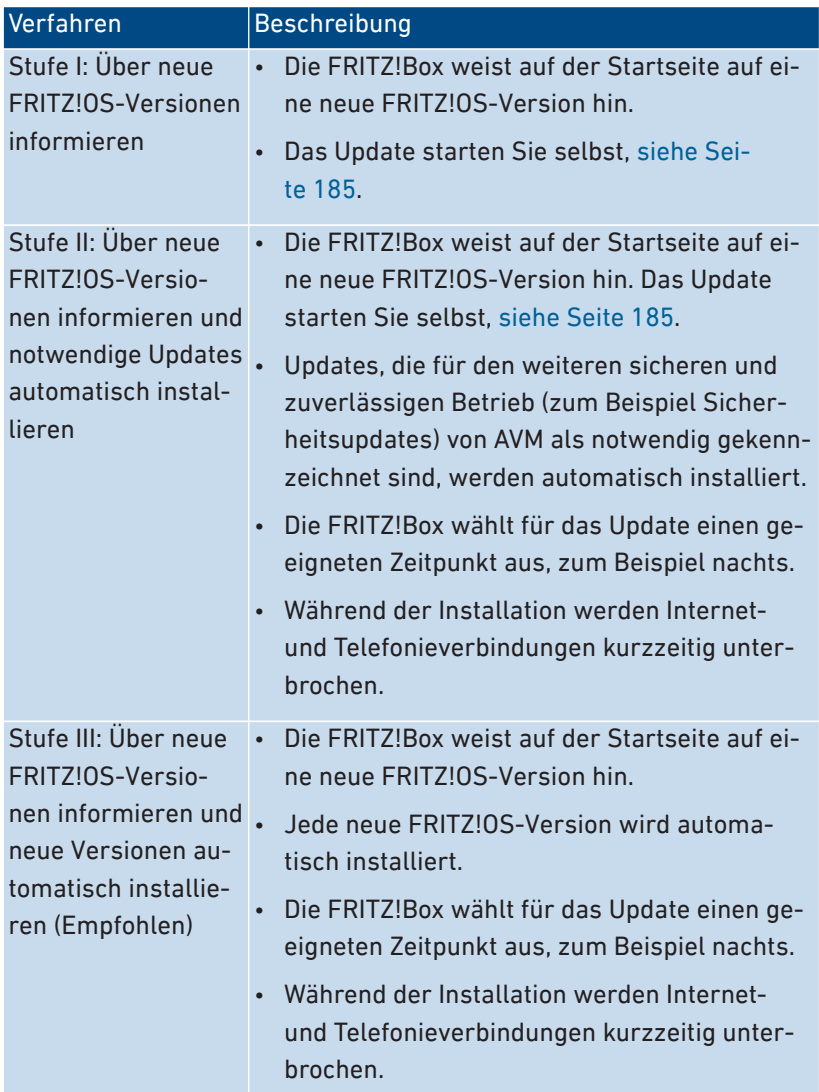

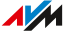

# $\mathbf{i}$

In der Voreinstellung der FRITZ!Box werden automatische Updates meistens nachts installiert. Während der Installation werden Internet- und Telefonverbindungen kurz unterbrochen. Wenn Sie nachts eine stabile Internetverbindung ohne Verbindungsunterbrechung benötigen, z. B. für Arbeiten an Servern, große Downloads oder Updates, dann wählen Sie in der Benutzeroberfläche der FRITZ!Box im Menü "System / Update / Auto-Update" unter "Zeitraum für Updates"einen für Sie geeigneten Zeitraum.

• • • • • • • • • • • • • • • • • • • • • • • • • • • • • • • • • • • • • • • • • • • • • • • • • • • • • • • • • • • • • • • • • • • • • • • • • • • • • • • • • • • • • • • • • • • • • • • • • • • • • • • •

### Anleitung: Auto-Update einrichten

- 1. Öffnen Sie die Benutzeroberfläche, [siehe Seite 54](#page-53-0).
- 2. Wählen Sie "System / Update / Auto-Update".
- 3. Für eine Anleitung öffnen Sie die Online-Hilfe  $\mathbf Q$ .

#### Anleitung: Auto-Update deaktivieren

Wenn Sie weder das Einspielen automatischer Updates noch die Suche nach Updates wünschen, können Sie diese Funktion deaktivieren.

 $\mathbf{i}$ 

Wir empfehlen Ihnen, die Suche nach Updates und die automatische Installation von Updates aktiviert zu halten. Sie profitieren damit von Weiterentwicklungen vorhandener und neuer Funktionen für Ihre FRITZ!Box

- 1. Öffnen Sie die Benutzeroberfläche, [siehe Seite 54](#page-53-0).
- 2. Wählen Sie "Internet / Zugangsdaten / AVM-Dienste".
- 3. Für eine Anleitung öffnen Sie die Online-Hilfe  $\Omega$ .

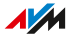

# FRITZ!OS-Update in der Mesh-Übersicht durchführen

## Überblick

Die FRITZ!Box arbeitet mit einem eigenem Betriebssystem: FRITZ!OS. AVM stellt Ihnen mit neuen FRITZ!OS-Versionen regelmäßig kostenlose Updates für Ihre FRITZ!Box bereit. Updates enthalten Weiterentwicklungen und auch neue Funktionen.

• • • • • • • • • • • • • • • • • • • • • • • • • • • • • • • • • • • • • • • • • • • • • • • • • • • • • • • • • • • • • • • • • • • • • • • • • • • • • • • • • • • • • • • • • • • • • • • • • • • • • • • •

Sie können das FRITZ!OS in der Benutzeroberfläche Ihrer FRITZ!Box in der Mesh-Übersicht aktualisieren.

Installieren Sie auf allen FRITZ!-Produkten in Ihrem FRITZ!Box-Heim- $\mathbf{a}$ netz immer die neueste FRITZ!OS-Version. Damit halten Sie Ihre FRITZ!-Produkte aktuell und stellen ein optimales Zusammenspiel aller Geräte in Ihrem Heimnetz sicher.

### Anleitung: FRITZ!OS-Update in der Mesh-Übersicht durchführen

Trennen Sie während des FRITZ!OS-Updates nicht die Verbindung zwischen FRITZ!Box und Computer und ziehen Sie keine Netzstecker. Durch eine Unterbrechung des FRITZ!OS-Updates könnte Ihre FRITZ!Box beschädigt werden.

- 1. Öffnen Sie die Benutzeroberfläche, [siehe Seite 54](#page-53-0).
- 2. Wählen Sie Heimnetz / Mesh".
- 3. Wenn ein neues Update verfügbar ist, finden Sie in der Tabelle "Aktive Verbindungen im Heimnetz und Software-Aktualität" neben dem Eintrag zur FRITZ!Box den Link "Update ausführen".

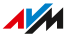

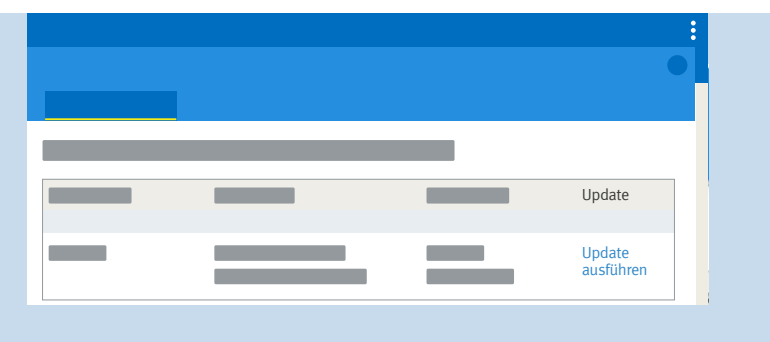

• • • • • • • • • • • • • • • • • • • • • • • • • • • • • • • • • • • • • • • • • • • • • • • • • • • • • • • • • • • • • • • • • • • • • • • • • • • • • • • • • • • • • • • • • • • • • • • • • • • • • • • •

4. Starten Sie das Update per Klick auf den Link "Update ausführen" und warten Sie, bis die Meldung "Update war erfolgreich" erscheint.

 $\sqrt{M}$ 

# FRITZ!OS-Update mit Assistenten durchführen

## Überblick

Die FRITZ!Box arbeitet mit einem eigenem Betriebssystem: FRITZ!OS. AVM stellt Ihnen mit neuen FRITZ!OS-Versionen regelmäßig kostenlose Updates für Ihre FRITZ!Box bereit. Updates enthalten Weiterentwicklungen und auch neue Funktionen.

• • • • • • • • • • • • • • • • • • • • • • • • • • • • • • • • • • • • • • • • • • • • • • • • • • • • • • • • • • • • • • • • • • • • • • • • • • • • • • • • • • • • • • • • • • • • • • • • • • • • • • • •

Mit Hilfe des Assistenten "Update" ist die Installation einer neuen FRITZ!OS-Version komfortabel. Der Assistent prüft, on eine neue FRITZ!OS-Version verfügbar ist und führt Sie Schritt für Schritt durch das Update.

Installieren Sie auf allen FRITZ!-Produkten in Ihrem FRITZ!Box-Heimnetz immer die neueste FRITZ!OS-Version. Damit halten Sie Ihre FRITZ!-Produkte aktuell und stellen ein optimales Zusammenspiel aller Geräte in Ihrem Heimnetz sicher.

#### <span id="page-184-0"></span>Anleitung: FRITZ!OS-Update mit Assistenten durchführen

Trennen Sie während des FRITZ!OS-Updates nicht die Verbindung zwischen FRITZ!Box und Computer und ziehen Sie keine Netzstecker. Durch eine Unterbrechung des FRITZ!OS-Updates könnte Ihre FRITZ!Box beschädigt werden.

- 1. Öffnen Sie die Benutzeroberfläche, [siehe Seite 54](#page-53-0).
- 2. Wählen Sie auf der Seite "Übersicht" das Menü "Assistenten" aus.
- 3. Starten Sie den Assistenten "Update". Die Seite "System / Update / FRITZ!OS-Version" wird geöffnet.
- 4. Klicken Sie auf die Schaltfläche "Neues FRITZ!OS suchen." Der Assistent prüft, ob ein FRITZ!OS-Update für Ihre FRITZ!Box vorhanden ist.

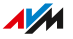

Wenn der Assistent ein Update findet, dann wird die Version des neuen FRITZ!OS angezeigt. Über den Link unter der FRITZ!OS-Version erhalten Sie Informationen über Weiterentwicklungen und neue Funktionen, die das FRITZ!OS-Update enthält.

5. Klicken Sie zum Installieren eines Updates auf die Schaltfläche "Update starten".

• • • • • • • • • • • • • • • • • • • • • • • • • • • • • • • • • • • • • • • • • • • • • • • • • • • • • • • • • • • • • • • • • • • • • • • • • • • • • • • • • • • • • • • • • • • • • • • • • • • • • • • •

Das FRITZ!0S-Update startet und die LED "Info" beginnt zu blinken. Wenn die LED nicht mehr blinkt, ist das FRITZ!OS-Update beendet.

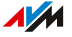

# FRITZ!OS-Update manuell durchführen

# Überblick

Die FRITZ!Box arbeitet mit einem eigenem Betriebssystem: FRITZ!OS. AVM stellt Ihnen mit neuen FRITZ!OS-Versionen regelmäßig kostenlose Updates für Ihre FRITZ!Box bereit. Updates enthalten Weiterentwicklungen und auch neue Funktionen.

• • • • • • • • • • • • • • • • • • • • • • • • • • • • • • • • • • • • • • • • • • • • • • • • • • • • • • • • • • • • • • • • • • • • • • • • • • • • • • • • • • • • • • • • • • • • • • • • • • • • • • • •

In einigen Fällen ist ein automatisches Update, ein Update über die Mesh-Übersicht oder die Assistenten nicht möglich. Sie haben dann die Möglichkeit, ein manuelles Update mit einer FRITZ!OS-Datei durchzuführen, die sich bereits auf der Festplatte Ihres Computers befindet oder auf einen am Computer angeschlossenem Speicher, z. B. einen USB-Stick. Für dieses Update ist keine Internetverbindung nötig.

 $\mathbf{i}$ 

Installieren Sie auf allen FRITZ!-Produkten in Ihrem FRITZ!Box-Heimnetz immer die neueste FRITZ!OS-Version. Damit halten Sie Ihre FRITZ!-Produkte aktuell und stellen ein optimales Zusammenspiel aller Geräte in Ihrem Heimnetz sicher.

### Anleitung: FRITZ!OS-Update manuell durchführen

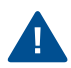

Trennen Sie während des FRITZ!OS-Updates nicht die Verbindung zwischen FRITZ!Box und Computer und ziehen Sie keine Netzstecker. Durch eine Unterbrechung des FRITZ!OS-Updates könnte Ihre FRITZ!Box beschädigt werden.

- 1. Rufen Sie im Internetbrowser die folgende Adresse auf: [ftp.avm.de/fritzbox.](ftp://ftp.avm.de/fritzbox)
- 2. Wechseln Sie in den Ordner Ihres FRITZ!Box-Modells, anschließend in den Unterordner "deutschland" und dann in den Ordner "fritz.os".

Die vollständige Modellbezeichnung Ihrer FRITZ!Box finden Sie in der Benutzeroberfläche auf der Seite "Übersicht" und auf der Geräteunterseite.

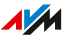

3. Laden Sie die Datei mit der Dateiendung ".image" auf Ihren Computer herunter.

• • • • • • • • • • • • • • • • • • • • • • • • • • • • • • • • • • • • • • • • • • • • • • • • • • • • • • • • • • • • • • • • • • • • • • • • • • • • • • • • • • • • • • • • • • • • • • • • • • • • • • • •

- 4. Öffnen Sie die Benutzeroberfläche, [siehe Seite 54](#page-53-0).
- 5. Wählen Sie "System / Update / FRITZ!OS-Datei".
- 6. Wenn Sie nicht den Push-Service "Einstellungen sichern" eingerichtet haben: Sichern Sie vor dem Update die Einstellungen Ihrer FRITZ!Box. Mithilfe dieser Datei können Sie bei Bedarf die Einstellungen Ihrer FRITZ!Box wiederherstellen.
	- Aktivieren Sie die Option "Sicherungsdatei vor dem Update erstellen (Empfohlen)".
	- Vergeben Sie ein Kennwort zum Verschlüsseln Ihrer Sicherungsdatei.
	- Führen Sie die zusätzliche Bestätigung durch und klicken Sie auf ... OK".
	- Speichern Sie die Sicherungsdatei.
- 7. Klicken Sie auf die Schaltfläche "Durchsuchen" und wählen Sie im Dateiauswahlfenster die Datei mit dem neuen FRITZ!OS aus, die Sie zuvor auf Ihrem Computer gespeichert haben.
- 8. Klicken Sie auf "Update starten".

Das FRITZ!OS-Update startet und die LED "Info" beginnt zu blinken. Wenn die LED "Info" nicht mehr blinkt, ist das FRITZ!OS-Update beendet.

# Benutzeroberfläche: Menü Assistenten

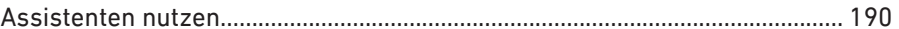

. . . . . . . . . . . . . . . . . . .

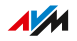

. . . . . . . .

# <span id="page-189-0"></span>Assistenten nutzen

# Überblick

Assistenten führen Sie Schritt für Schritt durch die Einrichtung der wichtigsten FRITZ!Box-Funktionen. Alle Einstellmöglichkeiten werden ausführlich kommentiert. Folgen Sie in jedem Fenster den Anweisungen des Assistenten und nehmen Sie Ihre Einstellungen vor.

• • • • • • • • • • • • • • • • • • • • • • • • • • • • • • • • • • • • • • • • • • • • • • • • • • • • • • • • • • • • • • • • • • • • • • • • • • • • • • • • • • • • • • • • • • • • • • • • • • • • • • • •

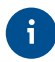

Beim Abbrechen eines Assistenten gehen Eingaben, die Sie im Verlauf des Assistenten bereits vorgenommen haben, verloren.

#### Funktionsumfang

Folgende Assistenten helfen Ihnen bei der schrittweisen Einrichtung:

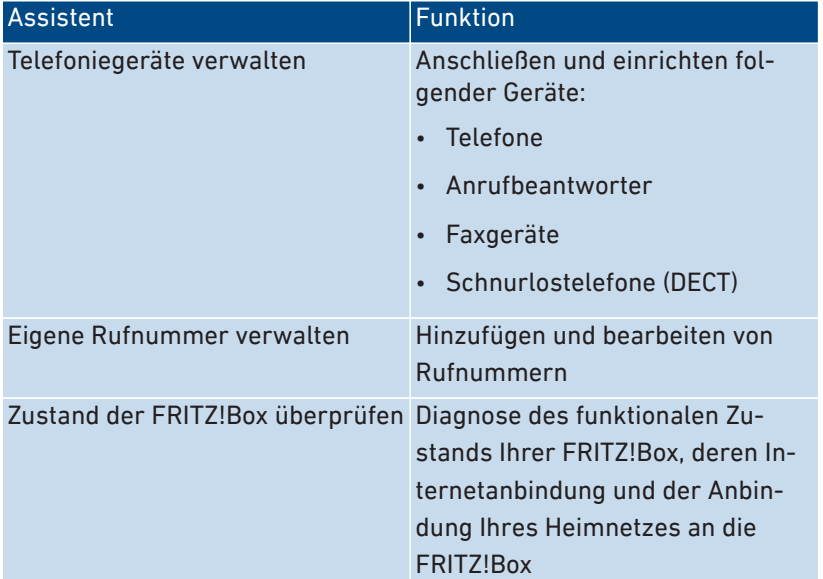

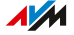

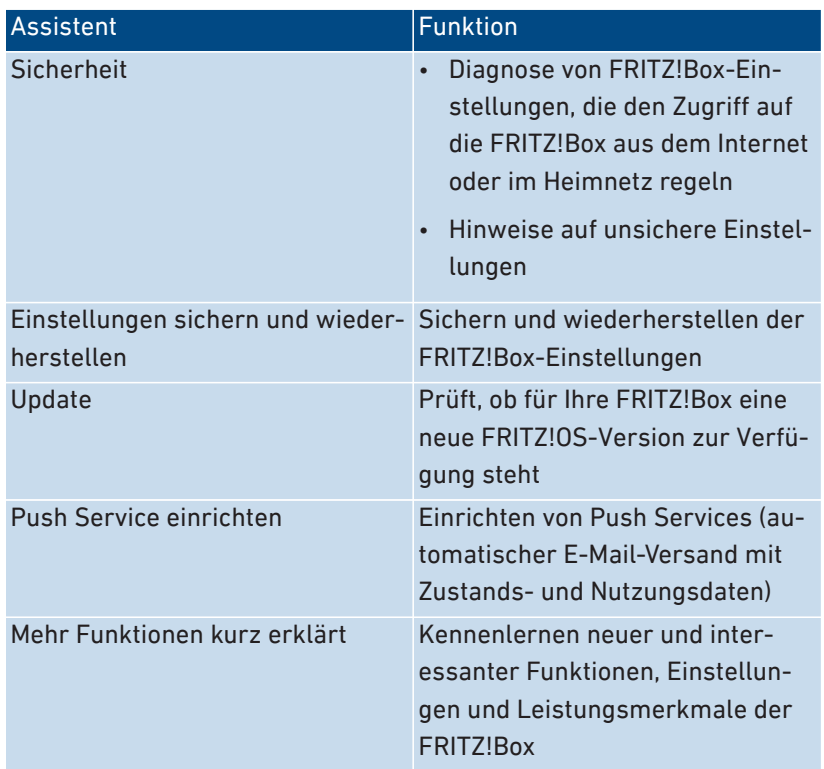

• • • • • • • • • • • • • • • • • • • • • • • • • • • • • • • • • • • • • • • • • • • • • • • • • • • • • • • • • • • • • • • • • • • • • • • • • • • • • • • • • • • • • • • • • • • • • • • • • • • • • • • •

### Anleitung: Assistenten starten

- 1. Öffnen Sie die Benutzeroberfläche, [siehe Seite 54](#page-53-0).
- 2. Klicken Sie auf das Menü "Assistenten".

- 3. Starten Sie per Mausklick den Assistenten Ihrer Wahl.
- 4. Folgen Sie den Anweisungen des Assistenten auf dem Bildschirm.

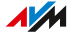

# **MyFRITZ!**

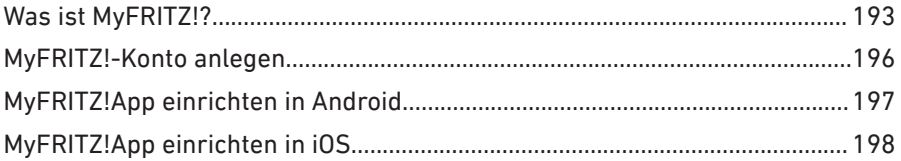

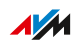

. . . . . . . .

. . . . .

# <span id="page-192-0"></span>Was ist MyFRITZ!?

# Überblick

MyFRITZ! stellt mehrere Zusatzfunktionen rund um Ihre FRITZ!Box zur Verfügung. Mit MyFRITZ! können Sie unterwegs über das Internet oder aus dem Heimnetz auf verschiedene Informationen und Funktionen Ihrer FRITZ!Box zugreifen.

• • • • • • • • • • • • • • • • • • • • • • • • • • • • • • • • • • • • • • • • • • • • • • • • • • • • • • • • • • • • • • • • • • • • • • • • • • • • • • • • • • • • • • • • • • • • • • • • • • • • • • • •

### MyFRITZ!-Komponenten

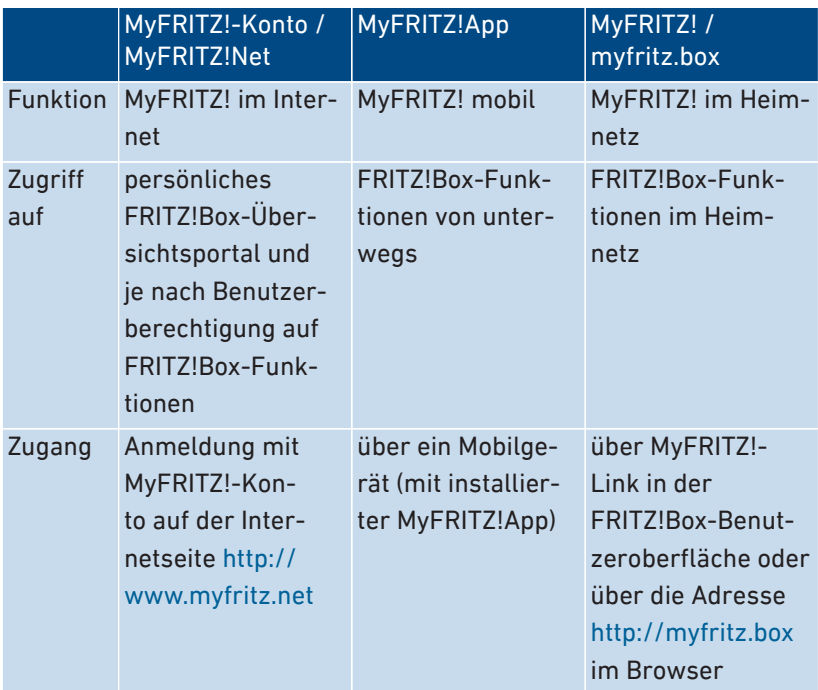

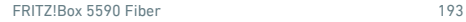

 $\overline{AM}$ 

#### MyFRITZ! im Internet nutzen: MyFRITZ!-Konto / MyFRITZ!Net

Mit dem MyFRITZ!-Konto können Sie sich über einen Internetbrowser auf der FRITZ!Box-Übersichtsseite<http://www.myfritz.net> anmelden und von dort auf Ihre FRITZ!Box zugreifen, zum Beispiel für Anruf-Informationen oder für Foto-, Musik- oder Videodateien auf dem Heimnetzspeicher. Wichtige Informationen über das Heimnetz sendet die FRITZ!Box automatisch an die E-Mail-Adresse des MyFRITZ!-Kontos.

• • • • • • • • • • • • • • • • • • • • • • • • • • • • • • • • • • • • • • • • • • • • • • • • • • • • • • • • • • • • • • • • • • • • • • • • • • • • • • • • • • • • • • • • • • • • • • • • • • • • • • • •

Ein MyFRITZ!-Konto legen Sie mit einer E-Mail-Adresse und einem Kennwort an.

### FRITZ!Box-Internetadresse

Mit der Anmeldung am MyFRITZ!-Konto wird der FRITZ!Box eine Internetadresse zugewiesen, über die sie immer erreichbar ist.

Wenn der Internetzugriff auf die FRITZ!Box aktiviert ist und ein FRITZ!Box-Benutzer mit der Berechtigung "Zugriff aus dem Internet erlaubt" eingerichtet ist, dann können Sie die zugewiesene Internetadresse in einem Browser aufrufen und direkt auf Ihre FRITZ!Box zugreifen.

Sie können die zugewiesene Internetadresse auch nutzen, um VPN-Verbindungen zu Ihrer FRITZ!Box herzustellen oder auf Serverdienste und Netzwerkgeräte im Heimnetz zuzugreifen, für die Sie in der FRITZ!Box Portfreigaben eingerichtet haben, [siehe Seite 88.](#page-87-0)

Im folgenden Fall ist die zugewiesene Adresse nicht aus dem Internet erreichbar:

• Ihre FRITZ!Box hat von Ihrem Internetanbieter keine öffentliche IPv4-Adresse zugewiesen bekommen, zum Beispiel bei Anschlüssen mit Dual-Stack-Lite-Protokoll. Die FRITZ!Box hat keine öffentliche IPv4-Adresse, wenn in der Benutzeroberfläche im Menü "Übersicht" im Abschnitt "Verbindungen" die Meldung "FRITZ!Box verwendet einen DS-Lite-Tunnel" angezeigt wird.

 $\overline{AM}$ 

#### MyFRITZ! mobil nutzen: MyFRITZ!App

Mit der kostenlosen MyFRITZ!App erhalten Sie Informationen aus dem Heimnetz direkt auf Ihr Mobilgerät. Sie können von unterwegs jederzeit auf Ihre FRITZ!Box zugreifen.

• • • • • • • • • • • • • • • • • • • • • • • • • • • • • • • • • • • • • • • • • • • • • • • • • • • • • • • • • • • • • • • • • • • • • • • • • • • • • • • • • • • • • • • • • • • • • • • • • • • • • • • •

- Nachrichten: FRITZ!Box-Anrufliste einsehen und Anrufbeantworter-Nachrichten abhören
- Heimnetz: unterwegs sicher auf die Benutzeroberfläche der FRITZ!Box und die verbundenen Heimnetzgeräte zugreifen
- Smart Home: schaltbare Steckdosen und Heizkörperregler regeln
- Komfortfunktionen: Anrufbeantworter und Rufumleitungen schalten

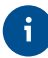

Um die MyFRITZ!App unter iOS zu nutzen, muss ein MyFRITZ!-Konto und ein FRITZ!Box-Benutzerkonto eingerichtet sein, [siehe Seite 165](#page-164-0).

#### MyFRITZ! im Heimnetz nutzen: myfritz.box

Über die Übersichtsseite "MyFRITZ!" unter der Adresse "myfritz.box" können Sie im Browser direkt auf häufig benutzte Funktionen Ihrer FRITZ!Box im Heimnetz zugreifen:

- Anrufliste: Anrufe und Nachrichten einsehen und abhören
- Komfortfunktionen: WLAN, WPS, Gastzugang, Anrufbeantworter anzeigen und schalten
- Smart Home: schaltbare Steckdosen, Heizkörperregler schalten und regeln

Auf welche Funktionen Sie zugreifen können, hängt davon ab, welche Berechtigungen für den angemeldeten FRITZ!Box-Benutzer eingerichtet sind. Wenn Sie sich nur mit dem allgemeinen FRITZ!Box-Kennwort angemeldet haben, dann können Sie auf alle Bereiche zugreifen, [siehe](#page-164-0) [Seite 165](#page-164-0).

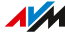

# <span id="page-195-0"></span>MyFRITZ!-Konto anlegen

### Überblick

Um MyFRITZ! über die Internetseite <http://www.myfritz.net>oder über die MyFRITZ!App für iOS nutzen zu können, benötigen Sie ein My-FRITZ!-Konto. Beim Erstellen des MyFRITZ!-Kontos wird die FRITZ!Box, aus der heraus Sie das Konto erstellen, bei dem MyFRITZ!-Konto registriert.

Wenn Sie MyFRITZ! nur über die MyFRITZ!App für Android nutzen möchten, dann benötigen Sie kein MyFRITZ!-Konto.

• • • • • • • • • • • • • • • • • • • • • • • • • • • • • • • • • • • • • • • • • • • • • • • • • • • • • • • • • • • • • • • • • • • • • • • • • • • • • • • • • • • • • • • • • • • • • • • • • • • • • • • •

#### MyFRITZ!-Konto und FRITZ!Box

Ein MyFRITZ!-Konto brauchen Sie nur einmal zu erstellen. Es besteht unabhängig von der FRITZ!Box, aus der heraus es angelegt wurde. Sie können nach der Konto-Erstellung beliebig viele FRITZ!Box-Modelle bei Ihrem MyFRITZ!-Konto registrieren. Wenn Sie auf eine neue FRITZ!Box umsteigen, dann können Sie das neue Modell bei Ihrem bestehenden MyFRITZ!-Konto registrieren und gegebenenfalls alte FRITZ!Box-Modelle löschen.

Anleitung: Neues MyFRITZ!-Konto erstellen oder vorhandenes MyFRITZ!-Konto nutzen

- 1. Öffnen Sie die Benutzeroberfläche, [siehe Seite 54](#page-53-0).
- 2. Wählen Sie "Internet / MyFRITZ!-Konto".
- 3. Für eine Anleitung öffnen Sie die Online-Hilfe  $\Omega$ .

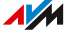

# <span id="page-196-0"></span>MyFRITZ!App einrichten in Android

## Überblick

Mit der MyFRITZ!App können Sie von unterwegs von Ihrem Android-Gerät auf Ihre FRITZ!Box zugreifen. Die MyFRITZ!App wird zuerst im FRITZ!Box-Heimnetz eingerichtet.

• • • • • • • • • • • • • • • • • • • • • • • • • • • • • • • • • • • • • • • • • • • • • • • • • • • • • • • • • • • • • • • • • • • • • • • • • • • • • • • • • • • • • • • • • • • • • • • • • • • • • • • •

Die MyFRITZ!App von AVM erhalten Sie kostenlos im [Google](https://play.google.com/store/apps/details?id=de.avm.android.myfritz2) Play Store.

#### Voraussetzungen

- Android-Smartphone oder Android-Tablet mit Google Android 4 (oder neuer)
- Ihr Android-Mobilgerät befindet sich im WLAN-Funknetz Ihrer FRITZ!Box.
- Für die Anmeldung mit FRITZ!Box-Benutzer: Der Benutzer hat die Berechtigung "FRITZ!Box-Einstellungen".
- Für die Heimnetzverbindung: Im Menü "Heimnetz / Netzwerk / Netzwerkeinstellungen" ist im Abschnitt "Heimnetzfreigaben" die Option "Zugriff für Anwendungen zulassen" aktiviert.

#### Anleitung: MyFRITZ!App einrichten

- 1. Installieren Sie die MyFRITZ!App aus dem Google Play Store auf Ihrem Mobilgerät.
- 2. Öffnen Sie die MyFRITZ!App.
- 3. Falls mehrere FRITZ!Box-Modelle angezeigt werden, dann wählen Sie die FRITZ!Box aus, mit der Sie sich verbinden wollen.
- 4. Geben Sie zur Anmeldung an der FRITZ!Box die erforderlichen Daten ein.

Die MyFRITZ!App verbindet sich mit der FRITZ!Box.

5. Wenn Sie sicher auf die FRITZ!Box-Benutzeroberfläche und die angeschlossenen Heimnetzgeräte zugreifen wollen, dann tippen Sie auf "Heimnetz" und folgen Sie den Anweisungen zum Einrichten der Heimnetzverbindung.

# <span id="page-197-0"></span>MyFRITZ!App einrichten in iOS

### Überblick

Mit der MyFRITZ!App können Sie von unterwegs von Ihrem Apple-Mobilgerät aus auf Ihre FRITZ!Box zugreifen. Die MyFRITZ!App wird zuerst im FRITZ!Box-Heimnetz eingerichtet.

• • • • • • • • • • • • • • • • • • • • • • • • • • • • • • • • • • • • • • • • • • • • • • • • • • • • • • • • • • • • • • • • • • • • • • • • • • • • • • • • • • • • • • • • • • • • • • • • • • • • • • • •

Die MyFRITZ!App von AVM erhalten Sie kostenlos im [Apple](https://itunes.apple.com/de/app/myfritz-app/id620435371) App Store.

#### Voraussetzungen

- iPhone (ab Modell 4GS) oder iPod touch (ab 5. Generation) oder iPad mit iOS 9.0 (oder neuer).
- Ihr Apple-Mobilgerät befindet sich im WLAN-Funknetz Ihrer FRITZ!Box.
- Sie haben ein MyFRITZ!-Konto eingerichtet und Ihre FRITZ!Box ist an diesem MyFRITZ!-Konto angemeldet.
- In Ihrer FRITZ!Box ist ein Konto als FRITZ!Box-Benutzer für Sie eingerichtet und der FRITZ!Box-Benutzer hat die Berechtigungen "Zugang auch aus dem Internet erlaubt" und "FRITZ!Box-Einstellungen".

#### Anleitung: MyFRITZ!App einrichten

- 1. Installieren Sie die MyFRITZ!App auf Ihrem Apple-Mobilgerät.
- 2. Öffnen Sie die MyFRITZ!App.
- 3. Falls mehrere FRITZ!Box-Modelle angezeigt werden, dann wählen Sie die FRITZ!Box aus, mit der Sie sich verbinden wollen.
- 4. Geben Sie zur Anmeldung an der FRITZ!Box die erforderlichen Daten ein.

Die MyFRITZ!App verbindet sich mit der FRITZ!Box.

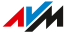

# **FRITZ!Box mit Tastencodes steuern**

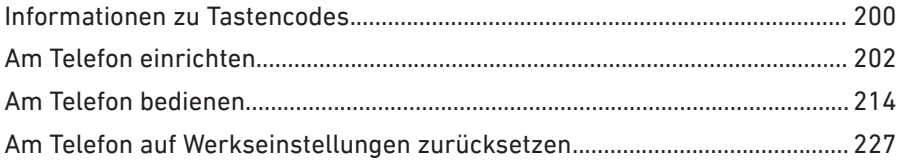

. . . . . . . . . . . . . .

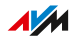

. . . . . . . .

# <span id="page-199-0"></span>Informationen zu Tastencodes

# Überblick

Verschiedene Funktionen der FRITZ!Box können Sie mit einem angeschlossenen Telefon einrichten und bedienen, ohne die Benutzeroberfläche zu öffnen. Dazu zählen neben Telefonie-Funktionen wie Weckruf, Klingelsperre und Rufumleitung auch andere Funktionen. Sie können zum Beispiel das WLAN an- und ausschalten und die FRITZ!Box auf Werkseinstellungen zurücksetzen.

• • • • • • • • • • • • • • • • • • • • • • • • • • • • • • • • • • • • • • • • • • • • • • • • • • • • • • • • • • • • • • • • • • • • • • • • • • • • • • • • • • • • • • • • • • • • • • • • • • • • • • • •

#### Funktionsweise

Tastencodes sind Tastenkombinationen (zum Beispiel **@800000**, die Sie über die Telefontastatur eingeben.

#### Voraussetzungen

• Für analoge Telefone und DECT-Telefone mit eigener Basisstation: Das Telefon ist so eingerichtet, dass Sonderzeichen ( $\bullet$  und  $\bullet$ ) gewählt werden können, siehe die Bedienungsanleitung Ihres Telefons.

#### Regeln

- Tastencodes funktionieren nicht mit Smartphones.
- Tastencodes funktionieren nicht mit FRITZ!App Fon , Ausnahme: intern anrufen.
- Mit IP-Telefonen funktionieren nur folgende Tastencodes: intern anrufen, Gespräch vermitteln, Keypad-Sequenzen nutzen, Rufnummer einmalig unterdrücken, Rufumleitung an-/ausschalten (für das IP-Telefon müssen Auslandsgespräche erlaubt sein, [siehe Seite 67\)](#page-66-0)

### Eingabe der Tastencodes

Ein Tastencode kann folgende Zeichen enthalten:  $\mathbf{\Theta}, \mathbf{\Theta}$ , die Ziffern 0 bis 9. Tastencodes wählen Sie je nach Telefontyp so:

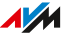

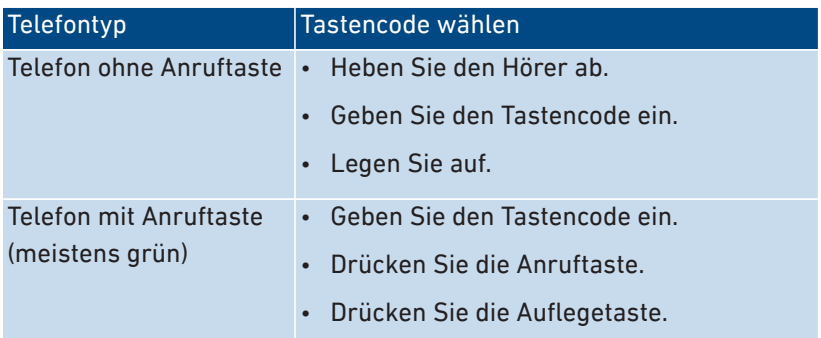

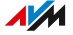

# <span id="page-201-0"></span>Am Telefon einrichten

### Anleitung: Spontane Amtsholung für Anschluss FON 1 oder FON 2 deaktivieren

• • • • • • • • • • • • • • • • • • • • • • • • • • • • • • • • • • • • • • • • • • • • • • • • • • • • • • • • • • • • • • • • • • • • • • • • • • • • • • • • • • • • • • • • • • • • • • • • • • • • • • • •

Wenn Sie viel intern telefonieren, können Sie an den Anschlüssen "FON 1" und "FON 2" die spontane Amtsholung deaktivieren. Dann können Sie interne Nummern ohne \*\* eingeben (zum Beispiel 1 statt \*\*1). Externe Rufnummern geben Sie dafür mit der Amtsholung 0 ein (zum Beispiel 0030399760 statt 030399760).

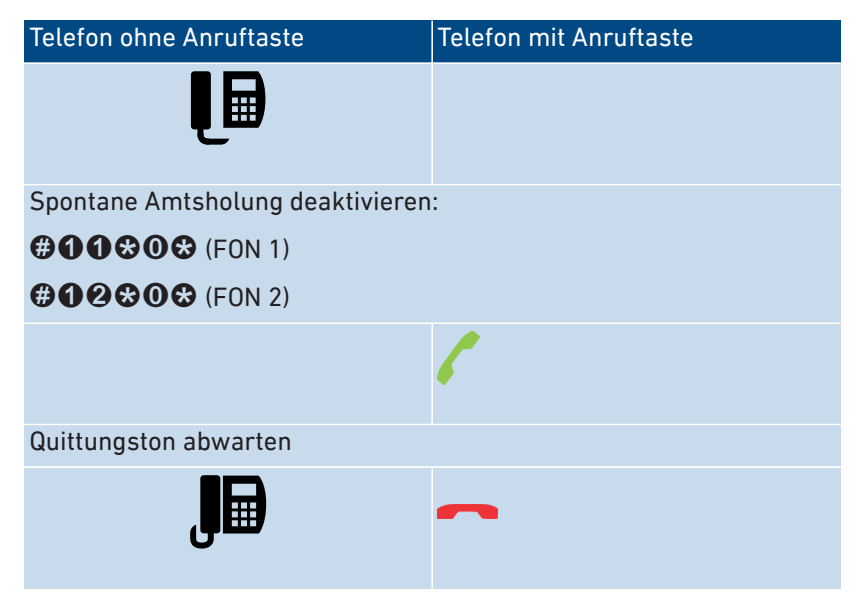

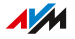

#### Anleitung: Spontane Amtsholung für Anschluss FON 1 oder FON 2 aktivieren • • • • • • • • • • • • • • • • • • • • • • • • • • • • • • • • • • • • • • • • • • • • • • • • • • • • • • • • • • • • • • • • • • • • • • • • • • • • • • • • • • • • • • • • • • • • • • • • • • • • • • • •

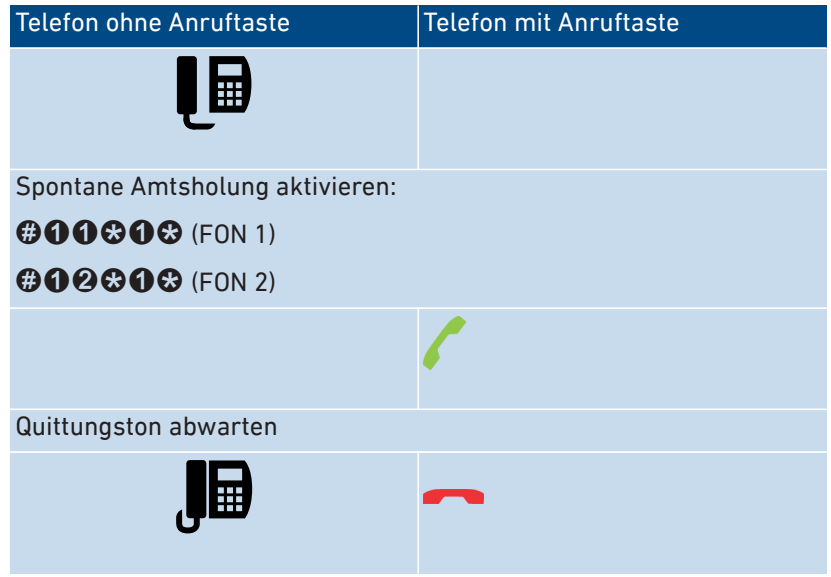

#### Anleitung: Rufumleitung für alle Anrufe anschalten

Eine Rufumleitung leitet ankommende Anrufe automatisch an eine vorher festgelegte externe Telefonnummer um. Wenn Ihr Telefonanbieter das unterstützt, wird die Rufumleitung beim Anbieter ausgeführt und Ihr Anschluss bleibt für weitere Gespräche frei. Sonst stellt die FRITZ!Box eine zweite Verbindung her. In beiden Fällen entstehen Kosten im Rahmen Ihres Telefontarifs.

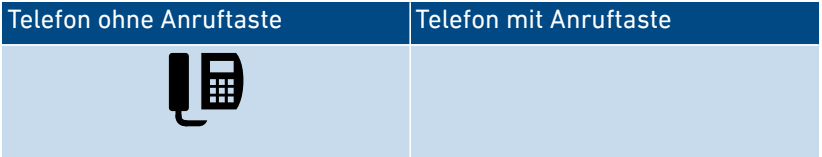

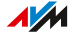

#### Telefon ohne Anruftaste Telefon mit Anruftaste

Rufumleitung sofort zur Zielrufnummer <ZRN> einrichten:

# $@90@<7RN>@@$

Rufumleitung nach 20 Sekunden zur Zielrufnummer <ZRN> einrichten:

• • • • • • • • • • • • • • • • • • • • • • • • • • • • • • • • • • • • • • • • • • • • • • • • • • • • • • • • • • • • • • • • • • • • • • • • • • • • • • • • • • • • • • • • • • • • • • • • • • • • • • • •

# $@@@$

Rufumleitung bei Besetzt zur Zielrufnummer <ZRN> einrichten:

# $@@@$

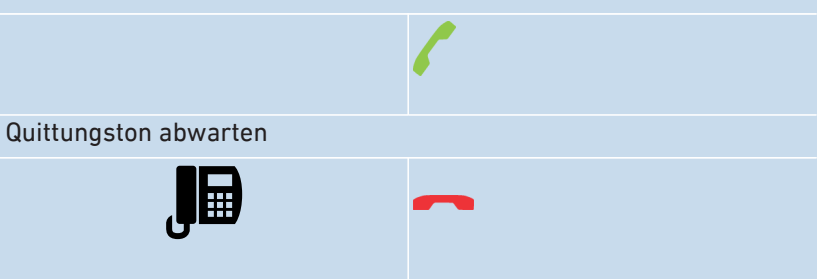

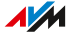

## Anleitung: Rufumleitung für alle Anrufe ausschalten

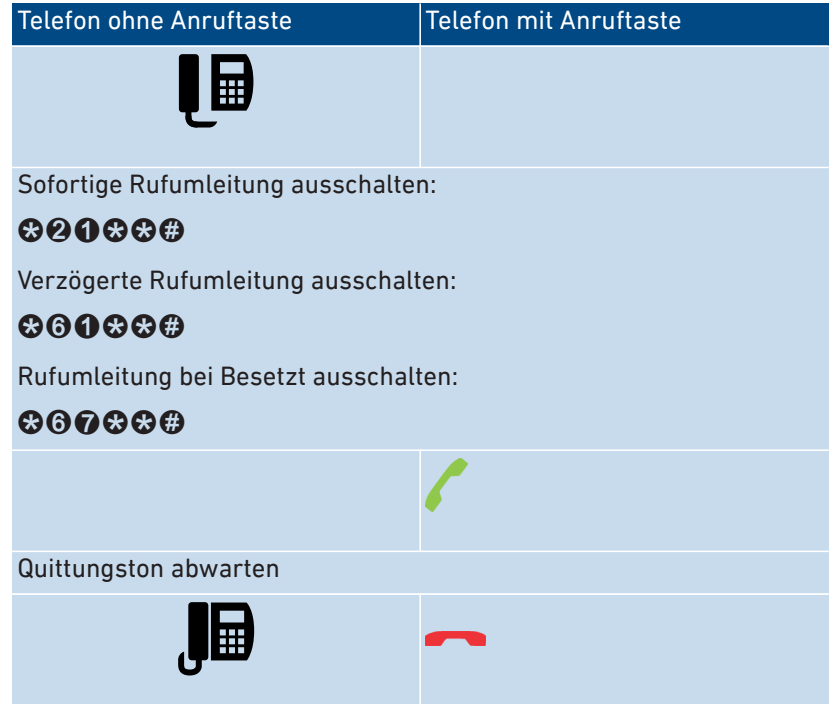

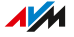

### Anleitung: Rufumleitung für eine Rufnummer anschalten

Wenn Sie mehrere Rufnummern haben, können Sie eine Rufumleitung einrichten, die nur für eine festgelegte Rufnummer (RN) gilt. Anrufe für andere Rufnummern werden nicht umgeleitet.

• • • • • • • • • • • • • • • • • • • • • • • • • • • • • • • • • • • • • • • • • • • • • • • • • • • • • • • • • • • • • • • • • • • • • • • • • • • • • • • • • • • • • • • • • • • • • • • • • • • • • • • •

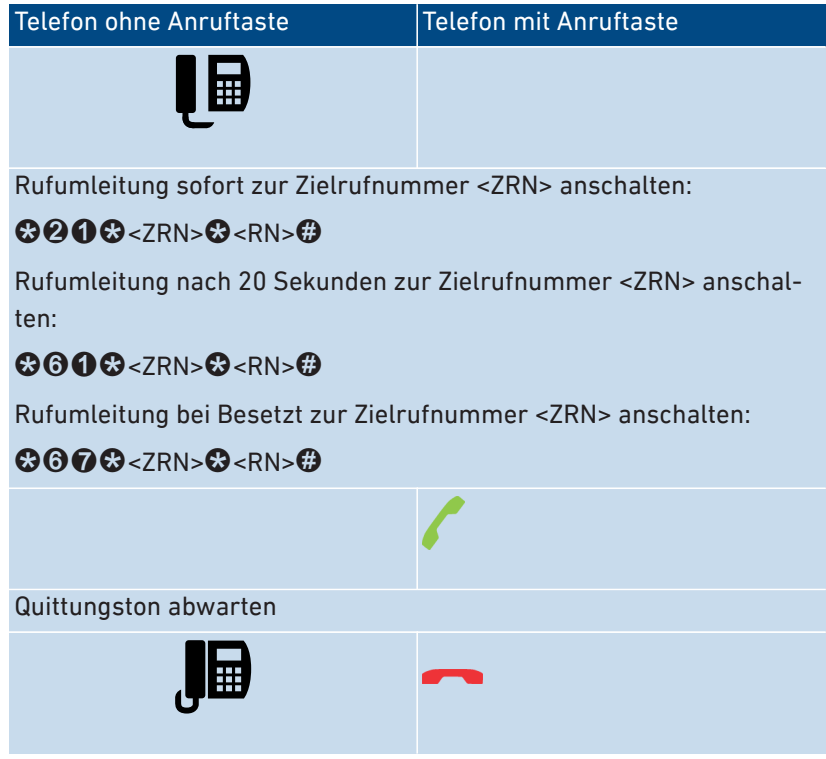

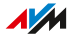

### Anleitung: Rufumleitung für eine Rufnummer ausschalten

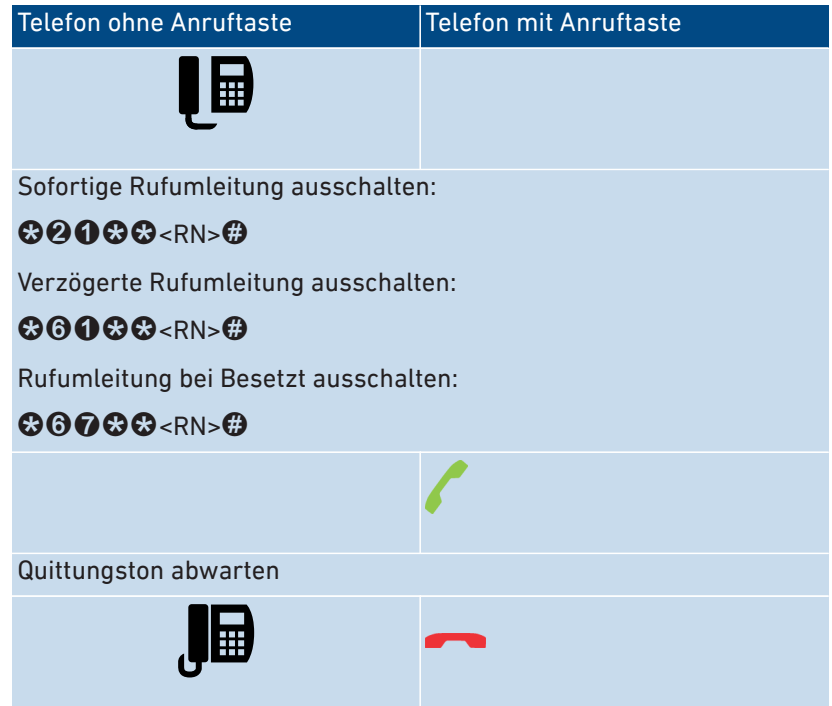

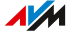

## Anleitung: Rufumleitung für Anschluss FON 1 anschalten

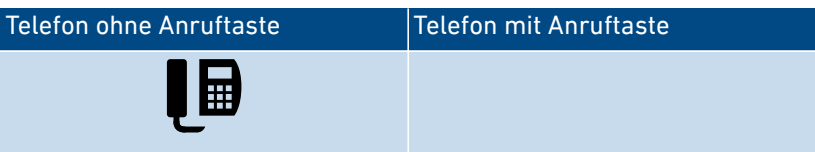

• • • • • • • • • • • • • • • • • • • • • • • • • • • • • • • • • • • • • • • • • • • • • • • • • • • • • • • • • • • • • • • • • • • • • • • • • • • • • • • • • • • • • • • • • • • • • • • • • • • • • • • •

Für FON 1 eine Rufumleitung sofort ohne Klingeln zur Zielrufnummer <ZRN> anschalten:

# $\boldsymbol{\Theta}$  $\boldsymbol{\Omega}$  $\boldsymbol{\Omega}$  $\boldsymbol{\Omega}$   $\boldsymbol{\Omega}$

Für FON 1 eine Rufumleitung sofort mit Klingeln zur Zielrufnummer <ZRN> anschalten:

# **@060&<ZRN>@**

Für FON 1 eine Rufumleitung nach 20 Sekunden zur Zielrufnummer <ZRN> anschalten:

# **@000@<ZRN>&**

Für FON 1 eine Rufumleitung bei Besetzt zur Zielrufnummer <ZRN> anschalten:

# $@@@@<7RN>@$

Für FON 1 eine Rufumleitung bei Besetzt sofort, sonst verzögert zur Zielrufnummer <ZRN> anschalten:

# $@999@<7RN>@$

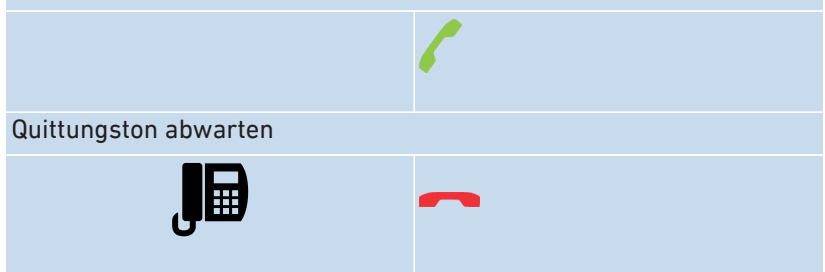

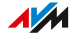

### Anleitung: Rufumleitung für Anschluss FON 1 ausschalten

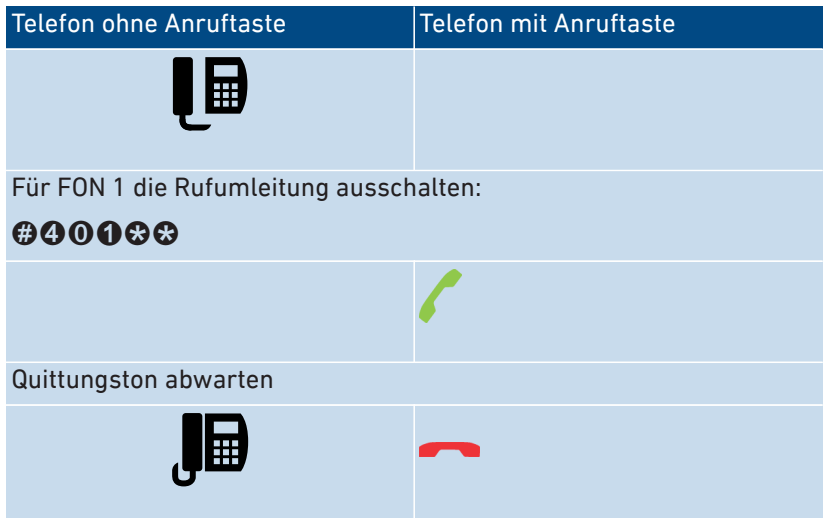

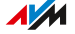

## Anleitung: Rufumleitung für Anschluss FON 2 anschalten

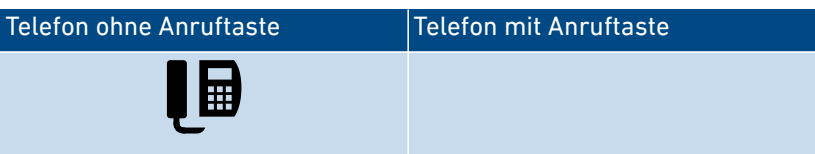

• • • • • • • • • • • • • • • • • • • • • • • • • • • • • • • • • • • • • • • • • • • • • • • • • • • • • • • • • • • • • • • • • • • • • • • • • • • • • • • • • • • • • • • • • • • • • • • • • • • • • • • •

Für FON 2 eine Rufumleitung sofort ohne Klingeln zur Zielrufnummer <ZRN> anschalten:

# $0.002<sub>3</sub><sub>7RN>0</sub>$

Für FON 2 eine Rufumleitung sofort mit Klingeln zur Zielrufnummer <ZRN> anschalten:

# **@060&<ZRN>&**

Für FON 2 eine Rufumleitung nach 20 Sekunden zur Zielrufnummer <ZRN> anschalten:

# $@0@@@$

Für FON 2 eine Rufumleitung bei Besetzt zur Zielrufnummer <ZRN> anschalten:

# $\Theta$  $\Theta$  $\Theta$  $\Omega$  < $Z$ RN> $\Theta$

Für FON 2 eine Rufumleitung bei Besetzt sofort, sonst verzögert zur Zielrufnummer <ZRN> anschalten:

# $\boldsymbol{\Theta}$  $\boldsymbol{\Theta}$  $\boldsymbol{\Theta}$  $\boldsymbol{\Theta}$   $\langle$   $\mathsf{ZRN} \rangle$  $\boldsymbol{\Theta}$

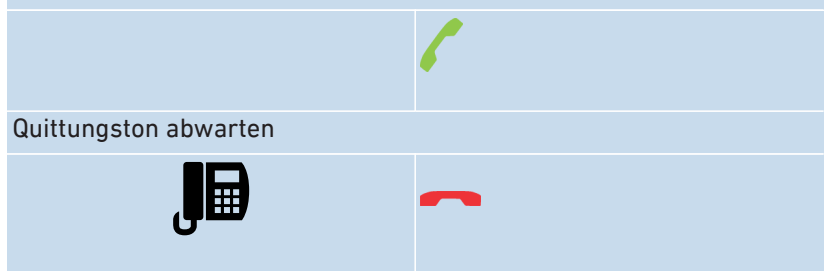

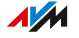

### Anleitung: Rufumleitung für Anschluss FON 2 ausschalten

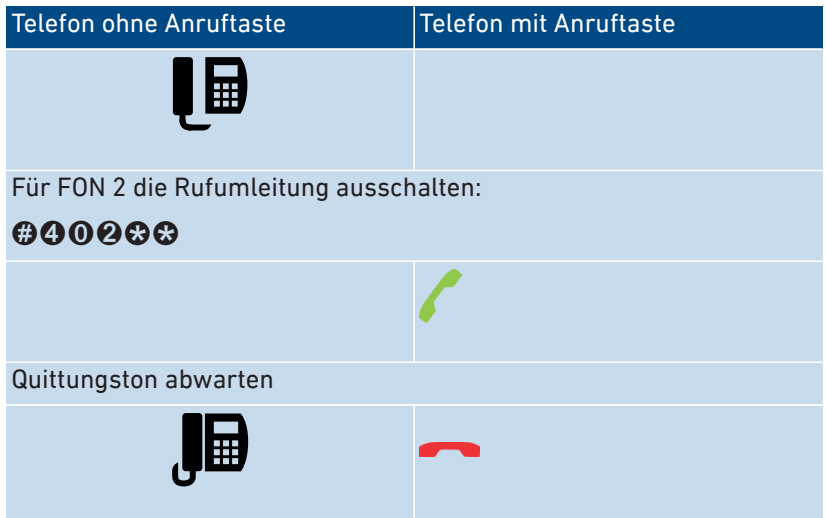

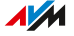

### Anleitung: Telefon als Babyfon einrichten

Ein Telefon am Anschluss "FON 1" oder "FON 2" können Sie als Babyfon einrichten und zur Raumüberwachung nutzen. Sobald ein bestimmter Geräuschpegel erreicht wird, ruft das Telefon dann automatisch eine vorher festgelegte Rufnummer an, zum Beispiel Ihre Mobilfunknummer.

• • • • • • • • • • • • • • • • • • • • • • • • • • • • • • • • • • • • • • • • • • • • • • • • • • • • • • • • • • • • • • • • • • • • • • • • • • • • • • • • • • • • • • • • • • • • • • • • • • • • • • • •

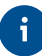

Sie können auch Ihr FRITZ!Fon -Schnurlostelefon als Babyfon verwenden. Eine Anleitung finden Sie im FRITZ!Fon -Handbuch.

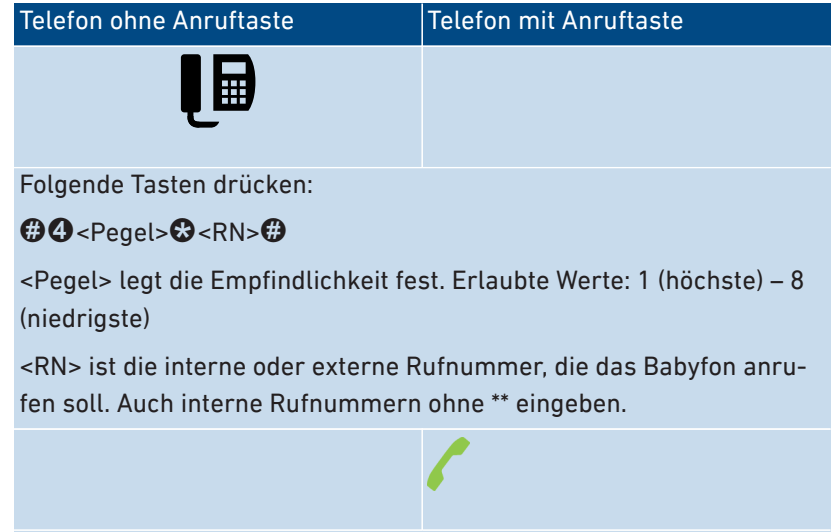

Das Babyfon ist aktiv. Zum Deaktivieren auflegen.

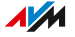

### Anleitung: WLAN anschalten

Das WLAN-Funknetz der FRITZ!Box können Sie mit einem angeschlossenen Telefon an- und ausschalten.

• • • • • • • • • • • • • • • • • • • • • • • • • • • • • • • • • • • • • • • • • • • • • • • • • • • • • • • • • • • • • • • • • • • • • • • • • • • • • • • • • • • • • • • • • • • • • • • • • • • • • • • •

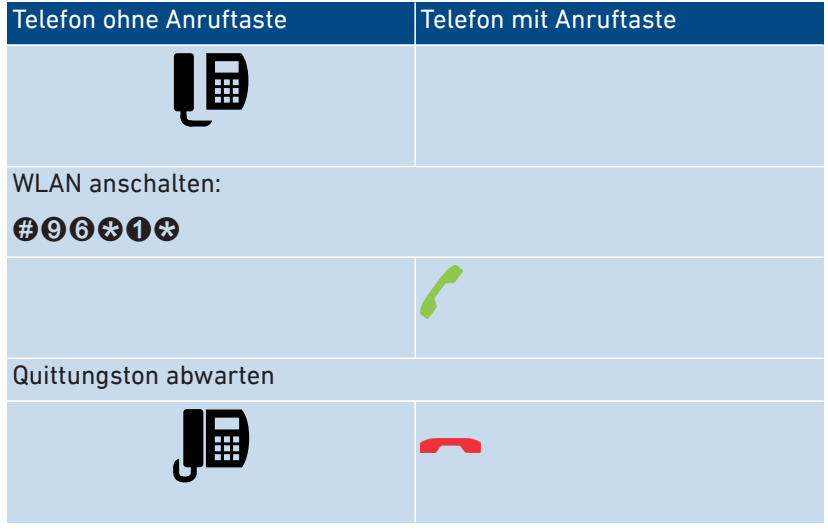

### Anleitung: WLAN ausschalten

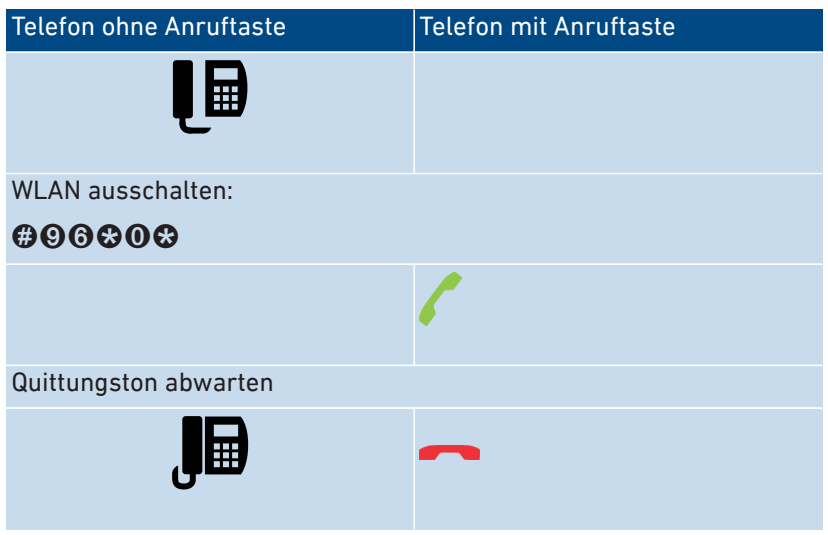

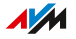

# <span id="page-213-0"></span>Am Telefon bedienen

#### Anleitung: Anrufbeantworter mit dem Telefon bedienen

Sie können den Anrufbeantworter mit dem Telefon über ein Sprachmenü bedienen, zum Beispiel an- oder ausschalten und Nachrichten abhören.

• • • • • • • • • • • • • • • • • • • • • • • • • • • • • • • • • • • • • • • • • • • • • • • • • • • • • • • • • • • • • • • • • • • • • • • • • • • • • • • • • • • • • • • • • • • • • • • • • • • • • • • •

So stellen Sie eine Verbindung mit dem Anrufbeantworter her:

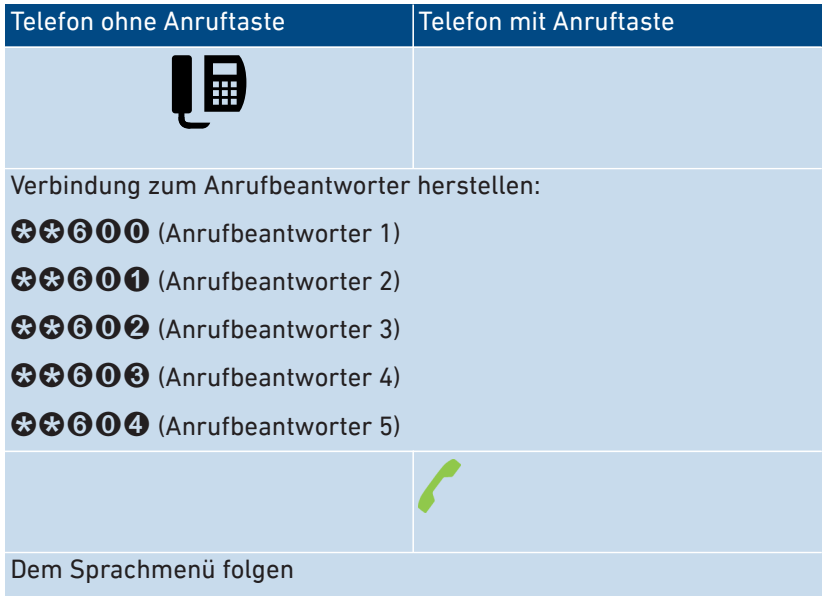

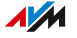

Sprachmenü des Anrufbeantworters

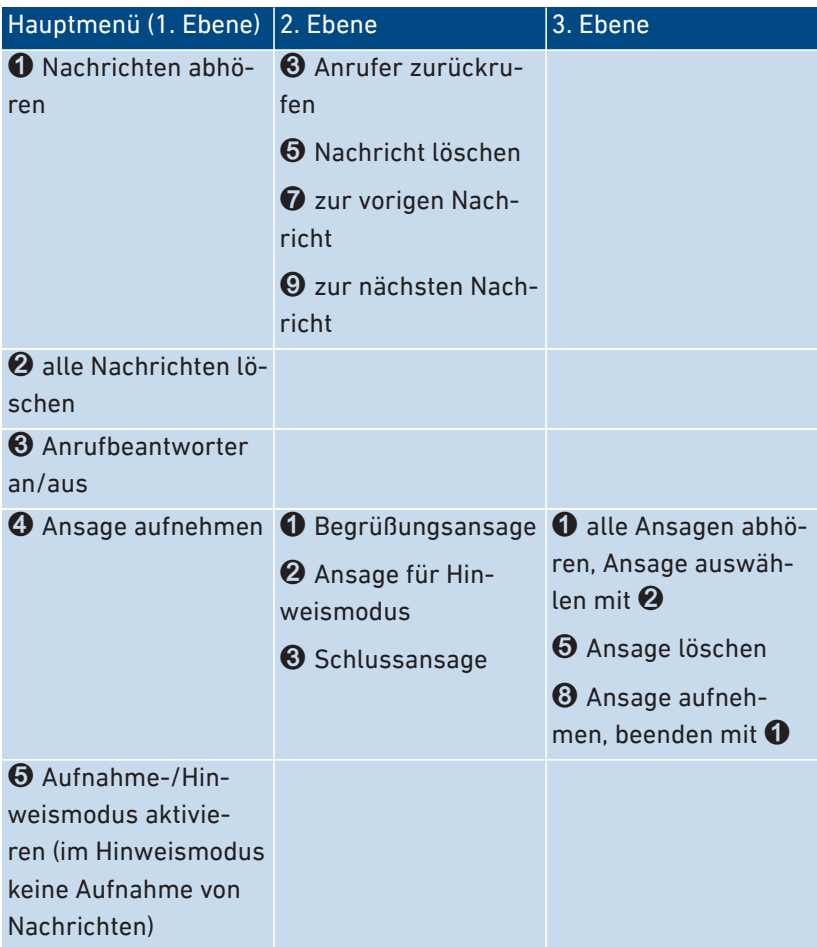

### Anleitung: Anruf von Anrufbeantworter oder Telefon heranholen (Pickup)

An angeschlossenen Telefonen können Sie folgende Anrufe heranholen und entgegennehmen:

• • • • • • • • • • • • • • • • • • • • • • • • • • • • • • • • • • • • • • • • • • • • • • • • • • • • • • • • • • • • • • • • • • • • • • • • • • • • • • • • • • • • • • • • • • • • • • • • • • • • • • • •

- Anrufe, die ein Anrufbeantworter schon angenommen hat. Das kann der FRITZ!Box-Anrufbeantworter oder ein angeschlossener Anrufbeantworter sein.
- Anrufe, die an einem anderen angeschlossenen Telefon ankommen (das andere Telefon klingelt).

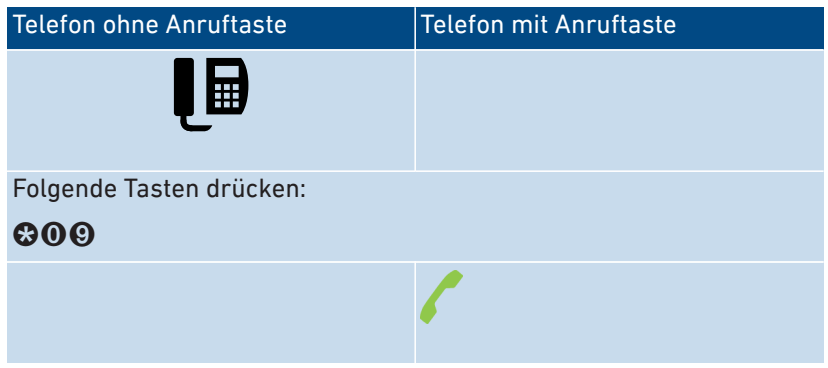

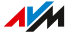
## Anleitung: Intern anrufen

Zwischen angeschlossenen Telefonen können Sie kostenlose interne Gespräche führen.

• • • • • • • • • • • • • • • • • • • • • • • • • • • • • • • • • • • • • • • • • • • • • • • • • • • • • • • • • • • • • • • • • • • • • • • • • • • • • • • • • • • • • • • • • • • • • • • • • • • • • • • •

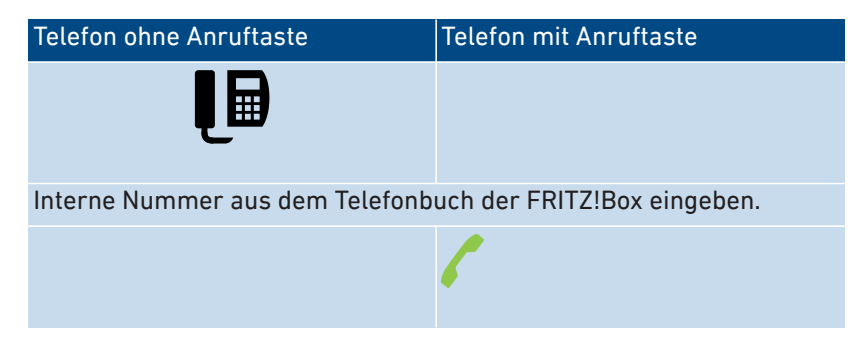

#### Anleitung: Rundruf starten

Ein Rundruf ist ein interner Anruf, der alle Telefone an der FRITZ!Box klingeln lässt.

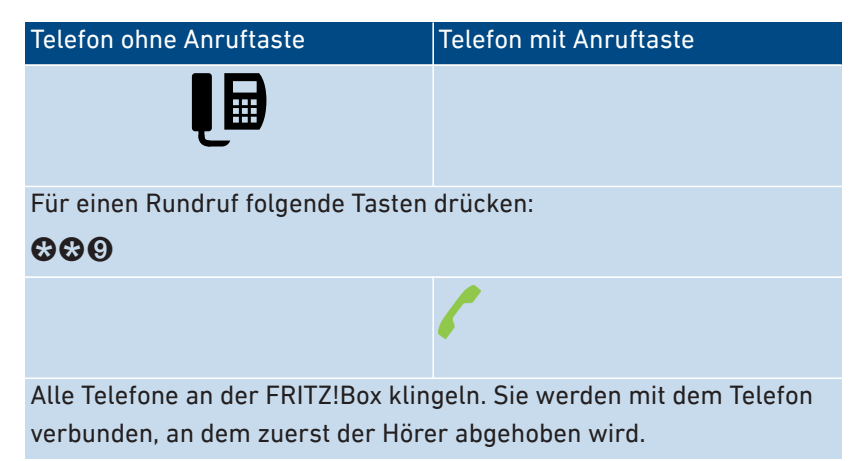

**AM** 

## Anleitung: Gespräch vermitteln mit Rückfrage

Mit der Funktion "Vermitteln" können Sie ein Gespräch an ein anderes Telefon oder an eine externe Rufnummer weiterleiten (vermitteln).

• • • • • • • • • • • • • • • • • • • • • • • • • • • • • • • • • • • • • • • • • • • • • • • • • • • • • • • • • • • • • • • • • • • • • • • • • • • • • • • • • • • • • • • • • • • • • • • • • • • • • • • •

Für das Vermitteln an einem Telefon ohne R-Taste, siehe die Bedienungsanleitung des Telefons.

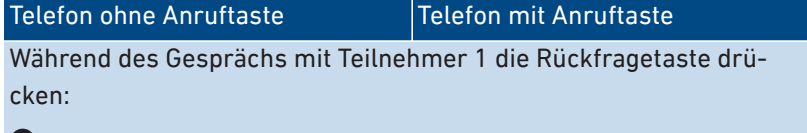

R

Das Gespräch wird gehalten.

Rufnummer des zweiten Teilnehmers eingeben. Das kann eine externe Rufnummer sein oder eine interne Nummer aus dem Telefonbuch der FRITZ!Box.

Wenn Teilnehmer 2 den Anruf annimmt, Rücksprache halten.

Teilnehmer 1 und 2 miteinander verbinden:

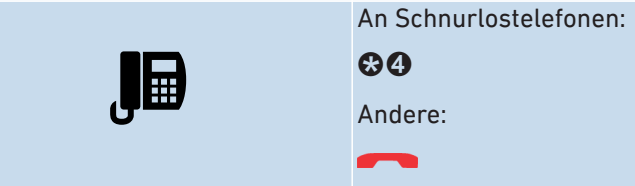

Wenn Teilnehmer 2 nicht erreichbar ist oder nicht mit Teilnehmer 1 sprechen möchte, zurück zu Teilnehmer 1:

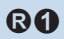

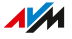

## Anleitung: Gespräch vermitteln ohne Rückfrage

Sie können ein Gespräch an ein anderes Telefon oder an eine externe Rufnummer weiterleiten (vermitteln).

• • • • • • • • • • • • • • • • • • • • • • • • • • • • • • • • • • • • • • • • • • • • • • • • • • • • • • • • • • • • • • • • • • • • • • • • • • • • • • • • • • • • • • • • • • • • • • • • • • • • • • • •

Für das Vermitteln an einem Telefon ohne R-Taste, siehe die Bedienungsanleitung des Telefons.

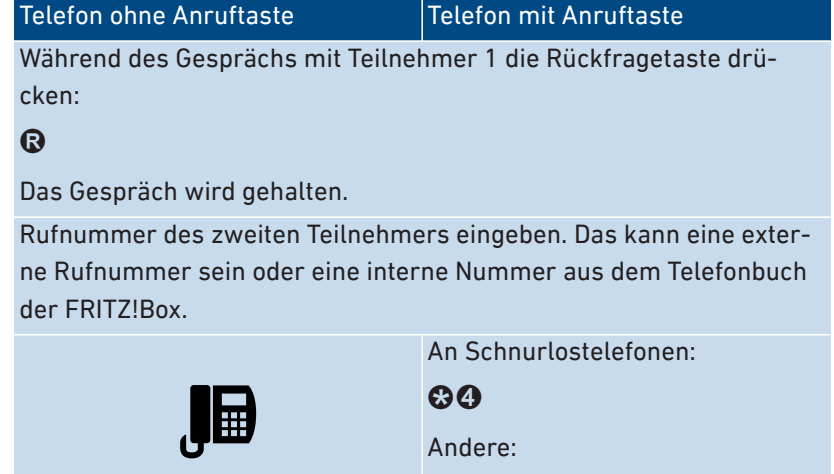

FRITZ!Box 5590 Fiber 219

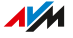

## Anleitung: Anklopfende Gespräche annehmen

Wenn die Funktion Anklopfen für ein Telefon aktiviert ist, werden Sie während eines Telefongesprächs auf ankommende Gespräche hingewiesen. Das geschieht durch einen Signalton. Sie können anklopfende Gespräche annehmen oder abweisen.

• • • • • • • • • • • • • • • • • • • • • • • • • • • • • • • • • • • • • • • • • • • • • • • • • • • • • • • • • • • • • • • • • • • • • • • • • • • • • • • • • • • • • • • • • • • • • • • • • • • • • • • •

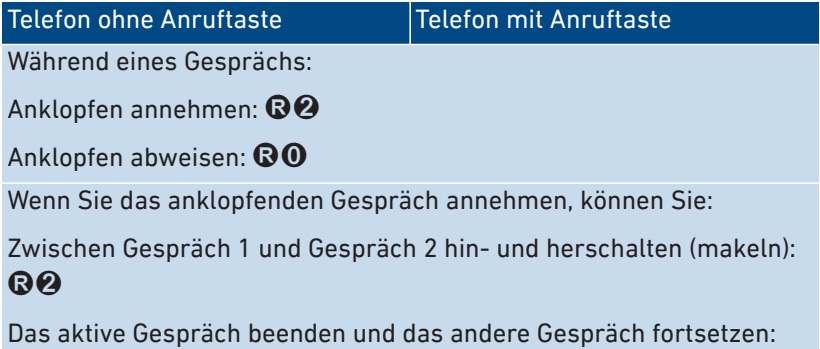

Auflegen, warten bis Ihr Telefon klingelt und abheben

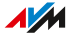

## Anleitung: Rufnummer einmalig unterdrücken

Bei einem Gespräch am Anschluss "FON 1" oder "FON 2" können Sie Ihre eigene Rufnummer einmalig (für ein Gespräch) unterdrücken. Ihre Rufnummer wird dann bei diesem Gespräch nicht an Ihren Gesprächspartner übermittelt.

• • • • • • • • • • • • • • • • • • • • • • • • • • • • • • • • • • • • • • • • • • • • • • • • • • • • • • • • • • • • • • • • • • • • • • • • • • • • • • • • • • • • • • • • • • • • • • • • • • • • • • • •

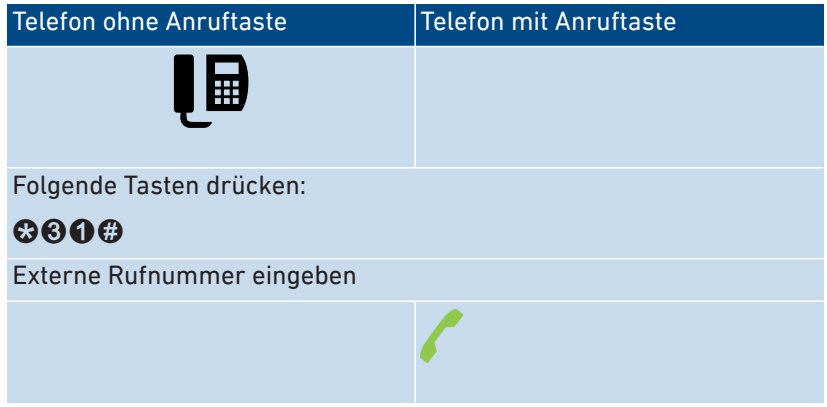

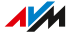

## Anleitung: Dreierkonferenz herstellen

Eine Dreierkonferenz ist ein Gespräch zwischen drei Teilnehmern. Das Gespräch können Sie mit externen oder internen Teilnehmern führen.

• • • • • • • • • • • • • • • • • • • • • • • • • • • • • • • • • • • • • • • • • • • • • • • • • • • • • • • • • • • • • • • • • • • • • • • • • • • • • • • • • • • • • • • • • • • • • • • • • • • • • • • •

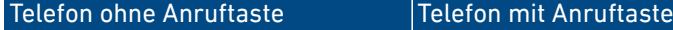

Während des Gesprächs mit Teilnehmer 1 die Rückfragetaste drücken:

## <sup>®</sup>

Gespräch 1 wird gehalten.

Um das Gespräch mit Teilnehmer 2 herzustellen, eine interne oder externe Rufnummer eingeben.

Wenn Teilnehmer 2 den Anruf annimmt, Dreierkonferenz herstellen:

## $\bigcirc$

Wenn Teilnehmer 2 nicht erreichbar ist, zurück zu Teilnehmer 1:

## R

Während der Dreierkonferenz können Sie:

Konferenz unterbrechen (Sie sprechen mit Teilnehmer 1, Gespräch 2 wird gehalten):  $\mathbf{\Omega} \mathbf{\Omega}$ 

Zwischen Teilnehmer 1 und 2 hin- und herschalten (makeln):  $\mathbb{R}\mathcal{P}$ 

Unterbrochene Konferenz wieder herstellen: **R**8

Gespräch 2 beenden und Gespräch 1 fortsetzen:  $\mathbf{\Theta}\mathbf{0}$ 

Das aktive Gespräch beenden und das andere Gespräch fortsetzen:

Auflegen, warten bis Ihr Telefon klingelt und abheben

## Anleitung: Halten/Rückfrage/Makeln

Während eines Telefongesprächs können Sie eine Verbindung zu einem weiteren Teilnehmer herstellen (Rückfrage) ohne das erste Gespräch zu beenden (das Gespräch wird gehalten). Zwischen beiden Teilnehmern können Sie beliebig oft hin- und herschalten (makeln).

• • • • • • • • • • • • • • • • • • • • • • • • • • • • • • • • • • • • • • • • • • • • • • • • • • • • • • • • • • • • • • • • • • • • • • • • • • • • • • • • • • • • • • • • • • • • • • • • • • • • • • • •

Telefon ohne Anruftaste Telefon mit Anruftaste

Während des Gesprächs mit Teilnehmer 1 die Rückfragetaste drücken:

### $\boldsymbol{\Omega}$

Das Gespräch wird gehalten.

Um das Gespräch mit Teilnehmer 2 herzustellen, eine interne oder externe Rufnummer eingeben.

Wenn Teilnehmer 2 den Anruf annimmt, können Sie:

Zwischen beiden Gesprächen hin- und herschalten (makeln):  $\mathbf{\heartsuit\emph{Q}}$ 

Das aktive Gespräch beenden und das andere Gespräch fortsetzen: Auflegen, warten bis Ihr Telefon klingelt und abheben

Wenn Teilnehmer 2 nicht erreichbar ist, zurück zu Teilnehmer 1:

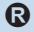

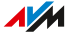

## Anleitung: Keypad-Sequenzen nutzen

Keypad-Sequenzen sind aus Zeichen und Ziffern bestehende Befehle, die Sie am Telefon eingeben. Mit Keypad-Sequenzen können Sie Dienste und Funktionen im Netz Ihres Telefonanbieters steuern (zum Beispiel Netz-Anrufbeantworter). Welche Keypad-Sequenzen Sie nutzen können, erfahren Sie von Ihrem Telefonanbieter.

• • • • • • • • • • • • • • • • • • • • • • • • • • • • • • • • • • • • • • • • • • • • • • • • • • • • • • • • • • • • • • • • • • • • • • • • • • • • • • • • • • • • • • • • • • • • • • • • • • • • • • • •

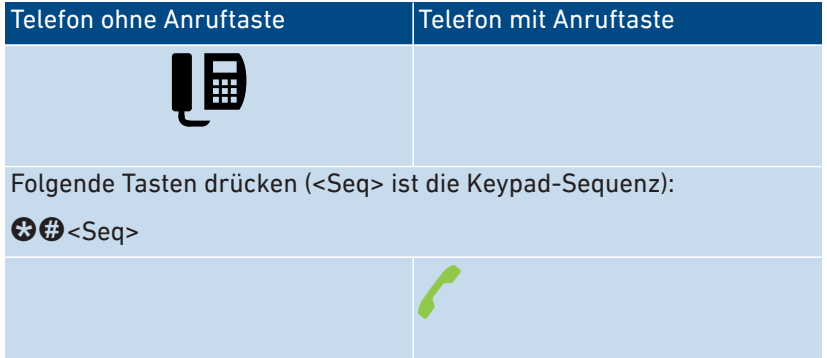

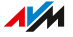

## Anleitung: Weckruf aktivieren

Angeschlossene Telefone können Sie für einen Weckruf nutzen. Dafür können Sie in der Benutzeroberfläche unter "Telefonie / Weckruf" bis zu drei Weckrufe einrichten, aktivieren und deaktivieren. Den ersten eingerichteten Weckruf können Sie auch mit den Telefontasten aktivieren und deaktivieren.

• • • • • • • • • • • • • • • • • • • • • • • • • • • • • • • • • • • • • • • • • • • • • • • • • • • • • • • • • • • • • • • • • • • • • • • • • • • • • • • • • • • • • • • • • • • • • • • • • • • • • • • •

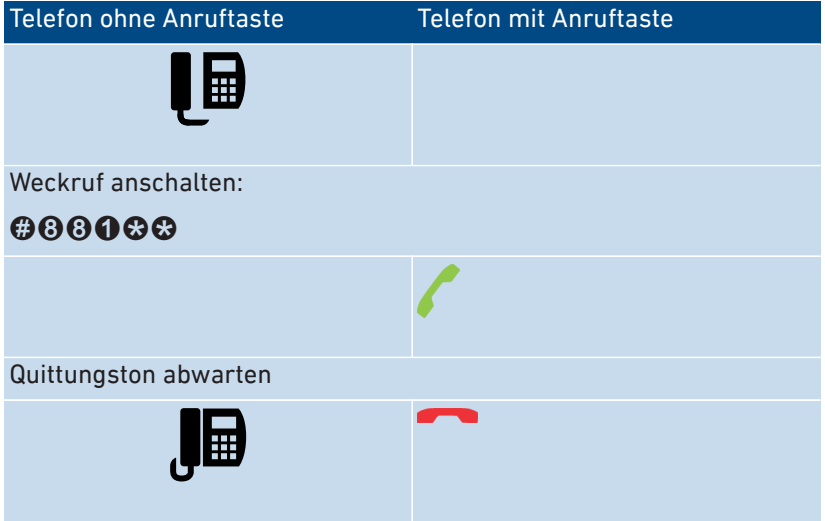

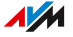

## Anleitung: Weckruf deaktivieren

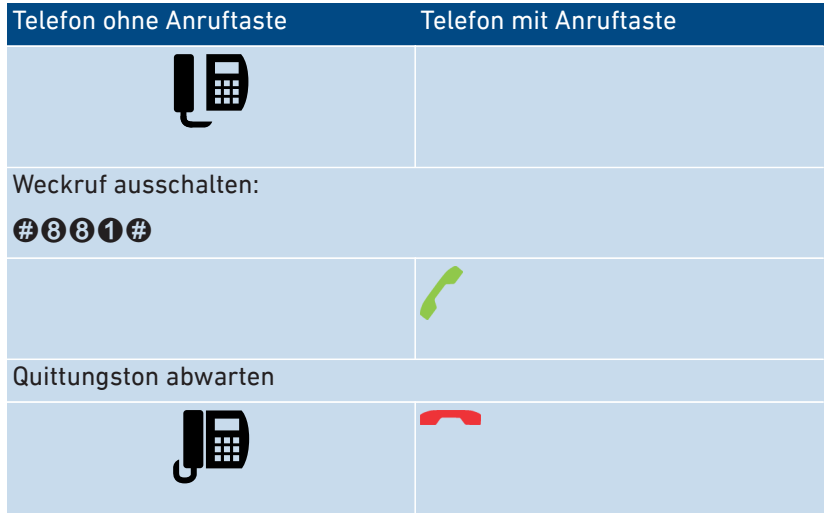

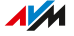

## Am Telefon auf Werkseinstellungen zurücksetzen

## Überblick

Sie können die FRITZ!Box per Telefon auf Werkseinstellungen zurücksetzen. Das ist zum Beispiel dann erforderlich, wenn Sie nicht mehr auf die Benutzeroberfläche Ihrer FRITZ!Box zugreifen können, weil Sie Ihr Kennwort nicht mehr wissen und keinen Push Service "Kennwort vergessen"eingerichtet haben. Beim Zurücksetzen wird der Auslieferungszustand der FRITZ!Box wieder hergestellt.

• • • • • • • • • • • • • • • • • • • • • • • • • • • • • • • • • • • • • • • • • • • • • • • • • • • • • • • • • • • • • • • • • • • • • • • • • • • • • • • • • • • • • • • • • • • • • • • • • • • • • • • •

#### Auswirkungen des Zurücksetzens

- Alle Einstellungen, die Sie in der FRITZ!Box vorgenommen haben, werden gelöscht.
- Der interne Speicher der FRITZ!Box wird gelöscht. Nachrichten auf dem Anrufbeantworter und empfangene Faxe gehen verloren.
- Das voreingestellte FRITZ!Box-Kennwort wird wiederhergestellt.
- Der voreingestellte WLAN-Netzwerkschlüssel und der voreingestellte Name des WLAN-Funknetzes (SSID) werden wieder aktiviert.
- Die voreingestellte IP-Konfiguration wird wiederhergestellt.

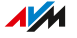

## Anleitung: Werkseinstellungen laden

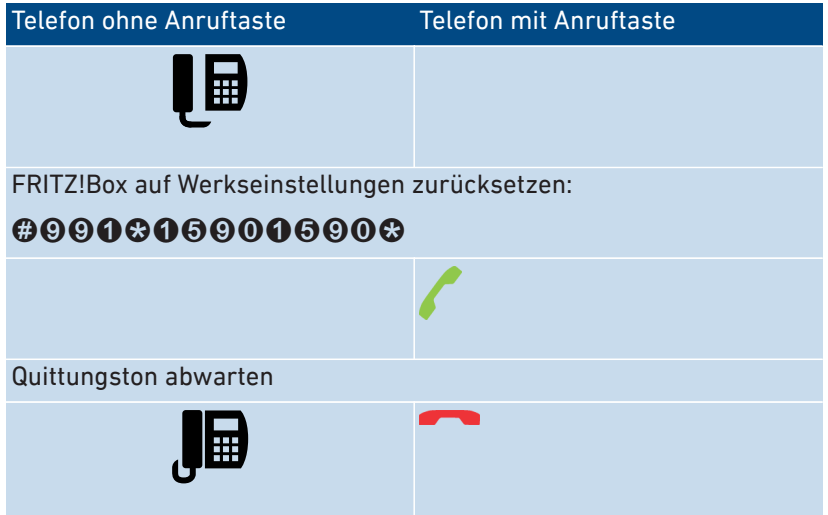

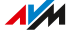

 $\sim$   $\sim$   $\sim$ 

# **Störungen**

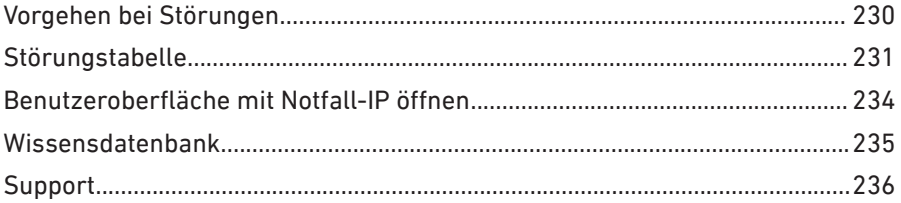

. . . . . . . . . . . .

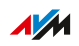

. . . . . . . .

 $1.1.1.1$ 

## <span id="page-229-0"></span>Vorgehen bei Störungen

## Überblick

Die folgende Tabelle gibt Ihnen Ratschläge, wie Sie bei Störungen an Ihrer FRITZ!Box vorgehen:

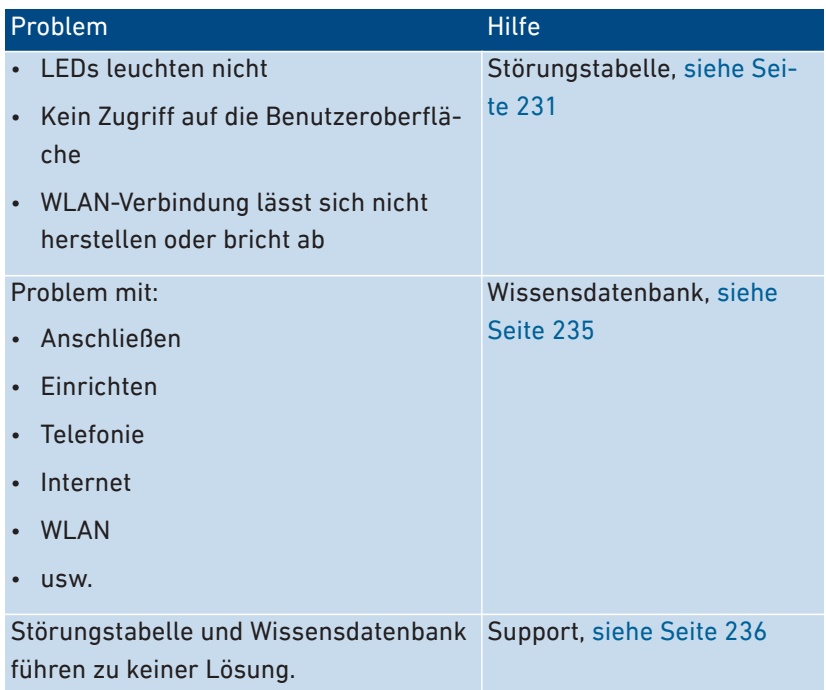

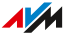

# <span id="page-230-1"></span><span id="page-230-0"></span>Störungstabelle

## Überblick

Wenn Störungen auftreten und Sie zum Beispiel nicht mehr auf die Benutzeroberfläche der FRITZ!Box zugreifen können, dann versuchen Sie, die Probleme zunächst mithilfe der folgenden Tabellen zu lösen.

• • • • • • • • • • • • • • • • • • • • • • • • • • • • • • • • • • • • • • • • • • • • • • • • • • • • • • • • • • • • • • • • • • • • • • • • • • • • • • • • • • • • • • • • • • • • • • • • • • • • • • • •

### Störungstabelle

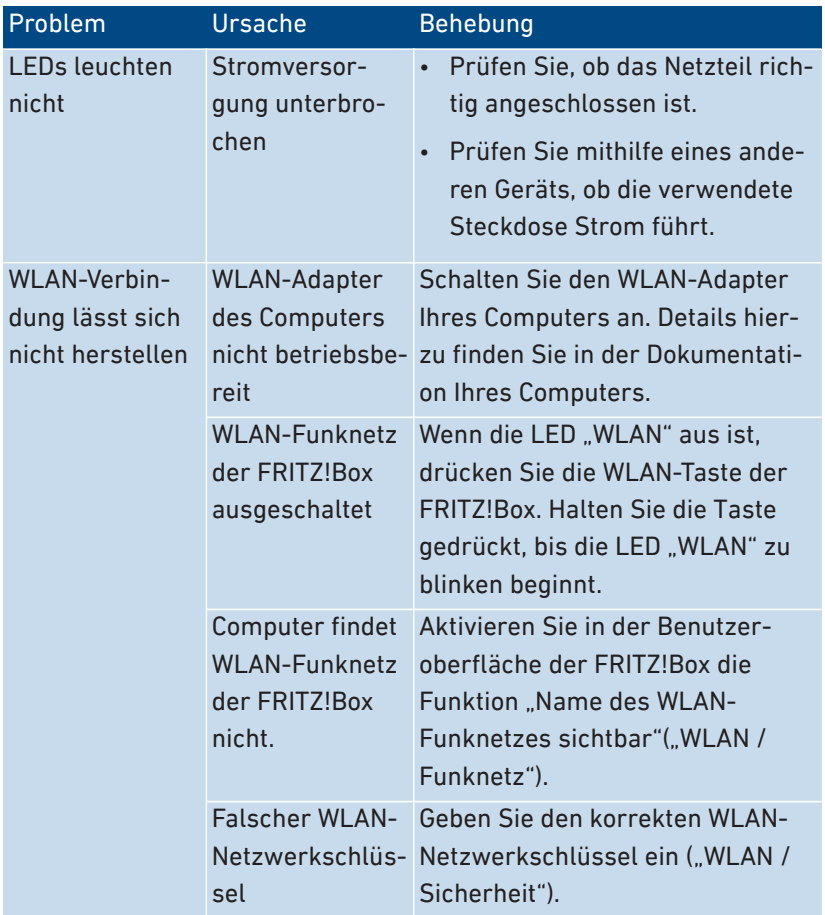

 $\overline{AM}$ 

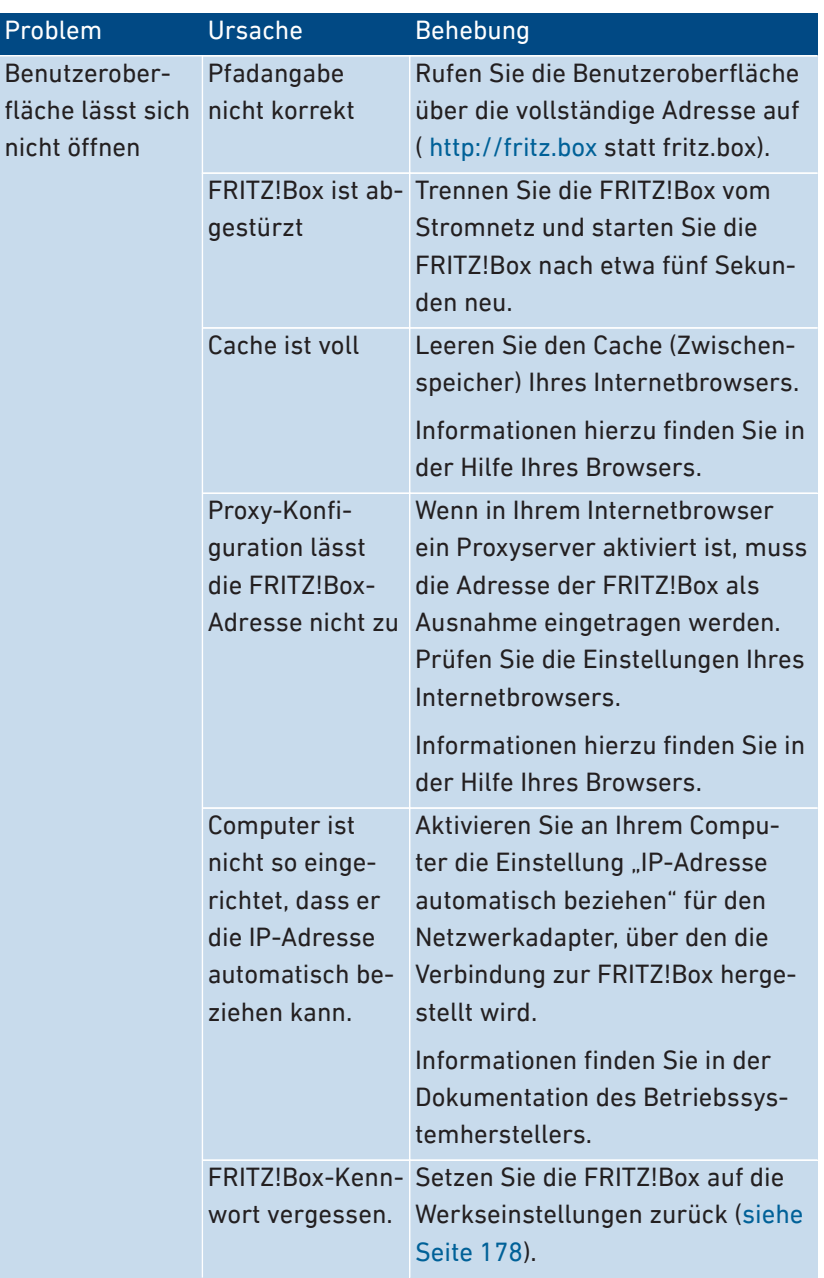

• • • • • • • • • • • • • • • • • • • • • • • • • • • • • • • • • • • • • • • • • • • • • • • • • • • • • • • • • • • • • • • • • • • • • • • • • • • • • • • • • • • • • • • • • • • • • • • • • • • • • • • •

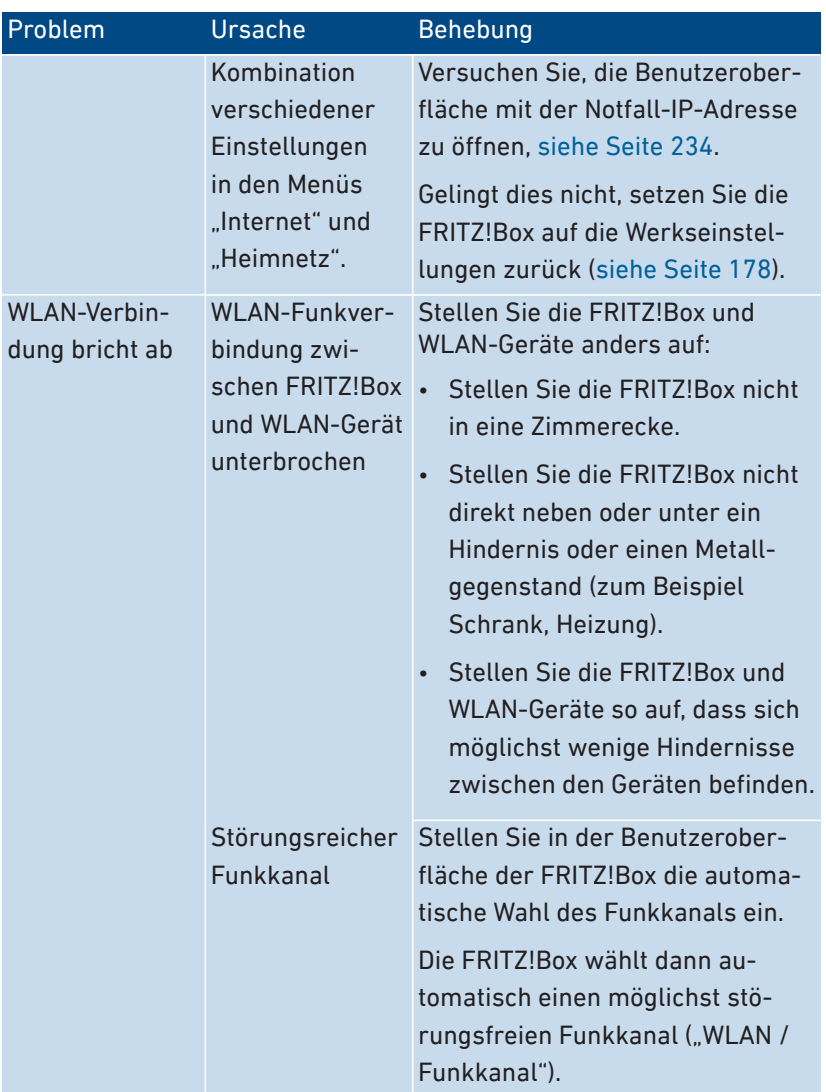

## <span id="page-233-1"></span><span id="page-233-0"></span>Benutzeroberfläche mit Notfall-IP öffnen

## Überblick

Die FRITZ!Box hat eine Notfall-IP-Adresse, über die ihre Benutzeroberfläche immer erreichbar ist.

• • • • • • • • • • • • • • • • • • • • • • • • • • • • • • • • • • • • • • • • • • • • • • • • • • • • • • • • • • • • • • • • • • • • • • • • • • • • • • • • • • • • • • • • • • • • • • • • • • • • • • • •

#### Informationen zur Notfall-IP

- Die Notfall-IP lautet: 169.254.1.1
- Die Notfall-IP kann nicht geändert werden.

#### Voraussetzungen

- Der Computer, mit dem die Benutzeroberfläche über die Notall-IP geöffnet wird, ist per Netzwerkkabel mit der FRITZ!Box verbunden.
- Der Computer ist nicht über den LAN-Gastzugang mit der FRITZ!Box verbunden.

#### Anleitung: Benutzeroberfläche mit Notfall-IP öffnen

- 1. Trennen Sie die FRITZ!Box von anderen Netzwerkgeräten und stellen Sie sicher, dass keine WLAN-Verbindung zwischen Ihrem Computer und der FRITZ!Box besteht.
- 2. Schließen Sie Ihren Computer mit einem Netzwerkkabel an die Buchse "LAN 2" der FRITZ!Box an.
- 3. Starten Sie den Computer neu.
- 4. Starten Sie einen Internetbrowser, geben Sie die Notfall-IP "169.254.1.1" ein.
- 5. Melden Sie sich an der FRITZ!Box-Benutzeroberfläche an.

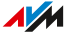

## <span id="page-234-1"></span><span id="page-234-0"></span>Wissensdatenbank

## Überblick

Hilfe bei Problemen mit der FRITZ!Box erhalten Sie in der AVM-Wissensdatenbank. Dort finden Sie Antworten zu den häufigsten Fragen an den Support.

• • • • • • • • • • • • • • • • • • • • • • • • • • • • • • • • • • • • • • • • • • • • • • • • • • • • • • • • • • • • • • • • • • • • • • • • • • • • • • • • • • • • • • • • • • • • • • • • • • • • • • • •

Wenn der Fehler sich mithilfe der Wissensdatenbank nicht beheben lässt, kontaktieren Sie das Support-Team, [siehe Seite 236](#page-235-1).

#### AVM-Wissensdatenbank

Die AVM-Wissensdatenbank finden Sie im Internet unter:

[avm.de/service](https://avm.de/service)

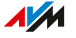

# <span id="page-235-1"></span><span id="page-235-0"></span>Support

## Überblick

Das Support-Team unterstützt Sie bei allen Problemen mit Ihren FRITZ!-Produkten.

• • • • • • • • • • • • • • • • • • • • • • • • • • • • • • • • • • • • • • • • • • • • • • • • • • • • • • • • • • • • • • • • • • • • • • • • • • • • • • • • • • • • • • • • • • • • • • • • • • • • • • • •

### Vorbereitungen

Halten Sie folgende Gerätedaten bereit:

- FRITZ!Box-Modell
- Artikelnummer, [siehe Seite 21](#page-20-0)
- FRITZ!OS-Version
- Internetanbieter
- Fehlermeldungen, wenn vorhanden

### Anleitung: Support per E‑Mail

- 1. Öffnen Sie auf Ihrem Endgerät einen Internetbrowser.
- 2. Rufen Sie die Internetseite [avm.de](https://avm.de/) auf.
- 3. Klicken Sie auf "Service" und dann auf "Support".
- 4. Klicken Sie auf "Supportformular" $\bowtie$ Unser E-Mail-Support ist nicht in allen Sprachen verfügbar. Wählen Sie bei Bedarf eine alternative Sprache und klicken Sie dann auf "Supportformular"  $\mathcal{X}$
- 5. Folgen Sie den Anweisungen auf dem Bildschirm.
- 6. Klicken Sie abschließend auf "Supportanfrage abschicken".

Unser Support-Team wird Ihnen baldmöglichst per E‑Mail antworten.

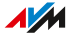

## Anleitung: Support per Telefon

Sie erreichen den Support telefonisch unter folgenden Rufnummern:

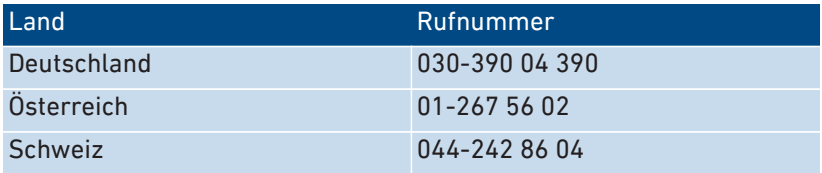

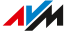

# Außer Betrieb nehmen und entsorgen

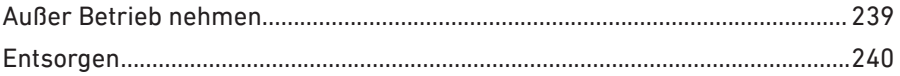

. . . . . . . . . .

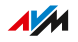

## <span id="page-238-0"></span>Außer Betrieb nehmen

#### Persönliche Daten löschen

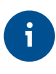

Als Endnutzer eines FRITZ!-Produkts sind Sie selbst für das Löschen personenbezogener Daten auf den zu entsorgenden Altgeräten verantwortlich.

• • • • • • • • • • • • • • • • • • • • • • • • • • • • • • • • • • • • • • • • • • • • • • • • • • • • • • • • • • • • • • • • • • • • • • • • • • • • • • • • • • • • • • • • • • • • • • • • • • • • • • • •

Löschen Sie Ihre persönlichen Einstellungen und personenbezogenen Daten von Ihrer FRITZ!Box, bevor Sie diese außer Betrieb nehmen und entsorgen. Setzen Sie dazu die FRITZ!Box auf Werkseinstellungen zurück, [siehe Seite 178.](#page-177-0)

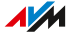

# <span id="page-239-0"></span>Entsorgen

#### Entsorgung von Elektronikgeräten und Elektronikteilen

Das FRITZ!-Produkt sowie alle im Lieferumfang enthaltenen Elektronikteile dürfen gemäß europäischen Richtlinien und deutschem Elektro- und Elektronikgerätegesetz (ElektroG) nicht über den Hausmüll, die Restmülltonne oder die gelbe Tonne entsorgt werden.

• • • • • • • • • • • • • • • • • • • • • • • • • • • • • • • • • • • • • • • • • • • • • • • • • • • • • • • • • • • • • • • • • • • • • • • • • • • • • • • • • • • • • • • • • • • • • • • • • • • • • • • •

Geben Sie Ihr FRITZ!-Produkt und alle im Lieferumfang enthaltenen Elektronikteile zur ordnungsgemäßen Entsorgung bei einer kommunalen Sammelstelle für elektronische Altgeräte ab. Auch Vertreiber von Elektronikgeräten sind nach den Kriterien aus § 17 Abs. 1 und Abs. 2 ElektroG zur unentgeltlichen Rücknahme von Altgeräten verpflichtet.

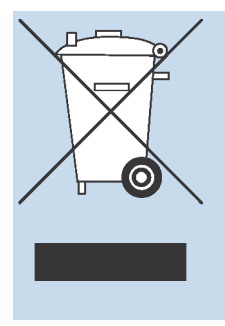

Die durchgestrichene Mülltonne auf dem Typenschild oder auf dem Gehäuse Ihres FRITZ!-Produkts bedeutet, dass Sie gesetzlich verpflichtet sind, das Altgerät ordnungsgemäß einer vom Hausmüll getrennten Entsorgung zuzuführen.

. . . . . . . . . . . . .

# **Technische Daten**

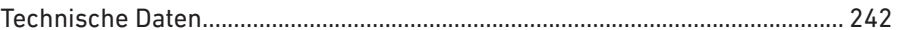

. . . . . . . . . . . . .

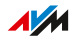

. . . . . . .

# <span id="page-241-0"></span>Technische Daten

## Geräteeigenschaften

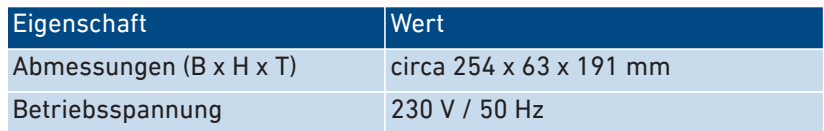

• • • • • • • • • • • • • • • • • • • • • • • • • • • • • • • • • • • • • • • • • • • • • • • • • • • • • • • • • • • • • • • • • • • • • • • • • • • • • • • • • • • • • • • • • • • • • • • • • • • • • • • •

## Umgebungsbedingungen

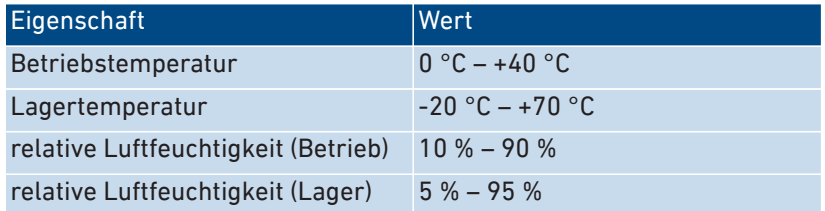

## Wirkleistung

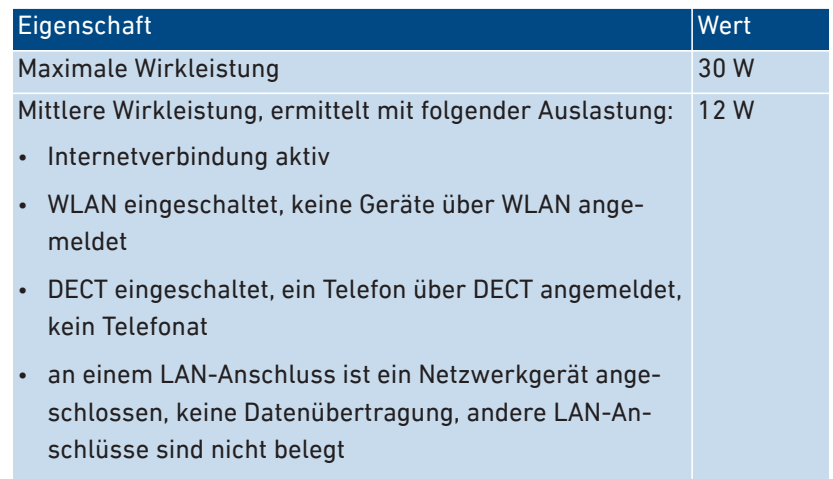

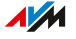

## Anschlüsse und Schnittstellen

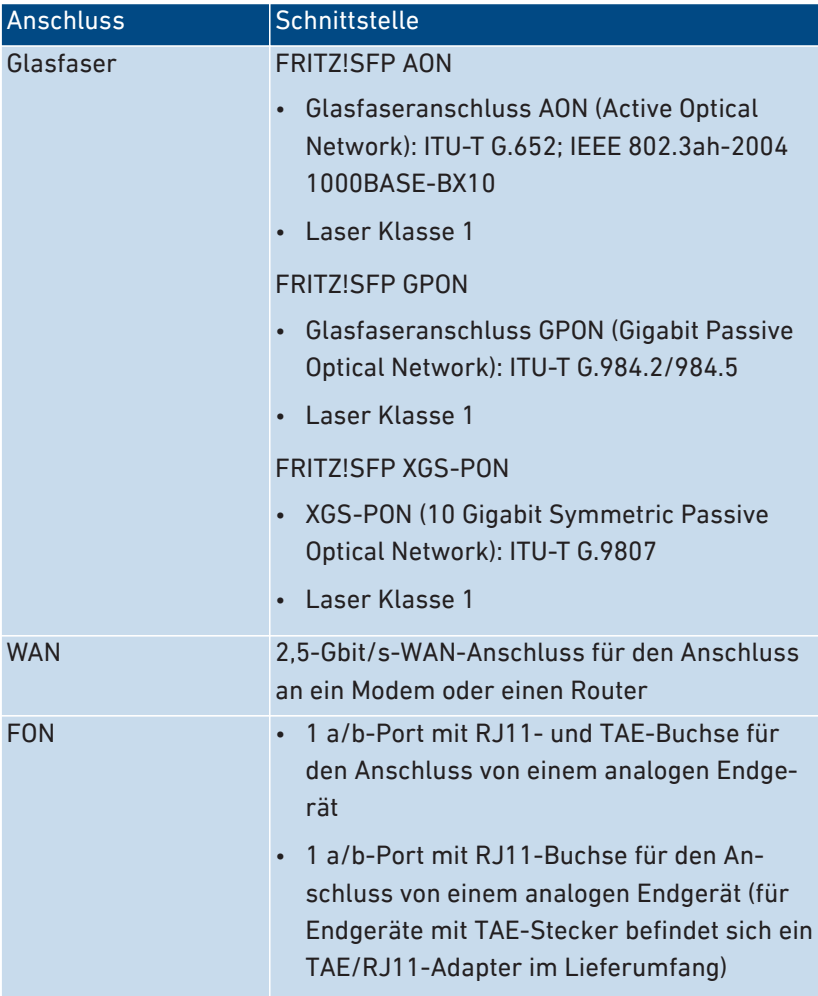

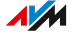

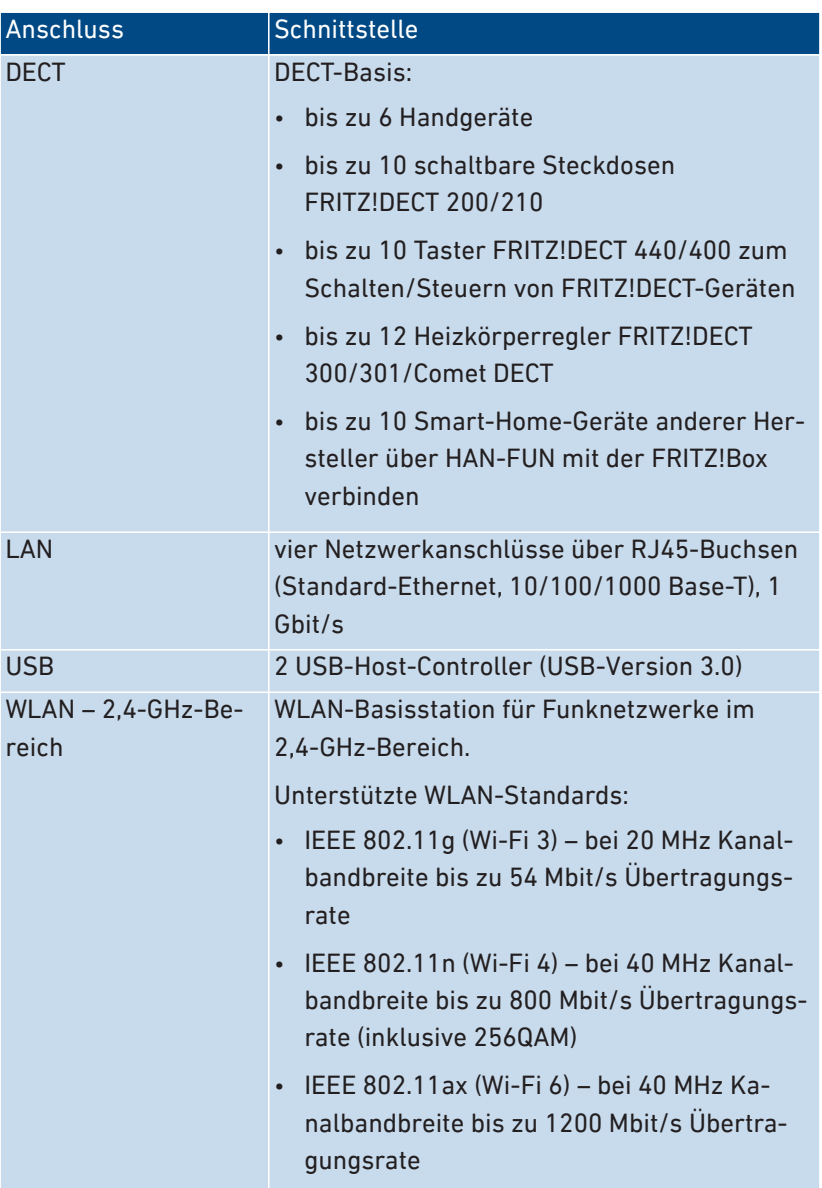

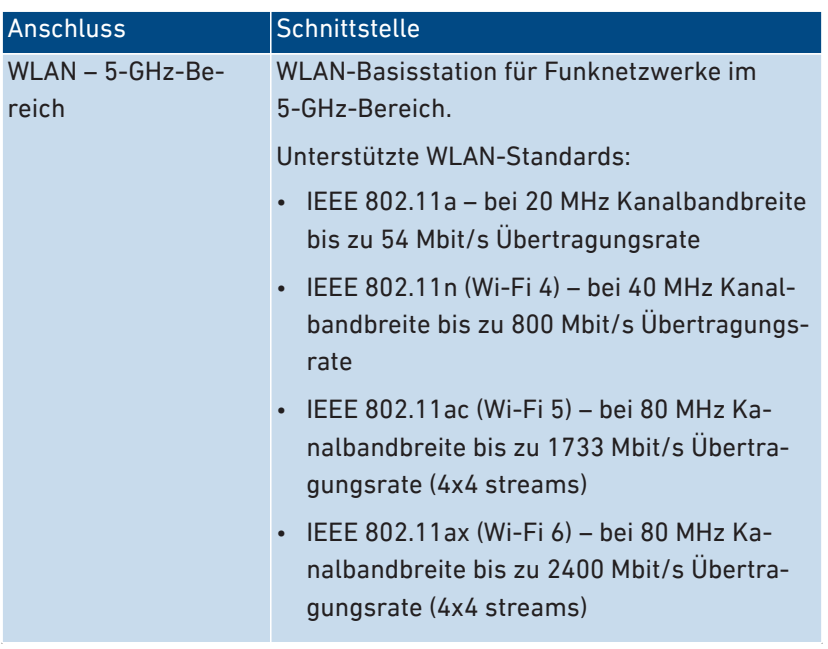

• • • • • • • • • • • • • • • • • • • • • • • • • • • • • • • • • • • • • • • • • • • • • • • • • • • • • • • • • • • • • • • • • • • • • • • • • • • • • • • • • • • • • • • • • • • • • • • • • • • • • • • •

## Funkfrequenzen WLAN

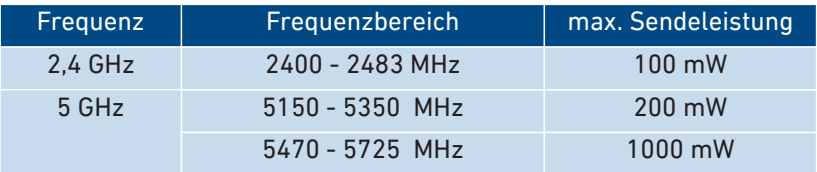

Im 5-GHz-Band für WLAN ist der Bereich von 5150 MHz bis 5350 MHz nur für die Nutzung in geschlossenen Räumen bestimmt. Diese Beschränkung oder Anforderung gilt in den Ländern AT, BE, BG, CY, CZ, DE, DK, EE, EL, ES, FI, FR, HR, HU, IE, IT, LT, LU, LV, MT, NL, PL, PT, RO, SE, SI, SK, UK.

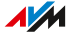

## Funkfrequenzen DECT

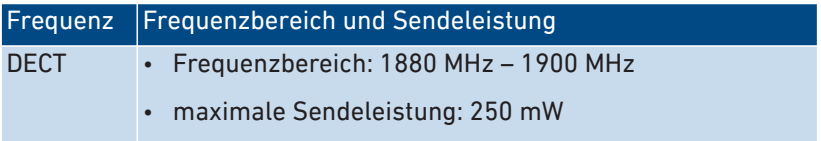

• • • • • • • • • • • • • • • • • • • • • • • • • • • • • • • • • • • • • • • • • • • • • • • • • • • • • • • • • • • • • • • • • • • • • • • • • • • • • • • • • • • • • • • • • • • • • • • • • • • • • • • •

#### Elektromagnetische Felder

Die FRITZ!Box empfängt und sendet im laufenden Betrieb Funkwellen.

- Die FRITZ!Box wurde so konstruiert und hergestellt, dass sie die von der internationalen Kommission für den Schutz vor nicht-ionisierender Strahlung (ICNIRP) empfohlenen Grenzwerte für die Exposition mit Funkwellen nicht überschreitet.
- Diese Richtlinie wurde von unabhängigen wissenschaftlichen Organisationen nach regelmäßiger und sorgfältiger Auswertung wissenschaftlicher Studien erstellt. Sie beinhaltet einen großen Sicherheitsaufschlag, um die Sicherheit aller Personen unabhängig von Alter und Gesundheit zu gewährleisten.
- Für festmontierte Geräte, die wie die FRITZ!Box einen eigenen Netzanschluss haben, erfolgt der Nachweis über die Einhaltung der in der ICNIRP-Richtlinie festgelegten Grenzwerte in einem Abstand von 20 cm. Die Messungen werden gemäß des europäischen Standards EN 50385 durchgeführt.

#### Hörtöne

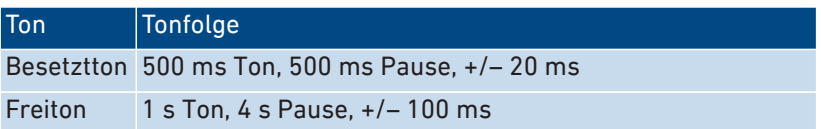

#### Offene und standardisierte Schnittstellen

Informationen zu Schnittstellen und Protokollen aus der AVM-Produktentwicklung finden Sie auf den AVM-Internetseiten: [avm.de/ser](https://avm.de/service/schnittstellen)[vice/schnittstellen](https://avm.de/service/schnittstellen)

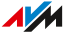

# **Rechtliches**

. . . . . **. . . . . . . . . . . . .** .

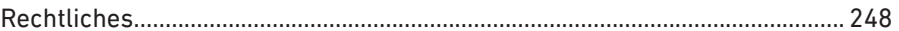

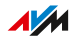

. . . . . . .

. . . . . . . .

## <span id="page-247-0"></span>**Rechtliches**

#### Herstellergarantie

Wir, AVM GmbH, Alt-Moabit 95, 10559 Berlin, bieten als Hersteller dieses Originalprodukts 5 Jahre Garantie auf Mängel des Produkts, die nachweislich auf Material- oder Fertigungsfehler zurückzuführen sind. Ihre gesetzlichen Rechte bei Mängeln, deren Inanspruchnahme unentgeltlich ist, werden durch diese Garantie nicht eingeschränkt.

• • • • • • • • • • • • • • • • • • • • • • • • • • • • • • • • • • • • • • • • • • • • • • • • • • • • • • • • • • • • • • • • • • • • • • • • • • • • • • • • • • • • • • • • • • • • • • • • • • • • • • • •

Die Garantiezeit beginnt mit dem Kaufdatum durch den Erst-Endabnehmer. Die Einhaltung der Garantiezeit muss durch Vorlage der Originalrechnung des Erst-Endabnehmers oder vergleichbarer Unterlagen sowie Zusendung des betreffenden Produkts nachgewiesen werden. Unser Support wird Ihnen für die Rücksendung Ihres Produkts einen Link zu einem sogenannten "RMA-Formular" zusenden, nach dessen Ausfüllen Sie eine RMA-Nummer erhalten, die zur Rücksendung berechtigt. Diese RMA-Nummer muss deutlich sichtbar und gut lesbar auf dem ausreichend frankierten Versandpaket (versicherter Versand wird empfohlen) angebracht werden. Die Versendung muss innerhalb von 14 Tagen nach Vergabe der RMA-Nummer erfolgen. Der Versand hat ohne Originalkarton und Zubehör sowie sorgfältig und transportsicher verpackt zu erfolgen. Für etwaige Transportschäden übernimmt AVM keine Haftung. Einsendungen ohne RMA-Nummer, unfrei oder nicht ausreichend frankiert eingesandte Pakete oder Pakete ohne Kaufbeleg werden nicht bearbeitet und unfrei an den Absender zurückgesendet; in solchen Fällen behalten wir uns vor, eine Bearbeitungspauschale in Höhe von bis zu € 35 zu berechnen.

Wir beheben innerhalb der Garantiezeit angezeigte Mängel der Hardware des Produkts, die nachweislich auf Material- oder Fertigungsfehler zurückzuführen sind. Leider müssen wir Mängel ausschließen, die infolge nicht vorschriftsmäßiger Installation, unsachgemäßer Handhabung, Nichtbeachtung des Handbuchs, normalen Verschleißes oder Defekten in der Systemumgebung (Hard- oder Software Dritter) auftreten. In diesem Fall behalten wir uns vor, das Gerät unbearbeitet zurückzusenden sowie eine Bearbeitungspauschale in Höhe von € 35 zu berechnen. Wir können zwischen Nachbesserung und Ersatzlieferung

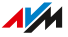

wählen. AVM trägt die Kosten für die Rücksendung des reparierten oder ausgetauschten Produkts. Andere Ansprüche als das in diesen Garantiebedingungen genannte Recht auf Behebung von Produktmängeln werden durch diese Garantie nicht begründet. Wir garantieren, dass die Software den allgemeinen Spezifikationen entspricht, nicht aber, dass die Software Ihren individuellen Bedürfnissen entspricht. Versandkosten werden Ihnen nicht erstattet. Aufgrund eines Garantiefalls auszutauschende Produkte gehen gegen Übereignung des Ersatzprodukts in unser Eigentum über. Garantieleistungen bewirken weder eine Verlängerung noch einen Neubeginn der Garantiezeit. Sollten wir einen Garantieanspruch ablehnen, so verjährt dieser spätestens sechs Monate nach unserer Ablehnung. Für sämtliche Ansprüche aus oder im Zusammenhang mit dieser Garantie gilt deutsches Recht unter Ausschluss des Übereinkommens der Vereinten Nationen über Verträge über den internationalen Warenkauf (CISG).

• • • • • • • • • • • • • • • • • • • • • • • • • • • • • • • • • • • • • • • • • • • • • • • • • • • • • • • • • • • • • • • • • • • • • • • • • • • • • • • • • • • • • • • • • • • • • • • • • • • • • • • •

#### Rechtliche Hinweise

Ħ

Diese Dokumentation und die zugehörigen Programme (beides wird nachfolgend als "Software" bezeichnet) sind urheberrechtlich geschützt.

Hinweise auf fehlerhafte oder nicht mehr aktuelle Inhalte nehmen wir gerne über [info@avm.de](mailto:info@avm.de) entgegen.

Die Überlassung von Software erfolgt ausschließlich in maschinenlesbarer Form (Object Code Format). AVM räumt dem Lizenznehmer das nicht ausschließliche Recht ein, die Software zu nutzen. Das Nutzungsrecht ist auf den vereinbarten Zeitraum begrenzt, in Ermangelung einer solchen Vereinbarung ist das Nutzungsrecht zeitlich unbefristet. Der Lizenznehmer darf von der Software nur eine Vervielfältigung erstellen, die ausschließlich für Sicherungszwecke verwendet werden darf (Sicherungskopie). Der Lizenznehmer ist außer in den gesetzlich gestatteten Fällen (insbesondere nach § 69e deutsches Urheberrechtsgesetz, Dekompilierung) nicht berechtigt, die Software zu ändern, zurückzuentwickeln, zu disassemblieren, zu übersetzen oder Teile herauszulösen. AVM behält sich alle Rechte vor, die nicht ausdrücklich eingeräumt werden. Der Lizenznehmer darf alphanumerische und sonstige Kennungen von den Datenträgern nicht entfernen

 $\overline{AM}$ 

und hat sie auf jede Sicherungskopie unverändert zu übertragen. Eine Weitergabe der Ihnen hiermit überlassenen Informationen an Dritte ist nur mit schriftlicher Zustimmung von AVM erlaubt.

• • • • • • • • • • • • • • • • • • • • • • • • • • • • • • • • • • • • • • • • • • • • • • • • • • • • • • • • • • • • • • • • • • • • • • • • • • • • • • • • • • • • • • • • • • • • • • • • • • • • • • • •

Der Lizenznehmer, dem die Software nicht zu Zwecken der gewerblichen Weiterveräußerung überlassen wird (Endkunde), darf das Nutzungsrecht nur zusammen mit dem Produkt, das er zusammen mit der Software von AVM erworben hat, an Dritte weiter geben. Im Falle einer Übertragung des Nutzungsrechts an Dritte hat der Lizenznehmer sicherzustellen, dass dem Dritten keine weitergehenden Rechte eingeräumt werden, als AVM nach den vorliegenden Bestimmungen zustehen, und dem Dritten mindestens die bezüglich der Software bestehenden Verpflichtungen aus den vorliegenden Bestimmungen auferlegt werden. Hierbei darf der Lizenznehmer keine Kopien der Software zurückbehalten. Der Lizenznehmer ist zur Einräumung von Unterlizenzen nicht berechtigt. Überlässt der Lizenznehmer die Software einem Dritten, so ist der Lizenznehmer für die Beachtung etwaiger Ausfuhrerfordernisse verantwortlich und hat AVM insoweit von Verpflichtungen freizustellen.

Soweit AVM Software zur Verfügung stellt, für die AVM nur ein abgeleitetes Nutzungsrecht besitzt (Fremdsoftware), gelten zusätzlich und vorrangig vor den vorliegenden Bestimmungen die für die Fremdsoftware vereinbarten Nutzungsbedingungen. Der Lizenznehmer darf etwaige, mit dieser Software im Object Code Format überlassene Fremdsoftware von Texas Instruments ("TI Software") nur mit der Maßgabe verbreiten, dass er die Nutzung der TI Software im Wege einer schriftlichen Lizenzvereinbarung auf das AVM-Produkt beschränkt, das er zusammen mit der AVM-Software erworben hat, und dabei (außer in den gesetzlich gestatteten Fällen) Vervielfältigung, Reverse Engineering, Dekompilierung oder Disassemblierung der TI Software verboten sind. Falls und soweit Open Source Software überlassen wird, gelten zusätzlich und vorrangig vor den vorliegenden Bestimmungen die Nutzungsbedingungen, denen die Open Source Software unterliegt. AVM überlässt auf Verlangen den Quellcode relevanter Open Source Software, soweit die Nutzungsbedingungen solcher Open Source Software eine Herausgabe des Quellcodes vorsehen. AVM wird in den Vertragsunterlagen auf das Vorhandensein und die Nutzungsbedingun-

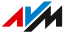

Rechtliches

gen überlassener Fremdsoftware bzw. Open Source Software hinweisen sowie die entsprechenden Nutzungsbedingungen auf Verlangen zugänglich machen.

• • • • • • • • • • • • • • • • • • • • • • • • • • • • • • • • • • • • • • • • • • • • • • • • • • • • • • • • • • • • • • • • • • • • • • • • • • • • • • • • • • • • • • • • • • • • • • • • • • • • • • • •

Die Lizenzbestimmungen finden Sie in der Hilfe der FRITZ!Box 5590 Fiber-Benutzeroberfläche unter dem Stichwort "Rechtliche Hinweise".

Diese Dokumention und die Software wurde mit größter Sorgfalt erstellt und nach dem Stand der Technik auf Korrektheit überprüft. Für die Qualität, Leistungsfähigkeit sowie Marktgängigkeit der Software für einen bestimmten Zweck, der von dem durch die Softwarebeschreibung abgedeckten Leistungsumfang abweicht, übernimmt AVM weder ausdrücklich noch implizit die Gewähr oder Verantwortung. Für Schäden, die sich direkt oder indirekt aus dem Gebrauch der Dokumentation oder der übrigen Programme ergeben, sowie für beiläufige Schäden oder Folgeschäden haftet AVM nur im Falle des Vorsatzes oder der groben Fahrlässigkeit. Für den Verlust oder die Beschädigung von Hardware oder Software oder Daten im Zusammenhang mit direkten oder indirekten Fehlern oder Zerstörungen, für Schadensfälle (einschließlich Fraud-Fällen) aufgrund mangelnder oder fehlerhafter Konfigurationen (einschließlich Konfigurationen, die ohne oder nur mit unzureichendem Passwortschutz ausgestattet sind) über Verbindungen (einschließlich Breitbandverbindungen wie DSL, Kabel/Docsis und Glasfaser, auch einschließlich VoIP- oder SIP-Verbindungen), sowie für Kosten, einschließlich der Kosten für solche Verbindungen, die im Zusammenhang mit den gelieferten Programmen und der Dokumentation stehen oder auf fehlerhafte Installationen, die von AVM nicht vorgenommen wurden, zurückzuführen sind, sind alle Haftungsansprüche insoweit ausdrücklich ausgeschlossen.

AVM übernimmt keine Verpflichtungen zur Erbringung von Software-Service-Leistungen. Diese bedürfen einer gesonderten Vereinbarung. Die in dieser Dokumentation enthaltenen Informationen und die zugehörigen Programme können ohne besondere Ankündigung zum Zwecke des technischen Fortschritts geändert werden.

Marken: Kennzeichen wie AVM, FRITZ! und FRITZ!Box (Produktnamen und Logos) sind geschützte Marken der AVM GmbH. Microsoft, Windows und das Windows Logo sind Marken der Microsoft Corporation in den USA und/oder anderen Ländern. Apple, App Store, iPhone, iPod

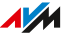

und iPad sind Marken der Apple Inc. in den USA und/oder anderen Ländern. IOS ist eine Marke der Cisco Technology Inc. in den USA und/ oder anderen Ländern. Google und Android sind Marken der Google Inc. in den USA und/oder anderen Ländern. WireGuard ist eine eingetragene Marke von Jason A. Donenfeld in den USA und/oder anderen Ländern [\(wireguard.com\)](https://www.wireguard.com). Alle anderen Kennzeichen (wie Produktnamen, Logos, geschäftliche Bezeichnungen) sind geschützt für den jeweiligen Inhaber.

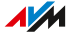
Copyright

<span id="page-252-1"></span>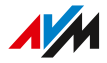

© AVM 2022. Alle Rechte vorbehalten.

AVM Audiovisuelles Marketing und Computersysteme GmbH Alt-Moabit 95 10559 Berlin

AVM Computersysteme Vertriebs GmbH Alt-Moabit 95 10559 Berlin

<span id="page-252-0"></span>AVM im Internet: [avm.de](https://avm.de/)

#### CE-Konformitätserklärung

Hiermit erklärt AVM, dass das Gerät der Richtlinie 2014/53/EU entspricht.

• • • • • • • • • • • • • • • • • • • • • • • • • • • • • • • • • • • • • • • • • • • • • • • • • • • • • • • • • • • • • • • • • • • • • • • • • • • • • • • • • • • • • • • • • • • • • • • • • • • • • • • •

Den vollständigen Text der EU-Konformitätserklärung finden Sie in englischer Sprache unter <https://en.avm.de/service/declarations>.

• • • • • • • • • • • • • • • • • • • • • • • • • • • • • • • • • • • • • • • • • • • • • • • • • • • • • • • • • • • • • • • • • • • • • • • • • • • • • • • • • • • • • • • • • • • • • • • • • • • • • • • •

# **Bohrschablone**

Auf der nächsten Seite finden Sie die Bohrschablone Ihrer FRITZ!Box.

• • • • • • • • • • • • • • • • • • • • • • • • • • • • • • • • • • • • • • • • • • • • • • • • • • • • • • • • • • • • • • • • • • • • • • • • • • • • • • • • • • • • • • • • • • • • • • • • • • • • • • • •

<span id="page-253-0"></span>Die Bohrschablone erleichtert Ihnen das Markieren der Bohrlöcher für die Befestigung der FRITZ!Box an der Wand.

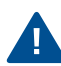

Drucken Sie die Seite mit der Bohrschablone unbedingt mit einer Größe von 100 % aus. Nehmen Sie keinen Zoom, keine Größenanpassung, Druckanpassung oder Skalierung in den Einstellungen Ihres Druckers vor.

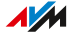

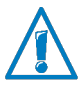

Drucken Sie diese Seite unbedingt mit 100 % aus. Nehmen Sie keinen Zoom, keine Größenanpassung, Druckanpassung oder Skalierung in den Einstellungen Ihres Druckers vor.

# **Stichwortverzeichnis**

• • • • • • • • • • • • • • • • • • • • • • • • • • • • • • • • • • • • • • • • • • • • • • • • • • • • • • • • • • • • • • • • • • • • • • • • • • • • • • • • • • • • • • • • • • • • • • • • • • • • • • • •

## **A**

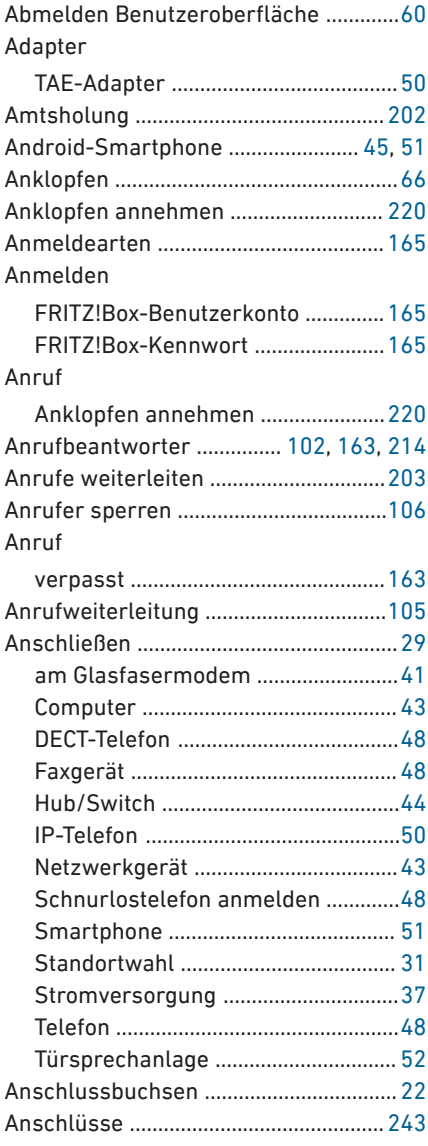

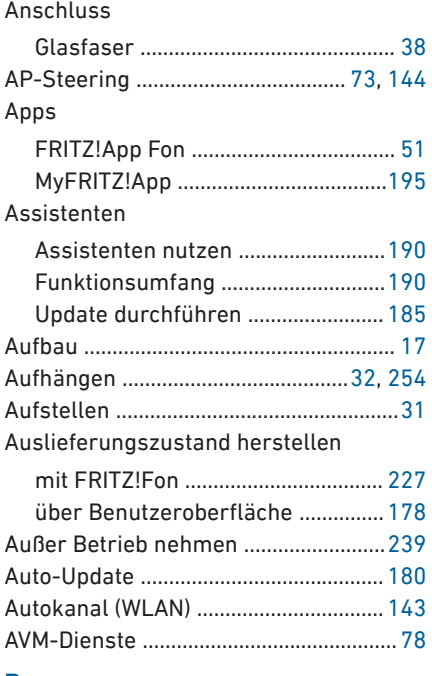

#### **B**

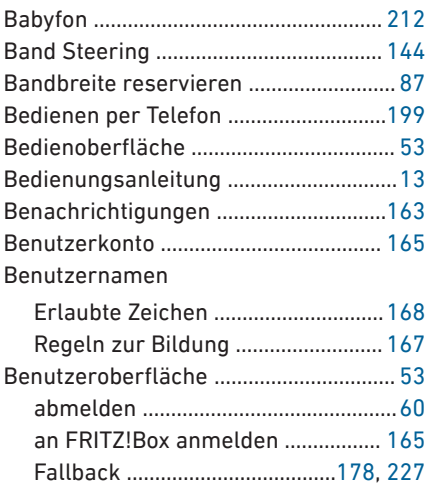

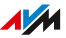

• • • • • • • • • • • • • • • • • • • • • • • • • • • • • • • • • • • • • • • • • • • • • • • • • • • • • • • • • • • • • • • • • • • • • • • • • • • • • • • • • • • • • • • • • • • • • • • • • • • • • • • •

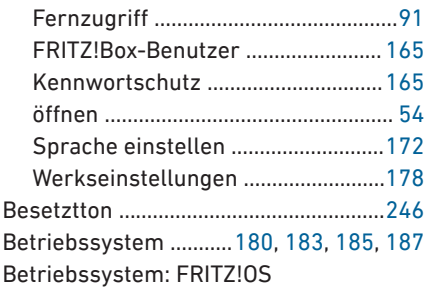

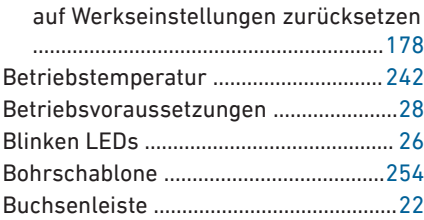

## **C**

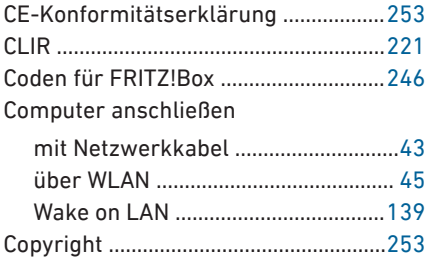

## **D**

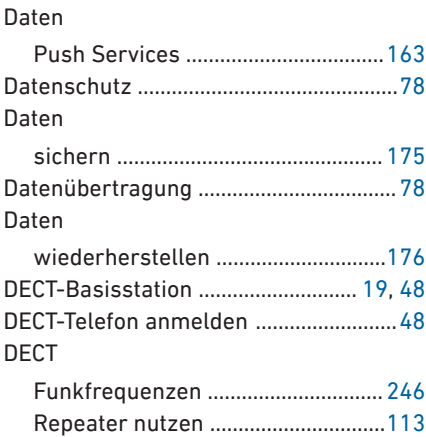

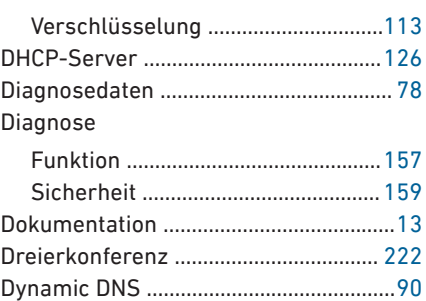

### **E**

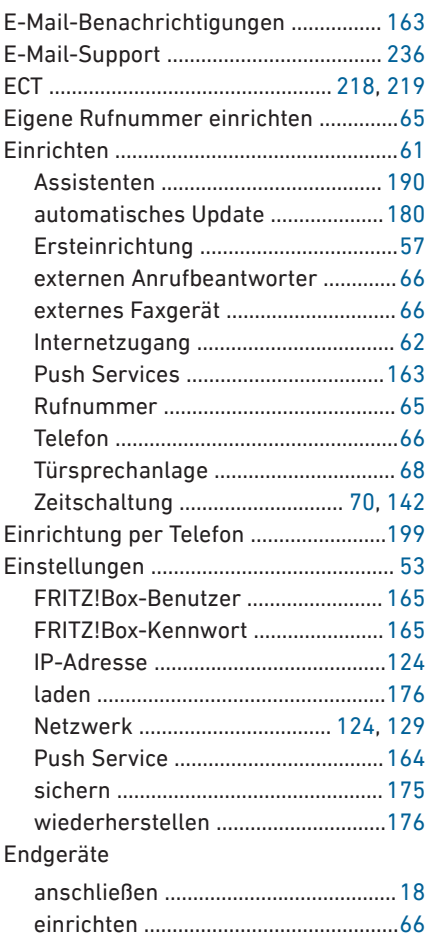

#### Energie sparen

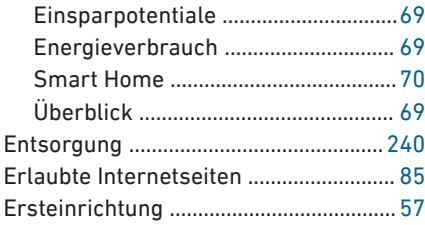

• • • • • • • • • • • • • • • • • • • • • • • • • • • • • • • • • • • • • • • • • • • • • • • • • • • • • • • • • • • • • • • • • • • • • • • • • • • • • • • • • • • • • • • • • • • • • • • • • • • • • • • •

#### **F**

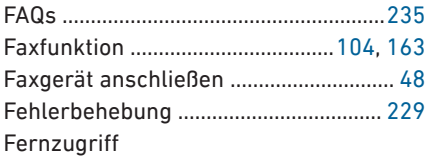

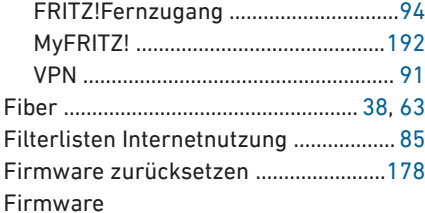

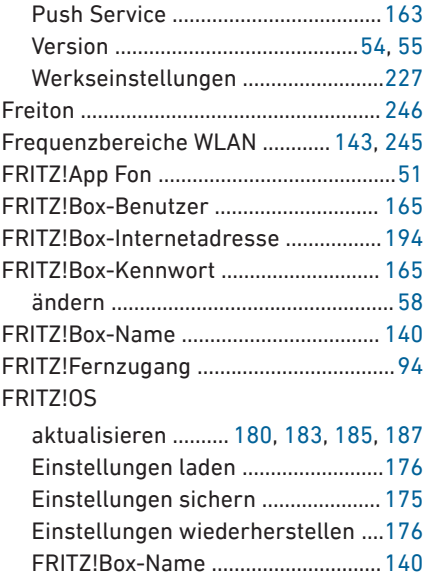

Push Service .....................................[163](#page-162-5)

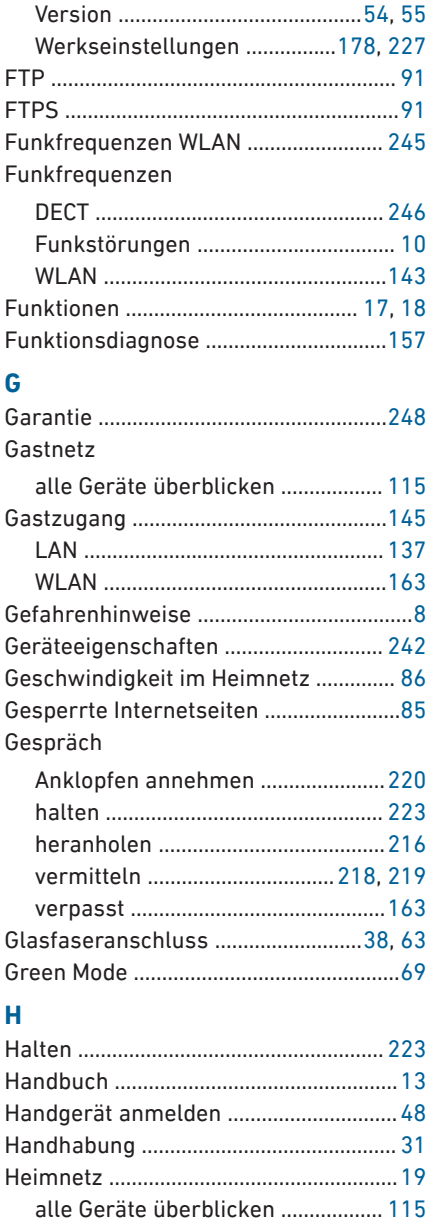

Heranholen .............................................[216](#page-215-0) Herstellergarantie ................................ [248](#page-247-0)

#### Hilfe bei Problemen

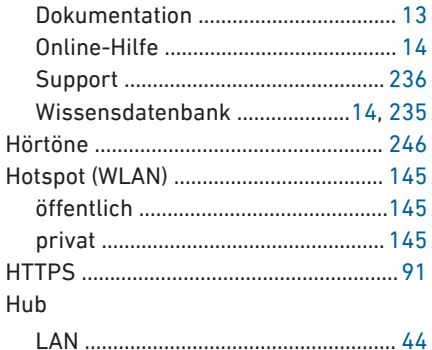

#### $\begin{array}{c} \rule{0pt}{2.5ex} \rule{0pt}{2.5ex} \rule{0$

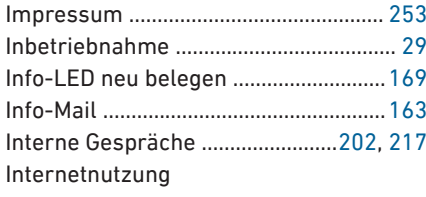

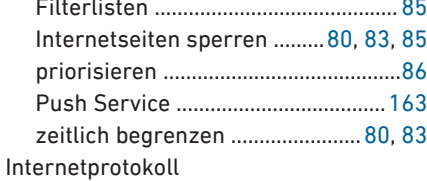

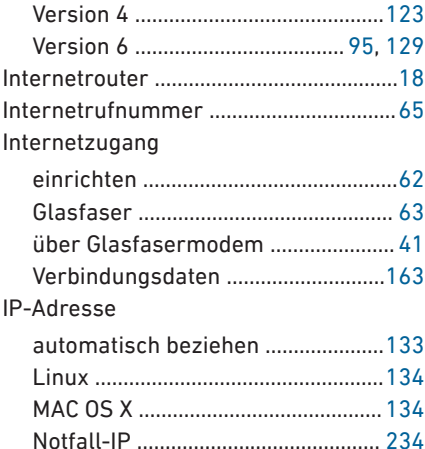

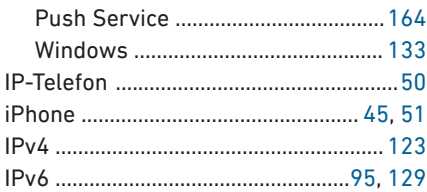

#### K

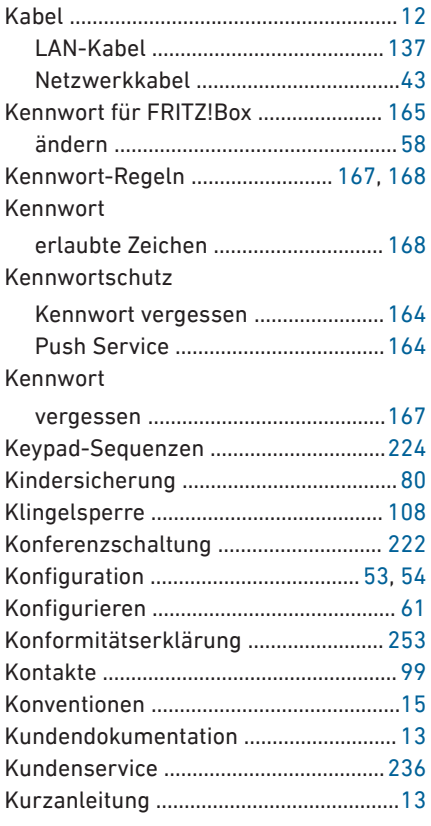

## L

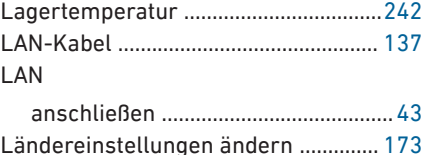

#### LAN

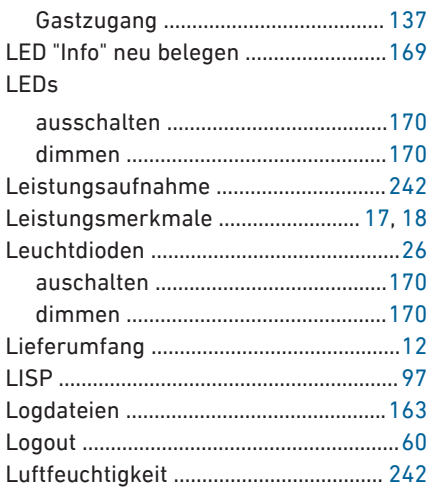

## $\mathsf{M}$

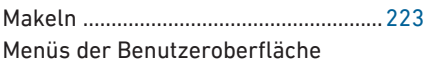

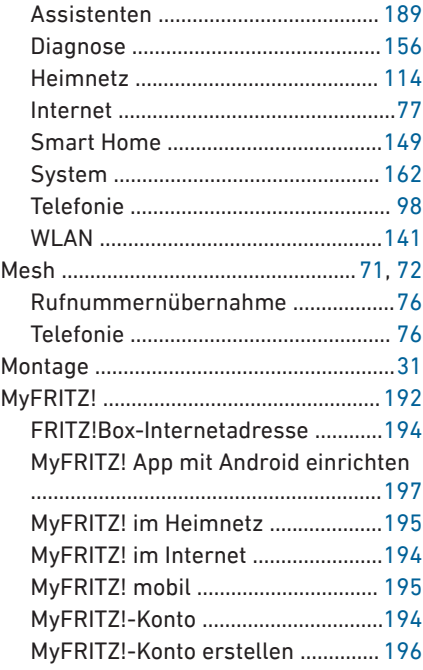

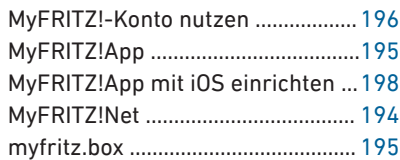

## $\overline{\mathsf{N}}$

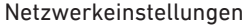

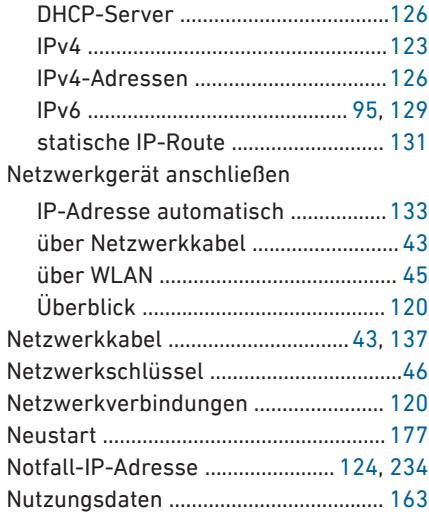

## $\overline{0}$

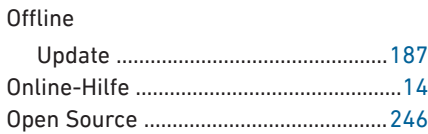

#### P

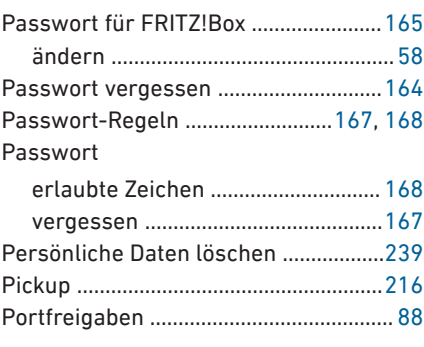

÷. ÷. k.  $\sim$ 

• • • • • • • • • • • • • • • • • • • • • • • • • • • • • • • • • • • • • • • • • • • • • • • • • • • • • • • • • • • • • • • • • • • • • • • • • • • • • • • • • • • • • • • • • • • • • • • • • • • • • • • •

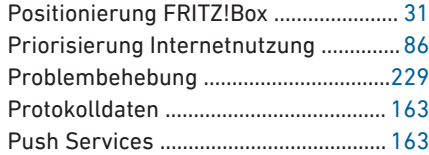

## **R**

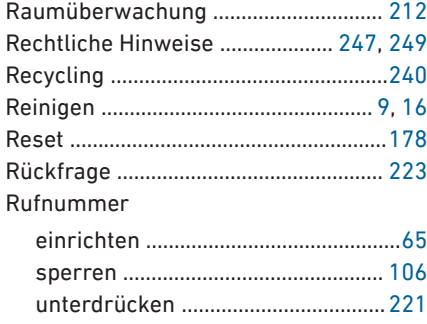

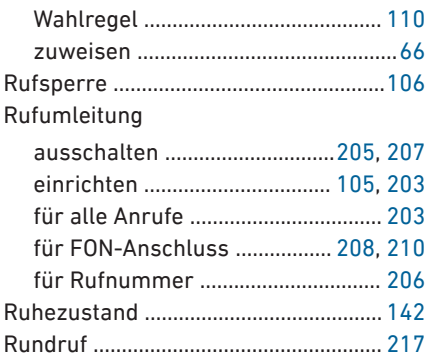

# **S**

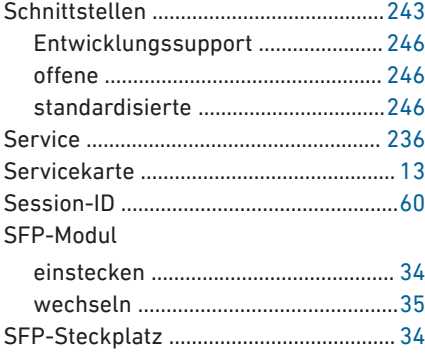

## Sicherheit

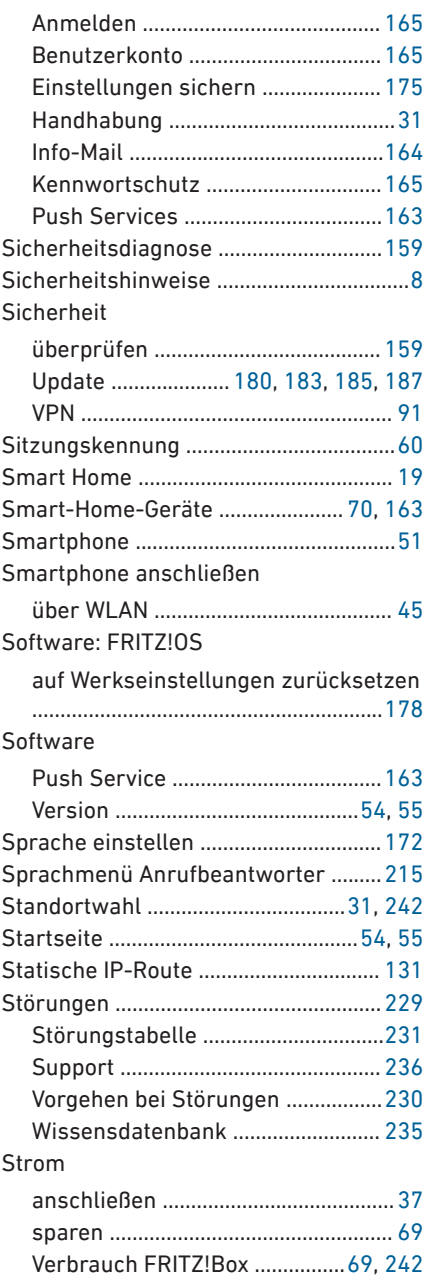

## Support

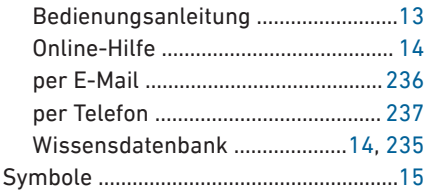

## **T**

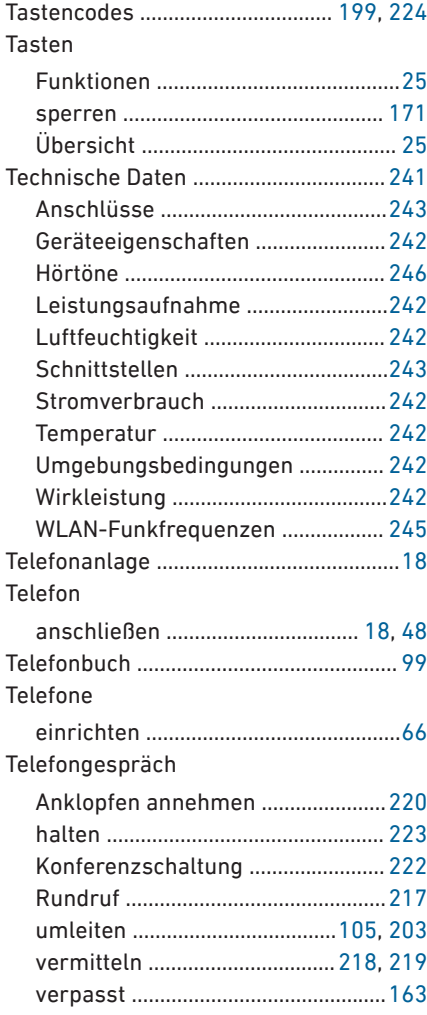

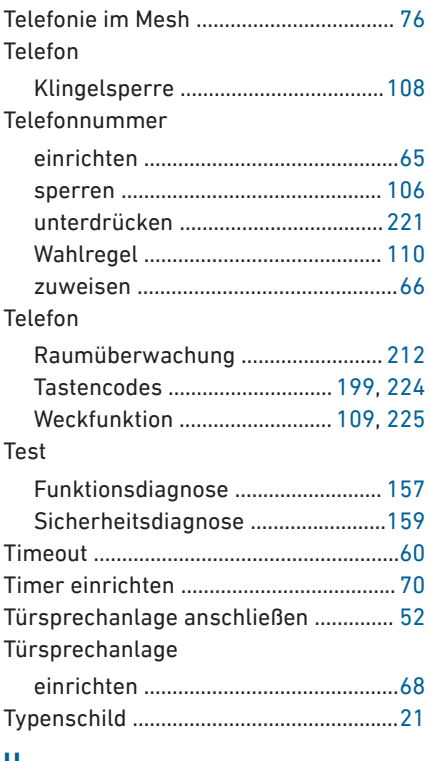

## **U**

• • • • • • • • • • • • • • • • • • • • • • • • • • • • • • • • • • • • • • • • • • • • • • • • • • • • • • • • • • • • • • • • • • • • • • • • • • • • • • • • • • • • • • • • • • • • • • • • • • • • • • • •

Update

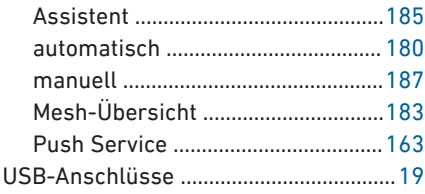

#### **V**

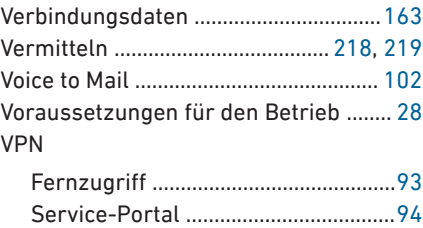

#### **W**

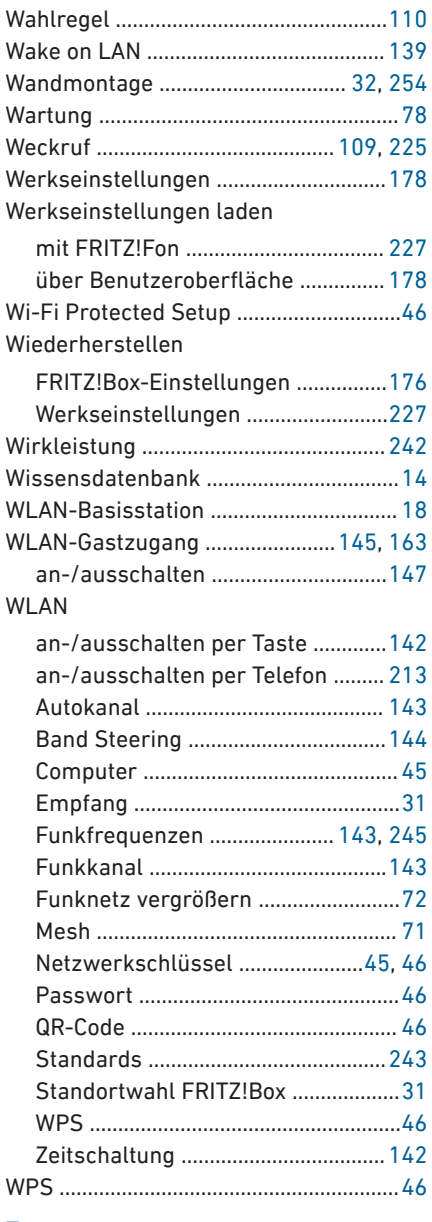

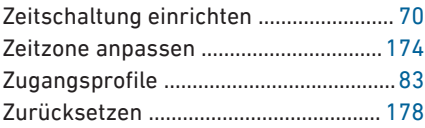

• • • • • • • • • • • • • • • • • • • • • • • • • • • • • • • • • • • • • • • • • • • • • • • • • • • • • • • • • • • • • • • • • • • • • • • • • • • • • • • • • • • • • • • • • • • • • • • • • • • • • • • •

## **Z**

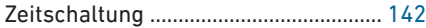

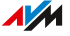